# Dell Precision<sup>™</sup> T5400 Quick Reference Guide

**Model DCTA**

## **Notes, Notices, and Cautions**

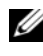

**NOTE:** A NOTE indicates important information that helps you make better use of your computer.

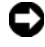

**NOTICE:** A NOTICE indicates either potential damage to hardware or loss of data and tells you how to avoid the problem.

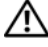

**CAUTION: A CAUTION indicates a potential for property damage, personal injury, or death.**

**Model DCTA**

\_\_\_\_\_\_\_\_\_\_\_\_\_\_\_\_\_\_\_\_

**Information in this document is subject to change without notice. © 2007 Dell Inc. All rights reserved.**

Reproduction in any manner whatsoever without the written permission of Dell Inc. is strictly forbidden.

Trademarks used in this text: *Dell*, the *DELL* logo, and *Dell Precision* are trademarks of Dell Inc.; *Microsoft*, *Windows*, and *Windows Vista* are either trademarks or registered trademarks of Microsoft Corporation in the United States and/or other countries.

Other trademarks and trade names may be used in this document to refer to either the entities claiming the marks and names or their products. Dell Inc. disclaims any proprietary interest in trademarks and trade names other than its own.

**September 2007 P/N NX045 Rev. A00**

# **Contents**

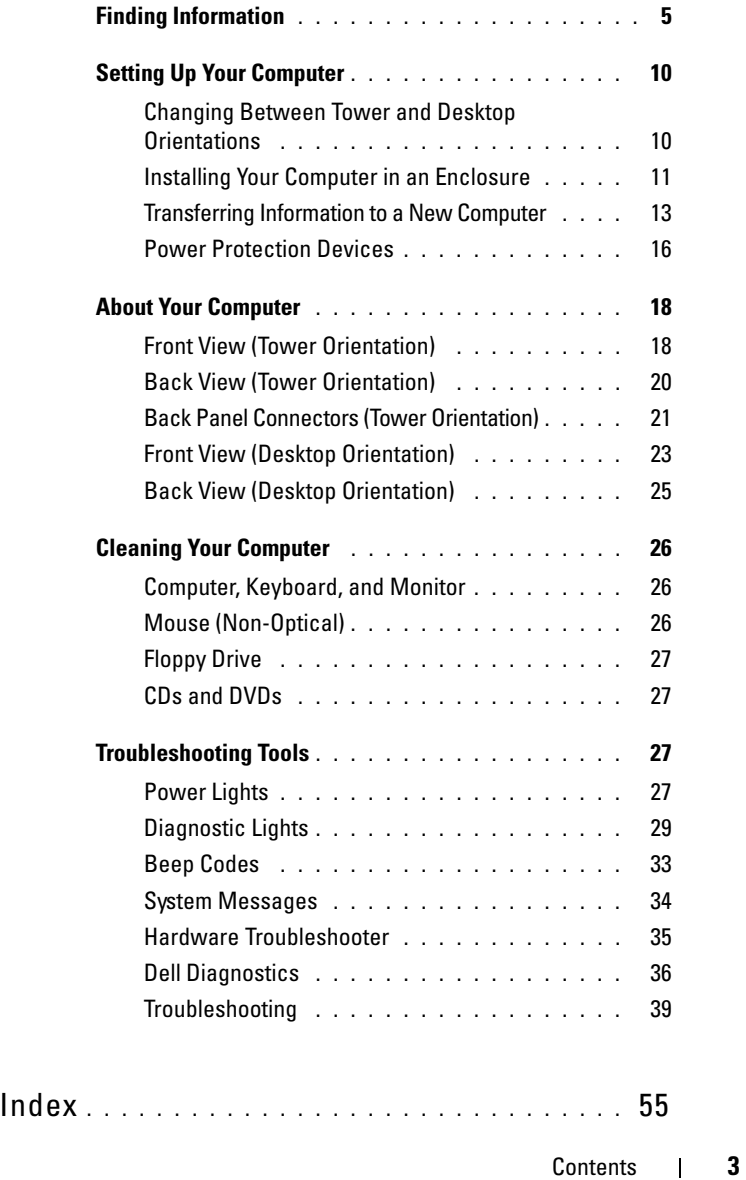

## Contents

## <span id="page-4-0"></span>**Finding Information**

**NOTE:** Some features or media may be optional and may not ship with your computer. Some features or media may not be available in certain countries.

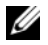

**Z NOTE:** Additional information may ship with your computer.

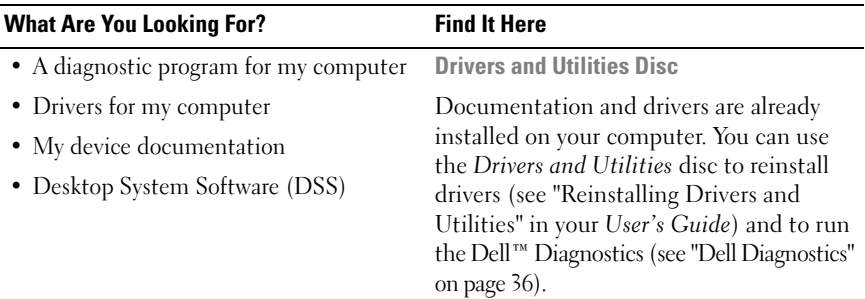

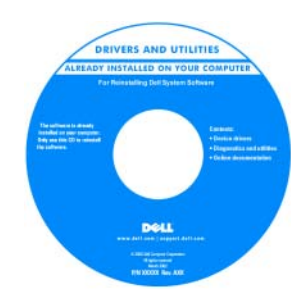

**NOTE:** Drivers and documentation updates can be found at **support.dell.com**.

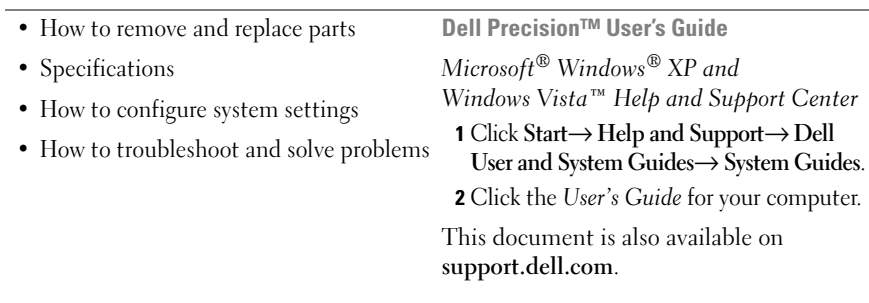

## **What Are You Looking For?** Find It Here **Dell™ Product Information Guide** • Warranty information • Terms and Conditions (U.S. only) Dell'M Computers **Product Information Guide** • Safety instructions • Regulatory information • Ergonomics information • End User License Agreement • Service Tag and Express Service Code **Service Tag and Microsoft Windows License** • Microsoft Windows License Label These labels are located on your computer: • Use the Service Tag to identify your computer when you use **support.dell.com**

• Enter the Express Service Code to direct your call when contacting support.

or contact support.

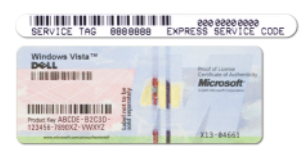

**NOTE:** As an increased security measure, the newly designed Microsoft Windows license label incorporates a missing portion, or "hole", to discourage removal of the label.

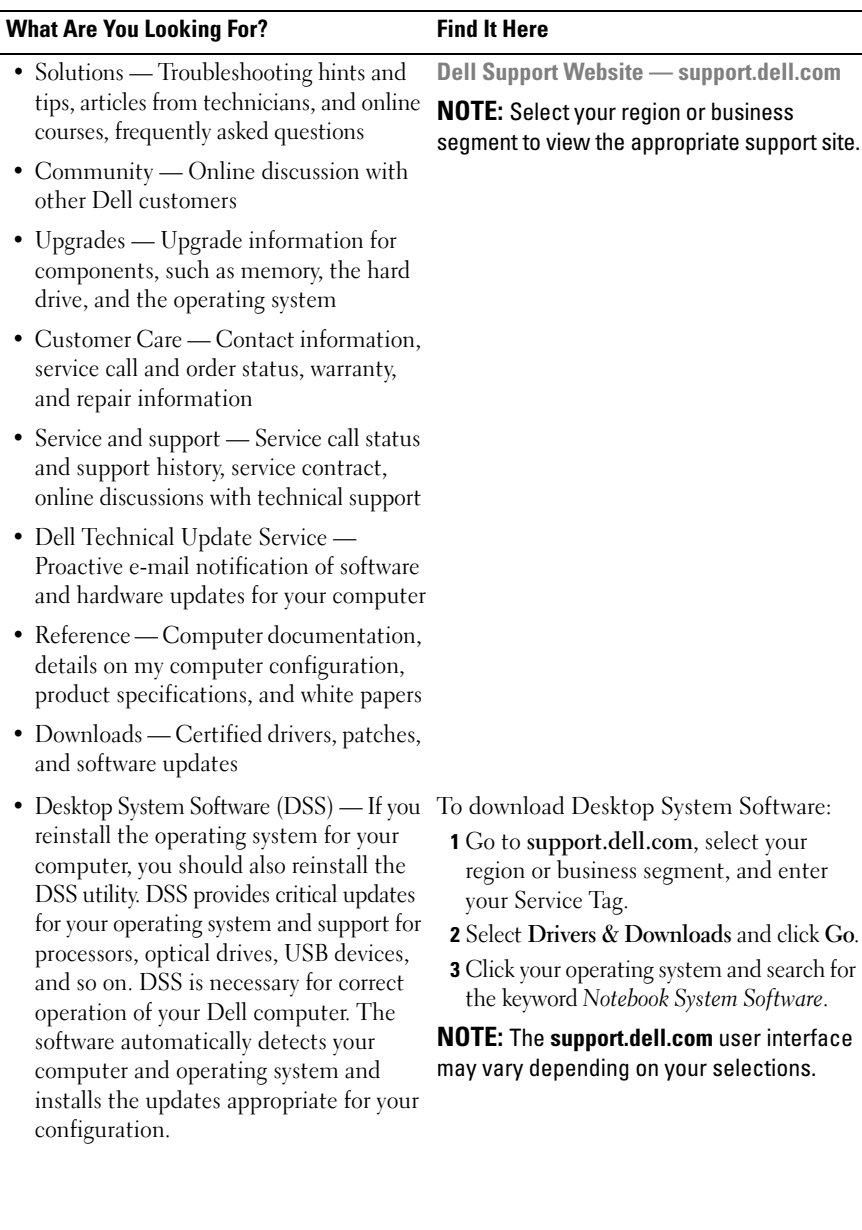

 $\overline{\phantom{a}}$ 

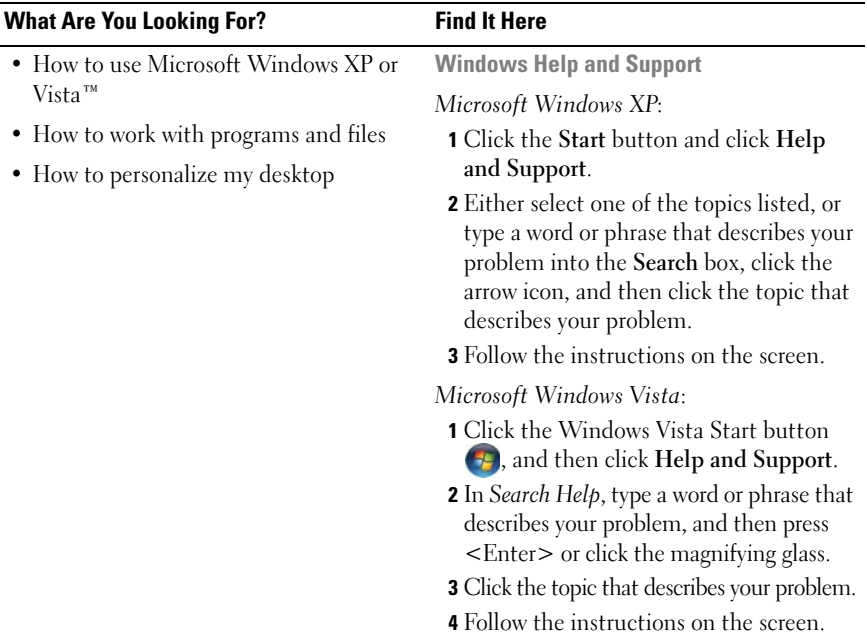

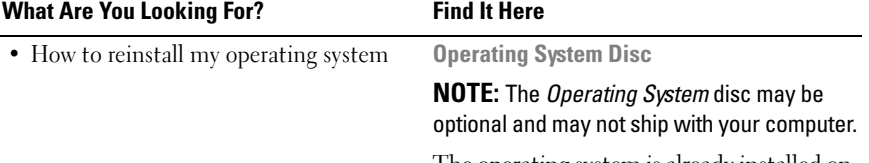

The operating system is already installed on your computer. To reinstall your operating system, use the *Operating System* disc (see "Reintalling Windows XP or Windows Vista" in your *User's Guide*).

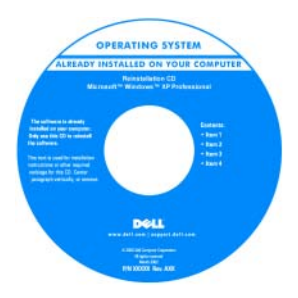

After you reinstall your operating system, use the *Drivers and Utilities* disc to reinstall drivers for the devices that came with your computer.

Your operating system product key label is located on your computer.

**NOTE:** The color of your disc varies based on the operating system you ordered.

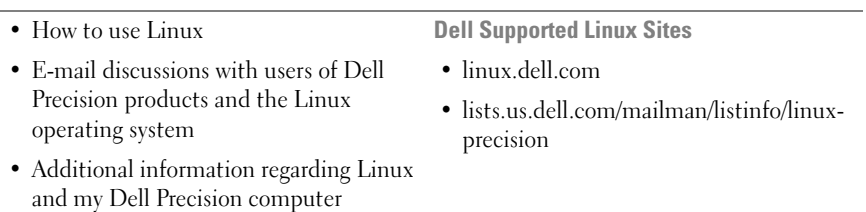

## <span id="page-9-0"></span>**Setting Up Your Computer**

## <span id="page-9-1"></span>**Changing Between Tower and Desktop Orientations**

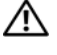

#### **CAUTION: Before you begin any of the procedures in this section, follow the safety instructions in the Product Information Guide.**

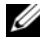

**NOTE:** To change your computer to either the tower or the desktop orientation, you must use an optional kit available from Dell. See "Product Information" in your *User's Guide* for more details on ordering from Dell.

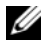

**NOTE:** The tower computer supports one more 3.5-inch drive in the front than does the desktop computer.

- **1** Follow the procedures in "Before You Begin" in your *User's Guide*.
- **2** Remove the computer cover (see "Removing the Computer Cover" in your *User's Guide*).
- **3** Remove the front panel (see "Removing the Front Panel" in your *User's Guide*).
- **4** Remove the drive panel and prepare the drive panel by adding or removing inserts, as needed (see "Drive Panel" in your *User's Guide*).

### **Switching From Tower to Desktop Orientation**

- **1** Remove all installed floppy drives or media card readers by following the steps in "Removing a Floppy Drive or Media Card Reader (Tower Computer)" in your *User's Guide*, and then reinstall a single floppy drive or media card reader by following the steps in "Installing a Floppy Drive or Media Card Reader (Desktop Computer)" in your *User's Guide*.
- **2** Remove all installed optical drives by following the steps in "Removing an Optical Drive (Tower Computer)" in your *User's Guide*, and then reinstall the drives by following the steps in "Installing an Optical Drive (Desktop Computer)" in your *User's Guide*.

### **Switching From Desktop to Tower Orientation**

**1** Remove the floppy drive or media card reader (if installed) by following the steps in "Removing a Floppy Drive or a Media Card Reader (Desktop Computer)" in your *User's Guide*, and then reinstall the floppy drive or media card reader by following the steps in "Installing a Floppy Drive or Media Card Reader (Tower Computer)" in your *User's Guide*.

**2** Remove all installed optical drives by following the steps in "Removing an Optical Drive (Desktop Computer)" in your *User's Guide*, and reinstall the drives by following the steps in "Installing an Optical Drive (Tower Computer)" in your *User's Guide*.

## <span id="page-10-0"></span>**Installing Your Computer in an Enclosure**

Installing your computer in an enclosure can restrict airflow, can cause your computer to overheat, and may impact your computer's performance. Follow the guidelines below when installing your computer in an enclosure:

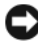

**NOTICE:** The operating temperature specified in this manual reflects the maximum ambient operating temperature. The ambient room temperature must be a consideration when installing your computer in an enclosure. For details about your computer's specifications, see "Specifications" in your *User's Guide*.

• Leave 10.2 cm (4 in) minimum clearance on all vented sides of the computer to permit the airflow required for proper ventilation.

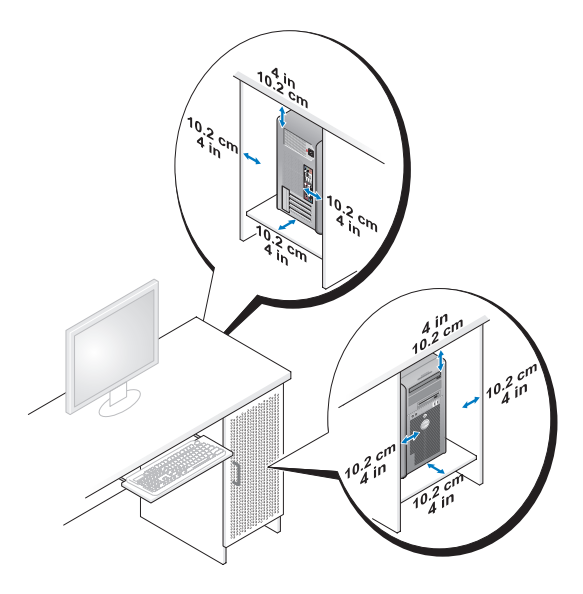

If your computer is installed in a corner on or under a desk, leave 5.1 cm (2 in) minimum clearance from the back of the computer to the wall to permit the airflow required for proper ventilation.

- If your enclosure has doors, ensure that they allow at least thirty percent airflow through the enclosure (front and back).
- Do not install your computer in an enclosure that does not allow airflow. Restricting the airflow can cause your computer to overheat, and may impact your computer's performance.

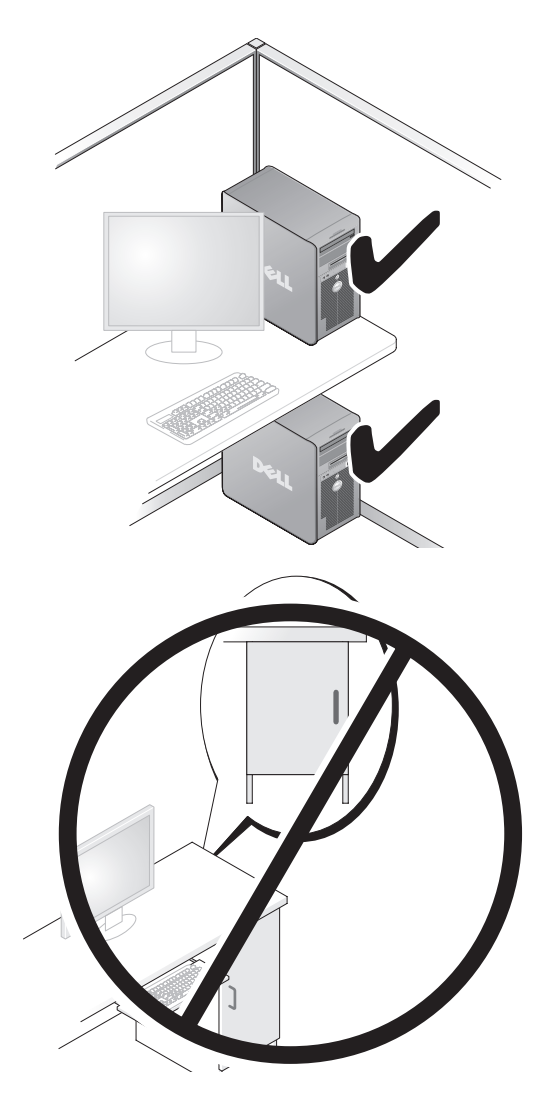

## <span id="page-12-0"></span>**Transferring Information to a New Computer**

You can use your operating system *wizards* to help you transfer files and other data from one computer to another computer.

### **Microsoft Windows XP**

The Microsoft Windows XP operating system provides the Files and Settings Transfer Wizard to transfer data, such as:

- E-mail messages
- Toolbar settings
- Window sizes
- Internet bookmarks

You can transfer data from one computer to another computer over a network or serial connection, or by storing the data on removable media, such as a writable CD or DVD.

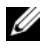

**NOTE:** You can transfer information from one computer to another computer by directly connecting a serial cable to the input/output (I/O) ports of the two computers. To transfer data over a serial connection, you must use the Network Connections utility in the Control Panel to perform additional configuration steps, such as setting up an advanced connection and designating the host computer and the guest computer.

For instructions on setting up a direct cable connection between two computers, see Microsoft Knowledge Base Article #305621, titled *How to Set Up a Direct Cable Connection Between Two Computers in Windows XP*. This information may not be available in certain countries.

Using the Files and Settings Transfer Wizard requires the *Operating System* installation disc that came with your computer or a wizard disc, which the wizard can create for you.

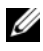

**NOTE:** For more information about transferring data, search **support.dell.com** for document #154781 (*What Are The Different Methods To Transfer Files From My Old Computer To My New Dell™ Computer Using the Microsoft Windows XP Operating System?*).

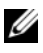

*M* **NOTE:** Access to the Dell Knowledge Base document may not be available in certain countries.

#### **Files and Settings Transfer Wizard (With the Operating System Disc)**

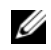

**NOTE:** The Files and Settings Transfer Wizard designates the source computer from which data is to be transferred as the *old* computer, and designates the destination computer to which the data is going to be transferred as the *new* computer.

#### **PREPARE THE DESTINATION COMPUTER FOR THE FILE TRANSFER**

- **1** Click **Start**→ **All Programs**→ **Accessories**→ **System Tools**→ **Files and Settings Transfer Wizard**.
- **2** Under **Which computer is this?**, click **New computer**, then click **Next**.
- **3** Under **Do you have a Windows XP CD?**, click **I will use the wizard from the Windows XP CD**, then click **Next**.
- **4** Review the information under **Now go to your old computer**, and then go to the source computer. Do *not* click **Next**.

#### **COPY DATA FROM THE SOURCE COMPUTER**

**1** Insert the Windows XP *Operating System* installation disc into the source computer.

The **Welcome to Microsoft Windows XP** screen appears.

- **2** Click **Perform additional tasks**.
- **3** Under **What do you want to do?**, click **Transfer files and settings**. The **Files and Settings Transfer Wizard** window appears.
- **4** Click **Next**.
- **5** Under **Which computer is this?**, click **Old Computer**, then click **Next**.
- **6** Under **Select a transfer method**, click the transfer method of your choice, then click **Next**.
- **7** Under **What do you want to transfer?**, click to select the data you want to transfer, then click **Next**.

The selected data is copied and the **Completing the Collection Phase** screen appears.

**8** Click **Finish**.

#### **TRANSFER DATA T O THE DESTINATION COMPUTER**

- **1** Go to the destination computer.
- **2** Under **Now go to your old computer**, click **Next**.
- **3** Under **Where are the files and settings?**, click to select the method you chose for transferring your settings and files, then click **Next**.

The wizard reads the collected files and settings and applies them to the destination computer. When the transfer is complete, the **Finished** screen appears.

**4** Click **Finished**, and then restart the computer.

### **Files and Settings Transfer Wizard (Without the Operating System Disc)**

To run the Files and Settings Transfer Wizard without the *Operating System*  installation disc, you must create a wizard disk. The wizard disk allows you to create a backup image file on removable media.

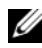

**NOTE:** The Files and Settings Transfer Wizard designates the source computer from which data is to be transferred as the *old* computer, and designates the destination computer to which the data is going to be transferred as the *new* computer.

#### **CREATE A WIZARD DISK**

- **1** On the destination computer, click **Start**→ **All Programs**→ **Accessories**→ **System Tools**→ **Files and Settings Transfer Wizard**.
- **2** Under **Which computer is this?**, click **New computer**, then click **Next**.
- **3** Under **Do you have a Windows XP CD?**, click **I want to create a Wizard Disk in the following drive**, then click **Next**.
- **4** Insert removable media, such as a writable CD or DVD, then click **OK**.
- **5** Review the information under **Now go to your old computer**, and then go to the source computer. Do *not* click **Next**.

#### **COPY DATA FROM THE SOURCE COMPUTER**

- **1** Insert the wizard disk into the source computer.
- **2** Click **Start**→ **Run**.
- **3** Click **Browse...** and navigate to **fastwiz** on the wizard disk, then click **OK**.
- **4** Under **Which computer is this?**, click **Old Computer**, then click **Next**.
- **5** Under **Select a transfer method**, click the transfer method of your choice, then click **Next**.

**6** Under **What do you want to transfer?**, click to select the data you want to transfer, then click **Next**.

The selected data is copied and the **Completing the Collection Phase** screen appears.

**7** Click **Finish**.

#### **TRANSFER DATA TO THE DESTINATION COMPUTER**

- **1** Go to the destination computer.
- **2** Under **Now go to your old computer**, click **Next**.
- **3** Under **Where are the files and settings?**, click to select the method you chose for transferring your settings and files, then click **Next**.

The wizard reads the collected files and settings and applies them to the destination computer. When the transfer is complete, the **Finished** screen appears.

**4** Click **Finished**, and then restart the computer.

### **Microsoft Windows Vista**

- **1** Click the Windows Vista Start button **1** and then click **Transfer files and settings**→ **Start Windows Easy Transfer**.
- **2** In the **User Account Control** dialog box, click **Continue**.
- **3** Click **Start a new transfer** or **Continue a transfer in progress**.

Follow the instructions provided on the screen by the Windows Easy Transfer wizard.

## <span id="page-15-0"></span>**Power Protection Devices**

Several devices are available to protect against power fluctuations and failures:

- Surge protectors
- Line conditioners
- Uninterruptible power supplies (UPS)

## **Surge Protectors**

Surge protectors and power strips equipped with surge protection help prevent damage to your computer from voltage spikes that can occur during electrical storms or after power interruptions. Some surge protector manufacturers include warranty coverage for certain types of damage. Carefully read the device warranty when choosing a surge protector and compare joule ratings to determine the relative effectiveness of different devices. A device with a higher joule rating offers more protection.

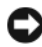

**NOTICE:** Most surge protectors do not protect against power fluctuations or power interruptions caused by nearby lightning strikes. When lightning occurs in your area, disconnect the telephone line from the telephone wall jack and disconnect your computer from the electrical outlet.

Many surge protectors have a telephone jack for modem protection. See the surge protector documentation for modem connection instructions.

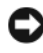

**NOTICE:** Not all surge protectors offer network adapter protection. Disconnect the network cable from the network wall jack during electrical storms.

### **Line Conditioners**

**C** NOTICE: Line conditioners do not protect against power interruptions.

Line conditioners are designed to maintain AC voltage at a fairly constant level.

### **Uninterruptible Power Supplies**

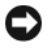

**NOTICE:** Loss of power while data is being saved to the hard drive may result in data loss or file damage.

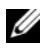

**NOTE:** To ensure maximum battery operating time, connect only your computer to a UPS. Connect other devices, such as a printer, to a separate power strip that provides surge protection.

A UPS protects against power fluctuations and interruptions. UPS devices contain a battery that provides temporary power to connected devices when AC power is interrupted. The battery charges while AC power is available. See the UPS manufacturer documentation for information on battery operating time and to ensure that the device is approved by Underwriters Laboratories (UL).

## <span id="page-17-0"></span>**About Your Computer**

## <span id="page-17-1"></span>**Front View (Tower Orientation)**

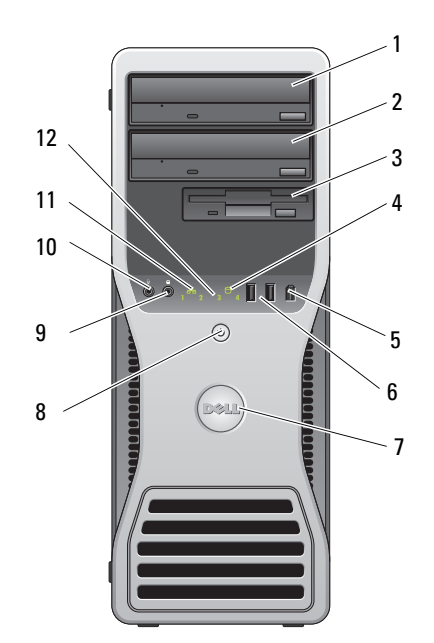

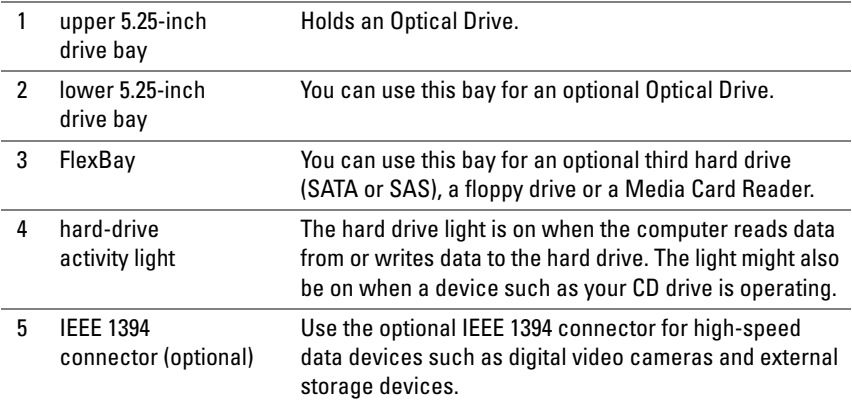

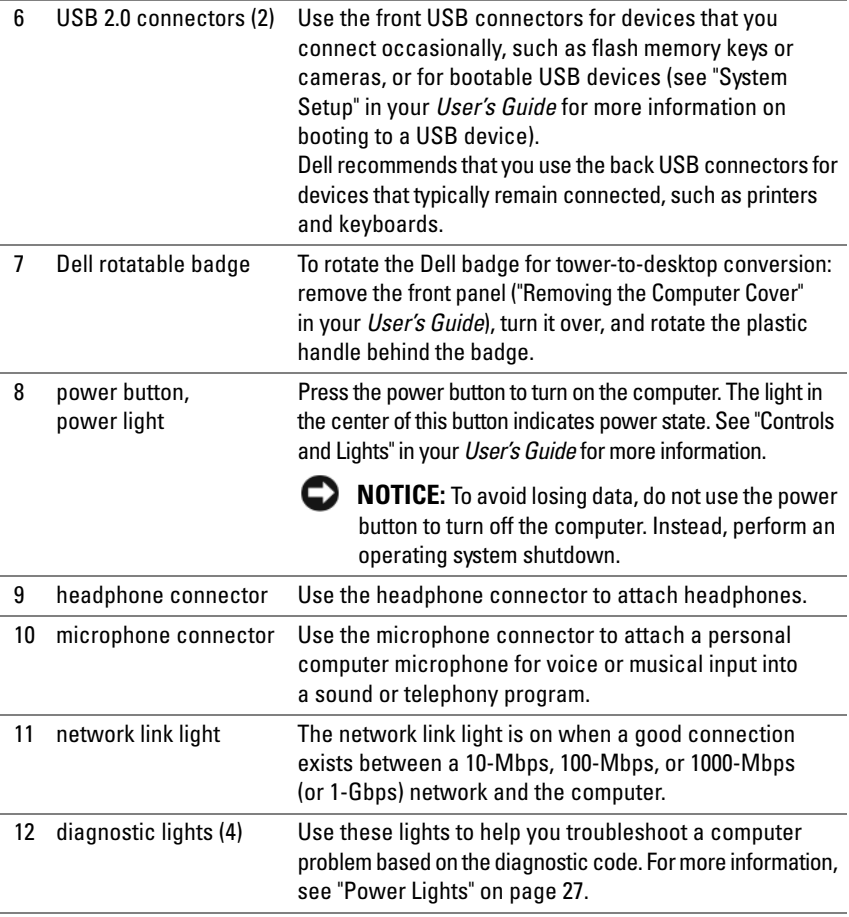

## <span id="page-19-0"></span>**Back View (Tower Orientation)**

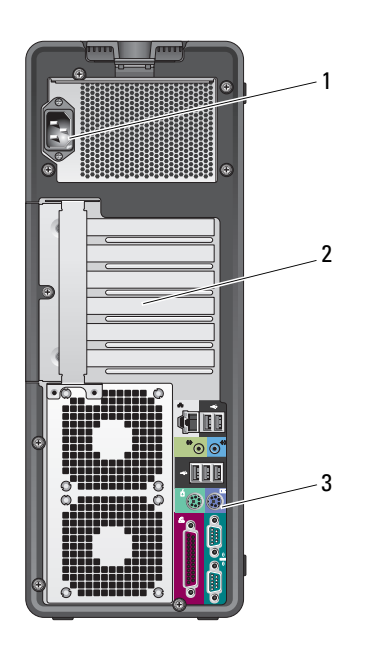

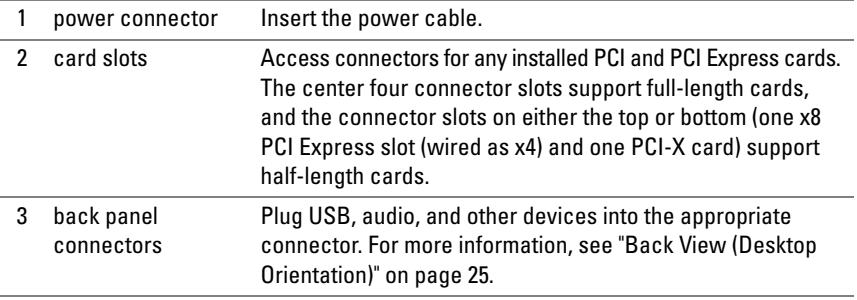

#### **CAUTION:** Ensure that none of the system air vents are blocked. Blocking them **would cause serious thermal problems.**

## <span id="page-20-0"></span>**Back Panel Connectors (Tower Orientation)**

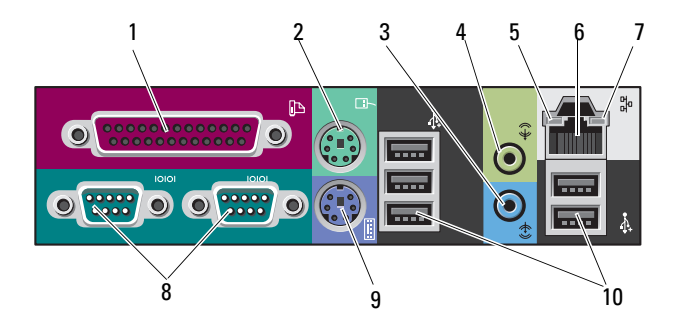

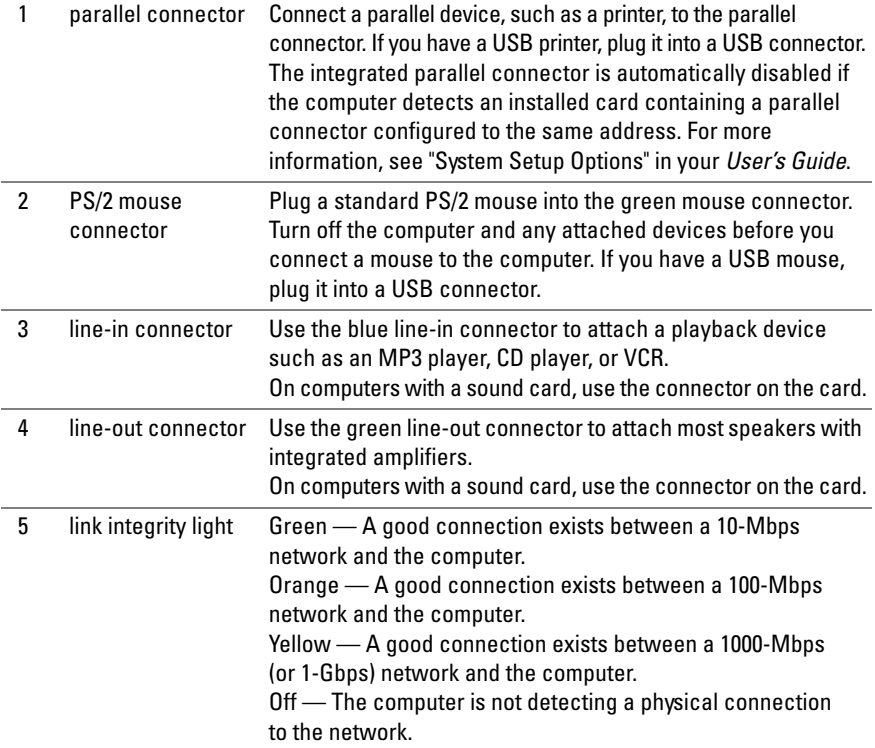

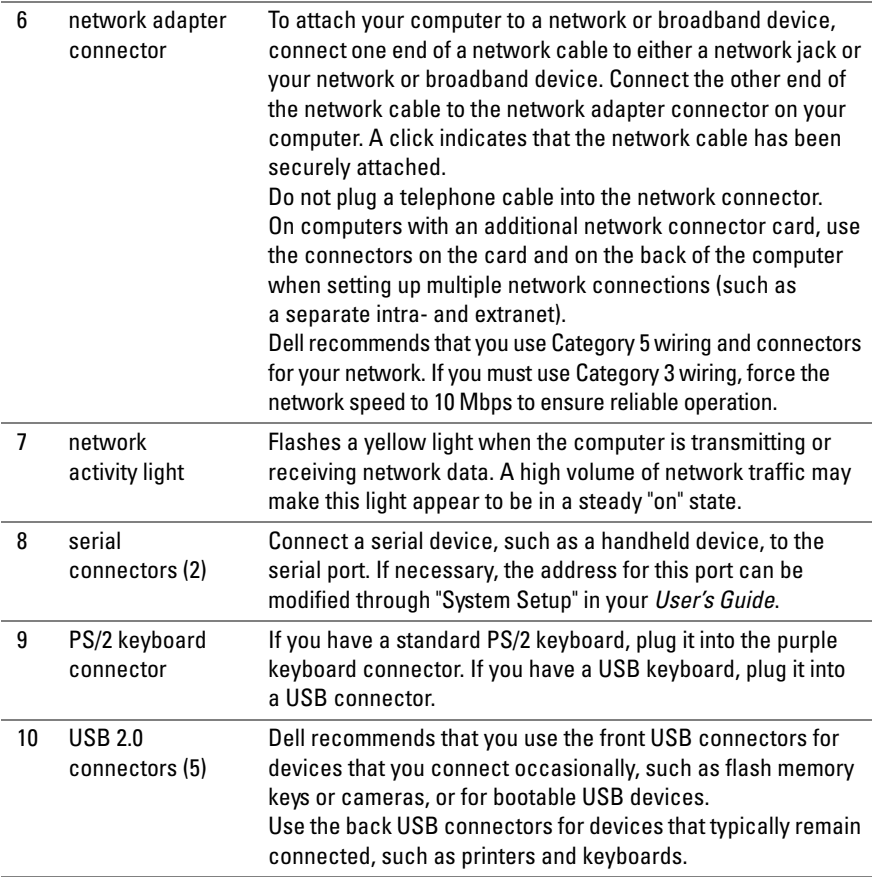

## <span id="page-22-0"></span>**Front View (Desktop Orientation)**

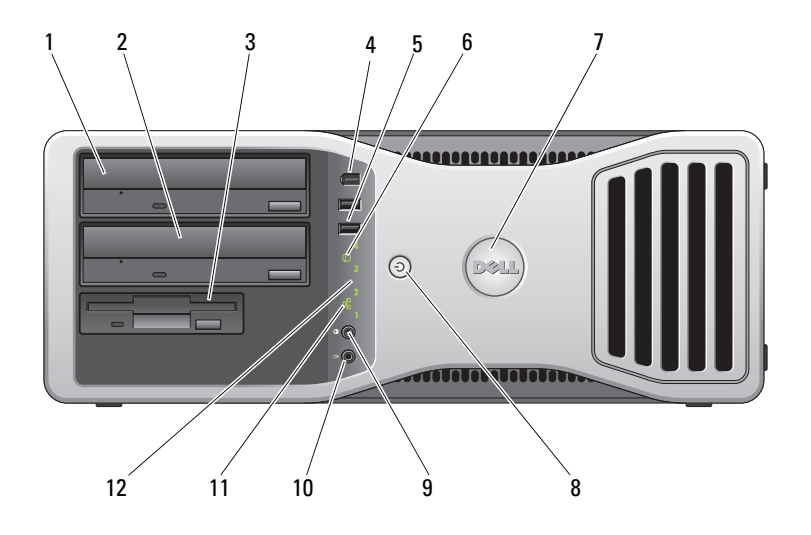

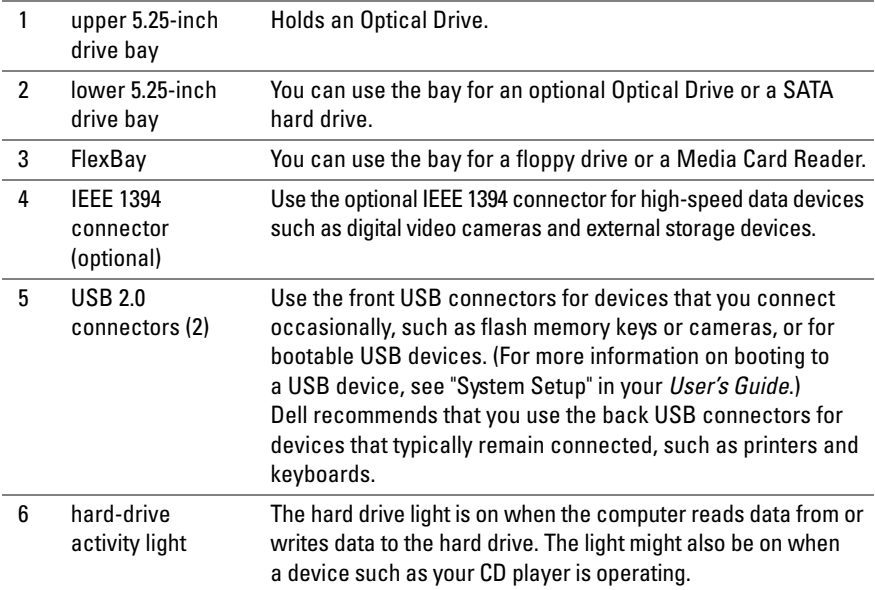

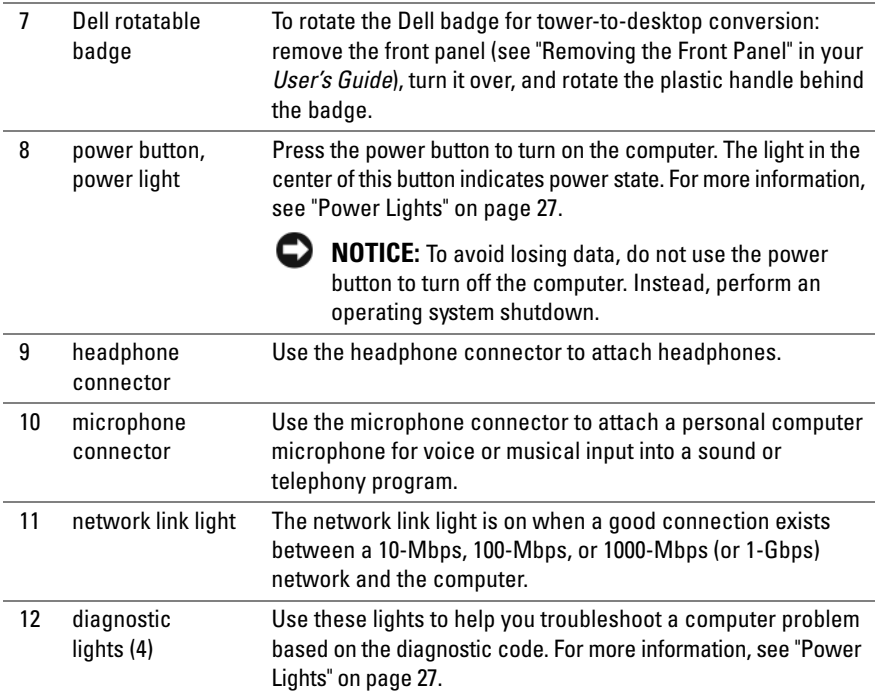

## <span id="page-24-0"></span>**Back View (Desktop Orientation)**

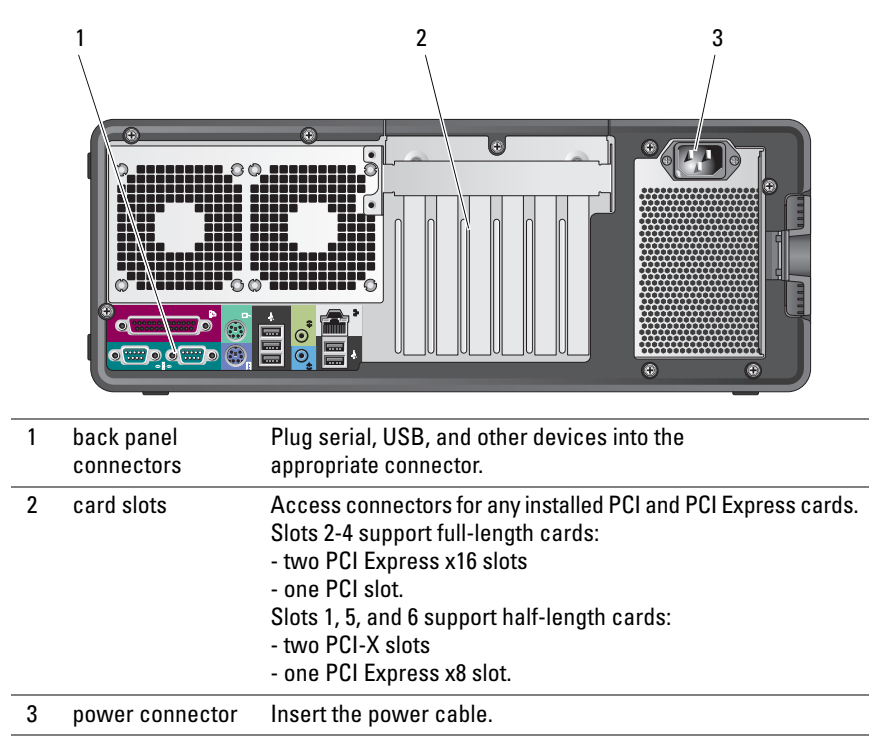

## <span id="page-25-0"></span>**Cleaning Your Computer**

**CAUTION: Before you begin any of the procedures in this section, follow the safety instructions in the Product Information Guide.**

## <span id="page-25-1"></span>**Computer, Keyboard, and Monitor**

**CAUTION: Before you clean your computer, disconnect the computer from the electrical outlet. Clean your computer with a soft cloth dampened with water. Do not use liquid or aerosol cleaners, which may contain flammable substances.**

• Use a vacuum cleaner with a brush attachment to gently remove dust from the slots and holes on your computer and from between the keys on the keyboard.

**NOTICE:** Do not wipe the display screen with a soap or alcohol solution. Doing so may damage the antiglare coating.

- To clean your monitor screen, lightly dampen a soft, clean cloth with water. If possible, use a special screen-cleaning tissue or solution suitable for the monitor's antistatic coating.
- Wipe the keyboard, computer, and plastic part of the monitor with a soft cleaning cloth moistened with water.

Do not soak the cloth or let water drip inside your computer or keyboard.

## <span id="page-25-2"></span>**Mouse (Non-Optical)**

- **1** Turn the retainer ring on the underside of your mouse counterclockwise, and then remove the ball.
- **2** Wipe the ball with a clean, lint-free cloth.
- **3** Blow carefully into the ball cage to dislodge dust and lint.
- **4** Clean the rollers inside the ball cage with a cotton swab moistened lightly with isopropyl alcohol.
- **5** Recenter the rollers in their channels, as needed. Ensure that fluff from the swab is not left on the rollers.
- **6** Replace the ball and retainer ring, and then turn the retainer ring clockwise until it clicks into place.

## <span id="page-26-0"></span>**Floppy Drive**

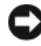

**CO NOTICE:** Do not attempt to clean drive heads with a swab. The heads may become misaligned and prevent the drive from operating.

Clean your floppy drive using a commercially available cleaning kit. These kits contain pretreated floppy disks to remove contaminants that accumulate during normal operation.

## <span id="page-26-1"></span>**CDs and DVDs**

**NOTICE:** Always use compressed air to clean the lens in the CD/DVD drive, and follow the instructions that come with the compressed air. Never touch the lens in the drive.

**1** Hold the disc by its outer edge. You can also touch the inside edge of the center hole.

**NOTICE:** To prevent damaging the surface, do not wipe in a circular motion around the disc.

**2** With a soft, lint-free cloth, gently wipe the bottom of the disc (the unlabeled side) in a straight line from the center to the outer edge of the disc.

For stubborn dirt, try using water or a diluted solution of water and mild soap. You can also purchase commercial products that clean discs and provide some protection from dust, fingerprints, and scratches. Cleaning products for CDs are safe to use on DVDs.

## <span id="page-26-2"></span>**Troubleshooting Tools**

## <span id="page-26-3"></span>**Power Lights**

## **CAUTION: Before you begin any of the procedures in this section, follow the safety instructions in the Product Information Guide.**

The power button light located on the front of the computer illuminates and blinks or remains solid to indicate different states:

- If the power light is green and the computer is not responding, ["Diagnostic](#page-28-0)  [Lights" on page 29.](#page-28-0)
- If the power light is blinking green, the computer is in standby mode. Press a key on the keyboard, move the mouse, or press the power button to resume normal operation.
- If the power light is off, the computer is either turned off or is not receiving power.
	- Reseat the power cable into both the power connector on the back of the computer and the electrical outlet.
	- If the computer is plugged into a power strip, ensure that the power strip is plugged into an electrical outlet and that the power strip is turned on.
	- Bypass power protection devices, power strips, and power extension cables to verify that the computer turns on properly.
	- Ensure that the electrical outlet is working by testing it with another device, such as a lamp.
	- Ensure that the main power cable and front panel cable are securely connected to the system board (see "System Board Components" in your *User's Guide*).
- If the power light is blinking amber, the computer is receiving electrical power, but an internal power problem might exist.
	- Ensure that the voltage selection switch is set to match the AC power at your location, if applicable.
	- Ensure that the processor power cable is securely connected to the system board (see "System Board Components" in your *User's Guide*).
- If the power light is steady amber, a device may be malfunctioning or incorrectly installed.
	- Remove and then reinstall the memory modules (see "Removing the Front Panel" in your *User's Guide*).
	- Remove and then reinstall any cards (see "Cards" in your *User's Guide*).
- Eliminate interference. Some possible causes of interference are:
	- Power, keyboard, and mouse extension cables
	- Too many devices on a power strip
	- Multiple power strips connected to the same electrical outlet

## <span id="page-28-0"></span>**Diagnostic Lights**

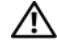

#### **CAUTION: Before you begin any of the procedures in this section, follow the safety instructions in the Product Information Guide.**

To help troubleshoot a problem, your computer has four lights labeled *1*, *2*, *3*, and *4* on the front panel (see ["Front View \(Tower Orientation\)" on page 18\)](#page-17-1). When the computer starts normally, the lights flash, and then turn off. If the computer malfunctions, use the sequence of the lights to help identify the problem.

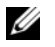

**NOTE:** After the computer completes POST, all four lights turn off before booting to the operating system.

### **Diagnostic Light Codes During POST**

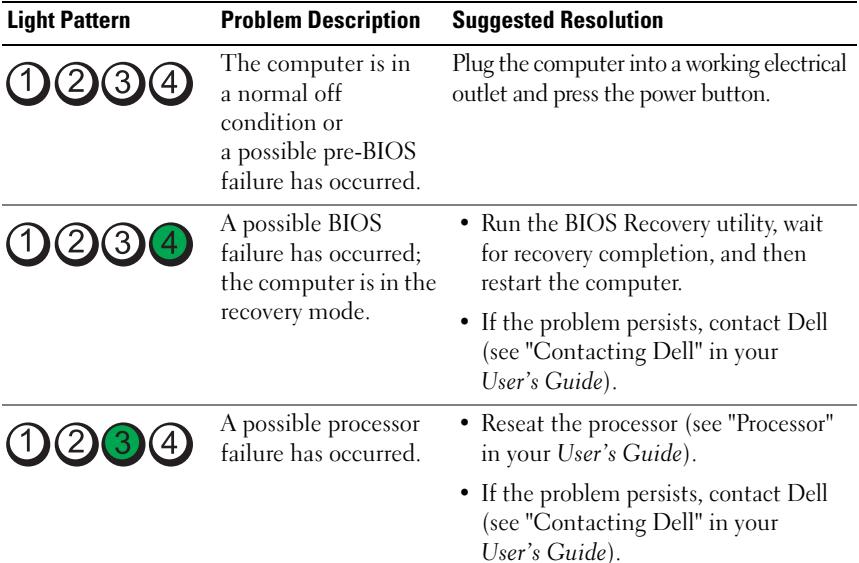

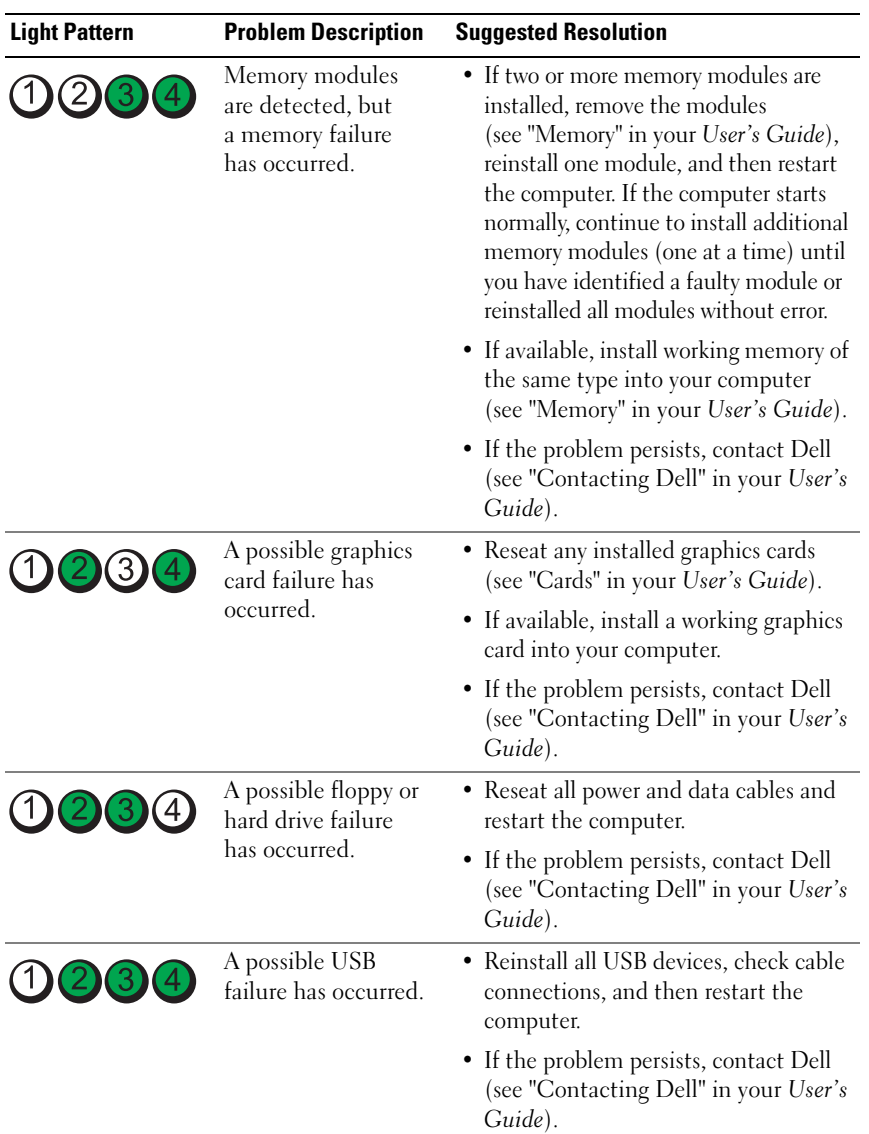

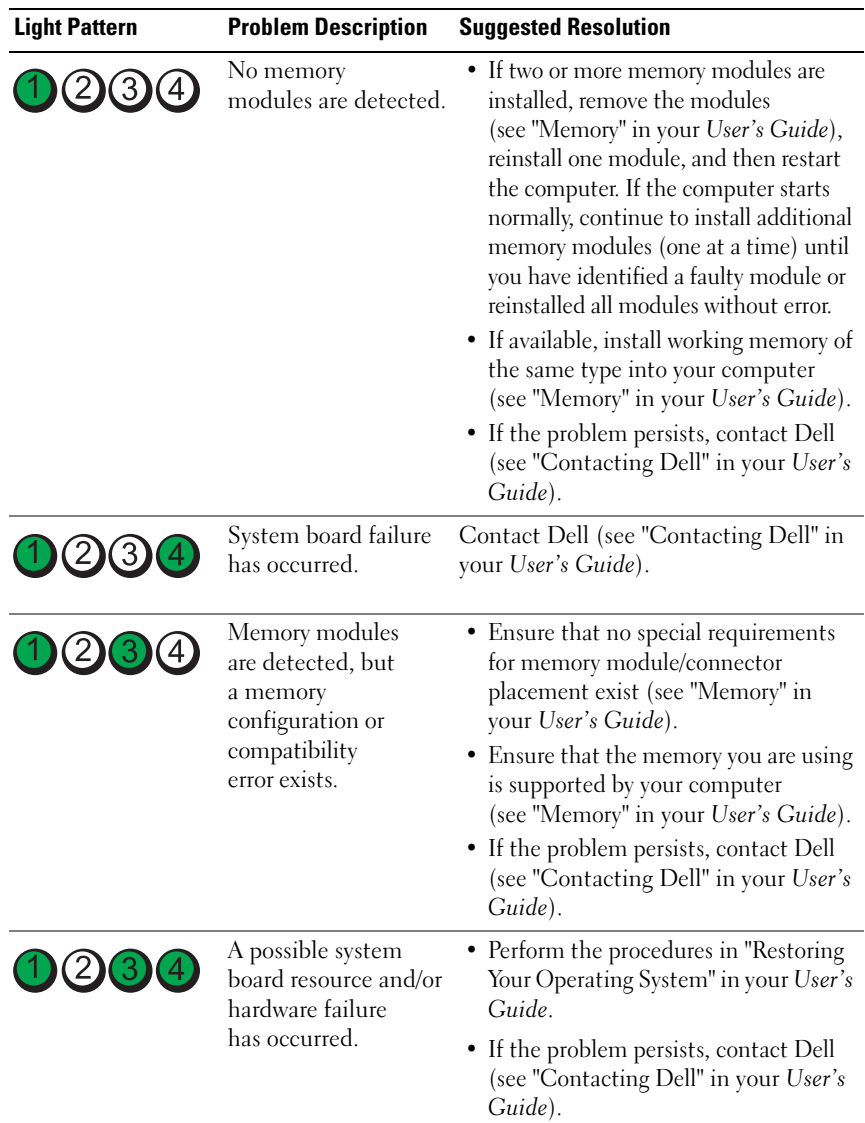

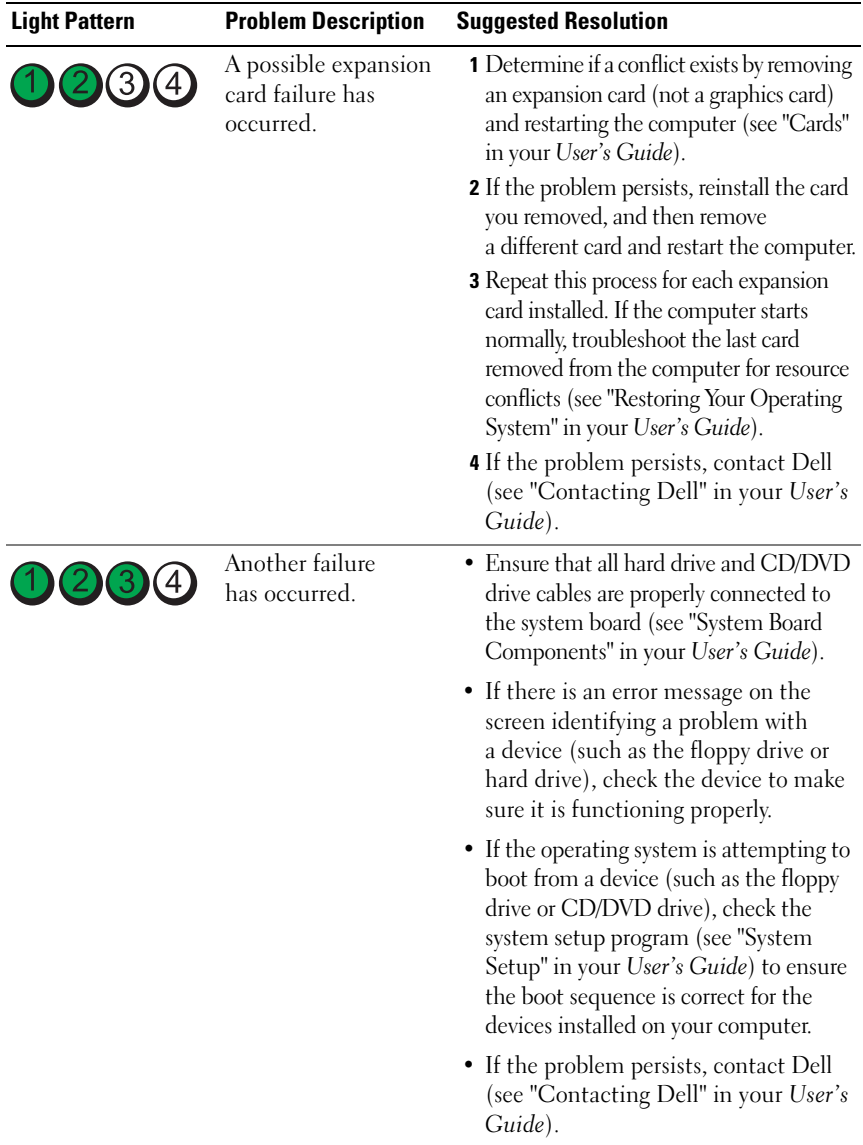

## <span id="page-32-0"></span>**Beep Codes**

Your computer may emit a series of beeps during start up. The series of beeps is called a beep code and can be used to help identify a problem with your computer.

If your computer emits a series of beeps during start-up:

- **1** Write down the beep code.
- **2** Run the Dell Diagnostics to identify the cause (see ["Dell Diagnostics" on](#page-35-0)  [page 36](#page-35-0)).

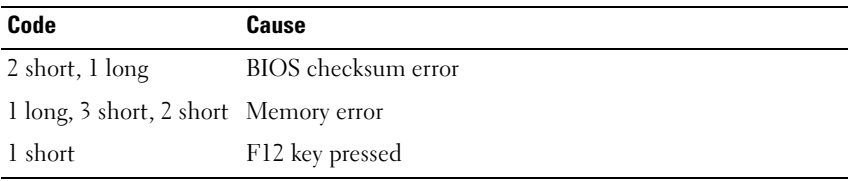

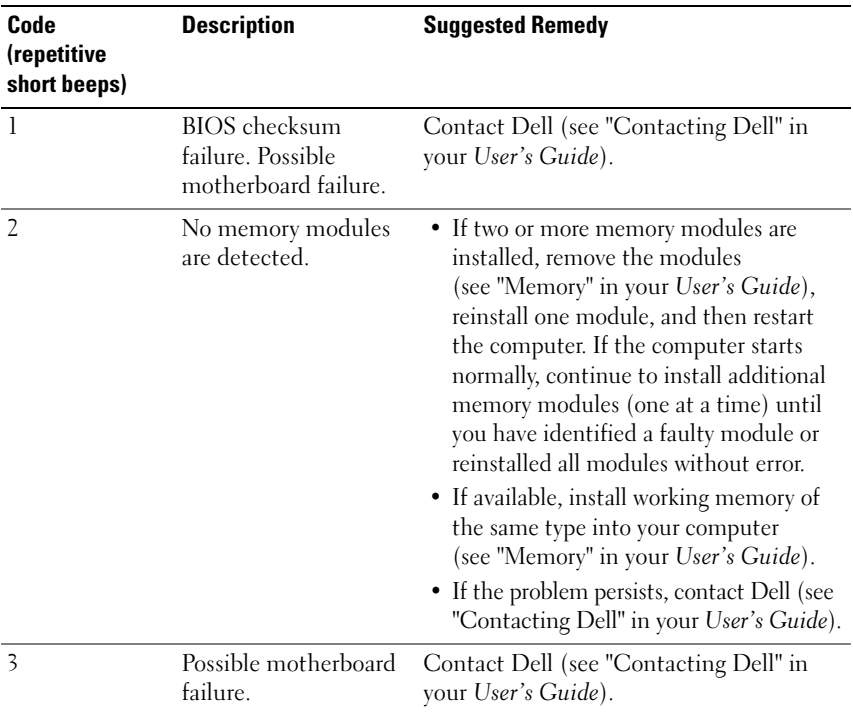

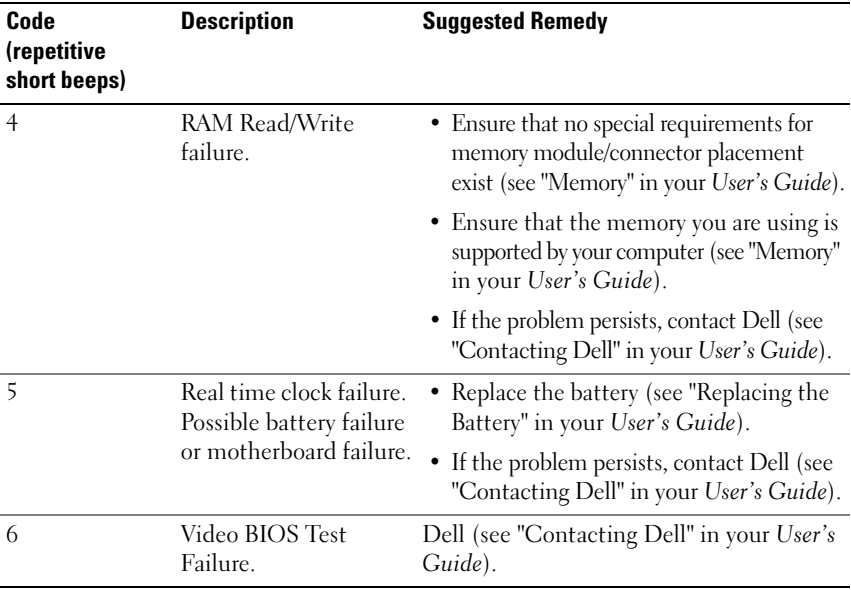

### <span id="page-33-0"></span>**System Messages**

**NOTE:** If the message you received is not listed in the following table, see the documentation for either the operating system or the program that was running when the message appeared.

**ALERT! PREVIOUS ATTEMPTS AT BOOTING THIS SYSTEM HAVE FAILED AT CHECKPOINT [NNNN]. FO R HELP I N RESOLVING THIS PROBLEM, PLEASE NOTE THIS CHECKPOINT AND CONTACT DELL TECHNICAL SUPPORT —** The computer failed to complete the boot routine three consecutive times for the same error (see "Contacting Dell" in your *User's Guide* for assistance).

**CMOS CHECKSUM ERROR —** Possible motherboard failure or the real-time clock battery charge is low. Replace the battery (see "Replacing the Battery" or "Contacting Dell" in your *User's Guide* for assistance).

**CPU FAN FAILURE —** CPU fan failure. Replace the CPU fan (see "Removing the Processor" in your *User's Guide*).

**FLOPPY DISKETTE SEEK FAILURE —** A cable may be loose, or the computer configuration information may not match the hardware configuration. Check cable connections (see "Contacting Dell" in your *User's Guide* for assistance).

**DISKETTE READ FAILURE —** The floppy disk may be defective or a cable may be loose. Replace the floppy disk and/or check for a loose cable connection.

**HARD-DISK READ FAILURE —** Possible hard drive failure during hard-drive boot test (see "Contacting Dell" in your *User's Guide* for assistance).

**KEYBOARD FAILURE —** Keyboard failure or the keyboard cable is loose (see "Keyboard Problems" in your *User's Guide*).

**NO BOOT DEVICE AVAILABLE —** The system cannot detect a bootable device or partition.

- If the floppy drive is your boot device, ensure that the cables are connected and that a bootable floppy disk is in the drive.
- If the hard drive is your boot device, ensure that the cables are connected and that the drive is installed properly and partitioned as a boot device.
- Enter the system setup program and ensure that the boot sequence information is correct (see "Entering System Setup" in your *User's Guide*).

**NO TIMER TICK INTERRUPT —** System board failure or a chip on the system board might be malfunctioning (see "Contacting Dell" in your *User's Guide* for assistance).

**NON-SYSTEM DISK OR DISK ERROR** — Replace the floppy disk with one that has a bootable operating system or remove the floppy disk from drive A and restart the computer.

**NO T A BOOT DISKETTE —** Insert a bootable floppy disk and restart your computer.

#### **NOTICE - HARD DRIVE SELF MONITORING SYSTEM HAS REPORTED THAT A PARAMETER HAS EXCEEDED ITS NORMAL OPERATING RANGE. DELL RECOMMENDS THAT YOU BACK U P YOUR DATA REGULARLY. A PARAMETER OUT O F RANGE MAY O R MAY NOT INDICATE A POTENTIAL HARD DRIVE PROBLEM —** S.M.A.R.T error, possible HDD failure. This feature can be enabled or disabled in BIOS setup.

## <span id="page-34-0"></span>**Hardware Troubleshooter**

If a device is either not detected during the operating system setup or is detected, but incorrectly configured, you can use the Hardware Troubleshooter to resolve the incompatibility.

*Windows XP*:

- **1** Click **Start**→ **Help and Support**.
- **2** Type hardware troubleshooter in the search field and press <Enter> to start the search.
- **3** In the **Fix a Problem** section, click **Hardware Troubleshooter**.
- **4** In the **Hardware Troubleshooter** list, select the option that best describes the problem and click **Next** to follow the remaining troubleshooting steps.

*Windows Vista*:

- **1** Click the Windows Vista start button  $\bigoplus$ , and click **Help and Support**.
- **2** Type hardware troubleshooter in the search field and press <Enter> to start the search.
- **3** In the search results, select the option that best describes the problem and follow the remaining troubleshooting steps.

## <span id="page-35-0"></span>**Dell Diagnostics**

### **CAUTION: Before you begin any of the procedures in this section, follow the safety instructions in the Product Information Guide.**

If you experience a problem with your computer, perform the checks in ["Lockups and Software Problems" on page 45](#page-44-0) and run the Dell Diagnostics before you contact Dell for technical assistance.

Dell recommends that you print these procedures before you begin.

■ NOTICE: The Dell Diagnostics works only on Dell<sup>™</sup> computers.

**NOTE:** The *Drivers and Utilities* disc is optional and may not ship with your computer.

Enter system setup (see "System Setup" in your *User's Guide*), review your computer's configuration information, and ensure that the device you want to test displays in system setup and is active.

Start the Dell Diagnostics from either your hard drive or from the *Drivers and Utilities* disc.

## **Starting the Dell Diagnostics From Your Hard Drive**

- **1** Turn on (or restart) your computer.
- **2** When the DELL™ logo appears, press <F12> immediately.

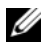

**NOTE:** If you see a message stating that no diagnostics utility partition has been found, run the Dell Diagnostics from your *Drivers and Utilities* disc. See ["Starting the](#page-36-0)  [Dell Diagnostics From the Drivers and Utilities Disc" on page 37.](#page-36-0)

If you wait too long and the operating system logo appears, continue to wait until you see the Microsoft® Windows<sup>®</sup> desktop. Then shut down your computer (see "Turning Off Your Computer" in your *User's Guide*), and try again.
- **3** When the boot device list appears, highlight **Boot to Utility Partition** and press <Enter>.
- **4** When the Dell Diagnostics **Main Menu** appears (see ["Dell Diagnostics](#page-36-0)  [Main Menu" on page 37](#page-36-0)), select the test that you want to run.

#### <span id="page-36-1"></span>**Starting the Dell Diagnostics From the Drivers and Utilities Disc**

- **1** Insert the *Drivers and Utilities* disc.
- **2** Shut down and restart the computer.

When the DELL logo appears, press <F12> immediately.

If you wait too long and the Windows logo appears, continue to wait until you see the Windows desktop. Then shut down your computer and try again.

**NOTE:** The next steps change the boot sequence for one time only. On the next start-up, the computer boots according to the devices specified in the system setup program.

- **3** When the boot device list appears, highlight **Onboard or USB CD-ROM Drive** and press <Enter>.
- **4** Select the **Boot from CD-ROM** option from the menu that appears and press <Enter>.
- **5** Type 1 to start the menu and press <Enter>to proceed.
- **6** Select **Run the 32 Bit Dell Diagnostics** from the numbered list. If multiple versions are listed, select the version appropriate for your computer.
- **7** When the Dell Diagnostics **Main Menu** appears, select the test you want to run.

#### <span id="page-36-0"></span>**Dell Diagnostics Main Menu**

**1** After the Dell Diagnostics loads and the **Main Menu** screen appears, click the button for the option you want.

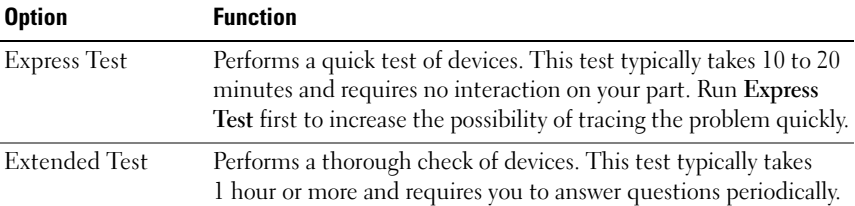

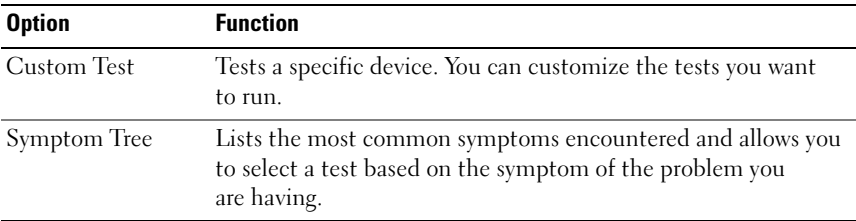

**2** If a problem is encountered during a test, a message appears with an error code and a description of the problem. Write down the error code and problem description and follow the instructions on the screen.

If you cannot resolve the error condition, contact Dell (see "Contacting Dell" in your *User's Guide*).

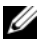

**NOTE:** The Service Tag for your computer is located at the top of each test screen. If you contact Dell, technical support will ask for your Service Tag.

**3** If you run a test from the **Custom Test** or **Symptom Tree** option, click the applicable tab described in the following table for more information.

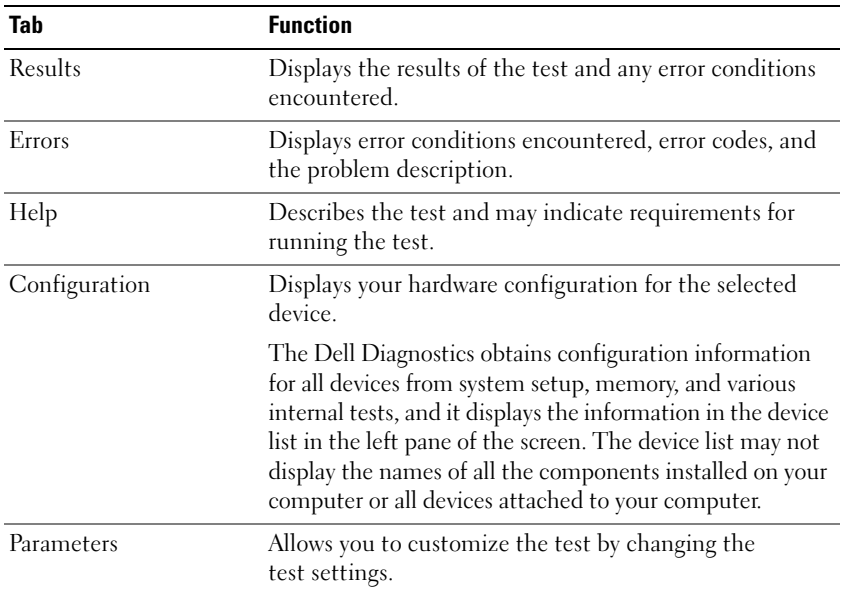

- **4** When the tests are completed, if you are running the Dell Diagnostics from the *Drivers and Utilities* disc*,* remove the disc.
- **5** Close the test screen to return to the **Main Menu** screen. To exit the Dell Diagnostics and restart the computer, close the **Main Menu** screen.

## **Troubleshooting**

Follow these tips when you troubleshoot your computer:

- If you added or removed a part before the problem started, review the installation procedures and ensure that the part is correctly installed.
- If a peripheral device does not work, ensure that the device is properly connected.
- If an error message appears on the screen, write down the exact message. This message may help support personnel diagnose and fix the problem(s).
- If an error message occurs in a program, see the program's documentation.

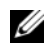

*MOTE:* The procedures in this document were written for the Windows default view, so they may not apply if you set your Dell computer to the Windows Classic view.

#### <span id="page-38-0"></span>**Battery Problems**

**CAUTION: There is a danger of a new battery exploding if it is incorrectly installed. Replace the battery only with the same or equivalent type recommended by the manufacturer. Discard used batteries according to the manufacturer's instructions.**

#### **CAUTION: Before you begin any of the procedures in this section, follow the safety instructions in the Product Information Guide.**

**REPLACE THE BATTERY —** If you have to repeatedly reset time and date information after turning on the computer, or if an incorrect time or date displays during start-up, replace the battery (see "Replacing the Battery" in your *User's Guide*). If the battery still does not work properly, contact Dell (see "Contacting Dell" in your *User's Guide*).

#### <span id="page-38-1"></span>**Drive Problems**

#### **CAUTION: Before you begin any of the procedures in this section, follow the safety instructions in the Product Information Guide.**

#### **ENSURE THAT MICROSOFT WINDOWS RECOGNIZES THE DRIVE —**

*Windows XP*:

• Click **Start** and click **My Computer**.

*Windows Vista*:

• Click the Windows Vista Start button **4** and click **Computer**.

If the drive is not listed, perform a full scan with your antivirus software to check for and remove viruses. Viruses can sometimes prevent Windows from recognizing the drive.

#### **TEST THE DRIVE —**

- Insert another disc to eliminate the possibility that the original drive is defective.
- Insert a bootable floppy disk and restart the computer.

#### **CLEAN THE DRIVE OR DISK** — See ["Back View \(Desktop Orientation\)" on page 25](#page-24-0).

#### **CHECK THE CABLE CONNECTIONS**

**RUN THE HARDWARE TROUBLESHOOTER -** See "Restoring Your Operating System" in your *User's Guide*.

**RUN THE DELL DIAGNOSTICS** — See ["Dell Diagnostics" on page 36.](#page-35-0)

#### <span id="page-39-1"></span>**Optical Drive Problems**

**NOTE:** High-speed optical drive vibration is normal and may cause noise, which does not indicate a defect in the drive or the media.

**NOTE:** Because of different regions worldwide and different disc formats, not all DVD titles work in all DVD drives.

#### **ADJUST THE WINDOWS VOLUME CONTROL —**

- Click the speaker icon in the lower-right corner of your screen.
- Ensure that the volume is turned up by clicking the slidebar and dragging it up.
- Ensure that the sound is not muted by clicking any boxes that are checked.

**CHECK THE SPEAKERS AND SUBWOOFER —** See ["Sound and Speaker Problems" on](#page-50-0)  [page 51.](#page-50-0)

#### <span id="page-39-0"></span>**Problems Writing to an Optical Drive**

**CLOSE OTHER PROGRAMS —** The optical drive must receive a steady stream of data during the writing process. If the stream is interrupted, an error occurs. Try closing all programs before you write to the optical.

**TURN OFF STANDBY MODE I N WINDOWS BEFORE WRITING T O A DISC —** Search for the keyword *standby* in Windows Help and Support for information on power management modes.

#### <span id="page-40-0"></span>**Hard Drive Problems**

#### **RUN CHECK DISK —**

*Windows XP*:

- **1** Click **Start** and click **My Computer**.
- **2** Right-click **Local Disk C:**.
- **3** Click **Properties**→ **Tools**→ **Check Now**.
- **4** Click **Scan for and attempt recovery of bad sectors** and click **Start**.

*Windows Vista*:

- **1** Click **Start E** and click **Computer**.
- **2** Right-click **Local Disk C:**.
- **3** Click **Properties**→ **Tools**→ **Check Now**.

The **User Account Control** window may appear. If you are an administrator on the computer, click **Continue**; otherwise, contact your administrator to continue the desired action.

<span id="page-40-1"></span>**4** Follow the instructions on the screen.

#### **E-Mail, Modem, and Internet Problems**

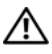

#### **CAUTION: Before you begin any of the procedures in this section, follow the safety instructions in the Product Information Guide.**

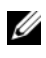

**NOTE:** Connect the modem to an analog telephone jack only. The modem does not operate while it is connected to a digital telephone network.

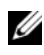

**NOTE:** Do not plug a telephone cable into the network adapter connector (see "Back Panel Connectors" in your *User's Guide*).

**CHECK THE MICROSOFT OUTLOOK EXPRESS SECURITY SETTINGS —** If you cannot open your e-mail attachments:

**1** In Outlook Express, click **Tools**→ **Options**→ **Security**.

**2** Click **Do not allow attachments** to remove the checkmark, as needed.

#### **CHECK THE TELEPHONE LINE CONNECTION CHECK THE TELEPHONE JACK CONNECT THE MODEM DIRECTLY T O THE TELEPHONE WALL JACK US E A DIFFERENT TELEPHONE LINE —**

- Verify that the telephone line is connected to the jack on the modem (the jack has either a green label or a connector-shaped icon next to it).
- Ensure that you hear a click when you insert the telephone line connector into the modem.
- Disconnect the telephone line from the modem and connect it to a telephone, then listen for a dial tone.
- If you have other telephone devices sharing the line, such as an answering machine, fax machine, surge protector, or line splitter, bypass them and use the telephone to connect the modem directly to the telephone wall jack. If you are using a line that is 3 meters (10 feet) or more in length, try a shorter one.

#### **RU N THE MODEM DIAGNOSTIC TOOL —**

*Windows XP*:

#### **1** Click **Start**→ **All Programs**→ **Modem Helper**.

**2** Follow the instructions on the screen to identify and resolve modem problems. Modem Helper is not available on certain computers.

*Windows Vista*:

#### **1** Click **Start** → **All Programs**→ **Modem Diagnostic Tool**.

**2** Follow the instructions on the screen to identify and resolve modem problems. Modem diagnostics are not available on all computers.

#### **VERIFY THAT THE MODEM I S COMMUNICATING WITH WINDOWS —**

*Windows XP*:

- **1** Click **Start**→ **Control Panel**→ **Printers and Other Hardware**→ **Phone and Modem Options**→ **Modems**.
- **2** Click the COM port for your modem→ **Properties**→ **Diagnostics**→ **Query Modem** to verify that the modem is communicating with Windows.

If all commands receive responses, the modem is operating properly.

*Windows Vista*:

- **1** Click **Start** → **Control Panel**→ **Hardware and Sound**→ **Phone and Modem Options**→ **Modems**.
- **2** Click the COM port for your modem→ **Properties**→ **Diagnostics**→ **Query Modem** to verify that the modem is communicating with Windows.

If all commands receive responses, the modem is operating properly.

**ENSURE THAT YOU ARE CONNECTED T O THE INTERNET —** Ensure that you have subscribed to an Internet provider. With the Outlook Express e-mail program open, click **File**. If **Work Offline** has a checkmark next to it, click the checkmark to remove it and connect to the Internet. For help, contact your Internet service provider.

#### <span id="page-42-0"></span>**Error Messages**

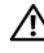

#### **CAUTION: Before you begin any of the procedures in this section, follow the safety instructions in the Product Information Guide.**

If the error message is not listed, see the documentation for the operating system or the program that was running when the message appeared.

**A FILENAME CANNOT CONTAIN ANY O F THE FOLLOWING CHARACTERS: \ / : \* ? " <** 

**> | —** Do not use these characters in filenames.

**A REQUIRED .DLL FILE WAS NOT FOUND —** The program that you are trying to open is missing an essential file. To remove and then reinstall the program:

*Windows XP*:

**1** Click **Start**→ **Control Panel**→ **Add or Remove Programs**→ **Programs and Features**.

**2** Select the program you want to remove.

- **3** Click **Uninstall**.
- **4** See the program documentation for installation instructions.

*Windows Vista*:

- **1** Click **Start** → **Control Panel**→ **Programs**→ **Programs and Features**.
- **2** Select the program you want to remove.
- **3** Click **Uninstall**.
- **4** See the program documentation for installation instructions.

**drive letter :\ IS NOT ACCESSIBLE. THE DEVICE IS NOT READY —** The drive cannot read the disk. Insert a disk into the drive and try again.

**INSERT BOOTABLE MEDIA —** Insert a bootable floppy disk, CD, or DVD.

**NO N-SYSTEM DISK ERROR —** Remove the floppy disk from the floppy drive and restart your computer.

**NOT ENOUGH MEMORY O R RESOURCES. CLOSE SOME PROGRAMS AND TRY AGAIN —** Close all windows and open the program that you want to use. In some cases, you may have to restart your computer to restore computer resources. If so, run the program that you want to use first.

**OPERATING SYSTEM NOT FOUND —** Contact Dell (see "Contacting Dell" in your *User's Guide*).

#### <span id="page-43-0"></span>**IEEE 1394 Device Problems**

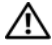

**CAUTION: Before you begin any of the procedures in this section, follow the safety instructions in the Product Information Guide.**

**ENSURE THAT THE CABLE FOR THE IEEE 1394 DEVICE I S PROPERLY INSERTED INTO THE DEVICE AND INTO THE CONNECTOR O N THE COMPUTER**

**ENSURE THAT THE IEEE 1394 DEVICE IS ENABLED IN SYSTEM SETUP —** See "System Setup Options" in your *User's Guide*.

#### **ENSURE THAT THE IEEE 1394 DEVICE IS RECOGNIZED BY WINDOWS** —

*Windows XP*:

- **1** Click **Start** and click **Control Panel**.
- **2** Under **Pick a Category**, click **Performance and Maintenance**→ **System**→ **System Properties**→ **Hardware**→ **Device Manager**.

*Windows Vista*:

**1** Click **Start** → **Control Panel**→ **Hardware and Sound**.

**2** Click **Device Manager**.

If your IEEE 1394 device is listed, Windows recognizes the device.

#### **ENSURE THAT THE IEEE 1394 CARD IS PROPERLY SEATED**

#### **ENSURE THAT THE IEEE 1394 CABLE I S CONNECTED SECURELY T O THE SYSTEM BOARD CONNECTOR AND THE CONNECTOR O N THE FRONT I/O PANEL**

**I F YOU HAVE PROBLEMS WITH A DELL IEEE 1394 DEVICE —** Contact Dell (see "Contacting Dell" in your *User's Guide*).

**I F YOU HAVE PROBLEMS WITH A N IEEE 1394 DEVICE NOT PROVIDED B Y DELL —** Contact the IEEE 1394 device manufacturer.

## <span id="page-43-1"></span>**Keyboard Problems**

#### **CAUTION: Before you begin any of the procedures in this section, follow the safety instructions in the Product Information Guide.**

#### **CHECK THE KEYBOARD CABLE —**

- Ensure that the keyboard cable is firmly connected to the computer.
- Shut down the computer (see "Turning Off Your Computer" in your *User's Guide*), reconnect the keyboard cable as shown on the setup diagram for your computer, and then restart the computer.
- Ensure that the cable is not damaged or frayed and check cable connectors for bent or broken pins. Straighten any bent pins.
- Remove any keyboard extension cables and connect the keyboard directly to the computer.

**TEST THE KEYBOARD —** Connect a properly working keyboard to the computer, then try using the keyboard.

**RUN THE HARDWARE TROUBLESHOOTER - See "Restoring Your Operating System"** in your *User's Guide*.

#### <span id="page-44-1"></span>**Lockups and Software Problems**

**CAUTION: Before you begin any of the procedures in this section, follow the safety instructions in the Product Information Guide.**

#### <span id="page-44-0"></span>**The computer does not start up**

**CHECK THE DIAGNOSTIC LIGHTS —** See ["Power Lights" on page 27.](#page-26-0)

**ENSURE THAT THE POWER CABLE I S FIRMLY CONNECTED T O THE COMPUTER AND T O THE ELECTRICAL OUTLET**

#### **The computer stops responding**

**CO NOTICE:** You may lose data if you are unable to perform an operating system shutdown.

**TURN THE COMPUTER OFF —** If you are unable to get a response by pressing a key on your keyboard or moving your mouse, press and hold the power button for at least 8 to 10 seconds (until the computer turns off), and then restart your computer.

#### <span id="page-44-3"></span>**A program stops responding**

#### **EN D THE PROGRAM —**

- **1** Press <Ctrl><Shift><Esc> simultaneously to access the Task Manager.
- **2** Click the **Applications** tab.
- **3** Click to select the program that is no longer responding.
- <span id="page-44-2"></span>**4** Click **End Task**.

#### **A program crashes repeatedly**

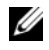

**NOTE:** Most software includes installation instructions in its documentation or on a floppy disk, CD, or DVD.

**CHECK THE SOFTWARE DOCUMENTATION —** If necessary, uninstall and then reinstall the program.

#### **A program is designed for an earlier Windows operating system**

#### **RUN THE PROGRAM COMPATIBILITY WIZARD —**

*Windows XP*:

The Program Compatibility Wizard configures a program so that it runs in an environment similar to non-XP operating system environments.

#### **1** Click **Start**→ **All Programs**→ **Accessories**→ **Program Compatibility Wizard**→ **Next**.

**2** Follow the instructions on the screen.

*Windows Vista*:

The Program Compatibility Wizard configures a program so that it runs in an environment similar to non-Windows Vista operating system environments.

- **1** Click **Start** → **Control Panel**→ **Programs**→ **Use an older program with this version of Windows**.
- **2** In the welcome screen, click **Next**.
- <span id="page-45-0"></span>**3** Follow the instructions on the screen.

#### **A solid blue screen appears**

**TURN THE COMPUTER OFF —** If you are unable to get a response by pressing a key on your keyboard or moving your mouse, press and hold the power button for at least 8 to 10 seconds (until the computer turns off), and then restart your computer.

#### <span id="page-45-1"></span>**Other software problems**

#### **CHECK THE SOFTWARE DOCUMENTATION OR CONTACT THE SOFTWARE MANUFACTURER FOR TROUBLESHOOTING INFORMATION —**

- Ensure that the program is compatible with the operating system installed on your computer.
- Ensure that your computer meets the minimum hardware requirements needed to run the software. See the software documentation for information.
- Ensure that the program is installed and configured properly.
- Verify that the device drivers do not conflict with the program.
- If necessary, uninstall and then reinstall the program.

#### **BACK U P YOUR FILES IMMEDIATELY**

**US E A VIRUS-SCANNING PROGRAM T O CHECK THE HARD DRIVE , FLOPPY DISKS, CDS, O R DVDS**

**SAVE AND CLOSE ANY OPEN FILES O R PROGRAMS AND SHUT DOWN YOUR COMPUTER THROUGH THE START MENU**

#### <span id="page-46-0"></span>**Memory Problems**

#### **CAUTION: Before you begin any of the procedures in this section, follow the safety instructions in the Product Information Guide.**

#### **I F YOU RECEIVE A N INSUFFICIENT MEMORY MESSAGE —**

- Save and close any open files and exit any open programs you are not using to see if that resolves the problem.
- See the software documentation for minimum memory requirements. If necessary, install additional memory (see "Installing a Memory Module" in your *User's Guide*).
- Reseat the memory modules (see "Removing the Front Panel" in your *User's Guide*) to ensure that your computer is successfully communicating with the memory.
- Run the Dell Diagnostics [\("Dell Diagnostics" on page 36](#page-35-0)).

#### **I F YOU EXPERIENCE OTHER MEMORY PROBLEMS —**

- Reseat the memory modules (see "Removing the Front Panel" in your *User's Guide*) to ensure that your computer is successfully communicating with the memory.
- Ensure that you are following the memory installation guidelines (see "Installing a Memory Module" in your *User's Guide*).
- Ensure that the memory you are using is supported by your computer. For more information about the type of memory supported by your computer, see "Removing the Front Panel" in your *User's Guide*.
- Run the Dell Diagnostics [\("Dell Diagnostics" on page 36](#page-35-0)).

#### **Mouse Problems**

#### <span id="page-46-1"></span>**CAUTION: Before you begin any of the procedures in this section, follow the safety instructions in the Product Information Guide.**

#### **CHECK THE MOUSE CABLE —**

- Ensure that the cable is not damaged or frayed and check cable connectors for bent or broken pins. Straighten any bent pins.
- Remove any mouse extension cables, and connect the mouse directly to the computer.
- Verify that the mouse cable is connected as shown on the setup diagram for your computer.

#### **RESTART THE COMPUTER —**

- **1** Simultaneously press <Ctrl><Esc> to display the **Start** menu.
- **2** Press  $\langle u \rangle$ , press the up- and down-arrow keys to highlight **Shut down** or **Turn Off**, and then press <Enter>.
- **3** After the computer turns off, reconnect the mouse cable as shown on the setup diagram.
- **4** Turn on the computer.

**TEST THE MOUSE —** Connect a properly working mouse to the computer, then try using the mouse.

#### **CHECK THE MOUSE SETTINGS —**

*Windows XP*:

**1** Click **Start**→ **Control Panel**→ **Mouse**.

**2** Adjust the settings as needed.

*Windows Vista*:

**1** Click **Start** → **Control Panel**→ **Hardware and Sound**→ **Mouse**.

**2** Adjust the settings as needed.

**REINSTALL THE MOUSE DRIVER —** See "Drivers" in your *User's Guide*.

**RU N THE HARDWARE TROUBLESHOOTER —** See "Restoring Your Operating System" in your *User's Guide*.

#### <span id="page-47-0"></span>**Network Problems**

#### **CAUTION: Before you begin any of the procedures in this section, follow the safety instructions in the Product Information Guide.**

**CHECK THE NETWORK LIGHT O N THE FRONT O F THE COMPUTER —** If the link integrity light is off (see "Controls and Lights" in your *User's Guide*), no network communication is occurring. Replace the network cable.

**CHECK THE NETWORK CABLE CONNECTOR —** Ensure that the network cable is firmly inserted into the network connector on the back of the computer and the network jack.

#### **RESTART THE COMPUTER AND ATTEMPT T O LOG O N T O THE NETWORK AGAIN**

**CHECK YOUR NETWORK SETTINGS —** Contact your network administrator or the person who set up your network to verify that your network settings are correct and that the network is functioning.

**RUN THE HARDWARE TROUBLESHOOTER -** See "Restoring Your Operating System" in your *User's Guide*.

#### <span id="page-48-0"></span>**Power Problems**

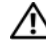

#### **CAUTION: Before you begin any of the procedures in this section, follow the safety instructions in the Product Information Guide.**

**I F THE POWER LIGHT I S GREEN AND THE COMPUTER I S NOT RESPONDING —** See ["Power Lights" on page 27](#page-26-0).

**I F THE POWER LIGHT I S BLINKING GREEN —** The computer is in standby mode. Press a key on the keyboard, move the mouse, or press the power button to resume normal operation.

**IF THE POWER LIGHT IS OFF —** The computer is either turned off or is not receiving power.

- Reseat the power cable in the power connector on the back of the computer and the electrical outlet.
- Bypass power strips, power extension cables, and other power protection devices to verify that the computer turns on properly.
- Ensure that any power strips being used are plugged into an electrical outlet and are turned on.
- Ensure that the electrical outlet is working by testing it with another device, such as a lamp.
- Ensure that the main power cable and front panel cable are securely connected to the system board (see "System Board Components" in your *User's Guide*).

**I F THE POWER LIGHT I S BLINKING AMBER —** The computer is receiving electrical power, but an internal power problem may exist.

- Ensure that the voltage selection switch is set to match the AC power at your location (if applicable).
- Ensure that all components and cables are properly installed and securely connected to the system board (see "System Board Components" in your *User's Guide*).

**IF THE POWER LIGHT IS STEADY AMBER** — A device may be malfunctioning or incorrectly installed.

- Remove and then reinstall all memory modules (see "Removing the Front Panel" in your *User's Guide*).
- Remove and then reinstall any expansion cards, including graphics cards (see "Removing a PCI Card" in your *User's Guide*).

**ELIMINATE INTERFERENCE —** Some possible causes of interference are:

- Power, keyboard, and mouse extension cables
- Too many devices connected to the same power strip
- Multiple power strips connected to the same electrical outlet

#### <span id="page-49-0"></span>**Printer Problems**

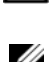

**CAUTION: Before you begin any of the procedures in this section, follow the safety instructions in the Product Information Guide.**

**NOTE:** If you need technical assistance for your printer, contact the printer's manufacturer.

**CHECK THE PRINTER DOCUMENTATION —** See the printer documentation for setup and troubleshooting information.

#### **ENSURE THAT THE PRINTER I S TURNED O N**

#### **CHECK THE PRINTER CABLE CONNECTIONS —**

- See the printer documentation for cable connection information.
- Ensure that the printer cables are securely connected to the printer and the computer.

**TEST THE ELECTRICAL OUTLET —** Ensure that the electrical outlet is working by testing it with another device, such as a lamp.

#### **VERIFY THAT THE PRINTER I S RECOGNIZED B Y WINDOWS —**

*Windows XP*:

- **1** Click **Start**→ **Control Panel**→ **Printers and Other Hardware**→ **View installed printers or fax printers**.
- **2** If the printer is listed, right-click the printer icon.
- **3** Click **Properties**→ **Ports**. For a parallel printer, ensure that the **Print to the following port(s):** setting is **LPT1 (Printer Port)**. For a USB printer, ensure that the **Print to the following port(s):** setting is **USB**.

#### *Windows Vista*:

- **1** Click **Start** → **Control Panel**→ **Hardware and Sound**→ **Printer**.
- **2** If the printer is listed, right-click the printer icon.
- **3** Click **Properties**, and then click **Ports**.
- **4** Adjust the settings, as needed.

**REINSTALL THE PRINTER DRIVER —** See the printer documentation for information on reinstalling the printer driver.

#### <span id="page-49-1"></span>**Scanner Problems**

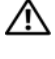

#### **CAUTION: Before you begin any of the procedures in this section, follow the safety instructions in the Product Information Guide.**

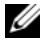

**NOTE:** If you need technical assistance for your scanner, contact the scanner's manufacturer.

**CHECK THE SCANNER DOCUMENTATION —** See the scanner documentation for setup and troubleshooting information.

**UNLOCK THE SCANNER —** Ensure that your scanner is unlocked (if the scanner has a locking tab or button).

#### **RESTART THE COMPUTER AND TRY THE SCANNER AGAIN**

#### **CHECK THE CABLE CONNECTIONS —**

- See the scanner documentation for information on cable connections.
- <span id="page-50-2"></span>• Ensure that the scanner cables are securely connected to the scanner and the computer.

#### **VERIFY THAT THE SCANNER I S RECOGNIZED B Y MICROSOFT WINDOWS —**

*Windows XP*:

**1** Click **Start**→ **Control Panel**→ **Printers and Other Hardware**→ **Scanners and Cameras**.

**2** If your scanner is listed, Windows recognizes the scanner.

*Windows Vista*:

**1** Click **Start** → **Control Panel**→ **Hardware and Sound**→ **Scanners and Cameras**. **2** If the scanner is listed, Windows recognizes the scanner.

**REINSTALL THE SCANNER DRIVER —** See the scanner documentation for instructions.

#### <span id="page-50-0"></span>**Sound and Speaker Problems**

**CAUTION: Before you begin any of the procedures in this section, follow the safety instructions in the Product Information Guide.**

#### **No sound from speakers**

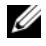

**NOTE:** The volume control in MP3 and other media players may override the Windows volume setting. Always check to ensure that the volume on the media player(s) has not been turned down or off.

**CHECK THE SPEAKER CABLE CONNECTIONS —** Ensure that the speakers are connected as shown on the setup diagram supplied with the speakers. If you purchased a sound card, ensure that the speakers are connected to the card.

**ENSURE THAT THE SUBWOOFER AND THE SPEAKERS ARE TURNED O N —** See the setup diagram supplied with the speakers. If your speakers have volume controls, adjust the volume, bass, or treble to eliminate distortion.

<span id="page-50-1"></span>**ADJUST THE WINDOWS VOLUME CONTROL —** Click or double-click the speaker icon in the lower-right corner of your screen. Ensure that the volume is turned up and that the sound is not muted.

**DISCONNECT HEADPHONES FROM THE HEADPHONE CONNECTOR —** Sound from the speakers is automatically disabled when headphones are connected to the computer's front-panel headphone connector.

**TEST THE ELECTRICAL OUTLET —** Ensure that the electrical outlet is working by testing it with another device, such as a lamp.

**ELIMINATE POSSIBLE INTERFERENCE —** Turn off nearby fans, fluorescent lights, or halogen lamps to check for interference.

#### **RUN THE SPEAKER DIAGNOSTICS**

**REINSTALL THE SOUND DRIVER —** See "Drivers" in your *User's Guide*.

**RU N THE HARDWARE TROUBLESHOOTER —** See "Restoring Your Operating System" in your *User's Guide*.

#### **No sound from headphones**

**CHECK THE HEADPHONE CABLE CONNECTION —** Ensure that the headphone cable is securely inserted into the headphone connector (see "About Your Computer" in your *User's Guide*).

**ADJUST THE WINDOWS VOLUME CONTROL —** Click or double-click the speaker icon in the lower-right corner of your screen. Ensure that the volume is turned up and that the sound is not muted.

#### **Video and Monitor Problems**

<span id="page-51-0"></span>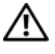

#### **CAUTION: Before you begin any of the procedures in this section, follow the safety instructions in the Product Information Guide.**

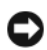

**CO NOTICE:** If your computer came with a PCI Express graphics card installed, removal of the card is not necessary when installing additional graphics cards; however, the card is required for troubleshooting purposes. If you remove the card, store it in a safe and secure location. For information about your graphics card, go to **support.dell.com**.

#### <span id="page-51-1"></span>**The screen is blank**

*MOTE:* For troubleshooting procedures, see the monitor's documentation.

#### **CHECK THE MONITOR CABLE CONNECTION —**

- Ensure that the monitor cable is connected to the correct graphics card (for dual graphics card configurations).
- If you are using a DVI-to-VGA adapter, ensure that the adapter is correctly attached to the graphics card and monitor.
- Ensure that the monitor cable is connected as shown on the setup diagram for your computer.
- Remove any video extension cables and connect the monitor directly to the computer.
- Swap the computer and monitor power cables to determine if the monitor's power cable is defective.
- Check the connectors for bent or broken pins (it is normal for monitor cable connectors to have missing pins).

#### **CHECK THE MONITOR POWER LIGHT —**

- If the power light is lit or blinking, the monitor has power.
- If the power light is off, firmly press the button to ensure that the monitor is turned on.
- If the power light is blinking, press a key on the keyboard or move the mouse to resume normal operation.

**TEST THE ELECTRICAL OUTLET —** Ensure that the electrical outlet is working by testing it with another device, such as a lamp.

**CHECK THE DIAGNOSTIC LIGHTS —** ["Power Lights" on page 27](#page-26-0).

#### <span id="page-52-0"></span>**The screen is difficult to read**

#### **CHECK THE MONITOR CABLE CONNECTION —**

- Ensure that the monitor cable is connected to the correct graphics card (for dual graphics card configurations).
- If you are using the optional DVI-to-VGA adapter, ensure that the adapter is correctly attached to the graphics card and monitor.
- Ensure that the monitor cable is connected as shown on the setup diagram for your computer.
- Remove any video extension cables and connect the monitor directly to the computer.
- Swap the computer and monitor power cables to determine if the monitor's power cable is defective.
- Check the connectors for bent or broken pins (it is normal for monitor cable connectors to have missing pins).

#### **CHECK THE MONITOR POWER LIGHT —**

- If the power light is lit or blinking, the monitor has power.
- If the power light is off, firmly press the button to ensure that the monitor is turned on.
- If the power light is blinking, press a key on the keyboard or move the mouse to resume normal operation.

**TEST THE ELECTRICAL OUTLET —** Ensure that the electrical outlet is working by testing it with another device, such as a lamp.

**CHECK THE DIAGNOSTIC LIGHTS —** See ["Power Lights" on page 27.](#page-26-0)

**CHECK THE MONITOR SETTINGS —** See the monitor documentation for instructions on adjusting the contrast and brightness, demagnetizing (degaussing) the monitor, and running the monitor self-test.

**MOVE THE SUBWOOFER AWAY FROM THE MONITOR —** If your speaker system includes a subwoofer, ensure that the subwoofer is positioned at least 60 centimeters (2 feet) away from the monitor.

**MOVE THE MONITOR AWAY FROM EXTERNAL POWER SOURCES —** Fans, fluorescent lights, halogen lamps, and other electrical devices can cause the screen image to appear *shaky*. Turn off nearby devices to check for interference.

#### **ROTATE THE MONITOR T O ELIMINATE SUNLIGHT GLARE AND POSSIBLE INTERFERENCE**

#### **ADJUST THE WINDOWS DISPLAY SETTINGS —**

*Windows XP*:

- **1** Click **Start**→ **Control Panel**→ **Appearance and Themes**.
- **2** Click the area you want to change or click the **Display** icon.
- **3** Try different settings for **Color quality** and **Screen resolution**.

*Windows Vista*:

- **1** Click **Start** → **Control Panel**→ **Hardware and Sound**→ **Personalization**→ **Display Settings**.
- **2** Adjust **Resolution** and **Colors settings**, as needed.

#### **3D image quality is poor**

**CHECK THE GRAPHICS CARD POWER CABLE CONNECTION —** Ensure that the power cable for the graphics card(s) is correctly attached to the card.

**CHECK THE MONITOR SETTINGS —** See the monitor documentation for instructions on adjusting the contrast and brightness, demagnetizing (degaussing) the monitor, and running the monitor self-test.

#### **Only part of the screen is readable**

**TURN O N THE COMPUTER AND THE MONITOR AND ADJUST THE MONITOR BRIGHTNESS AND CONTRAST CONTROLS —** If the monitor works, the graphics card(s) may be defective. Contact Dell (see "Contacting Dell" in your *User's Guide*).

# **Index**

# **B**

battery [problems, 39](#page-38-0) [beep codes, 33](#page-32-0)

# **C**

cards [slots, 25](#page-24-1) CD-RW drive [problems, 40](#page-39-0) [Check Disk, 41](#page-40-0) computer [beep codes, 33](#page-32-0) [crashes, 45-](#page-44-0)[46](#page-45-0) [stops responding, 45](#page-44-0) conflicts [software and hardware](#page-34-0)  incompatibilities, 35 connectors [headphone, 19,](#page-18-0) [24](#page-23-0) [keyboard, 22](#page-21-0) [line-in, 21](#page-20-0) [line-out, 21](#page-20-1) [mouse, 21](#page-20-2) [network adapter, 22](#page-21-1) [parallel, 21](#page-20-3) [power, 25](#page-24-2) [serial, 22](#page-21-2)

connectors *(continued)* [sound, 21](#page-20-0) [USB, 19,](#page-18-1) [22-](#page-21-3)[23](#page-22-0)

# **D**

[Dell Diagnostics, 36](#page-35-1) [Dell support site, 7](#page-6-0) [diagnostic lights, 29](#page-28-0) diagnostics [beep codes, 33](#page-32-0) [Dell, 36](#page-35-1) [lights, 19,](#page-18-2) [24,](#page-23-1) [29](#page-28-0) [display. See](#page-51-0) *monitor* documentation [End User License Agreement, 6](#page-5-0) [ergonomics, 6](#page-5-0) [online, 7](#page-6-0) [Product Information Guide, 6](#page-5-0) [regulatory, 6](#page-5-0) [safety, 6](#page-5-0) [User's Guide, 5](#page-4-0) [warranty, 6](#page-5-0) Drivers and Utilities disc [Dell Diagnostics, 36](#page-35-1) drives [problems, 39](#page-38-1)

# **E**

e-mail [problems, 41](#page-40-1) [End User License Agreement, 6](#page-5-0) [ergonomics information, 6](#page-5-0) error messages [beep codes, 33](#page-32-0) [diagnostic lights, 29](#page-28-0) [problems, 43](#page-42-0)

# **F**

[Files and Settings Transfer](#page-12-0)  Wizard, 13

## **H**

hard drive [activity light, 18-](#page-17-0)[19,](#page-18-3) [23-](#page-22-1)[24](#page-23-1) [problems, 41](#page-40-0) hardware [beep codes, 33](#page-32-0) [conflicts, 35](#page-34-0) [Dell Diagnostics, 36](#page-35-1) [Hardware Troubleshooter, 35](#page-34-0) headphone [connector, 19,](#page-18-0) [24](#page-23-0)

# **I**

IEEE 1394 [problems, 44](#page-43-0) Internet [problems, 41](#page-40-1) [IRQ conflicts, 35](#page-34-0)

# **K**

keyboard [connector, 22](#page-21-0) [problems, 44](#page-43-1)

# **L**

lights [back of computer, 29](#page-28-0) [diagnostic, 19,](#page-18-2) [24,](#page-23-1) [29](#page-28-0) [hard drive activity, 18-](#page-17-0)[19,](#page-18-3) [23-](#page-22-1)[24](#page-23-1) [link integrity, 21](#page-20-4) [network, 21-](#page-20-4)[22](#page-21-4) [network activity, 22](#page-21-4)

### **M**

memory [problems, 47](#page-46-0) messages [error, 43](#page-42-0) [system, 34](#page-33-0) modem [problems, 41](#page-40-1) monitor [blank, 52](#page-51-1) [hard to read, 53](#page-52-0) [problems, 52](#page-51-0)

mouse [connector, 21](#page-20-2) [problems, 47](#page-46-1)

# **N**

network [connector, 22](#page-21-1) [problems, 48](#page-47-0)

# **O**

operating system [reinstalling, 9](#page-8-0) [Operating System disc, 9](#page-8-0) optical drive [problems, 40](#page-39-1)

## **P**

power [button, 19,](#page-18-4) [24](#page-23-2) [connector, 25](#page-24-2) [line conditioners, 16](#page-15-0) [problems, 49](#page-48-0) [protection devices, 16](#page-15-0) [surge protectors, 16](#page-15-0) [UPS, 16](#page-15-0) power light [conditions, 49](#page-48-0)

printer [connecting, 13](#page-12-0) [problems, 50](#page-49-0) [setting up, 13](#page-12-0) problems [battery, 39](#page-38-0) [beep codes, 33](#page-32-0) [blue screen, 46](#page-45-0) [CD-RW drive, 40](#page-39-0) [computer crashes, 45-](#page-44-0)[46](#page-45-0) [computer stops responding, 45](#page-44-0) [conflicts, 35](#page-34-0) [Dell Diagnostics, 36](#page-35-1) [diagnostic lights, 29](#page-28-0) [drives, 39](#page-38-1) [e-mail, 41](#page-40-1) [error messages, 43](#page-42-0) [general, 45](#page-44-1) [hard drive, 41](#page-40-0) [IEEE 1394, 44](#page-43-0) [Internet, 41](#page-40-1) [keyboard, 44](#page-43-1) [memory, 47](#page-46-0) [modem, 41](#page-40-1) [monitor hard to read, 53](#page-52-0) [monitor is blank, 52](#page-51-1) [mouse, 47](#page-46-1) [network, 48](#page-47-0) [optical drive, 40](#page-39-1) [power, 49](#page-48-0) [power light conditions, 49](#page-48-0) [printer, 50](#page-49-0) [program crashes, 45](#page-44-2) [program stops responding, 45](#page-44-3) [scanner, 50](#page-49-1) [screen hard to read, 53](#page-52-0)

problems *(continued)* [screen is blank, 52](#page-51-1) [software, 45-](#page-44-3)[46](#page-45-1) [video and monitor, 52](#page-51-0) [volume adjusting, 51](#page-50-1) [Product Information Guide, 6](#page-5-0)

# **R**

[regulatory information, 6](#page-5-0)

# **S**

[S.M.A.R.T, 35](#page-34-1) [safety instructions, 6](#page-5-0) scanner [problems, 50-](#page-49-1)[51](#page-50-2) [screen. See](#page-51-0) *monitor* software [conflicts, 35](#page-34-0) [problems, 45-](#page-44-3)[46](#page-45-1) sound connectors [line-in, 21](#page-20-0) [line-out, 21](#page-20-1) [Starting the Dell Diagnostics](#page-36-1)  from the Drivers and Utilities disc, 37 [Starting the Dell Diagnostics](#page-35-2)  From Your Hard Drive, 36 [support website, 7](#page-6-0)

# **T**

[transferring information to a new](#page-12-0)  computer, 13 troubleshooting [beep codes, 33](#page-32-1) [conflicts, 35](#page-34-0) [Dell Diagnostics, 36](#page-35-1) [diagnostic lights, 29](#page-28-0) [Hardware Troubleshooter, 35](#page-34-0) [power lights, 27](#page-26-1) [system messages, 34](#page-33-0)

# **U**

uninterruptible power supply. See *[UPS](#page-15-0)*, 16 [UPS, 16](#page-15-0) USB [connector, 22](#page-21-3) [connectors, 19,](#page-18-1) [23](#page-22-0) [User's Guide, 5](#page-4-0)

# **V**

video [problems, 52](#page-51-0) volume [adjusting, 51](#page-50-1)

# **W**

[warranty information, 6](#page-5-0) Windows Vista [Files and Settings Transfer](#page-12-0)  Wizard, 13 [reinstalling, 9](#page-8-0) Windows XP [Files and Settings Transfer](#page-12-0)  Wizard, 13 [Hardware Troubleshooter, 35](#page-34-0) [reinstalling, 9](#page-8-0) wizards [Files and Settings Transfer](#page-12-0)  [Wizard, 13](#page-12-0)

# Dell Precision™ T5400 快速参考指南

型号 DCTA

# 注、注意和警告

■ 注: 注表示可以帮助您更好地使用计算机的重要信息。

注意: 注意表示硬件的潜在损坏或数据丢失, 并且告诉您如何避免此类问题。

警告:警告表示可能导致财产损失、人身伤害或死亡的潜在危险。

\_\_\_\_\_\_\_\_\_\_\_\_\_\_\_\_\_\_\_\_

未经 Dell Inc. 书面许可,严禁以任何方式进行复制。

本文中使用的商标:**Dell**、**DELL**徽标和**Dell Precision**是 Dell Inc. 的商标; **Microsoft**、**Windows** 和 **Windows Vista** 是 Microsoft Corporationre 在美国和 / 或其他国家和地区的商标或注册商标。

本说明文件中述及的其他商标和商品名称是指拥有相应标记和名称的公司或其制造的产品。 Dell Inc. 对不属于自己的商标和商品名称不拥有任何所有权。

型号 DCTA

2007 年 9 月 P/N NX045 Rev. A00

本说明文件中的信息如有更改,恕不另行通知。 **© 2007 Dell Inc.** 保留所有权利。

# 目录

**索引** 

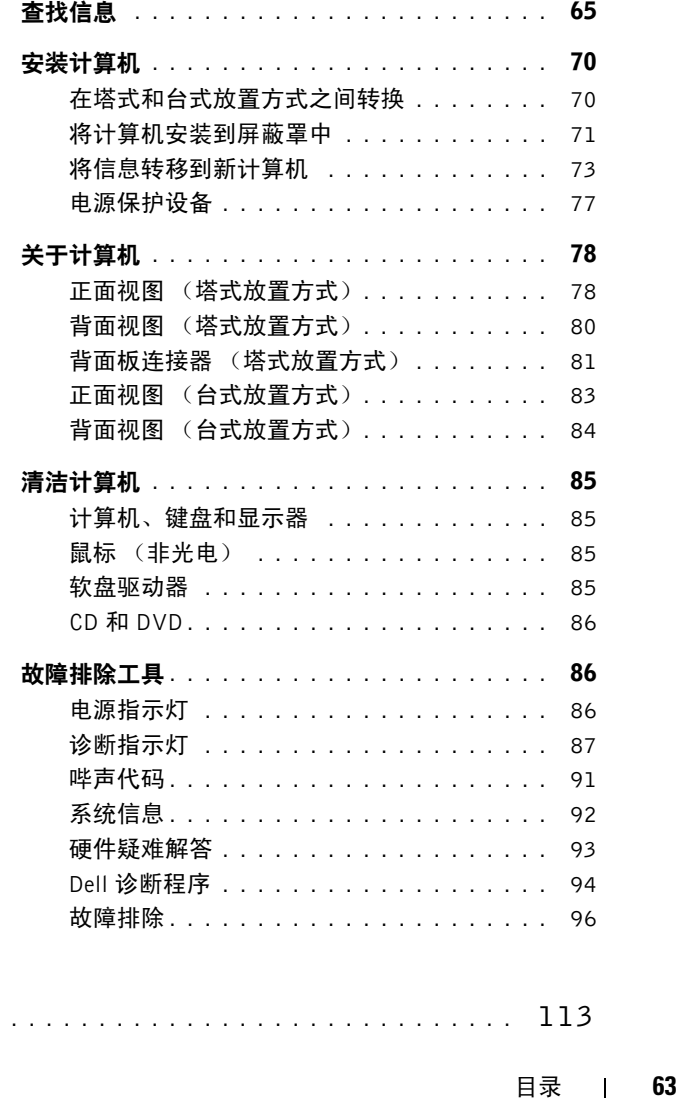

### 目录

# <span id="page-64-0"></span>查找信息

**么注:**某些功能部件或介质可能是可选的,并未随您的计算机一起提供。某些 国家或地区可能并未提供某些功能部件或介质。

在此处查找

■ 注: 此外, 您的计算机还可能附带了其它信息。

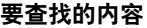

- 适用于计算机的诊断程序
- 适用于计算机的驱动程序
- 设备说明文件
- 桌面系统软件 (DSS)

Drivers and Utilities (驱动及应用程序) 光盘

您的计算机已经安装了说明文件和驱动 程序。您可以使用"**Drivers and Utilities**" (驱动及应用程序)光盘重新安装驱动程 序 (请参阅 《用户指南》中的 "重新安 装驱动程序和公用程序")并运行 Dell**™** 诊断程序(请参阅第 94 [页的"](#page-93-0)Dell 诊断 [程序"](#page-93-0))。

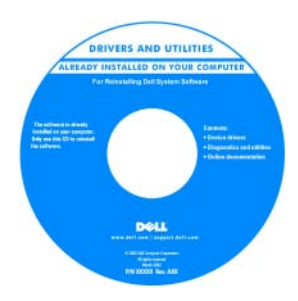

注: 在 support.dell.com 上可以找到更 新的驱动程序和说明文件。

Dell Precision™ 用户指南

**Microsoft® Windows® XP** 和 **Microsoft Windows Vista™** 的帮助和支持中心

**1** 单击 "**Start**"(开始) → "**Help and Support**"(帮助和支持) → "**Dell User and System Guides**"(Dell 用户和系统指 南)→"**System Guides**"(系统指南)。

**2** 单击适用于您计算机的 《用户指南》。

此文档也可在 **support.dell.com** 上获得。

- 如何卸下和装回部件
- 规格
- 如何配置系统设置
- 如何排除故障并解决问题

#### 要查找的内容 医心包 医心包 在此处查找

- 保修信息
- 条款和条件 (仅限于美国)
- 安全说明
- 管制信息
- 人机工程学信息
- 最终用户许可协议

#### Dell™ 产品信息指南

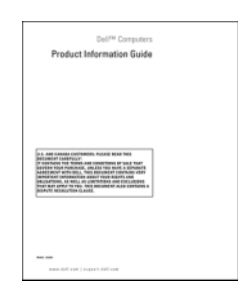

- 服务标签和快速服务代码
- Microsoft Windows 许可标签

服务标签和 Microsoft Windows 许可证 这些标签均位于您的计算机上:

- 当您访问 **support.dell.com** 或与支持人 员联络时,此服务标签用于识别您的计 算机。
- 与支持人员联络时,请输入快速服务代 码以转接您的电话。

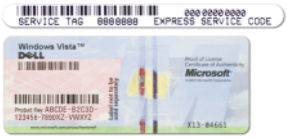

注: 作为一项提高安全性的措施, 新设 计的 Microsoft Windows 许可证标签故意 缺失了一部分或特地留了一个"孔",以 防标签被撕。

#### 要查找的内容 しんしゃ こうしゃ 在此处杳找

- 解决方案 故障排除提示和技巧、技 Dell 支持 Web 站点 support.dell.com 见问题
- 团体 与其他 Dell 客户进行在线讨论
- 升级 组件(例如内存、硬盘驱动器 和操作系统)升级信息
- 客户服务 联系信息、服务请求和订 单状态、保修以及维修信息
- 服务和支持 服务请求状态和支持历 史记录、服务合同、与技术支持人员 在线讨论
- Dell 技术更新服务 为您的计算机提 供有关软件和硬件更新的前瞻性电子 邮件通知。
- 参考资料 计算机说明文件、有关计 算机配置的详细信息、产品规格和白 皮书
- 下载 经过认证的驱动程序、增补软 件和软件更新
- 台式机系统软件 (DSS) 如果为计 要下载台式机系统软件, 请: 算机重新安装操作系统, 您还应该重 新安装 DSS 公用程序。 DSS 为操作 系统提供了关键更新,并为处理器、 光盘驱动器以及 USB 设备等提供支 持。要使 Dell 计算机正常,DSS 是必 不可少的。该软件自动检测您的计算 机和操作系统,并安装与配置相对应 的更新。

术人员发表的文章、在线课程以及常注:选择您所在地区或您的业务领域以

查看相应的支持站点。

- **1** 转至 **support.dell.com**,选择您所在地区 或业务领域,然后输入您的服务标签。
- **2** 选择 "**Drivers & Downloads**"(驱动及 下载),然后单击 "**Go**"(执行)。
- **3** 单击您的操作系统,然后搜索关键字 "**Notebook System Software**"(笔记本 系统软件)。

注: support.dell.com 用户界面可能因您 所做选择的不同而不同。

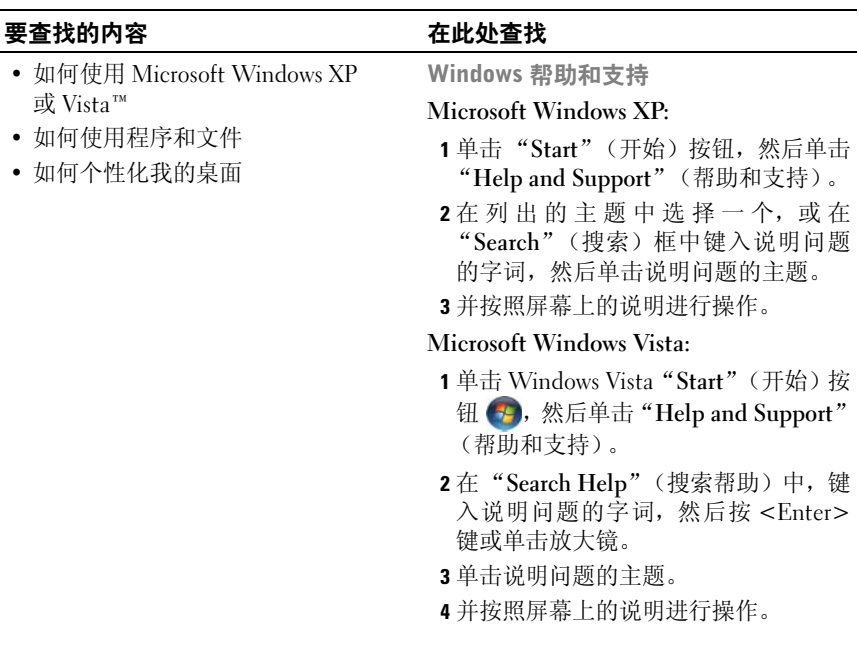

J.

#### 要查找的内容 医心包 医心包性心管状

• 如何重新安装操作系统 操作系统光盘

注: "Operating System"(操作系统) 光盘可能是可选的,并未随您的计算机 一起提供。

您的计算机已经安装了操作系统。要重 新安装操作系统,请使用 "**Operating System**"(操作系统)光盘(请参阅《用 户指南》的 "重新安装 Windows XP 或 Windows Vista")。

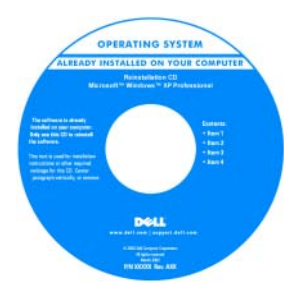

重新安装操作系统之后,请使用"**Drivers and Utilities**"(驱动及应用程序)光盘为 计算机附带的设备重新安装驱动程序。

您的操作系统产品密钥标签位于您的计 算机上。

注:光盘的颜色视订购的操作系统不同 而有所不同。

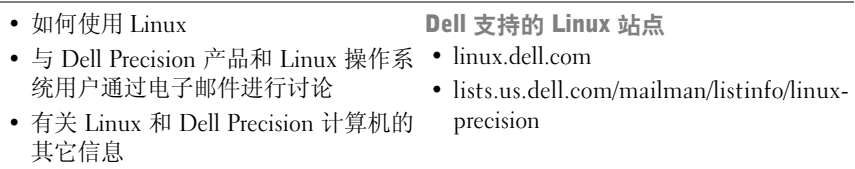

# <span id="page-69-0"></span>安装计算机

#### <span id="page-69-1"></span>在塔式和台式放置方式之间转换

- 个 警告: 开始执行本节中的任何步骤之前, 请按照《产品信息指南》中的安全 说明操作。
- 4 注: 要将计算机转换为塔式放置方式或台式放置方式,您必须使用可选的套 件,该套件可从 Dell 获得。 有关从 Dell 进行订购的更多详情,请参阅《用户 指南》中的 "产品信息"。
- 注:塔式计算机在正面支持的 3.5 英寸驱动器比台式计算机多一个。
	- **1** 按照 《用户指南》中 "开始之前"部分所述的步骤操作。
	- **2** 卸下主机盖 (请参阅 《用户指南》中的 "卸下主机盖")。
	- **3** 卸下前面板 (请参阅 《用户指南》中的 "卸下前面板")。
	- **4** 卸下驱动器面板并根据需要添加或卸下插件以准备好驱动器面板(请参 阅 《用户指南》中的 "驱动器面板")。

#### 从塔式机箱转换到台式机箱

- **1** 按照 《用户指南》中 "卸下软盘驱动器或介质卡读取器 (塔式计算 机)"部分所述步骤卸下所有已安装的软盘驱动器或介质卡读取器, 然 后按照 《用户指南》中 "安装软盘驱动器或介质卡读取器 (台式计算 机)"部分所述步骤重新安装一个软盘驱动器或介质卡读取器。
- 2 按照《用户指南》中"卸下光盘驱动器(塔式计算机)"部分所述步 骤卸下所有已安装的光盘驱动器, 然后按照《用**户指**南》中"安装光 盘驱动器 (台式计算机)"部分所述步骤重新安装这些驱动器。

#### 从台式机箱转换到塔式机箱

- **1** 按照 《用户指南》中 "卸下软盘驱动器或介质卡读取器 (台式计算 机)"部分所述步骤卸下软盘驱动器或介质卡读取器 (如果已安装), 然后按照 《用户指南》中 "安装软盘驱动器或介质卡读取器 (塔式计 算机)"部分所述步骤重新安装软盘驱动器或介质卡读取器。
- 2 按照《用户指南》中"卸下光盘驱动器(台式计算机)"部分所述步 骤卸下所有已安装的光盘驱动器, 然后按照《**用户指南**》中"安装光 盘驱动器 (塔式计算机)"部分所述步骤重新安装这些驱动器。

#### <span id="page-70-0"></span>将计算机安装到屏蔽罩中

将计算机安装在屏蔽罩中会使气流受限,从而导致计算机过热,进而影响到 计算机的性能。将计算机安装在屏蔽罩中时,请遵循以下原则:

- 注意: 本手册中指定的运行温度是指最高工作温度。将计算机安装在屏蔽罩 中时,必须考虑所在房间的环境温度。有关计算机规格的详情,请参阅 《用 户指南》中的 "规格"。
	- 在计算机的所有通风侧最少保留 10.2 厘米(4 英寸)的空隙以保证通风 良好。

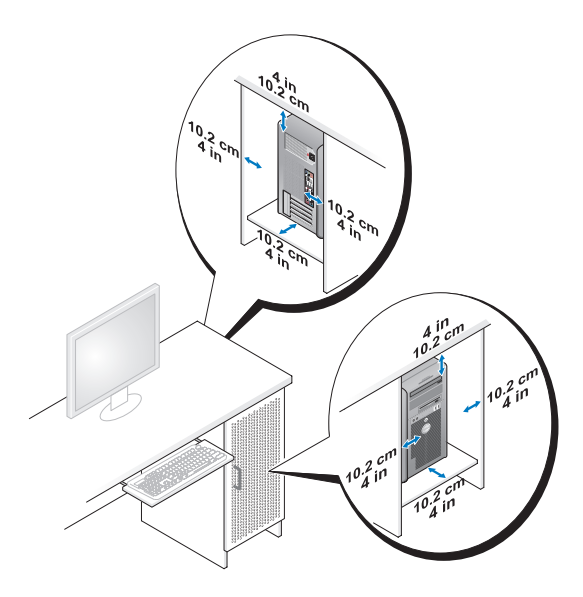

- 如果您的计算机安装在屋角或书桌底下,计算机背面与墙壁之间至少留 出 5.1 厘米 (2 英寸) 的空隙, 以保证通风良好。
- 如果屏蔽罩设计有门,确保经过屏蔽罩的气流 (前面和后面)至少有 30% 是通过这些门实现的。

• 请不要将计算机安装在空气无法流动的屏蔽罩中。气流受限会导致计 算机过热,这可能影响计算机的性能。

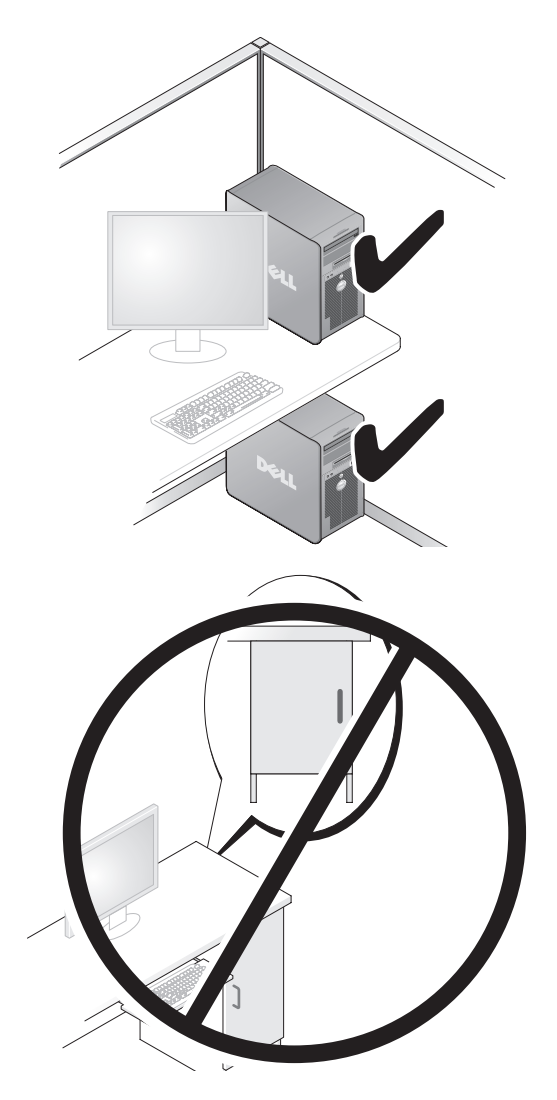
## 将信息转移到新计算机

您可以使用操作系统"向导"帮助您将文件和其他数据从一台计算机转移到 另一台计算机。

### Microsoft Windows XP

Microsoft Windows XP 操作系统提供了 "Files and Settings Transfer Wizard"(文 件和设置转移向导)来转移下面这样的数据:

- 电子邮件
- 工具栏设置
- 窗口大小
- Internet 书签

您可以通过网络或串行连接将数据从一台计算机转移到另一台计算机,也可 以通过将数据存储在可移动介质(如可写 CD 或 DVD)上来实现数据转移。

■ 注: 通过用串行电缆直接将两台计算机的输入 / 输出 (I/O) 端口连接起来, 可 以实现从一台计算机到另一台新计算机的信息转移。要通过串行连接转移数 据,您必须使用 "Control Panel"(控制面板)中的 "Network Connections" (网络连接)公用程序执行其他配置步骤 (例如,设置高级连接并指定主机 计算机和客户机计算机)。

有关在两台计算机之间设置直接电缆连接的说明,请参阅 Microsoft 知识库 #305621 号文章 (标题为 (How to Set Up a Direct Cable Connection Between Two Computers in Windows XP)(如何在两台 Windows XP 计算机之间设置 直接电缆连接))。该信息并非在所有国家和地区都可获得。

使用"Files and Settings Transfer Wizard"(文件和设置转移向导)需要随计算 机提供的 "**Operating System**"(操作系统)安装光盘或该向导可以为您创建 的向导磁盘。

 $\mathbb{Z}$  注: 有关转移数据的详情, 请在 support.dell.com 上搜索文档 #154781 (What Are The Different Methods To Transfer Files From My Old Computer To My New Dell™ Computer Using the Microsoft Windows XP Operating System?)。

■ 注: 在某些国家和地区可能无法查看 Dell 知识库文档。

文件和设置转移向导 (使用操作系统光盘)

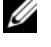

注: "Files and Settings Transfer Wizard"(文件和设置转移向导)将要从其 上转移数据的源计算机指定为旧计算机,而将数据将转移到其上的目标计算 机指定为新计算机。

### 准备目标计算机以进行文件转移

- **1** 单击"**Start**"(开始)→"**All Programs**"(所有程序)→"**Accessories**" (附件)→"**System Tools**"(系统工具)→"**Files and Settings Transfer Wizard**"(文件和设置转移向导)。
- **2** 在 "**Which computer is this?**"(这是哪台计算机?)下,单击 "**New computer**"(新计算机),然后单击 "**Next**"(下一步)。
- **3** 在"**Do you have a Windows XP CD?**"(您有 Windows XP CD?)下, 单击"**I** will use the wizard from the Windows XP CD"(我将使用 Windows XP CD 中的向导), 然后单击 "Next"(下一步)。
- **4** 检查 "**Now go to your old computer**"(请转到您的旧计算机)下的信 息,然后转到源计算机。请不要单击 "**Next**"(下一步)。

### 从源计算机复制数据

- **1** 将 Windows XP **Operating System**(操作系统)安装光盘插入源计算机。 系统将显示"**Welcome to Microsoft Windows XP**"(欢迎使用 Microsoft Windows XP)屏幕。
- **2** 单击 "**Perform additional tasks**"(执行其他任务)。
- **3** 在"**What do you want to do?**"(您希望做什么?)下,单击"**Transfer files and settings**"(传送文件和设置)。

系统将显示 "**Files and Settings Transfer Wizard**"(文件和设置转移向 导)窗口。

- **4** 单击 "**Next**"(下一步)。
- **5** 在 "**Which computer is this?**"(这是哪台计算机?)下,单击 "**Old Computer**"(旧计算机),然后单击 "**Next**"(下一步)。
- **6** 在"**Select a transfer method**"(选择转移方法)下,单击您选择的转移 方法,然后单击 "**Next**"(下一步)。
- **7** 在 "**What do you want to transfer?**"(要转移哪些项目?)下,选择要 转移的数据,然后单击 "**Next**"(下一步)。 复制数据后,系统将显示"**Completing the Collection Phase**"(正在完 成收集阶段)屏幕。
- **8** 单击 "**Finish**"(完成)。

### 将数据转移到目标计算机

- **1** 请转至目标计算机。
- **2** 在 "**Now go to your old computer**"(请转到您的旧计算机)下,单击 "**Next**"(下一步)。
- **3** 在 "**Where are the files and settings?**"(文件和设置在哪儿?)下,选 择您先前选择的设置和文件转移方法,然后单击 "**Next**"(下一步)。 该向导将读取所收集的文件和设置,并将它们应用到目标计算机。转移 完成后,系统会显示 "**Finished**"(完成)屏幕。
- **4** 单击 "**Finished**"(完成),然后重新启动计算机。

### 文件和设置转移向导 (不使用操作系统光盘)

要在没有 **Operating System** (操作系统)安装光盘的情况下运行"Files and Settings Transfer Wizard"(文件和设置转移向导),必须创建向导磁盘。您 可以使用向导磁盘在可移动介质上创建备份映像文件。

**么注: "Files and Settings Transfer Wizard**"(文件和设置转移向导)将要从 其上转移数据的源计算机指定为旧计算机,而将数据将转移到其上的目标计 算机指定为新计算机。

### 创建向导磁盘

- **1** 在目标计算机上,单击 "**Start**"(开始) → "**All Programs**"(所有程 序)→"**Accessories**"(附件)→"**System Tools**"(系统工具)→"**Files and Settings Transfer Wizard**"(文件和设置转移向导)。
- **2** 在 "**Which computer is this?**"(这是哪台计算机?)下,单击 "**New computer**"(新计算机),然后单击 "**Next**"(下一步)。
- **3** 在 "**Do you have a Windows XP CD?**"(您有 Windows XP CD 吗?) 下,单击"**I want to create a Wizard Disk in the following drive**"(我要 在以下驱动器中创建向导磁盘),然后单击 "**Next**"(下一步)。
- 4 插入可移除媒介 (如可写入 CD 或 DVD), 然后单击"确定"。。
- **5** 检查 "**Now go to your old computer**"(请转到您的旧计算机)下的信 息,然后转到源计算机。请不要单击 "**Next**"(下一步)。

### 从源计算机复制数据

- **1** 将向导磁盘插入源计算机。
- **2** 单击 "**Start**"(开始) → "**Run**"(运行)。
- 3 单击"Browse..."(浏览 ...)并导航到向导磁盘上的 fastwiz,然后单击 "**OK**"(确定)。
- **4** 在 "**Which computer is this?**"(这是哪台计算机?)下,单击 "**Old Computer**"(旧计算机),然后单击 "**Next**"(下一步)。
- **5** 在"**Select a transfer method**"(选择转移方法)下,单击您选择的转移 方法, 然后单击 "Next"(下一步)。
- **6** 在 "**What do you want to transfer?**"(要转移哪些项目?)下,选择要 转移的数据,然后单击 "**Next**"(下一步)。 复制数据后,系统将显示"**Completing the Collection Phase**"(正在完 成收集阶段)屏幕。
- **7** 单击 "**Finish**"(完成)。

### 将数据转移到目标计算机

- **1** 请转至目标计算机。
- **2** 在 "**Now go to your old computer**"(请转到您的旧计算机)下,单击 "**Next**"(下一步)。
- **3** 在 "**Where are the files and settings?**"(文件和设置在哪儿?)下,选 择您先前选择的设置和文件转移方法,然后单击 "**Next**"(下一步)。 该向导将读取所收集的文件和设置,并将它们应用到目标计算机。转移 完成后,系统会显示 "**Finished**"(完成)屏幕。
- **4** 单击 "**Finished**"(完成),然后重新启动计算机。

### Microsoft Windows Vista

- 1 单击 Windows Vista "Start"(开始)按钮 +, 然后单击 "Transfer files **and settings**"(传送文件和设置) → "**Start Windows Easy Transfer**"(开 始 Windows 轻松传送)。
- **2** 在"**User Account Control**"(用户帐户控制)对话框中,单击"**Continue**" (继续)。
- **3** 单击 "**Start a new transfer**"(启动新的传送)或 "**Continue a transfer in progress**"(继续正在进行的传送)。

按照"Windows Easy Transfer"(Windows 轻松传送)向导在屏幕上提供的说 明操作。

## 电源保护设备

防止电压波动和电源故障的设备有若干种:

- 电涌保护器
- 线路调节器
- 不间断电源设备 (UPS)

### 电涌保护器

电涌保护器以及配备电涌保护的配电盘有助于防止雷暴天气或电源中断后可 能出现的电压峰信号对计算机的损害。有些电涌保护器制造商为某些类型的 损坏提供保修。选择电涌保护器时,请仔细阅读设备的保修说明,并比较额 定焦耳值,以确定不同设备的相关性能。具有较高额定焦耳值的设备可以提 供更多保护。

 $\Box$  注意: 大多数电涌保护器都不能对因附近雷电而引起的电压波动或电源中断 提供保护。当您所在地区出现闪电时,请断开电话线与墙上电话插孔的连 接,并断开计算机与电源插座的连接。

许多电涌保护器都有一个电话插孔用于保护调制解调器。有关连接调制解调 器的说明,请参阅电涌保护器说明文件。

 $\bullet$  注意: 并非所有电涌保护器都能为网络适配器提供保护。在雷暴期间, 请断 开网络电缆与墙上网络插孔的连接。

### 线路调节器

■ 注意: 在电源中断时, 线路调节器无法起到保护作用。

线路调节器用于使交流电压保持在相对稳定的水平。

### 不间断电源设备

 $\bullet$  注意: 如果在将数据保存到硬盘驱动器期间发生断电, 则可能会导致数据丢 失或文件损坏。

 $\mathscr{L}$ 注: 为确保电池的使用时间达到最长,请仅将计算机连接到 UPS。将其他设 备 (例如打印机)连接到能提供电涌保护的单独配电盘。

UPS 可防止电压波动和电源中断。UPS 设备包括一个电池,可在交流电源中 断时为连接的设备临时供电。交流电源恢复时将为电池充电。请参阅 UPS 制 造商说明文件,以获取有关电池使用时间的信息,并确保该设备已经过 Underwriters Laboratories (UL) 认证。

# 关于计算机

<span id="page-77-0"></span>正面视图 (塔式放置方式)

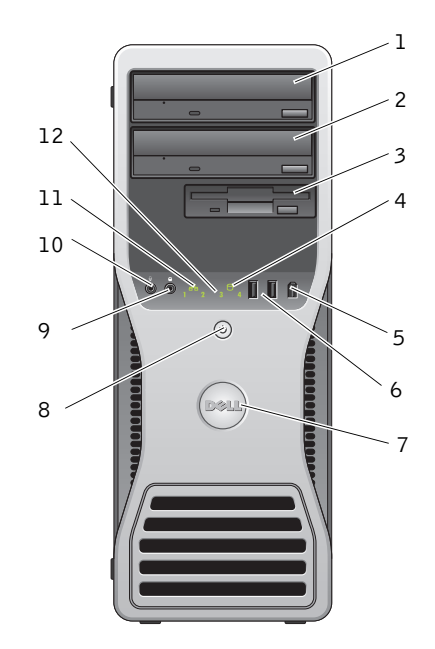

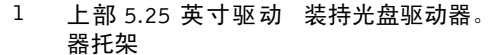

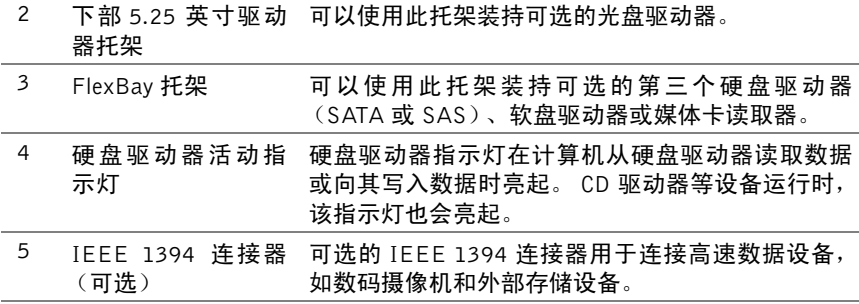

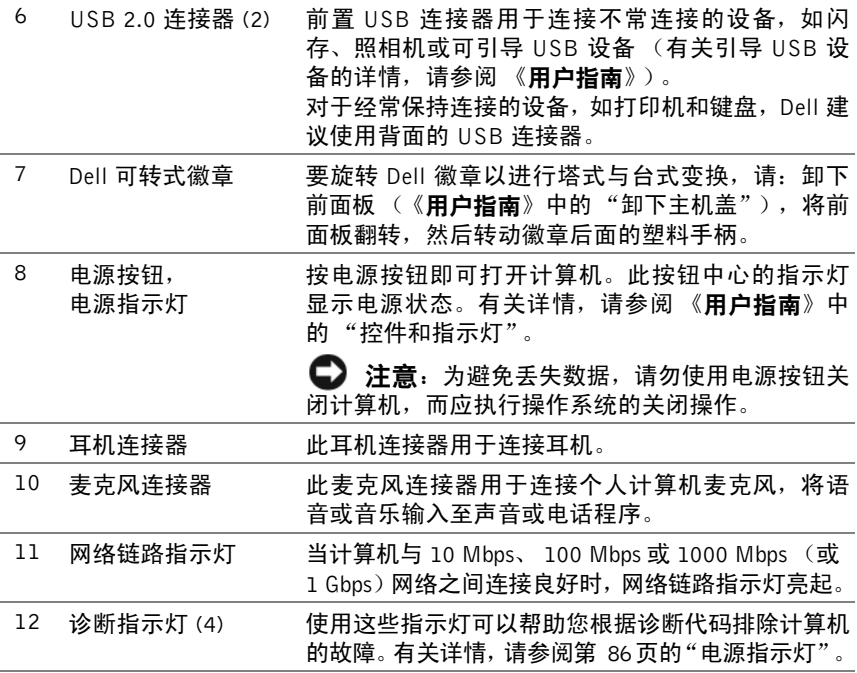

# 背面视图 (塔式放置方式)

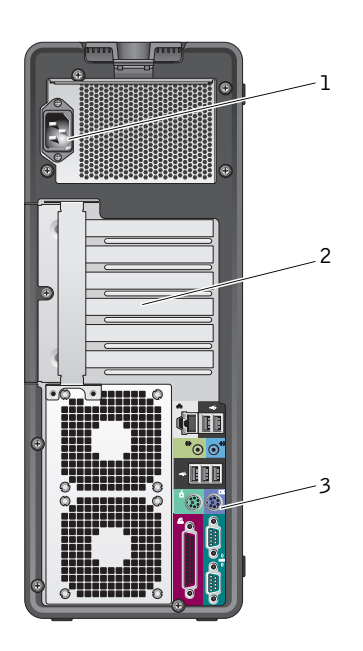

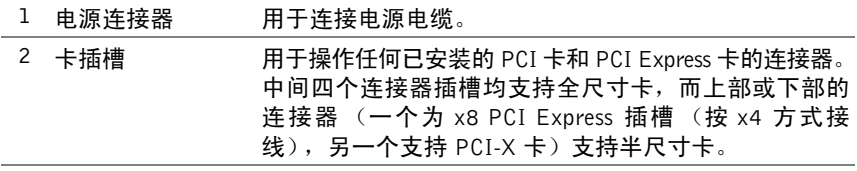

3 背面板连接器 将 USB、声卡以及其他设备插入对应的连接器。有关详 情,请参阅第 84 页[的 "背面视图 \(台式放置方式\)"。](#page-83-0)

警告:确保没有遮挡系统的任何通风口。通风口被挡会导致严重的散热问题。

# 背面板连接器 (塔式放置方式)

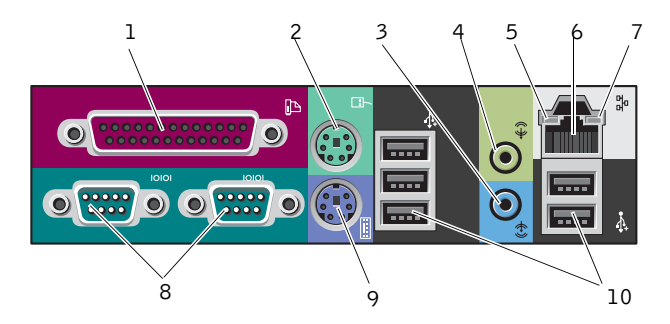

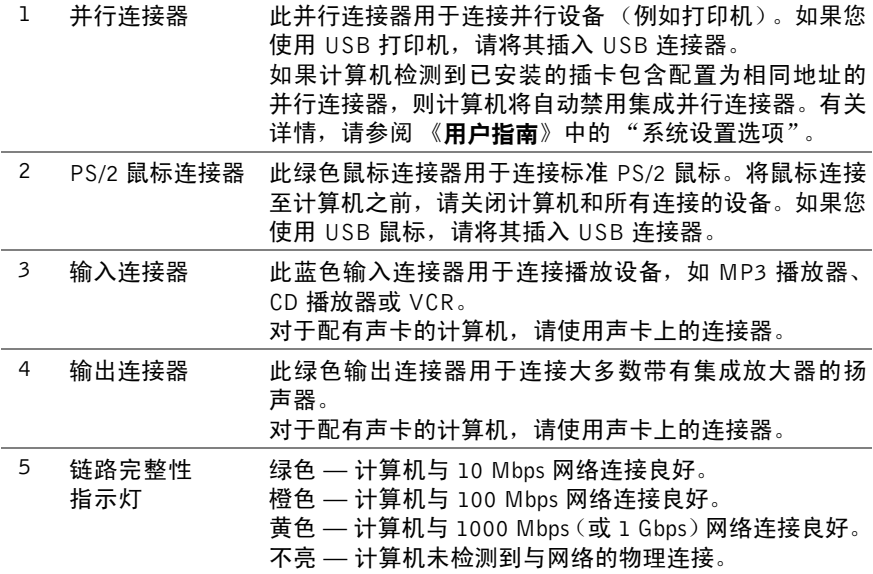

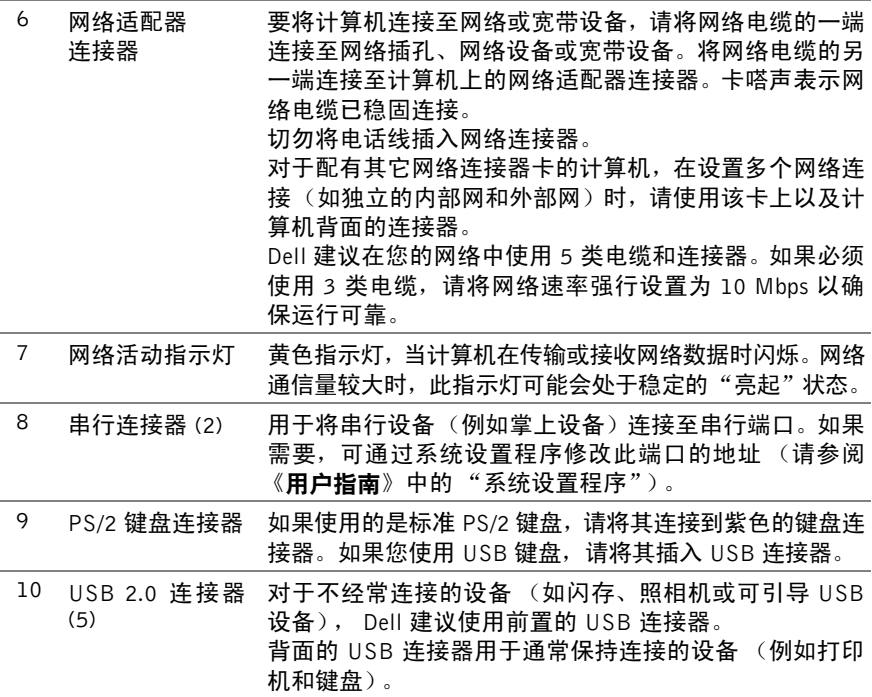

# 正面视图 (台式放置方式)

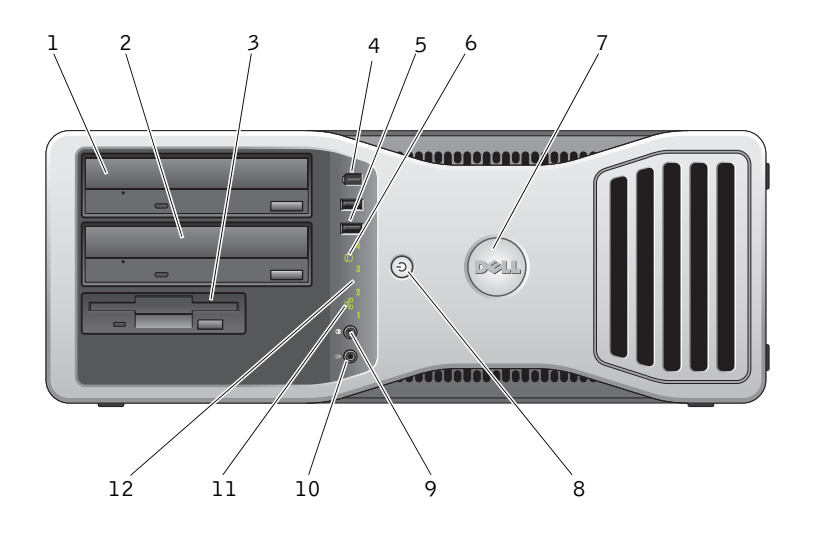

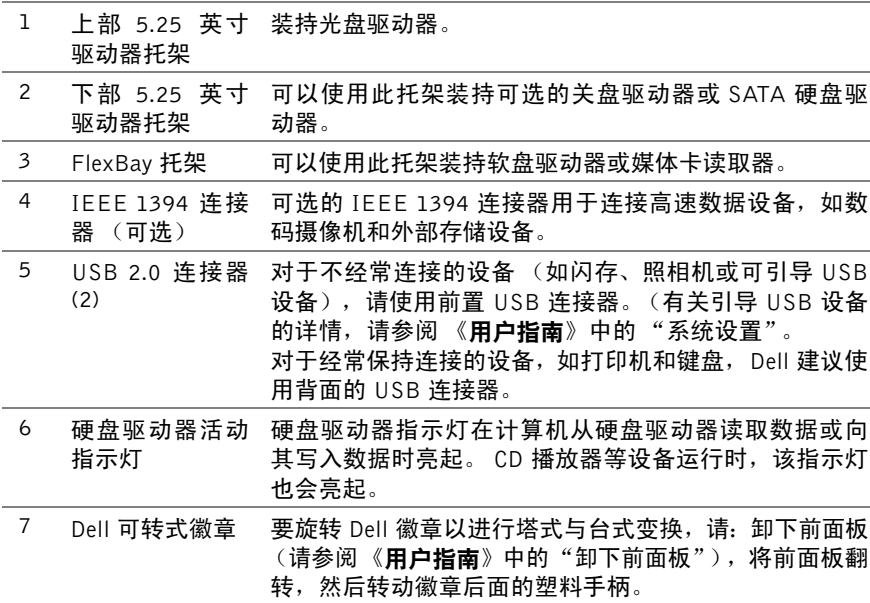

快速参考指南 | 83

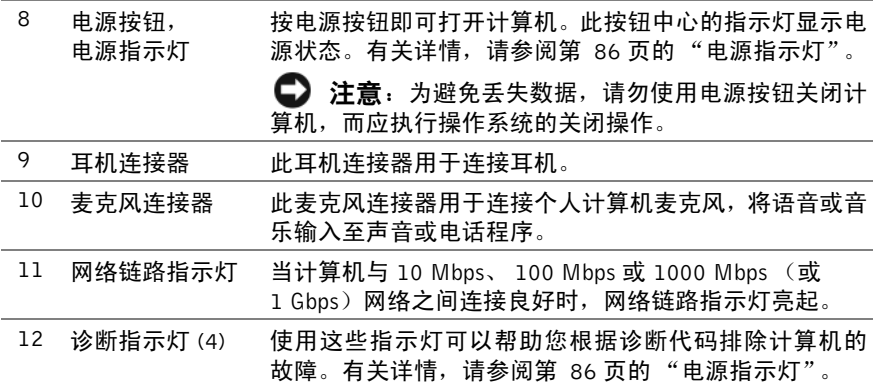

# <span id="page-83-0"></span>背面视图 (台式放置方式)

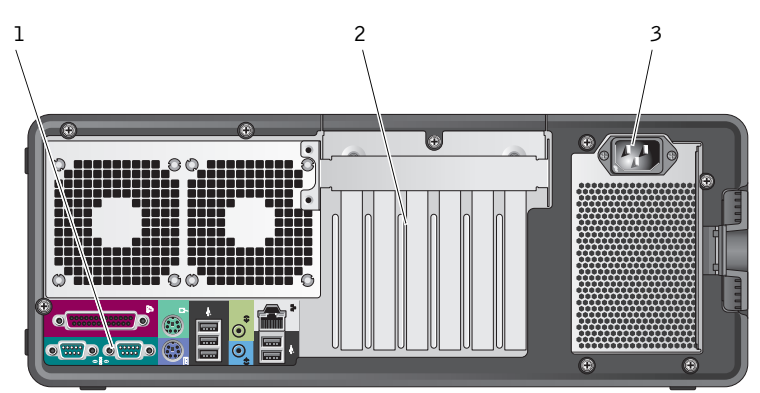

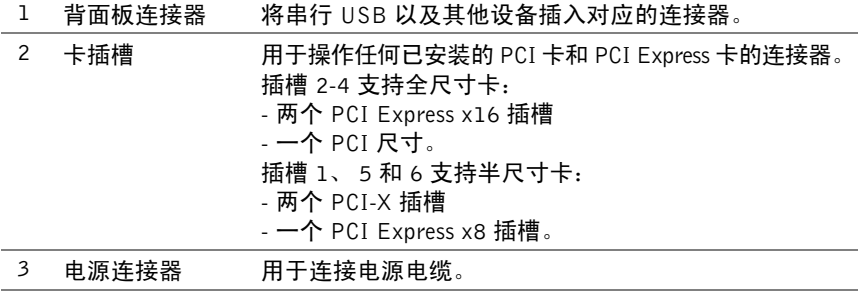

# 清洁计算机

### 计算机、键盘和显示器

### △ 警告:清洁计算机之前,请先断开计算机与电源插座的连接。使用蘸水的软 布擦拭计算机。请勿使用液体或喷雾清洁剂,因为其中可能含有易燃物质。

• 使用带刷子的真空吸尘器轻轻地清除计算机插槽和孔中的灰尘,以及键 盘按键之间的灰尘。

注意:请勿使用皂液或酒精溶液擦拭显示器屏幕,否则可能会损坏防反光涂层。

- 要清洁显示器屏幕,请用水蘸湿干净的软布讲行擦拭。如果可能,请使 用适用于显示器防静电涂层的专用屏幕清洁纸巾或溶液。
- 用蘸水的干净软布擦拭键盘、计算机和显示器的塑料部分。 请勿浸泡软布或将水滴入计算机或键盘内部。

### 鼠标 (非光电)

- **1** 逆时针旋转鼠标底部的环形定位护盖,然后取出圆球。
- **2** 使用不起毛的干净软布擦拭圆球。
- **3** 向圆球固定框架内轻轻吹气,清除灰尘和毛絮。
- **4** 请用蘸有异丙醇的棉签清洁圆球固定框架中的滚轮。
- **5** 根据需要重新对准滚轴中央。确保棉签上的绒毛没有遗留在滚轮上。
- **6** 装回圆球和环形定位护盖,然后顺时针旋转环形定位护盖,直至将其卡 入到位。

### 软盘驱动器

### ■ 注意: 请勿尝试用棉签清洁驱动器磁头,磁头可能未对准,导致驱动器无法 工作。

请使用从市面上购买的清洁套件来清洁软盘驱动器。此类套件包括预处理过 的软盘,用以清除正常操作过程中积聚的污物。

警告:开始执行本节中的任何步骤之前,请按照《产品信息指南》中的安全 说明操作。

### CD 和 DVD

- $\bullet$  注意: 请始终使用压缩空气清洁 CD/DVD 驱动器中的透镜, 并按照压缩空气 附带的说明进行操作。切勿触摸驱动器中的透镜。
- **1** 拿住光盘的外边缘,也可以触摸光盘中心孔的内边缘。
- $\Box$  注意: 为避免损伤表面, 请勿沿光盘的圆周方向擦拭。
	- **2** 使用不起毛的软布沿着光盘中心向外边缘的直线方向轻轻擦拭光盘底 面(无标签的一面)。

对于难以去除的污物,请尝试使用水或用水稀释的中性皂液。您也可以 从市面上购买清洁光盘的产品,它们提供了某些保护来防止灰尘、指印 和划伤。用于清洁 CD 的产品也可以用于清洁 DVD。

# 故障排除工具

### <span id="page-85-0"></span>电源指示灯

### /1\ 警告: 开始执行本节中的任何步骤之前, 请按照 《产品信息指南》中的安全 说明操作。

位于计算机正面的电源按钮指示灯通过亮起、闪烁或稳定不变来表示不同的 状态:

- 如果电源指示灯呈绿色而计算机无响应,请参阅第 87 页的"[诊断指](#page-86-0)示灯"。
- 如果电源指示灯呈绿色闪烁,表明计算机处于待机模式。按键盘上的任 意键或移动鼠标,或者按电源按钮可以恢复正常运行状态。
- 如果电源指示灯不亮,表示计算机已关闭或未接通电源。
	- 在计算机背面的电源连接器和电源插座中重置电源电缆。
	- 如果计算机已连接到配电盘,请确保配电盘已连接到电源插座并且 配电盘已打开。
	- 不使用电源保护设备、配电盘和电源延长电缆,以验证计算机电源 可以正常打开。
	- 使用其他设备(例如台灯)检测电源插座,确保电源插座能够正常 工作。
	- 确保主电源电缆和前面板电缆已稳固连接到系统板 (请参阅 《用 户指南》中的 "系统板组件")。
- 如果电源指示灯呈琥珀色闪烁,表示计算机已接通电源,但是可能存在 内部电源问题。
	- 确保电压选择开关的设置与您所在地区的交流电源相匹配 (如 果有)。
	- 确保处理器电源电缆已稳固连接到系统板(请参阅《用户指南》中 的 "系统板组件")。
- 如果电源指示灯呈琥珀色稳定亮起,表示某个设备可能出现故障或者未 正确安装。
	- 卸下并重新安装内存模块 (请参阅 《用户指南》中的 "卸下前面 板"内存)。
	- 卸下并重新安装所有插卡 (请参阅 《用户指南》中的 "插卡")。
- 消除干扰。其他可能的干扰因素包括:
	- 电源、键盘和鼠标延长电缆
	- 配电盘上设备过多
	- 多个配电盘连接到同一个电源插座

### <span id="page-86-0"></span>诊断指示灯

### 警告:开始执行本节中的任何步骤之前,请按照《产品信息指南》中的安全 说明操作。

为了帮助您排除故障,计算机前面板上有四个指示灯,分别标有"1"、"2"、 "3"和 "4"(请参阅第 78 页的 "正面视图 (塔式放[置方式\)"](#page-77-0))。计算机 正常启动时,这些指示灯将在闪烁一下后熄灭。如果计算机出现故障,指示 灯亮起的顺序可帮助您识别问题。

 $\mathscr{U}$  注: 计算机完成开机自测后,在引导至操作系统之前,所有四个指示灯均会 熄灭。

# 开机自测期间诊断指示灯代码

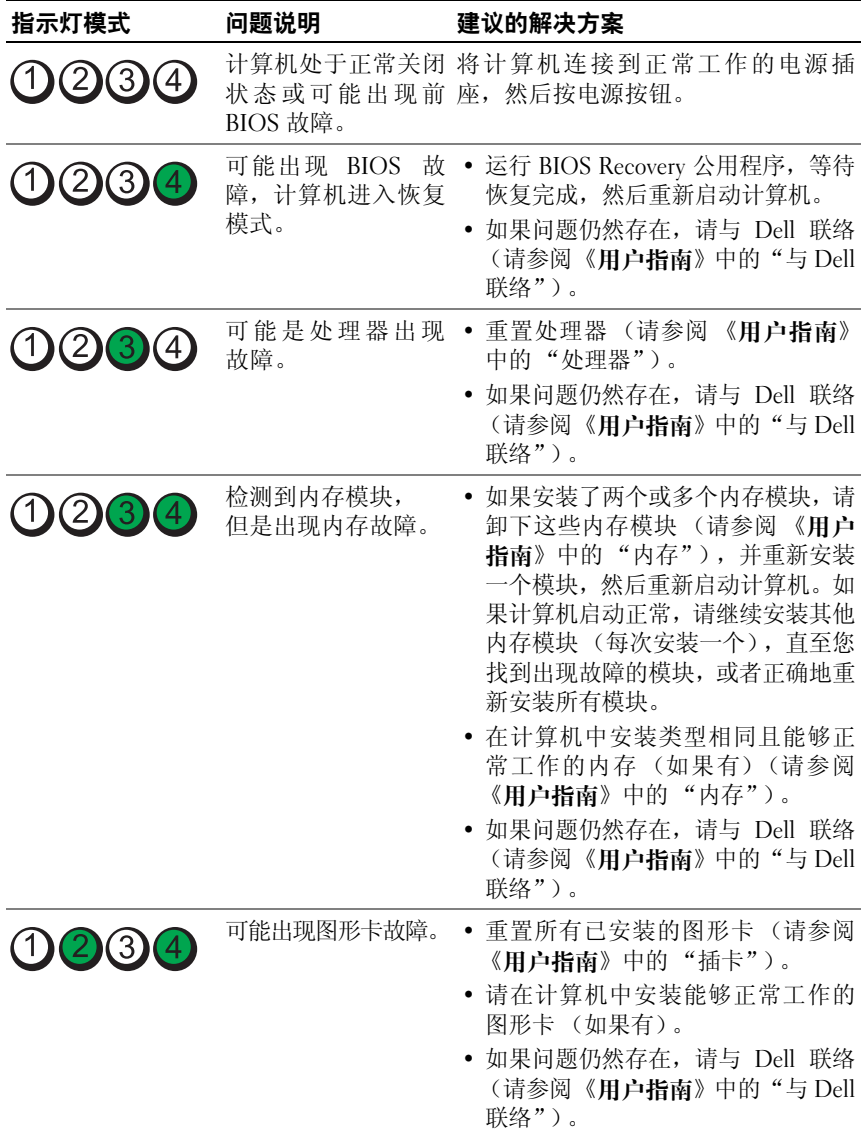

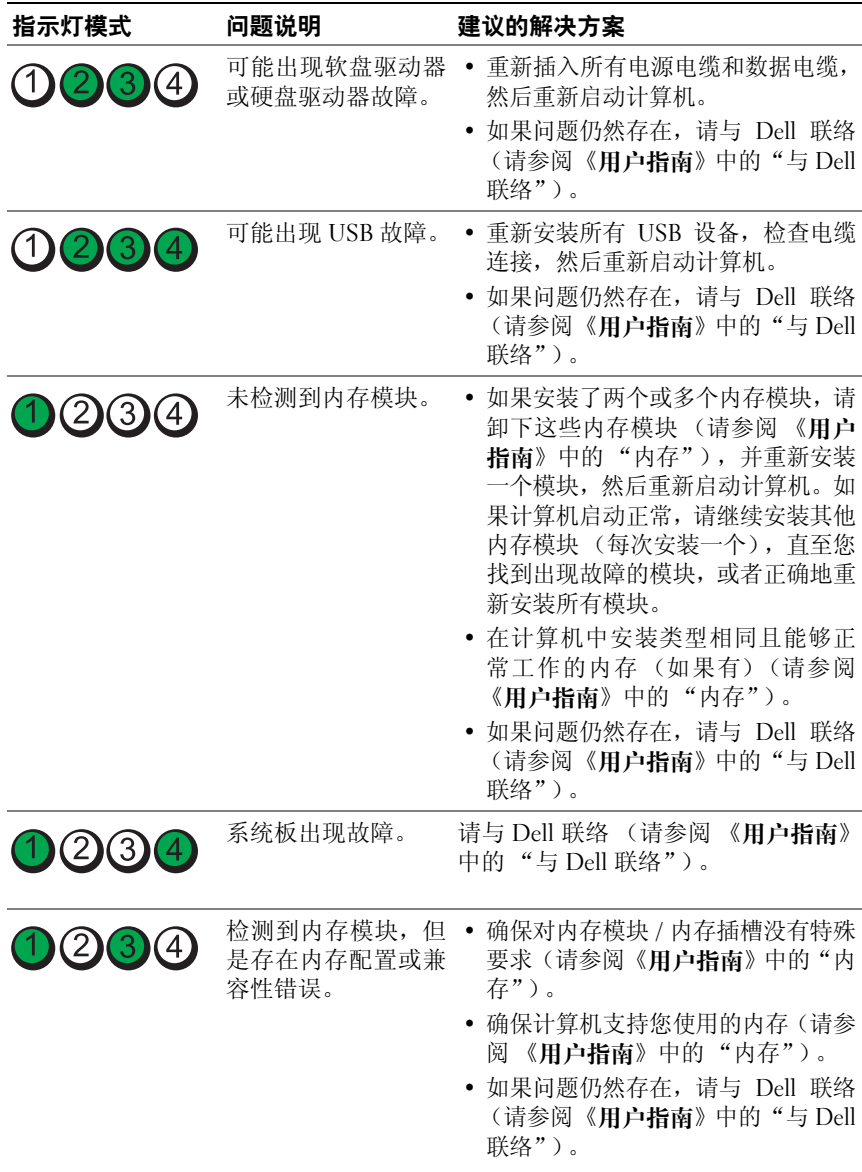

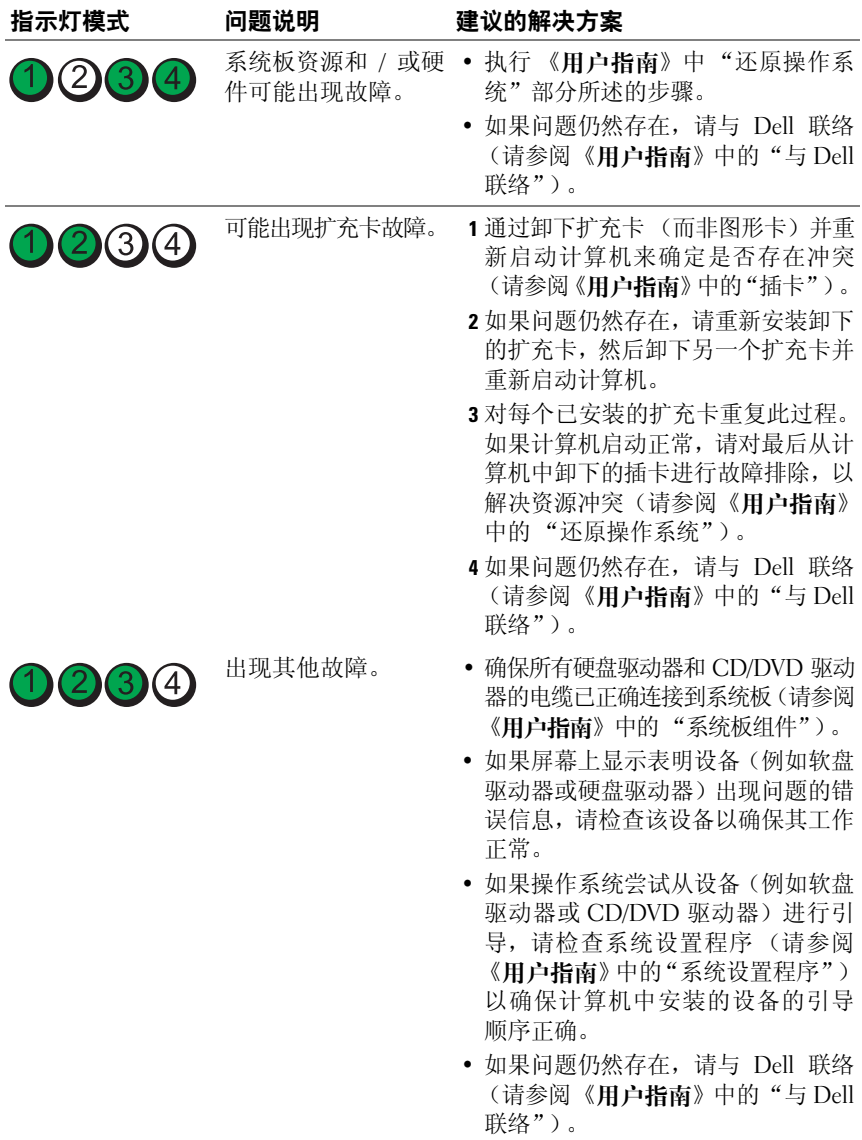

### 哔声代码

您的计算机在启动过程中可能会发出一系列哔声。我们将这一系列的哔声称 作哔声代码,它们可用来帮助识别计算机存在的问题。

如果计算机在启动过程中发出一系列哔声:

**1** 请记下其哔声代码。

**2** 运行 Dell 诊断程序以找出其原因(请参阅第 94 页的"Dell 诊断[程序"\)](#page-93-0)。

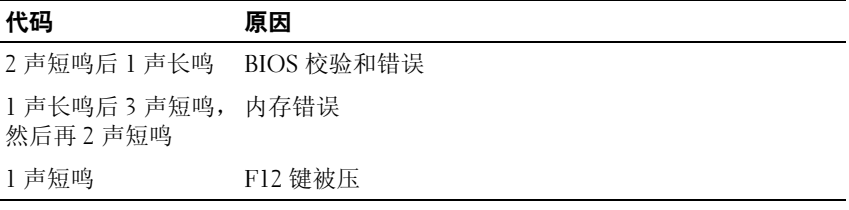

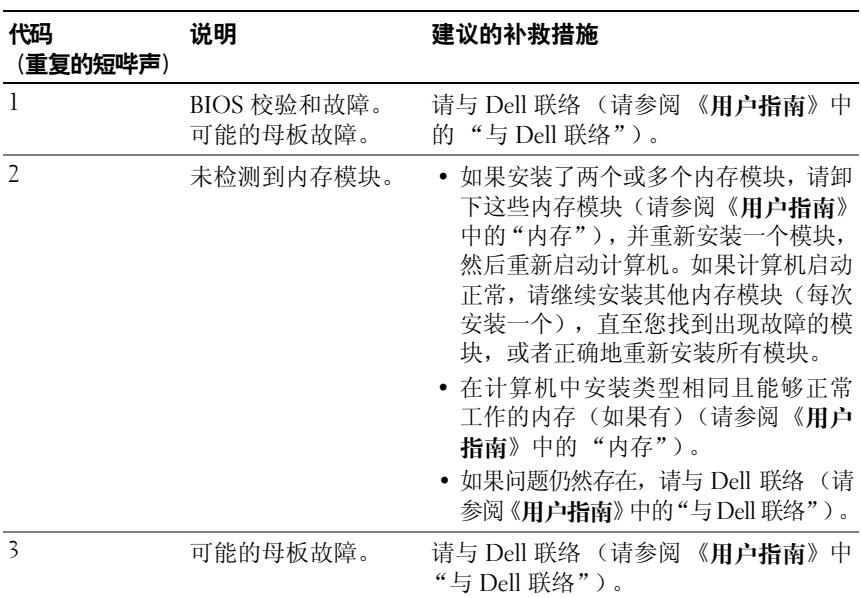

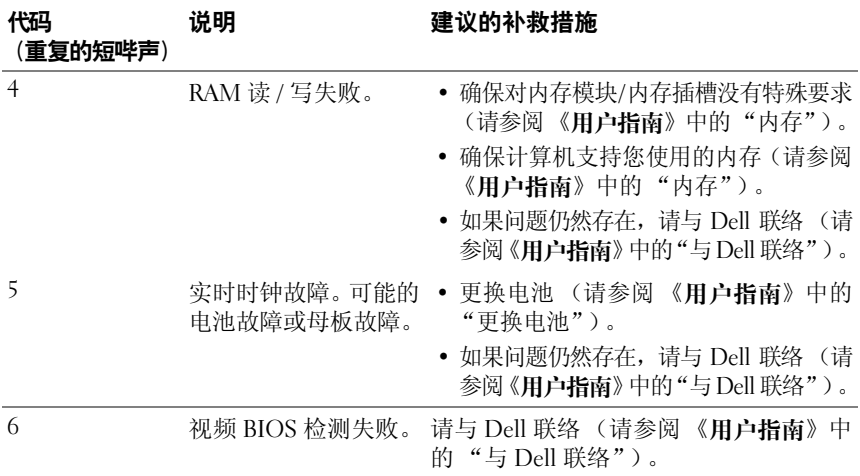

## 系统信息

注:如果下表中未列出您收到的信息,请参阅显示该信息时所运行操作系统 或程序的说明文件。

ALERT!PREVIOUS ATTEMPTS AT BOOTING THIS SYSTEM HAVE FAILED AT CHECKPOINT [NNNN].FOR HELP IN RESOLVING THIS PROBLEM, PLEASE NOTE THIS CHECKPOINT AND CONTACT DELL TECHNICAL SUPPORT(警告! 引导本系统时,先前的尝试已在检验点 [NNNN] 处失败。要解决此问题,请 记下此检验点,然后与 DELL 技术支持联络) — 计算机连续三次因为同一错 误无法完成引导例程 (请参阅 《用户指南》中的 "与 Dell 联络"以获取帮助)。

CMOS CHECKSUM ERROR (CMOS 校验和错误) — 可能的母板故障或实 时时钟电池电量不足。更换电池(请参阅《用户指南》中的"更换电池"或参阅 "与 Dell 联络"以获取帮助)。

CPU FAN FAILURE (CPU 风扇故障) — CPU 风扇故障。请更换 CPU 风扇 (请参阅 《用户指南》中的 "卸下处理器")。

FLOPPY DISKETTE SEEK FAILURE (软盘寻道失败) — 电缆可能已松动, 或计算机配置信息可能与硬件配置不匹配。检查电缆连接 (请参阅 《用户指南》 中的 "与 Dell 联络"以获取帮助)。

DISKETTE READ FAILURE (读取软盘失败) — 软盘可能有缺陷或电缆可能 已松动。更换软盘并 / 或检查电缆连接是否松动。

HARD-DISK READ FAILURE (硬盘读取失败) — 在硬盘驱动器引导检测过程 中可能发生硬盘驱动器故障(请参阅《用**户指**南》中的"与 Dell 联络"以获取帮助)。

KEYBOARD FAILURE (键盘故障) — 键盘出现故障或键盘电缆松动 (请参阅 《用户指南》中的 "键盘问题")。

N<sup>O</sup> BOOT DEVICE AVAILABLE (无可用的引导设备) — 系统无法检测到可 引导设备或分区。

- 如果软盘驱动器是您的引导设备,请确保电缆已连接且可引导软盘已插入软盘 驱动器中。
- 如果将硬盘驱动器用作引导设备,请确保电缆已连接,并且驱动器已正确安装并 已分区,可以用作引导设备。
- 进入系统设置程序并确保引导顺序信息正确 (请参阅 《用户指南》中的 "进入 系统设置程序")。

No TIMER TICK INTERRUPT (无计时器嘀嗒信号中断) — 系统板出现故 障或系统板上的芯片可能出现故障(请参阅《**用户指南**》中的"与 Dell 联络"以 获取帮助)。

NON-SYSTEM DISK OR DISK ERROR (非系统磁盘或磁盘错误) — 请将其更 换为具有可引导操作系统的软盘, 或从 A 驱动器中取出软盘并重新启动计算机。

NOT A BOOT DISKETTE (不是引导软盘) — 插入可引导软盘并重新启动计算机。 NOTICE - HARD DRIVE SELF MONITORING SYSTEM HAS REPORTED THAT A PARAMETER HAS EXCEEDED ITS NORMAL OPERATING RANGE.DELL RECOMMENDS THAT YOU BACK UP YOUR DATA REGULARLY. A PARAMETER OUT OF RANGE MAY OR MAY NOT INDICATE A POTENTIAL HARD DRIVE PROBLEM (注意:硬盘驱动器自我监测系统报告某个参数已超出其正常运 行范围。DELL 建议您定期备份数据。超出范围的参数可能表示潜在的硬盘 驱动器问题,也可能不表示) — S.M.A.R.T 错误,可能是 HDD 出现故障。可 以在 BIOS 设置中启用或禁用此功能。

### 硬件疑难解答

如果某个设备在操作系统安装时未检测到,或虽然检测到了但配置不正确, 则可以使用"Hardware Troubleshooter"(硬件疑难解答)来解决不兼容问题。

**Windows XP:**

- **1** 单击 "**Start**"(开始) → "**Help and Support**"(帮助和支持)。
- **2** 在搜索字段中键入 "hardware troubleshooter"(硬件疑难解 答)并按 <Enter> 键开始搜索。
- **3** 在"**Fix a Problem**"(修复问题)部分,单击"**Hardware Troubleshooter**" (硬件疑难解答)。
- **4** 在"**Hardware Troubleshooter**"(硬件疑难解答)列表中,选择最能说明该 问题的选项,然后单击"**Next**"(下一步)以按照余下的故障排除步骤操作。

### **Windows Vista:**

- 1 单击 Windows Vista 开始按钮 <sup>(2)</sup>, 然后单击 "Help and Support"(帮 助和支持)。
- **2** 在搜索字段中键入 "hardware troubleshooter"(硬件疑难解 答)并按 <Enter> 键开始搜索。
- **3** 在搜索结果中,选择最能说明该问题的选项,然后按照余下的故障排除 步骤操作。

### <span id="page-93-0"></span>Dell 诊断程序

### ╱ 警告: 开始执行本节中的任何步骤之前, 请按照 《产品信息指南》中的安全 说明操作。

如果计算机出现问题,请在与 Dell 联系寻求技术帮助之前,先执行第 [102](#page-101-0) 页 的 "锁定[和软件](#page-101-0)问题"中的检查并运行 Dell 诊断程序。

Dell 建议您在开始之前先打印这些过程。

■ 注意: Dell 诊断程序只能在 Dell™ 计算机上使用。

 $\mathbb{Z}$  注: "Drivers and Utilities"(驱动及应用程序)光盘是可选的,您的计算机 可能未附带此光盘。

进入系统设置 (请参阅 《用户指南》中的 "系统设置"检查您计算机的配 置信息,确保您要检测的设备显示在系统设置中并且处于活动状态。

您可以通过硬盘驱动器或 "**Drivers and Utilities**"(驱动及应用程序)光盘 来启动 Dell 诊断程序。

### 通过硬盘驱动器启动 Dell 诊断程序

- **1** 打开 (或重新启动)计算机。
- **2** 系统显示 DELL™ 徽标时,立即按 <F12> 键。
- 注:如果出现表明未找到诊断公用程序分区的信息,请从 "Drivers and Utilities"(驱动及应用程序)光盘运行 Dell 诊断程序。请参阅第 [95](#page-94-0) 页的 "从 "[Drivers and Utilities](#page-94-0)"(驱动及应用程序)光盘启动 Dell 诊断程序"。 如果您等待太长,并且屏幕上已显示操作系统徽标,请继续等待,直至 看到 Microsoft**®** Windows**®** 桌面。然后 关闭计算机 (请参阅 《用户指 南》中的 "关闭计算机"),并重试。
	- **3** 当系统显示引导设备列表时,请高亮度显示"**Boot to Utility Partition**" (引导至公用程序分区)并按 <Enter> 键。
	- **4** 当系统显示 Dell 诊断程序 "**Main Menu**"(主菜单)(请参阅第 [95](#page-94-1) 页 的"Dell 诊断[程序主](#page-94-1)菜单")时, 选择要运行的检测程序。

#### **94** 快速参考指南

### <span id="page-94-0"></span>从 "Drivers and Utilities" (驱动及应用程序) 光盘启动 Dell 诊断程序

- **1** 插入 "**Drivers and Utilities**"(驱动及应用程序)光盘。
- **2** 关闭并重新启动计算机。

系统显示 DELL 徽标时, 立即按 <F12> 键。

如果您等待的时间太长,并且屏幕上显示了 Windows 徽标,请继续等 待直至显示 Windows 桌面。然后关闭计算机并再试一次。

### 第 注: 接下来的步骤就是仅更改引导顺序一次。在下一次启动时, 计算机 根据在系统设置程序中指定的设备进行引导。

- **3** 当系统显示引导设备列表时,高亮度显示"**Onboard or USB CD-ROM Drive**"(机载或 USB CD-ROM 驱动器)并按 <Enter> 键。
- **4** 在出现的菜单中选择 "**Boot from CD-ROM**"(从 CD-ROM 引导)选 项并按 <Enter> 键。
- 5 键入 1 以启动菜单, 然后按 <Enter> 键继续。
- **6** 从已编号列表中选择"**Run the 32 Bit Dell Diagnostics**"(运行 32 位 Dell 诊断程序)。如果列出了多个版本,请选择适合计算机的版本。
- **7** 当系统显示 Dell 诊断程序 "**Main Menu**"(主菜单)时,选择要运行 的检测程序。

### <span id="page-94-1"></span>Dell 诊断程序主菜单

**1** 在载入 Dell 诊断程序并出现 "**Main Menu**"(主菜单)之后,单击该 按钮选择您想要的选项。

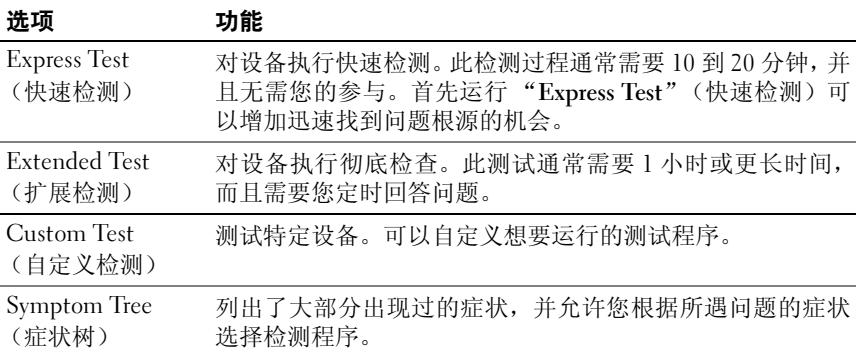

**2** 如果是在检测过程中遇到的问题,系统都将显示一条信息,列出错误代 码和问题说明。请记下错误代码和问题说明,并按照屏幕上的说明进行 操作。

如果无法解决该错误条件,请与 Dell 联络 (请参阅 《用户指南》中的 "与 Dell 联络")。

### 注:计算机的服务标签位于每个检测屏幕的顶部。如果您与 Dell 联络, 技术支持会问您要服务标签。

**3** 如果从"**Custom Test**"(自定义测试)或"**Symptom Tree**"(症状树) 选项运行测试,请单击下表所述的适当选项卡以获取有关详情。

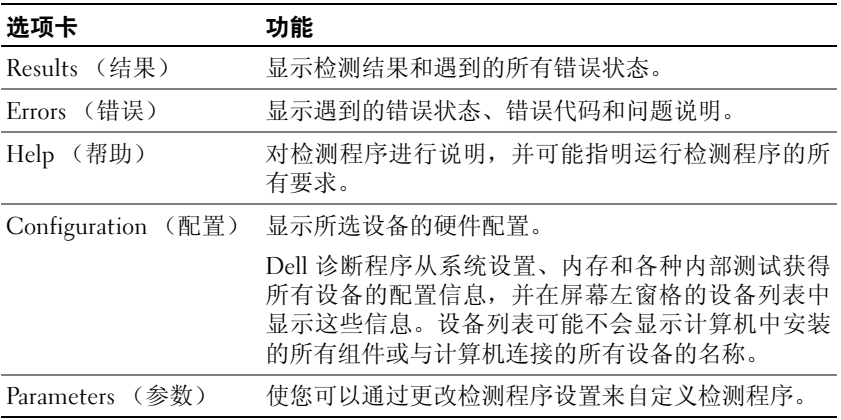

- **4** 检测完成后,如果您正在从"**Drivers and Utilities**"(驱动及应用程序) 光盘运行 Dell 诊断程序,请移除此光盘。
- **5** 关闭检测屏幕以返回至"**Main Menu**"(主菜单)屏幕。要退出 Dell 诊 断程序并重新启动计算机,请关闭 "**Main Menu**"(主菜单)屏幕。

### 故障排除

对计算机进行故障排除时,请遵循以下提示:

- 如果您在问题出现之前添加或卸下了计算机部件,请复查安装过程并确 保已正确地安装了该部件。
- 如果外围设备无法工作,请确保该设备已正确地连接。
- 如果屏幕上显示错误信息,请准确无误地将其记下。此信息可能会有助 于支持人员诊断和解决问题。

• 如果程序中出现错误信息,请参阅此程序的说明文件。

 $\mathscr{U}$  注: 本说明文件中的步骤话用于 Windows 默认视图, 如果您将 Dell 计算机 设置为 Windows 经典视图, 这些步骤可能不适用。

#### 电池问题

### 警告:新电池安装错误可能会有爆炸的危险。更换电池时,请仅使用与制造 商推荐型号相同或相近的电池。并按照制造商的说明处理废旧电池。

### / \ 警告:开始执行本节中的任何步骤之前,请按照 《产品信息指南》中的安全 说明操作。

更换电池 — 如果每次打开计算机电源之后都必须重设时间和日期信息, 或者计 算机启动过程中显示的时间或日期不正确,请更换电池 (请参阅 《用户指南》中 的 "更换电池")。如果电池仍不能正常工作,请与 Dell 联络 (请参阅 《用户指 南》中的 "与 Dell 联络")。

### 驱动器问题

### 警告:开始执行本节中的任何步骤之前,请按照《产品信息指南》中的安全 说明操作。

#### 确保 MICROSOFT WINDOWS 能够识别驱动器 —

#### **Windows XP:**

• 单击 "**Start**"(开始),然后单击 "**My Computer**"(我的电脑)。

#### **Windows Vista:**

• 单击 Windows Vista "Start"(开始)按钮 <sup>+</sup>, 然后单击 "Computer"(计算机)。

如果其中未列出该驱动器,请使用防病毒软件执行完全扫描以检查并清除病毒。有 时病毒会导致 Windows 无法识别驱动器。

#### 检测驱动器 —

- 插入另一张光盘,以排除原来的光盘有故障的可能性。
- 插入可引导软盘,并重新启动计算机。

清洁驱动器或磁盘 — 请参阅第 84 页的 "背面[视图 \(](#page-83-0)台式放置方式)"。

#### 检查电缆的连接

运行硬件疑难解答 — 请参阅 《用户指南》中的 "还原操作系统"。

运行 DELL 诊断程序 — 第 94 页的 "Dell [诊断程序"](#page-93-0)。

#### 光盘驱动器问题

4 注: 高速光盘驱动器振动是正常现象, 并且可能会产生噪音, 这并不表示驱 动器或媒介有缺陷。

 $\mathscr{U}$  注: 由于世界各地使用的光盘格式各不相同, 因而并非所有 DVD 驱动器均 可识别所有 DVD 标题。

### 调节 WINDOWS 音量控制 —

- 单击屏幕右下角的扬声器图标。
- 确保音量已调高,方法是单击滑块并将其向上拖动。
- 确保声音未静音,方法是单击所有已选取的复选框。

检查扬声器和次低音扬声器 — 请参阅第 108 页的 "声音和扬[声器问题"](#page-107-0)。

#### 向光盘驱动器写入时的问题

关闭其他程序 — 光盘驱动器在写入过程中必须接收稳定的数据流。如果数据流 中断,将出现错误。请尝试关闭所有程序,然后向光盘驱动器写入数据。

向光盘写入数据之前在 WINDOWS 中禁用待机模式 — 有关电源管理模式的 信息,请在 Windows"**Help and Support**"(帮助和支持)中搜索关键字"**standby**" (待机)。

#### 硬盘驱动器问题

### 运行磁盘检查程序 —

**Windows XP:**

- **1** 单击 "**Start**"(开始),然后单击 "**My Computer**"(我的电脑)。
- **2** 在 "**Local Disk C:**"(本地磁盘 C:)上单击鼠标右键。
- **3** 单击"**Properties**"(属性)→"**Tools**"(工具)→"**Check Now**"(开始检查)。
- **4** 单击 "**Scan for and attempt recovery of bad sectors**"(扫描并试图恢复坏扇区), 然后单击 "**Start**"(开始)。

### **Windows Vista:**

- 1单击 "Start"(开始) <sup>(14</sup>, 然后单击 "Computer"(计算机)。
- **2** 在 "**Local Disk C:**"(本地磁盘 C:)上单击鼠标右键。
- **3** 单击"**Properties**"(属性)→"**Tools**"(工具)→"**Check Now**"(开始检查)。 此时可能会显示 "**User Account Control**"(用户帐户控制)窗口。如果您是计算 机的管理员,请单击 "**Continue**"(继续);否则,请与管理员联系以继续执行 所需操作。
- **4** 并按照屏幕上的说明进行操作。

#### 电子邮件、调制解调器和 Internet 问题

警告:开始执行本节中的任何步骤之前,请按照《产品信息指南》中的安全 说明操作。

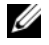

24 注:请仅将调制解调器连接到模拟电话插孔。如果将调制解调器连接到数字 电话网络,调制解调器将无法工作。

■ 注: 请勿将电话线插入网络适配器连接器 (请参阅 《用户指南》中的"背 面板连接器")。

检查 MICROSOFT OUTLOOK EXPRESS 安全保护设置 — 如果无法打开电子 邮件附件:

**1** 在 Outlook Express 中,单击"**Tools**"(工具)→"**Options**"(选项)→"**Security**" (安全)。

**2** 单击 "**Do not allow attachments**"(不允许使用附件)根据需要清除复选标记。

### 检查电话线的连接 检查电话插孔 将调制解调器直接连接到墙上的电话插孔 使用另一条电话线 —

- 验证电话线已连接到调制解调器上的插孔 (插孔旁边有一个绿色标签或一个连接 器形状的图标)。
- 确保将电话线连接器插入调制解调器时听到了咔嗒声。
- 从调制解调器拔下电话线,并将电话线连接到电话,然后听拨号音。
- 如果此线路上还有其他电话设备(如答录机、传真机、电涌保护器或分线器),请 绕过这些设备,将调制解调器通过电话线直接连接到墙上的电话插孔。如果使用 的电话线长度为3米 (10 英尺)或更长,请尝试使用较短的电话线。

### 运行调制解调器诊断工具 —

**Windows XP:**

- **1** 单击"**Start**"(开始)→"**All Programs**"(所有程序)→"**Modem Helper**"(调 制解调器助手)。
- **2** 按照屏幕上的说明进行操作,以识别并解决调制解调器问题。(某些计算机上没有 提供调制解调器助手。)

**Windows Vista:**

- **1** 单击"**Start**"(开始) →"**All Programs**"(所有程序)→"**Modem Diagnostic Tool**"(调制解调器诊断工具)。
- **2** 按照屏幕上的说明进行操作,以识别并解决调制解调器问题。并非所有计算机上 都有调制解调器诊断程序。

#### 验证调制解调器能够与 WINDOWS 通信 —

**Windows XP:**

- **1** 单击"**Start**"(开始) → "**Control Panel**"(控制面板) → "**Printers and Other Hardware**"(打印机和其他硬件) → "**Phone and Modem Options**"(电话和调 制解调器选项) → "**Modems**"(调制解调器)。
- **2** 单击调制解调器的 COM 端口 → "**Properties**"(属性) → "**Diagnostics**"(诊断程 序)→"**Query Modem**"(查询调制解调器)以核实调制解调器正在与 Windows 通信。 如果所有命令均收到响应,则说明调制解调器运行正常。

**Windows Vista:**

- 1 单击 "Start"(开始) → "Control Panel"(控制面板) → "Hardware and **Sound**"(硬件与声音) →"**Phone and Modem Options**"(电话和调制解调器选 项) → "**Modems**"(调制解调器)。
- **2** 单击调制解调器的 COM 端口 →"**Properties**"(属性)→"**Diagnostics**"(诊断 程序)→"**Query Modem**"(查询调制解调器)以核实调制解调器正在与 Windows 通信。

如果所有命令均收到响应,则说明调制解调器运行正常。

确保计算机已连接到 INTERNET — 确保您已成为 Internet 提供商的用户。打 开 Outlook Express 电子邮件程序,单击 "**File**"(文件)。如果 "**Work Offline**" (脱机工作)旁有复选标记,请单击复选标记以取消复选,然后连接到 Internet。 要获得帮助,请与因特网服务提供商联络。

### 错误信息

### 警告:开始执行本节中的任何步骤之前,请按照《产品信息指南》中的安全 说明操作。

如果此处列出的信息未包括您收到的错误信息,请参阅信息出现时所运行的 操作系统或程序的说明文件。

A FILENAME CANNOT CONTAIN ANY OF THE FOLLOWING CHARACTERS:  $\setminus$  /: \* ?< > | (文件名不能包含下列任何字符:\ / : \* ? < > |) — 请勿在文 件名中使用这些字符。

A REQUIRED .DLL FILE WAS NOT FOUND (未找到所需的 .DLL 文件) — 您 正在尝试打开的程序缺少必要的文件。要删除并重新安装程序,请:

#### **Windows XP:**

- **1** 单击 "**Start**"(开始) → "**Control Panel**"(控制面板) → "**Add or Remove Programs**"(添加或删除程序) → "**Programs and Features**"(程序和功能)。 **2** 选择要删除的程序。
- **3** 单击 "**Uninstall**"(卸载)。
- **4** 有关安装说明,请参阅程序说明文件。

#### **Windows Vista:**

**1** 单击 "**Start**"(开始) → "**Control Panel**"(控制面板) → "**Programs**"(程 序) → "**Programs and Features**"(程序和功能)。

- **2** 选择要删除的程序。
- **3** 单击 "**Uninstall**"(卸载)。
- **4** 有关安装说明,请参阅程序说明文件。

drive letter :\ IS NOT ACCESSIBLE.THE DEVICE IS NOT READY (驱动器 号 :\ 无法访问。设备未就绪) —— 驱动器无法读取磁盘。将磁盘插入驱动器, 然后再试一次。

INSERT BOOTABLE MEDIA (插入可引导介质) — 插入可引导软盘、CD 或 DVD。

NON-SYSTEM DISK ERROR (非系统磁盘错误) — 请从软盘驱动器中取出 软盘并重新启动计算机。

NOT ENOUGH MEMORY OR RESOURCES. CLOSE SOME PROGRAMS AND TRY AGAIN (内存或资源不足。请关闭部分程序,然后再试一次) — 请关闭所 有窗口,然后打开您要使用的程序。在某些情况下,您可能需要重新启动计算机才 能恢复计算机的资源。如果重新启动了计算机,请先运行您要使用的程序。

OPERATING SYSTEM NOT FOUND (未找到操作系统) — 请与 Dell 联络 (请 参阅 《用户指南》中的 "与 Dell 联络")。

#### IEEE 1394 设备问题

 $\bigwedge$ 、警告:开始执行本节中的任何步骤之前,请按照 《产品信息指南》中的安全 说明操作。

确保 IEEE 1394 设备的电缆已正确插入设备和计算机上的连接器

确保已在系统设置程序中启用 IEEE 1394 设备 — 请参阅 《用户指南》中 的 "系统设置选项"。

### 确保 WINDOWS 能够识别 IEEE 1394 设备 —

**Windows XP:**

**1** 单击 "**Start**"(开始),然后单击 "**Control Panel**"(控制面板)。

**2** 在"**Pick a Category**"(选择一个类别)下,单击"**Performance and Maintenance**" (性能和维护) → "**System**"(系统) → "**System Properties**"(系统属性) → "**Hardware**"(硬件) → "**Device Manager**"(设备管理器)。

#### **Windows Vista:**

- **1** 单击"**Start**"(开始) →"**Control Panel**"(控制面板)→"**Hardware and Sound**" (硬件与声音)。
- **2** 单击 "**Device Manager**"(设备管理器)。

如果其中列出了 IEEE 1394 设备,则表明 Windows 能够识别该设备。

#### 快速参考指南 **101**

#### 确保 IEEE 1394 卡已正确就位

### 确保 IEEE 1394 电缆已稳固连接到系统板连接器以及正面 I/O 面板上的 连接器上

如果是 DELL IEEE 1394 设备出现问题 — 请与 Dell 联络 (请参阅 《用户 指南》中的 "与 Dell 联络")。

如果是非 DELL 提供的 IEEE 1394 设备出现问题 — 请与该 IEEE 1394 设 备的制造商联络。

#### 键盘问题

### 警告:开始执行本节中的任何步骤之前,请按照《产品信息指南》中的安全 说明操作。

#### 检查键盘电缆 —

- 确保键盘电缆已稳固连接到计算机。
- 关闭计算机 (请参阅 《用户指南》中的 "关闭计算机电源"),按照您计算机的 安装图所示重新连接键盘电缆,然后重新启动计算机。
- 确保电缆未损坏或磨损,并检查电缆连接器的插针是否弯曲或折断。将所有弯曲 的插针弄直。
- 拔下所有键盘延长电缆,并将键盘直接连接到计算机。

检测键盘 — 将可以正常工作的键盘连接到计算机,然后尝试使用此键盘。

运行硬件疑难解答 — 请参阅 《用户指南》中的 "还原操作系统"。

### <span id="page-101-0"></span>锁定和软件问题

### $\bigwedge$  警告:开始执行本节中的任何步骤之前,请按照 《产品信息指南》中的安全 说明操作。

### 计算机无法启动

检查诊断指示灯 — 请参阅第 86 页[的 "电](#page-85-0)源指示灯"。

确保电源电缆已稳固连接到计算机和电源插座

#### 计算机停止响应

■ 注意: 如果无法执行关闭操作系统操作, 则可能会导致数据丢失。

关闭计算机电源 — 如果在键盘上按键或移动鼠标都没有响应,请按住电源按 钮至少 8 至 10 秒钟 (直至计算机电源关闭),然后重新启动计算机。

#### 程序停止响应

### 终止程序 —

**1** 同时按 <Ctrl><Shift><Esc> 键访问 "**Task Manager**"(任务管理器)。

- **2** 单击 "**Applications**"(应用程序)选项卡。
- **3** 单击以选择不再响应的程序。
- **4** 单击 "**End Task**"(结束任务)。

### 程序反复崩溃

注:大多数软件的安装说明通常包含在软件的说明文件、软盘、CD 或 DVD 中。 查看软件说明文件 — 如果有必要, 请卸载并重新安装程序。

#### 程序设计为用于早期版本的 Windows 操作系统

#### 运行程序兼容性向导 —

**Windows XP:**

程序兼容性向导对程序进行配置,使其在类似于非 XP 操作系统的环境中也能运行。 **1** 单击"**Start**"(开始)→"**All Programs**"(所有程序)→"**Accessories**"(附件)→ "**Program Compatibility Wizard**"(程序兼容性向导) → "**Next**"(下一步)。 **2** 并按照屏幕上的说明进行操作。

### **Windows Vista:**

程序兼容性向导对程序进行配置,使其在类似于非 Windows Vista 操作系统的环境 中也能运行。

- 1 单击 "Start"(开始) <sup>→</sup> "Control Panel"(控制面板) → "Programs"(程 序)→"**Use an older program with this version of Windows**"(将较早的程序与此 版本的 Windows 一起使用)。
- **2** 在欢迎屏幕上,单击 "**Next**"(下一步)。
- **3** 并按照屏幕上的说明进行操作。

#### 出现蓝屏

关闭计算机电源 — 如果在键盘上按键或移动鼠标都没有响应,请按住电源 按钮至少 8 至 10 秒钟 (直至计算机电源关闭),然后重新启动计算机。

#### 其他软件问题

### 请查看软件说明文件或与软件制造商联络,以获取故障排除信息 —

- 确保程序与计算机上安装的操作系统兼容。
- 确保计算机满足运行软件所需的最低硬件要求。有关信息,请参阅软件说明文件。

#### 快速参考指南 **103**

- 确保已正确安装和配置程序。
- 验证设备驱动程序与程序并不冲突。
- 如果有必要,请卸载并重新安装程序。

#### 立即备份您的文件

#### 使用病毒扫描程序检查硬盘驱动器、软盘、 CD 或 DVD

### 保存并关闭所有打开的文件或程序,然后通过 "START"(开始)菜单关闭 计算机

### 内存问题

### 警告:开始执行本节中的任何步骤之前,请按照《产品信息指南》中的安全 说明操作。

#### 如果您接收到内存不足的信息 —

- 请保存并关闭所有打开的文件并退出所有未使用的已打开程序,然后查看问题是 否已解决。
- 有关最小内存要求的信息,请参阅软件说明文件。如果需要,可安装更多内存(请 参阅 《用户指南》中的 "安装内存模块")。
- 请重置内存模块 (请参阅 《用户指南》中的 "卸下前面板"),以确保计算机可 与内存正常通信。
- 运行 Dell 诊断程序 (第 94 页的 "Dell [诊断程序"](#page-93-0))。

### 如果您遇到了其他内存问题 —

- 请重置内存模块 (请参阅 《用户指南》中的 "卸下前面板"),以确保计算机可 与内存正常通信。
- 确保您是按内存安装指导安装的内存模块(请参阅《用户指南》中的"安装内存 模块")。
- 确保计算机支持您所使用的内存。有关您计算机支持的内存类型的详细信息,请 参阅 《用户指南》中的 "卸下前面板"。
- 运行 Dell 诊断程序 (第 94 页的 "Dell [诊断程序"](#page-93-0))。

### 鼠标问题

### 警告:开始执行本节中的任何步骤之前,请按照《产品信息指南》中的安全 说明操作。

### 检查鼠标电缆 —

- 确保电缆未损坏或磨损,并检查电缆连接器的插针是否弯曲或折断。将所有弯曲 的插针弄直。
- 拔下所有鼠标延长电缆,并将鼠标直接连接到计算机。
- 验证已按照计算机安装图所示连接鼠标电缆。

#### 重新启动计算机 —

**1** 同时按 <Ctrl><Esc> 键以显示 "**Start**"(开始)菜单。

- **2** 按 <u> 键,并按上箭头和下箭头键高亮度显示"**Shut down**"(关机)或"**Turn Off**"(关闭),然后按 <Enter> 键。
- **3** 关闭计算机电源后,按照安装图所示重新连接鼠标电缆。
- **4** 开启计算机。

检测鼠标 — 将可以正常工作的鼠标连接到计算机,然后尝试使用此鼠标。

#### 检查鼠标设置 —

**Windows XP:**

**1** 单击"**Start**"(开始) →"**Control Panel**"(控制面板) →"**Mouse**"(鼠标)。 **2** 根据需要调整设置。

**Windows Vista:**

**1** 单击 "Start"(开始) <sup>●●</sup>→ "Control Panel"(控制面板) → "Hardware and **Sound**"(硬件与声音) → "**Mouse**"(鼠标)。

**2** 根据需要调整设置。

重新安装鼠标驱动程序 — 请参阅《用户指南》中的"驱动程序"。

运行硬件疑难解答 — 请参阅 《用户指南》中的 "还原操作系统"。

### 网络问题

### 警告:开始执行本节中的任何步骤之前,请按照《产品信息指南》中的安全 说明操作。

检查计算机前面的网络指示灯 — 如果链路完整性指示灯不亮(请参阅《用户 指南》中的 "控件和指示灯"),表示不存在网络通信。请更换网络电缆。

检查网络电缆连接器 — 确保网络电缆已稳固插入计算机背面的网络连接器和 网络插孔。

#### 重新启动计算机并尝试再次登录到网络

检查您的网络设置 — 请与网络管理员或者安装网络的人员联络以验证网络设 置是否正确以及网络运行是否正常。

运行硬件疑难解答 — 请参阅 《用户指南》中的 "还原操作系统"。

#### 电源问题

- $\bigwedge$ 、警告:开始执行本节中的任何步骤之前,请按照《产品信息指南》中的安全 说明操作。
- 如果电源指示灯呈绿色并且计算机无响应 请参阅第 86页[的"电源指示](#page-85-0)灯"。 如果电源指示灯呈绿色闪烁 — 表明计算机处于待机模式。按键盘上的任意键 或移动鼠标,或者按电源按钮可以恢复正常运行状态。

如果电源指示灯不亮 — 表明计算机已关闭或未接通电源。

- 在计算机背面的电源连接器和电源插座处重置电源电缆。
- 不使用配电盘、电源延长电缆和其他电源保护设备,以验证可以正常打开计算机 电源。
- 请确保所有正在使用的配电盘的连接器已插入电源插座,并且配电盘电源已打开。
- 使用其他设备 (例如台灯)检测电源插座,确保电源插座能够正常工作。
- 确保主电源电缆和前面板电缆已稳固连接到系统板 (请参阅 《用户指南》中的 "系统板组件")。

如果电源指示灯呈琥珀色闪烁 — 表明计算机已接通电源,但可能存在内部电 源问题。

- 确保电压选择开关的设置与您所在地区的交流电源相匹配 (如果有)。
- 确保所有组件和电缆已正确安装并稳固连接到系统板 (请参阅 《用户指南》中的 "系统板组件")。

如果电源指示灯呈琥珀色稳定亮起 — 表明设备可能出现故障或未正确安装。

- 卸下并重新安装所有内存模块 (请参阅《用户指南》中的"卸下前面板")。
- 卸下并重新安装所有扩充卡,包括图形卡(请参阅《用户指南》中的"卸下 PCI 卡")。

消除干扰 — 其他可能的干扰因素包括:

- 电源、键盘和鼠标延长电缆
- 连接到同一配电盘上的设备太多
- 多个配电盘连接到同一个电源插座

### 打印机问题

### 警告:开始执行本节中的任何步骤之前,请按照《产品信息指南》中的安全 说明操作。

■ 注: 如果您需要打印机的技术帮助, 请与打印机制造商联络。

查看打印机说明文件 — 请参阅打印机说明文件以获取设置和故障排除信息。 确保打印机已打开

### 检查打印机电缆连接 —

- 有关电缆连接的信息,请参阅打印机说明文件。
- 确保打印机电缆已稳固连接到打印机和计算机。

检测电源插座 — 使用其他设备(例如台灯)检测电源插座, 确保电源插座能够 正常工作。

#### 验证 WINDOWS 能够识别打印机 —

**Windows XP:**

- **1** 单击"**Start**"(开始) → "**Control Panel**"(控制面板) → "**Printers and Other Hardware**"(打印机和其他硬件)→"**View installed printers or fax printers**"(查 看安装的打印机或传真打印机)。
- **2** 如果其中列出了打印机,请在打印机图标上单击鼠标右键。
- **3** 单击 "**Properties**"(属性) → "**Ports**"(端口)。对于并行打印机,请确保 "**Print to the following port(s):**"(打印到下列端口:)设置是"**LPT1 (Printer Port)**"(LPT1 [ 打印机端口 ])。对于 USB 打印机,请确保 "**Print to the following port(s):**"(打印 到下列端口:)设置是 **USB**。

**Windows Vista:**

- **1** 单击 "Start"(开始) → "Control Panel"(控制面板) → "Hardware and Sound" (硬件与声音) → "**Printer**"(打印机)。
- **2** 如果其中列出了打印机,请在打印机图标上单击鼠标右键。
- **3** 单击 "**Properties**"(属性),然后单击 "**Ports**"(端口)。
- **4** 根据需要调整设置。

重新安装打印机驱动程序 — 有关重新安装打印机驱动程序的信息,请参阅打 印机说明文件。

### 扫描仪问题

### $\bigwedge$  警告:开始执行本节中的任何步骤之前,请按照 《产品信息指南》中的安全 说明操作。

■ 注: 如果您需要扫描仪的技术帮助, 请与扫描仪的制造商联络。

查看扫描仪说明文件 — 有关安装和故障排除的信息,请参阅扫描仪说明文件。 解除扫描仪锁定 — 如果扫描仪上带有锁定卡舌或按钮,请确保扫描仪已解除 锁定。

### **重新启动计算机并尝试再次使用扫描仪**

#### 检查电缆的连接 —

- 有关电缆连接的信息,请参阅扫描仪说明文件。
- 确保扫描仪电缆已稳固连接到扫描仪和计算机。

#### 验证 MICROSOFT WINDOWS 能够识别扫描仪 —

#### **Windows XP:**

**1** 单击"**Start**"(开始)→"**Control Panel**"(控制面板)→"**Printers and Other Hardware**"(打印机和其他硬件)→"**Scanners and Cameras**"(扫描仪和照相机)。 **2** 如果列表中出现扫描仪,则说明 Windows 能够识别扫描仪。

#### **Windows Vista:**

1 单击 "Start"(开始) → "Control Panel"(控制面板)→ "Hardware and Sound" (硬件与声音) → "**Scanners and Cameras**"(扫描仪和照相机)。

**2** 如果列表中出现扫描仪,则说明 Windows 能够识别扫描仪。

重新安装扫描仪驱动程序 — 有关说明, 请参阅扫描仪说明文件。

### <span id="page-107-0"></span>声音和扬声器问题

### / 八 警告:开始执行本节中的任何步骤之前,请按照 《产品信息指南》中的安全 说明操作。

### 扬声器没有声音

 $\mathscr{U}$  注: MP3 和其他媒体播放器中的音量控制可能会代替 Windows 音量设置。 请始终执行检查以确保没有调低或关闭媒体播放器的音量。

检查扬声器电缆的连接 — 请确保按照扬声器附带的安装图中的说明连接扬声 器。如果您购买了声卡,请确保扬声器已连接到声卡。

确保次低音扬声器和扬声器均已打开 — 请参阅随扬声器提供的安装图。如果 扬声器有音量控制按钮,请调节音量、低音或高音以消除失真。

调节 WINDOWS 音量控制 — 单击或双击屏幕右下角的扬声器图标。确保音量 已经调高并且声音没有被静音。

断开耳机与耳机连接器的连接 — 如果耳机已连接到计算机的前面板耳机连接 器,扬声器的声音将自动被禁用。

检测电源插座 — 使用其他设备(例如台灯)检测电源插座,确保电源插座能够 正常工作。

消除可能的干扰 — 关闭附近的风扇、荧光灯或卤素灯以检查是否存在干扰。

运行扬声器诊断程序

重新安装声音驱动程序 — 请参阅《用户指南》中的"驱动程序"。

运行硬件疑难解答 — 请参阅 《用户指南》中的 "还原操作系统"。
### 耳机没有声音

检查耳机电缆的连接 — 确保耳机电缆已稳固插入耳机连接器 (请参阅《用户 指南》中的 "计算机概览")。

调节 WINDOWS 音量控制 — 单击或双击屏幕右下角的扬声器图标。确保音量 已经调高并且声音没有被静音。

### 视频和显示器问题

<span id="page-108-0"></span>警告:开始执行本节中的任何步骤之前,请按照《产品信息指南》中的安全 说明操作。

 $\bigodot$  注意: 如果您的计算机随机装有 PCI Express 图形卡, 安装其他图形卡时无 雲将其卸下,执行故障排除时,此卡必不可少。如果您卸下了此图形卡,请 将其保存在安全可靠的地方。有关图形卡的信息,请访问 **support.dell.com**。

### <span id="page-108-1"></span>屏幕为黑屏

■ 注: 有关故障排除过程, 请参阅显示器的说明文件。

### 检查显示器电缆的连接 —

- 对于双图形卡配置,请确保将显示器电缆连接到正确的图形卡。
- 如果您使用的是 DVI-to-VGA 适配器,请确保该适配器已正确连接到图形卡和显示器。
- 请确保按照计算机安装图中的说明连接显示器电缆。
- 拔下所有视频延长电缆,并将显示器直接连接到计算机。
- 交换计算机和显示器的电源电缆,以确定显示器的电源电缆是否有故障。
- 检查连接器的插针是否弯曲或折断 (显示器电缆连接器通常都有缺失的插针)。

### 检查显示器电源指示灯 —

- 如果电源指示灯亮起或闪烁,则表明显示器有电。
- 如果电源指示灯不亮,用力按下按钮可以确保显示器已打开。
- 如果电源指示灯闪烁, 按键盘上的任意键或移动鼠标可以恢复正常运行状态。

检测电源插座 — 使用其他设备(例如台灯)检测电源插座,确保电源插座能够 正常工作。

检查诊断指示灯 — 第 86 页[的 "电源指示](#page-85-0)灯"。

### <span id="page-109-0"></span>屏幕显示不清楚

### 检查显示器电缆的连接 —

- 对于双图形卡配置,请确保将显示器电缆连接到正确的图形卡。
- 如果您使用的是可选的 DVI-to-VGA 适配器,请确保该适配器已正确连接到图形 卡和显示器。
- 请确保按照计算机安装图中的说明连接显示器电缆。
- 拔下所有视频延长电缆,并将显示器直接连接到计算机。
- 交换计算机和显示器的电源电缆,以确定显示器的电源电缆是否有故障。
- 检查连接器的插针是否弯曲或折断 (显示器电缆连接器通常都有缺失的插针)。

### 检查显示器电源指示灯 —

- 如果电源指示灯亮起或闪烁,则表明显示器有电。
- 如果电源指示灯不亮,用力按下按钮可以确保显示器已打开。
- 如果电源指示灯闪烁,按键盘上的任意键或移动鼠标可以恢复正常运行状态。

检测电源插座 — 使用其他设备(例如台灯)检测电源插座,确保电源插座能够 正常工作。

检查诊断指示灯 — 请参阅第 86 页[的 "电源指示](#page-85-0)灯"。

检查显示器设置 — 有关调节对比度和亮度、为显示器消磁以及运行显示器自 测程序的说明,请参阅显示器说明文件。

将次低音扬声器移至远离显示器的位置 — 如果扬声器系统包括次低音扬声 器,请确保将次低音扬声器放在距显示器至少 60 厘米 (2 英尺)远的地方。

将显示器移至远离外部电源的地方 — 风扇、荧光灯、卤素灯和其他电气设备 均会导致屏幕图像颤动。关闭附近的设备以检查是否存在干扰。

### 转动显示器以避免阳光照射和可能的干扰

### 调整 WINDOWS 显示设置 —

### **Windows XP:**

- **1** 单击"**Start**"(开始)→"**Control Panel**"(控制面板)→"**Appearance and Themes**" (外观和主题)。
- **2** 单击要更改的区域或单击 "**Display**"(显示)图标。
- **3** 尝试使用不同的 "**Color quality**"(颜色质量)和 "**Screen resolution**"(屏幕分 辨率)设置。

### **Windows Vista:**

- **1** 单击 "**Start**"(开始) → "**Control Panel**"(控制面板) → "**Hardware and Sound**"(硬件与声音)→"**Personalization**"(个性化设置)→"**Display Settings**" (显示设置)。
- **2** 根据需要调整 "**Resolution**"(分辨率)和 "**Colors settings**"(颜色设置)。

### 3D 图像质量差

请检查图形卡电源电缆连接 — 请确保图形卡的电源电缆已正确连接到相应的 图形卡。

检查显示器设置 — 有关调节对比度和亮度、为显示器消磁以及运行显示器自 测程序的说明,请参阅显示器说明文件。

### 仅部分显示屏显示图像

打开计算机和显示器,并调节显示器的亮度和对比度控制 — 如 果显示器 工作正常,可能是图形卡有缺陷。请与 Dell 联络 (请参阅《用户指南》中的"与 Dell 联络")。

# 索引

# A

[安全说明](#page-65-0) , 66

### B

[保修信息](#page-65-0) , 66 [哔声代码](#page-90-0) , 91 [不间断电源设备。请参阅](#page-76-0) UPS, 77

# C

CD-RW 驱动器 [问题](#page-97-0) , 98 操作系统 [重新安装](#page-68-0) , 69 [操作系统光盘](#page-68-0), 69 插卡 [插槽](#page-83-0) , 84 [产品信息指南](#page-65-0) , 66 冲突 [软件与硬件不兼容的问题](#page-92-0) , 93 [磁盘检查程序](#page-97-1) , 98 从"Drivers and Utilities"(驱动 [及应用程序\)光盘启动](#page-94-0) Dell 诊断程序 , 95 错误信息 [哔声代码](#page-90-0) , 91 [问题](#page-99-0) , 100 [诊断指示灯](#page-86-0) , 87

# D

Dell [诊断程序](#page-93-0) , 94 Dell [支持站点](#page-66-0) , 67 Drivers and Utilities (驱动及应用程 序)光盘 Dell [诊断程序](#page-93-0) , 94 打印机 [连接](#page-72-0) , 73 [设置](#page-72-0) , 73 [问题](#page-105-0) , 106 电池 [问题](#page-96-0) , 97 电源 [按钮](#page-78-0) , 79, [84](#page-83-1) [保护设备](#page-76-0) , 77 [电涌保护器](#page-76-0) , 77 [连接器](#page-83-2) , 84 [UPS](#page-76-0), 77 [问题](#page-105-1) , 106 [线路调节器](#page-76-0), 77 电源指示灯 [状态](#page-105-1) , 106 电子邮件 [问题](#page-98-0) , 99 调制解调器 [问题](#page-98-0) , 99

# Е

耳机 [连接器](#page-78-1) , 79, [84](#page-83-3)

# G

**114** 索引 E 故障排除 [哔声代码](#page-90-1) , 91 [冲突](#page-92-0) , 93 Dell [诊断程序](#page-93-0) , 94 [电源指示灯](#page-85-1) , 86 [系统信息](#page-91-0) , 92 [硬件疑难解答](#page-92-0) , 93 [诊断指示灯](#page-86-0) , 87 [管制信息](#page-65-0) , 66 光盘驱动器 [问题](#page-97-2) , 98

# I

IEEE 1394 [问题](#page-100-0) , 101 Internet [问题](#page-98-0) , 99 [IRQ](#page-92-0) 冲突 , 93

# J

计算机 [崩溃](#page-101-0) , 102, [103](#page-102-0) [哔声代码](#page-90-0) , 91 [停止响应](#page-101-0) , 102

键盘 [连接器](#page-81-0) , 82 [问题](#page-101-1) , 102 [将信息转移到新计算机](#page-72-0) , 73

### L

连接器 [并行](#page-80-0) , 81 [串行](#page-81-1) , 82 [电源](#page-83-2) , 84 [耳机](#page-78-1) , 79, [84](#page-83-3) [键盘](#page-81-0) , 82 [声音](#page-80-1) , 81 [鼠标](#page-80-2) , 81 [输出](#page-80-3) , 81 [输入](#page-80-1) , 81 [USB](#page-78-2) , 79, [82](#page-81-2), [83](#page-82-0) [网络适配器](#page-81-3) , 82

## N

内存 [问题](#page-103-0) , 104

# P

[屏幕。请参阅显示器](#page-108-0)

## Q

驱动器 [问题](#page-96-1) , 97

 $114$  | 索引

# R

[人机工程学信息](#page-65-0) , 66 软件 [冲突](#page-92-0) , 93 [问题](#page-102-1) , 103

# S

[S.M.A.R.T](#page-92-1), 93 扫描仪 [问题](#page-106-0) , 107, [108](#page-107-0) 声音连接器 [输出](#page-80-3) , 81 [输入](#page-80-1) , 81 视频 [问题](#page-108-0) , 109 鼠标 [连接器](#page-80-2) , 81 [问题](#page-103-1) , 104 说明文件 [安全](#page-65-0) , 66 [保修](#page-65-0) , 66 [产品信息指南](#page-65-0) , 66 [管制](#page-65-0) , 66 [人机工程学](#page-65-0) , 66 [用户指南](#page-64-0) , 65 [在线](#page-66-0) , 67 [最终用户许可协议](#page-65-0) , 66

# T

[通过硬盘驱动器启动](#page-93-1) Dell 诊断 程序 , 94

# W

Windows Vista [文件和设置转移向导](#page-72-0) , 73 [重新安装](#page-68-0) , 69 Windows XP [文件和设置转移向导](#page-72-0) , 73 [硬件疑难解答](#page-92-0) , 93 [重新安装](#page-68-0) , 69 [UPS](#page-76-0), 77 USB [连接器](#page-78-2) , 79, [82](#page-81-2), [83](#page-82-0) 网络 [连接器](#page-81-3) , 82 [问题](#page-104-0) , 105 [文件和设置转移向导](#page-72-0) , 73 问题 [哔声代码](#page-90-0) , 91 [CD-RW](#page-97-0) 驱动器 , 98 [常规](#page-101-2) , 102 [程序崩溃](#page-102-2) , 103 [程序停止响应](#page-102-1) , 103 [冲突](#page-92-0) , 93 [错误信息](#page-99-0) , 100 Dell [诊断程序](#page-93-0) , 94 [打印机](#page-105-0) , 106 [电池](#page-96-0) , 97 [电源](#page-105-1) , 106 [电源指示灯状态](#page-105-1) , 106 [电子邮件](#page-98-0) , 99 [调制解调器](#page-98-0) , 99 [光盘驱动器](#page-97-2) , 98 [IEEE 1394](#page-100-0), 101 [Internet](#page-98-0), 99 [计算机崩溃](#page-101-0) , 102, [103](#page-102-0)

问题 (续) [计算机停止响应](#page-101-0) , 102 [键盘](#page-101-1) , 102 [蓝屏](#page-102-0) , 103 [内存](#page-103-0) , 104 [屏幕为黑屏](#page-108-1) , 109 [屏幕显示不清楚](#page-109-0) , 110 [驱动器](#page-96-1) , 97 [软件](#page-102-1) , 103 [扫描仪](#page-106-0) , 107 [视频和显示器](#page-108-0) , 109 [鼠标](#page-103-1) , 104 [网络](#page-104-0) , 105 [显示器黑屏](#page-108-1) , 109 [显示器显示不清楚](#page-109-0) , 110 [音量调整](#page-107-1) , 108 [硬盘驱动器](#page-97-1) , 98 [诊断指示灯](#page-86-0) , 87

# X

显示器 [黑屏](#page-108-1) , 109 [问题](#page-108-0) , 109 [显示不清楚](#page-109-0) , 110 [显示。请参阅显示器](#page-108-0) 向导 [文件和设置转移向导](#page-72-0) , 73 信息 [错误](#page-99-0) , 100 [系统](#page-91-0) , 92

# Y

音量 [调整](#page-107-1) , 108 硬件 [哔声代码](#page-90-0) , 91 [冲突](#page-92-0) , 93 Dell [诊断程序](#page-93-0) , 94 [硬件疑难解答](#page-92-0) , 93 硬盘驱动器 [活动指示灯](#page-77-0) , 78, [79](#page-78-3), [83](#page-82-1), [84](#page-83-4) [问题](#page-97-1) , 98 [用户指南](#page-64-0) , 65

# Z

诊断 [哔声代码](#page-90-0) , 91 [Dell](#page-93-0), 94 [指示灯](#page-78-4) , 79, [84](#page-83-4), [87](#page-86-0) [诊断指示灯](#page-86-0) , 87 支持 [Web](#page-66-0) 站点, 67 指示灯 [计算机背面](#page-86-0) , 87 [链路完整性指示灯](#page-80-4) , 81 [网络](#page-80-4) , 81, [82](#page-81-4) [网络活动](#page-81-4) , 82 [硬盘驱动器活动](#page-77-0) , 78, [79](#page-78-3), [83](#page-82-1), [84](#page-83-4) [诊断](#page-78-4) , 79, [84](#page-83-4), [87](#page-86-0) [最终用户许可协议](#page-65-0) , 66

# Dell Precision™ T5400

# 快速參考指南

DCTA 型

# 註、注意事項和警示

■ 註: 「註」表示可以幫助您更有效地使用電腦的重要資訊。

■ 注意事項: 「注意事項」表示有可能會損壞硬體或導致資料遺失,並告訴 您如何避免發生此類問題。

警示: 「警示」表示有可能會導致財產損失、人身受傷甚至死亡。

本文件中的資訊如有更改,恕不另行通知。 **© 2007 Dell Inc.** 版權所有,翻印必究。

\_\_\_\_\_\_\_\_\_\_\_\_\_\_\_\_\_\_\_\_

未經 Dell Inc. 的書面許可,不得以任何形式進行複製。

本文中使用的商標:**Dell**、**DELL** 徽標和 **Dell Precision** 是 Dell Inc. 的商標;**Microsoft**、**Windows** 和 **Windows Vista** 是 Microsoft Corporation 在美國及 / 或其他國家的商標或註冊商標。

本文件中述及的其他商標和產品名稱是指擁有相應商標和名稱的公司實體或其產品。Dell Inc. 對本公司之外的商標和產品名稱不擁有任何所有權。

DCTA 型

2007 年 9 月 P/N NX045 Rev. A00

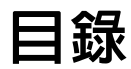

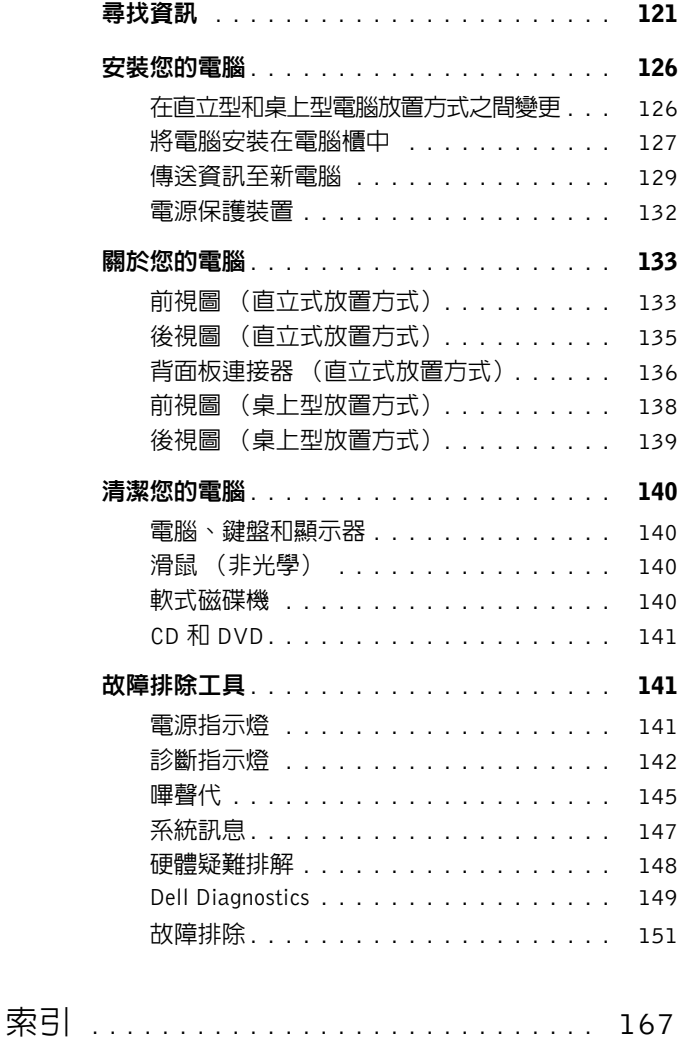

目錄 **119**

目錄

# <span id="page-120-0"></span>尋找資訊

2 註: 某些功能或媒體可能為選配,並且您的電腦可能未隨附這些功能或媒 體。某些功能或媒體可能在某些國家 / 地區不可用。

■ 註:您的電腦可能還隨附其他資訊。

### 您要尋找什麼 ? 從此處尋找

- 電腦的診斷程式
- •電腦的驅動程式
- 裝置說明文件
- 桌上型系統軟體 (DSS)

Drivers and Utilities 光碟

說明文件和驅動程式已經安裝在您的電 腦上。您可以使用 **Drivers and Utilities** 光碟重新安裝驅動程式 (請參閱《使用 者指南》的 「重新安裝驅動程式和公用 程式」),並執行 Dell™ Diagnostics(請 參閱第 「149」頁的 [Dell Diagnostics](#page-148-0))。

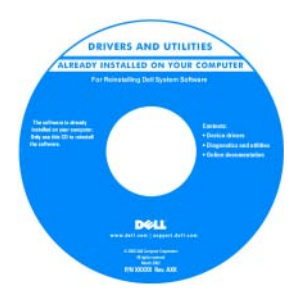

註:驅動程式和說明文件更新可在 **support.dell.com** 中找到。

Dell Precision™ 使用者指南

**Microsoft® Windows® XP** 和 **Microsoft Windows Vista™** 說明及支援中心

**1** 按一下開始→ 說明及支援→ **Dell** 使用 者和系統指南 → 系統指南。

**2** 按一下適用於電腦的使用者指南。

**support.dell.com** 上亦提供本文件。

- 如何卸下與更換零件
- 規格
- 如何組態系統設定
- 如何排除故障和解決問題

### 您要尋找什麼 ? 從此處尋找

- 保固資訊
- 條款與條件 (僅限於美國)
- 安全說明
- 管制資訊
- 人體工學資訊
- 最終使用者授權合約

### Dell™ 產品資訊指南

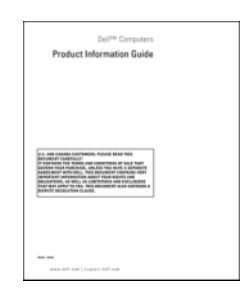

- 服務標籤和快速服務代碼
- •Microsoft Windows 授權合約標籤

服務標籤和 Microsoft Windows 授權合約 這些標籤均位於您的電腦上:

- •當您使用 **support.dell.com** 或聯絡技術支 援時,可使用服務標籤來識別您的電腦。
- 當您聯絡技術支援時,可輸入快速服務 代碼來引導您進行電話諮詢。

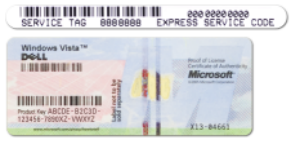

註:為加強安全性,新設計的 Microsoft Windows 授權合約標籤撕掉一部分,留 出一個 「孔」,以免標籤被移除。

### 您要尋找什麼 ? 從此處尋找

- 解決方案 提供故障排除提示與秘訣、 Dell 支援網站 **—** support.dell.com 技術人員發表的文章、線上教程以及常 見問題
- 團體論壇 與其他 Dell 客戶進行線上 討論
- 升級 提供記憶體、硬碟機和作業系統 等元件的升級資訊
- 客戶關懷中心 提供聯絡資訊、服務電 話、訂購狀態、保固以及維修資訊
- 服務和支援 提供服務電話狀態、支援 歷程、服務合約以及與技術支援人員的 線上討論
- •Dell 技術更新服務 提供電腦軟體和 硬體更新的主動式電子郵件通知
- 參考 提供電腦說明文件、有關電腦組 態的詳細資訊、產品規格和白皮書
- 下載 可下載經過認證的驅動程式、修 正程式和軟體更新
- 桌上型系統軟體 (DSS) 如果要為電 腦重新安裝作業系統,您還應重新安裝 DSS 公用程式。DSS 提供作業系統的重 大更新,並提供對處理器、光碟機、USB 裝置等的支援。若要正常使用 Dell 電 腦,則必須安裝 DSS。該軟體會自動偵 測電腦和作業系統,並安裝適用於您的 組態的更新。

註:請選擇您所在地區或業務部門,以 檢視相應的支援網站。

若要下載桌上型系統軟體,請:

- **1** 請至 **support.dell.com**,選擇您所在的地 區或商業區,然後輸入您的服務標籤。
- **2** 選擇 **Drivers & Downloads** (驅動程式 與下載),然後按一下 **Go** (執行)。
- **3** 按一下您所使用的作業系統並搜尋關 鍵字筆記本系統軟體。

註:**support.dell.com** 使用者介面依您的 選擇而異。

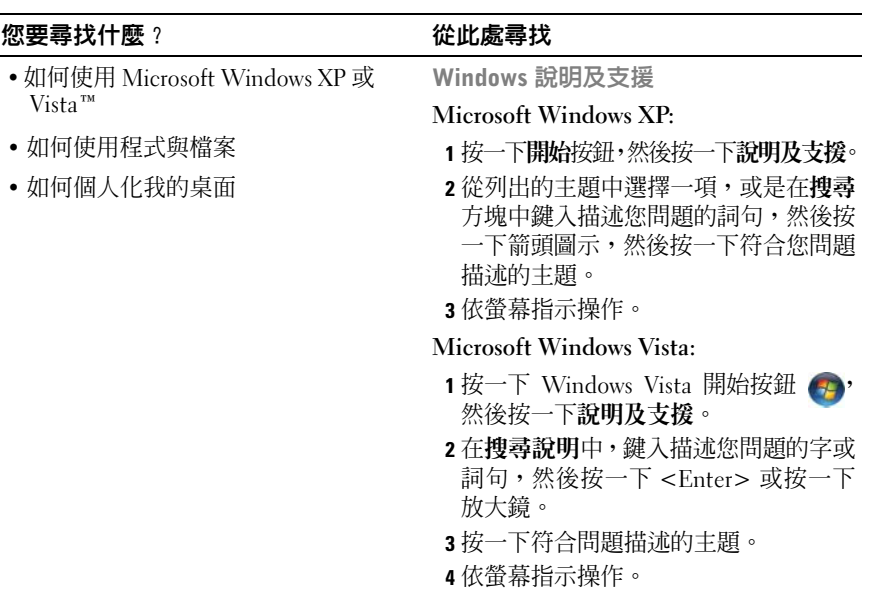

### 您要尋找什麼 ? 從此處尋找

• 如何重新安裝作業系統 作業系統光碟

註:作業系統光碟可能為選配,而您的 電腦可能未隨附此光碟。

您的電腦已經安裝作業系統。若要重新 安裝作業系統,請使用作業系統光碟(請 參閱《使用者指南》中的 「重新安裝 Windows XP 或 Windows Vista 」)。

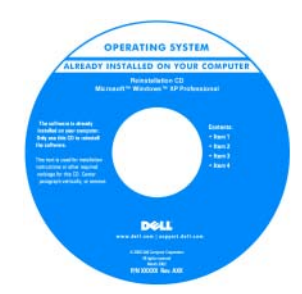

重新安裝作業系統後,請使用 **Drivers and Utilities** 光碟來重新安裝電腦隨附裝置 的驅動程式。

您作業系統的產品識別碼標籤位於您的 電腦上。

註:光碟的顏色會依您所訂購的作業系 統不同而有所差異。

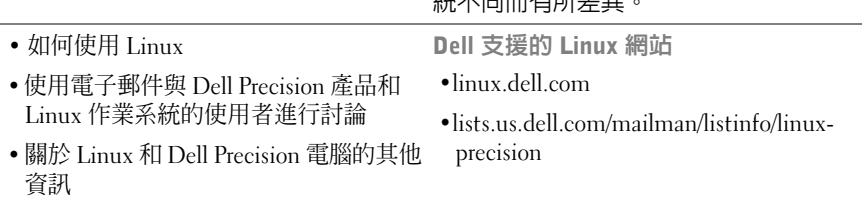

# <span id="page-125-0"></span>安裝您的電腦

### <span id="page-125-1"></span>在直立型和桌上型電腦放置方式之間變更

- 警示:在您執行本章節中的任何程序之前,請遵循 《產品資訊指南》中的 安全指示。
- 4 註: 若要將電腦變更為直立型或桌上型放置方式,您必須使用選配套件,該 套件可以從 Dell 獲得。請參閱 《**使用者指南**》中的 「產品資訊」,以獲得有 關從 Dell 訂購的更詳細資訊。
- 註: 直立型電腦在正面支援的 3.5 吋磁碟機比桌上型電腦支援的多一個。
	- **1** 按照 《使用者指南》之 「開始之前」中的程序進行操作。
	- **2** 卸下機箱蓋 (請參閱 《使用者指南》中的 「卸下機箱蓋」)。
	- **3** 卸下前面板 (請參閱 《使用者指南》中的 「卸下前面板」)。
	- **4** 卸下磁碟機面板,並依需要新增或卸下插件,以準備磁碟機面板(請參 閱 《使用者指南》中的 「磁碟機面板」)。

### 從直立型轉換為桌上型放置方式

- **1** 按照 《使用者指南》的 「卸下軟式磁碟機或媒體讀卡器 (直立型電 腦) 」中的步驟, 卸下所有已安裝的軟碟機或媒體讀卡器,然後按照 《使用者指南》的「安裝軟式磁碟機或媒體讀卡器(桌上型雷腦)」中 的步驟, 重新安裝單一軟碟機或媒體讀卡器。
- 2 按照 《**使用者指南**》的 「卸下光碟機 (直立型雷腦)」中的步驟,卸 下所有已安裝的光碟機,然後按照《**使用者指南**》的「安裝光碟機(桌 上型電腦) 」中的步驟,重新安裝這些光碟機。

### 從桌上型轉換為直立型放置方式

- **1** 按照 《使用者指南》的 「卸下軟式磁碟機或媒體讀卡器 (桌上型電 腦)」中的步驟,卸下已安裝的軟碟機或媒體讀卡器,然後按照《使用 者指南》的 「安裝軟式磁碟機或媒體讀卡器 (直立型電腦) 」中的步 驟,重新安裝該軟碟機或媒體讀卡器。
- **2** 按照 《使用者指南》的 「卸下光碟機 (桌上型電腦)」中的步驟,卸 下所有已安裝的光碟機,然後按照《**使用者指南**》的「安裝光碟機(直 立型電腦)」中的步驟,重新安裝這些光碟機。

### <span id="page-126-0"></span>將電腦安裝在電腦櫃中

將電腦安裝在電腦櫃可能會使空氣流通受限、導致電腦過熱,而且可能影 響電腦效能。將電腦安裝在電腦櫃時,請遵循以下規範:

- Θ 注意事項: 本手冊所列的操作溫度係指最大環境操作溫度。將電腦安裝在電 腦櫃時,請務心將環境室溫列入考量。如需雷腦規格的詳細資訊,請參閱《使 用者指南》中的 「規格」。
- 在電腦每邊的通風口處,至少保留 10.2 公分 (4 吋) 淨空,以允許適當通 風所需的空氣流通。

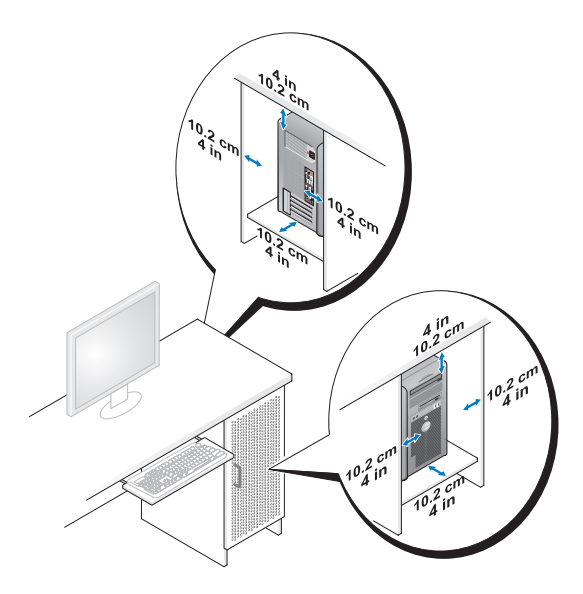

- 如果電腦安裝在桌上或桌下角落,請在電腦背面離牆之間至少保留 5.1 公分 (2 吋)淨空,以允許適當通風所需的空氣流通。
- 加果雷腦櫃有門,請確定有至少 30% 的空氣能從雷腦櫃前後流涌。

 • 請勿將電腦安裝在空氣不流通的電腦櫃。限制空氣流通可能會導致電腦過 熱,而且可能影響電腦的效能。

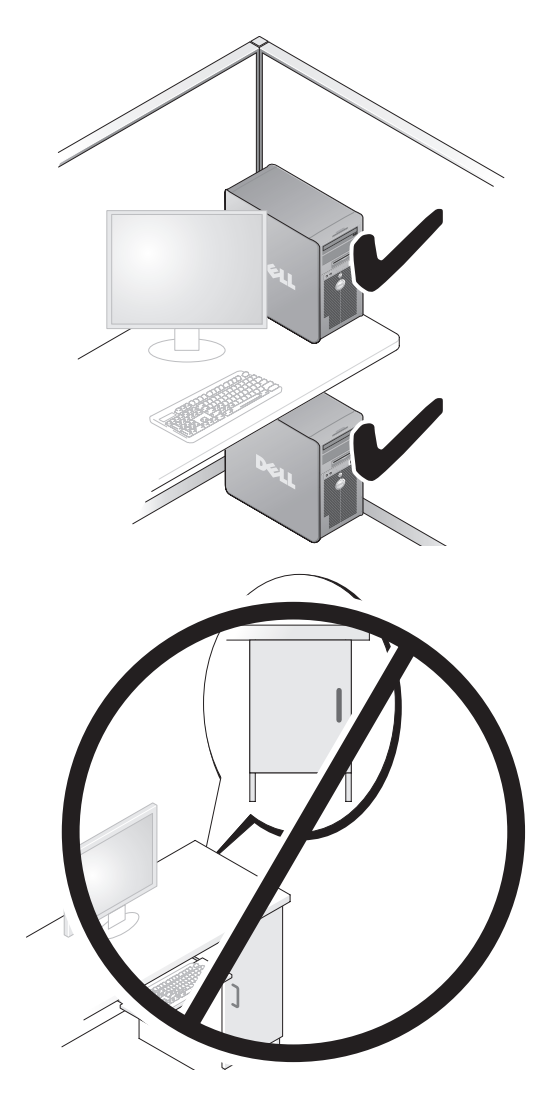

### <span id="page-128-0"></span>傳送資訊至新電腦

您可以使用作業系統的精靈,協助您將檔案和其他資料從一部電腦傳送到 另一部電腦。

### Microsoft Windows XP

Microsoft Windows XP 作業系統提供 「檔案及設定轉移精靈」傳送資料, 例如:

- 電子郵件
- 工具列設定
- 視窗大小
- 網際網路書籤

要將資料從一部電腦傳送到另一部雷腦,您可以透過網路或序列連接,或 者將資料儲存在抽取式媒體 (例如可寫入 CD 或 DVD)。

註:您可以直接將序列纜線連接至兩台電腦的輸入 / 輸出 (I/O) 連接埠,藉此 將資訊從一部電腦傳送至另一部電腦上。如果要透過序列連接來傳送資料, 您必須使用 「控制台」中的 「網路連線」公用程式,並執行其他組態步驟, 例如設定進階連接以及指定主機和客機。

若要獲得有關在兩台電腦之間設定直接纜線連接的指示,請參閱 Microsoft 知 識庫 305621 號文章 (HOW TO:在 Windows XP 中設定兩部電腦之間的直 接電纜連線)。此資訊可能在某些國家 / 地區不提供。

使用「檔案及設定轉移精靈」會需要電腦隨附的作業系統光碟或可由精靈 建立的精靈光碟。

 $\mathscr{U}$  註:若要獲得有關傳送資料的更多資訊,請在 support.dell.com 搜尋文件編號 154781(有哪些不同方法可以將檔案從舊電腦傳送到使用 Microsoft Windows XP 作業系統的新 Dell™ 電腦?)。

■ 註:在某些國家 / 地區可能無法存取 Dell 知識庫文件。

### 檔案及設定轉移精靈 (使用 Operating System 光碟)

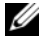

註:檔案及設定轉移精靈會將要傳送資料的來源電腦指定為舊電腦,並將要 接收資料的目標電腦指定為新電腦。

### 進備用於檔案傳送的目標雷腦

- **1** 按一下開始 → 所有程式 → 附屬應用程式 → 系統工具 → 檔案及設定轉 移精靈。
- **2** 在這是哪一部電腦?底下,按一下新電腦,然後按下一步。
- **3** 在您有 Windows XP CD 嗎?底下,按一下我將使用 **Windows XP CD** 上 的精靈,然後按一下下一步。
- **4** 檢視現在請到您的舊電腦底下的資訊,然後移至來源電腦。請不要按下 一步。

從來源電腦複製資料

- **1** 將 Windows XP 作業系統安裝光碟插入來源電腦。 歡迎使用 **Microsoft Windows XP** 畫面將會出現。
- **2** 按一下執行其他工作。
- **3** 在您要做什麼?底下,按一下轉移檔案及設定。 檔案及設定轉移精靈視窗將出現。
- **4** 按一下下一步。
- **5** 在這是哪一部電腦?底下,按一下舊電腦,然後按下一步。
- **6** 在請選擇轉移的方式底下,按一下想要的傳送方式,然後按下一步。
- **7** 在您要轉移什麼?底下,按一下選擇要傳送的資料,然後按下一步。 罪擇的資料便會複製,接著出現即將完成收集階段書面。
- **8** 按一下完成。

### 將資料傳送至目標電腦

- **1** 移至目標電腦。
- **2** 在現在請到您的舊電腦底下,按下一步。
- **3** 在檔案及設定在哪裡?底下,按一下選擇先前所選的傳送設定與檔案方 式,然後按下一步。

精靈將讀取所收集的檔案與設定,並將它們套用至目標電腦。傳送完成 時,完成畫面將出現。

**4** 按一下完成,然後重新啟動電腦。

### 檔案及設定轉移精靈 (不使用 Operating System 光碟)

若要在沒有**作業系統**光碟的情況下執行檔案及設定轉移精靈,您必須建立 精靈磁片。精靈磁片可讓您在抽取式媒體上建立備份映像檔。

《4》註:檔案及設定轉移精靈會將要傳送資料的來源電腦指定為舊電腦,並將要 接收資料的目標電腦指定為新電腦。

### 建立精靈磁片

- **1** 在目標電腦上,按一下開始 → 所有程式 → 附屬應用程式 → 系統工具 → 檔案及設定轉移精靈。
- **2** 在這是哪一部電腦?底下,按一下新電腦,然後按下一步。
- **3** 在您有 **Windows XP CD** 嗎?底下,按一下我將在以下磁碟機中建立精 靈磁片,然後按一下下一步。
- **4** 插入抽取式媒體,例如可寫 CD 或 DVD,然後按一下確定。
- **5** 檢視現在請到您的舊電腦底下的資訊,然後移至來源電腦。請不要按下 一步。

### 從來源電腦複製資料

- **1** 將精靈磁片插入來源電腦。
- **2** 按一下開始 → 執行。
- 3 按一下瀏覽 ,然後瀏覽至精靈磁片上的 fastwiz,再按一下確定。
- **4** 在這是哪一部電腦?底下,按一下舊電腦,然後按下一步。
- **5** 在**請選擇轉移的方式**底下,按一下想要的傳送方式,然後按**下一步**。
- **6** 在您要轉移什麼?底下,按一下選擇要傳送的資料,然後按下一步。 罪擇的資料便會複製,接著出現即將完成收集階段書面。
- **7** 按一下完成。

### 將資料傳送至目標電腦

- **1** 移至目標電腦。
- **2** 在現在請到您的舊電腦底下,按下一步。
- **3** 在檔案及設定在哪裡?底下,按一下選擇先前所選的傳送設定與檔案方 式,然後按下一步。

精靈將讀取所收集的檔案與設定,並將它們套用至目標電腦。傳送完成 時,完成畫面將出現。

**4** 按一下完成,然後重新啟動電腦。

### Microsoft Windows Vista

- 1 按一下 Windows Vista 開始按鈕 <del>(2</del>,然後按一下**轉移檔案及**設定→開始 執行 Windows 輕鬆傳輸。
- **2** 在使用者帳戶控制對話方塊中,按一下繼續。
- **3** 按一下開始新的傳輸或繼續進行中的傳輸。

依照螢幕上 Windows 輕鬆傳輸精靈的指示操作。

### <span id="page-131-0"></span>電源保護裝置

有數種裝置可用來保護電腦免受電壓波動與電源故障的損壞:

- 突波保護器
- 線路調節器
- 不斷電供應系統 (UPS)

### 突波保護器

突波保護器與配有突波保護的雷源板可幫助雷腦免受電壓尖峰的損壞,這 種電壓尖波會發生在打雷閃電期間或電源岔斷之後。有些突波保護器製造 廠商將某些類型的損壞也包括在保固範圍之內。在選擇突波保護器時,請 仔細閱讀該裝置的保固說明,並比較額定功率,以確定不同裝置的相對效 力。具有較高額定功率的裝置可提供更多的保護。

■ 注意事項: 大多數突波保護器無法保護電腦免受由雷擊引起的電壓波動或 電源岔斷的損壞。當您所在地區發生閃電時,請從牆上的電話插孔中拔下電 話線並從電源插座上拔下電腦的電源線。

許多突波保護器具有電話插孔以保護數據機。請參閱突波保護器說明文件, 以獲得有關數據機連接的說明。

● 注意事項: 並非所有的突波保護器均可提供網路配接器保護。在打雷閃電期 間,請從牆上的網路插孔中拔下網路纜線。

### 線路調節器

■ 注意事項:線路調節器無法保護系統免受電源岔斷的損壞。 線路調節器可將交流電壓維持在相對固定的等級上。

### 不斷電供應系統

● 注意事項: 若資料儲存至硬碟機時電源中斷,可能會導致資料遺失或檔案損壞。 註:若要確保最長的電池使用時間,請僅將電腦連接至 UPS,將其他裝置 U (例如印表機)連接至提供突波保護的獨立電源板。

UPS 可以保護電腦免受電壓波動與電源岔斷的損壞。UPS 裝置包括一個電 池,可以在交流電源岔斷時為連接的裝置提供臨時電源。使用交流電源期 間,此電池會充電。請參閱 UPS 製造廠商的說明文件,以獲得有關電池使 用時間的資訊,並確定該裝置已獲得 Underwriters 實驗室 (UL) 的認可。

# <span id="page-132-0"></span>關於您的電腦

### <span id="page-132-1"></span>前視圖 (直立式放置方式)

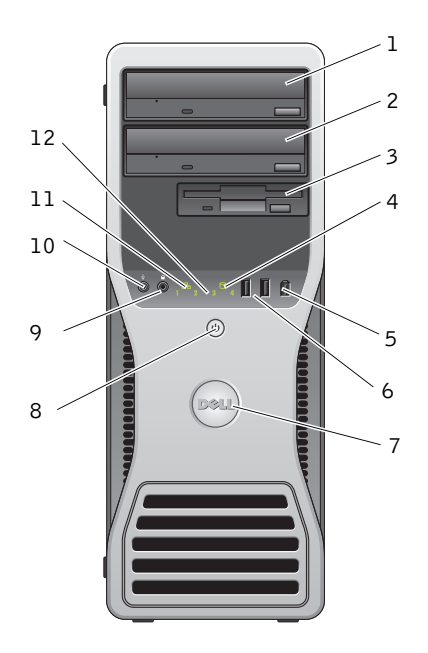

- 1 上部 5.25 吋磁碟機 容納光碟機。 支架
- 2 下部 5.25 吋磁碟機 您可以將此支架用於可選的光碟機。 支架

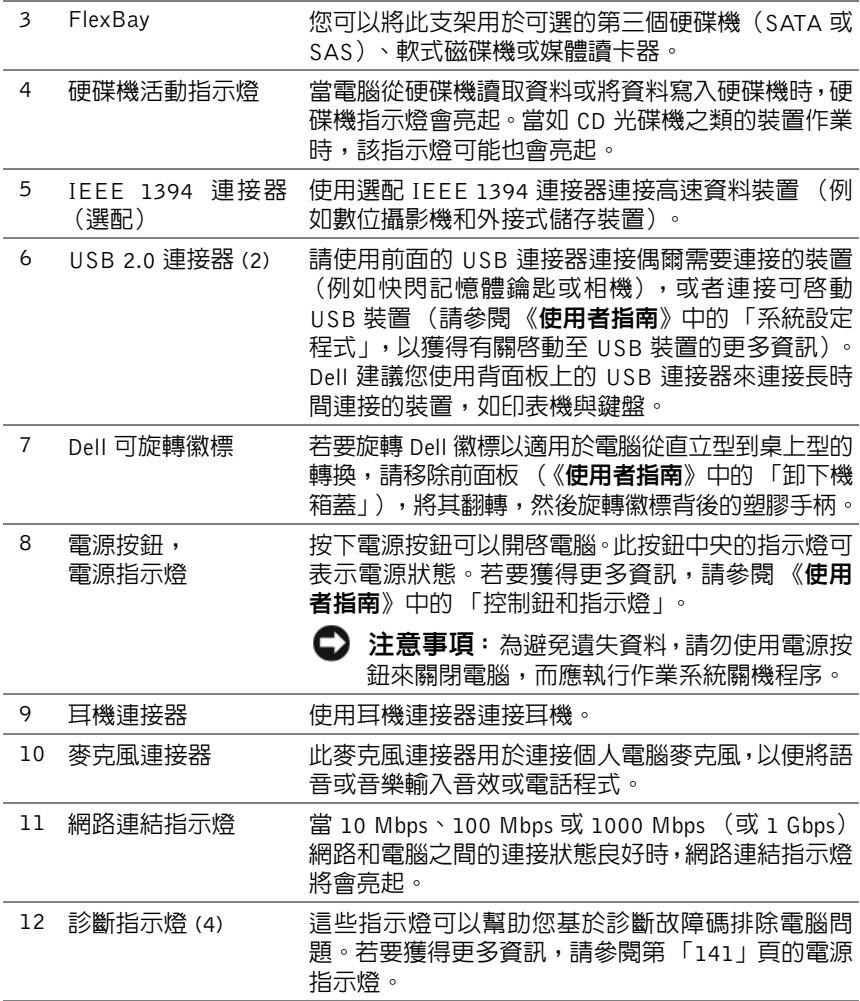

# <span id="page-134-0"></span>後視圖 (直立式放置方式)

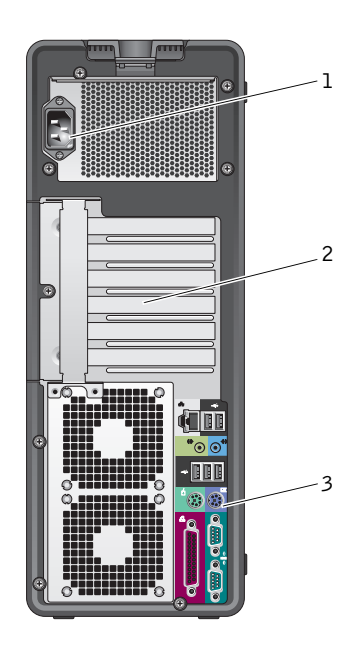

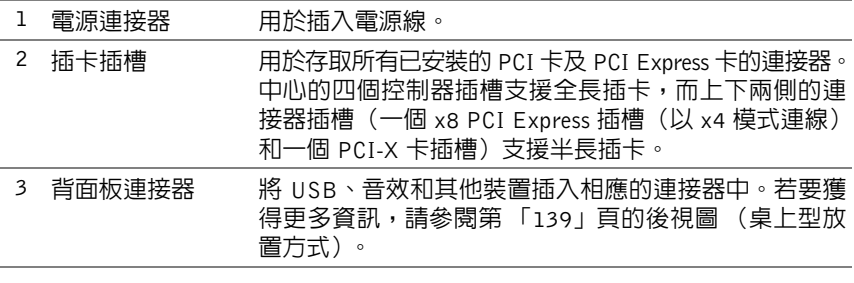

警示:確定電腦的通風口未阻塞。如果通風口受阻塞,可能會導致過熱。

# <span id="page-135-0"></span>背面板連接器 (直立式放置方式)

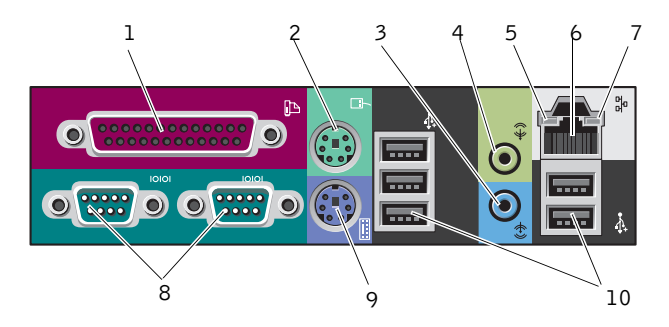

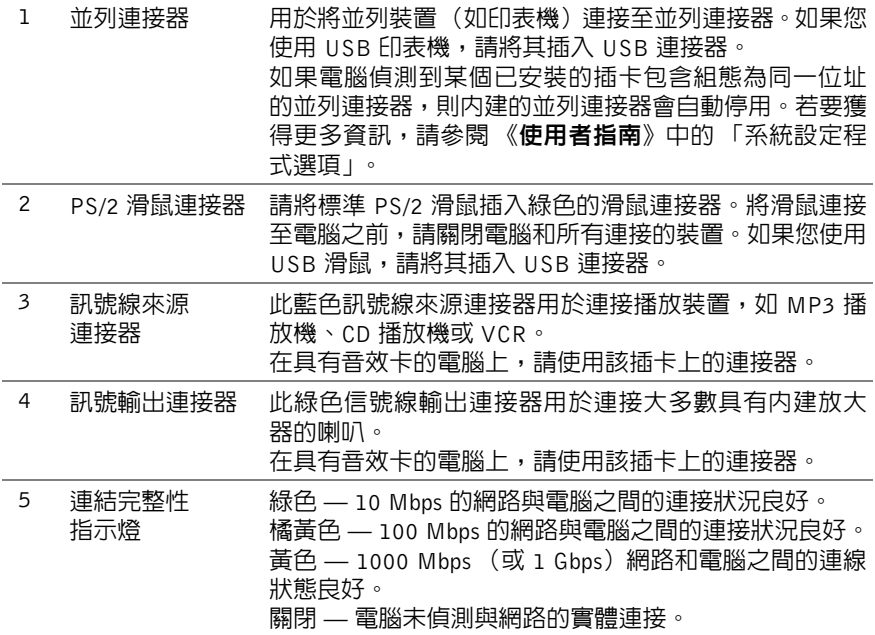

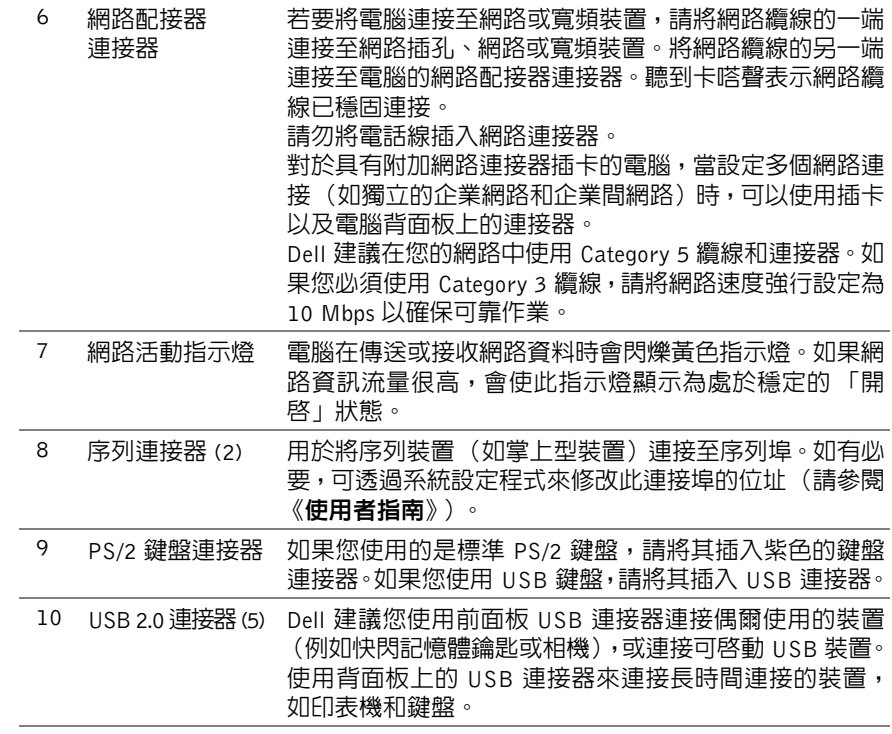

<span id="page-137-0"></span>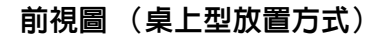

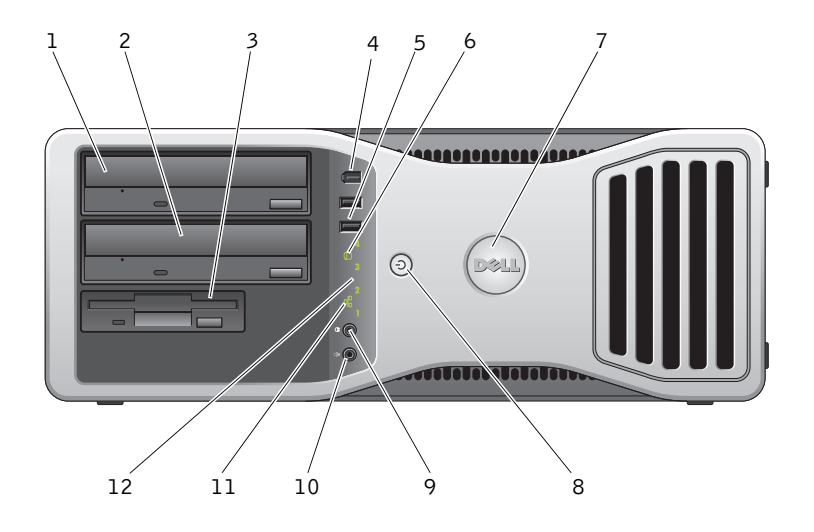

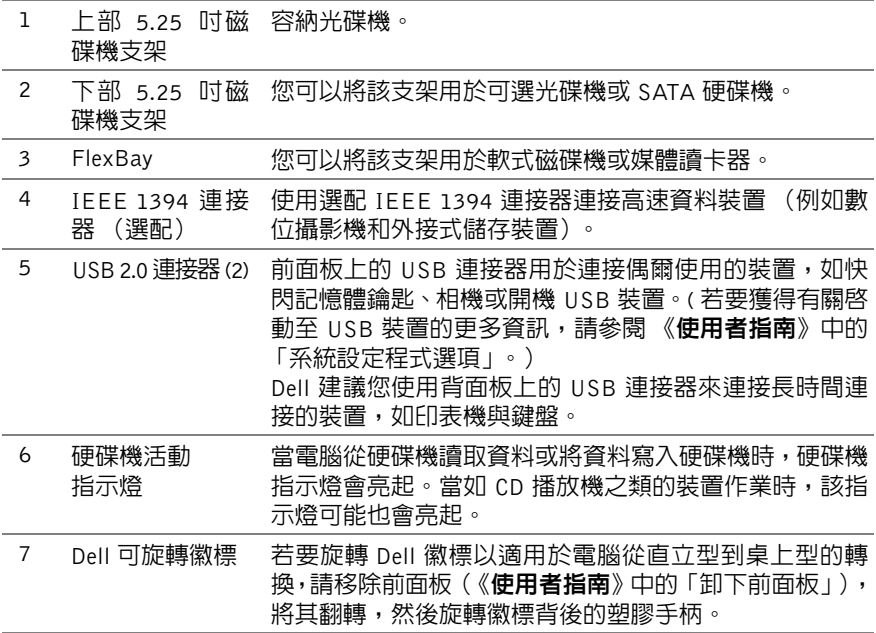

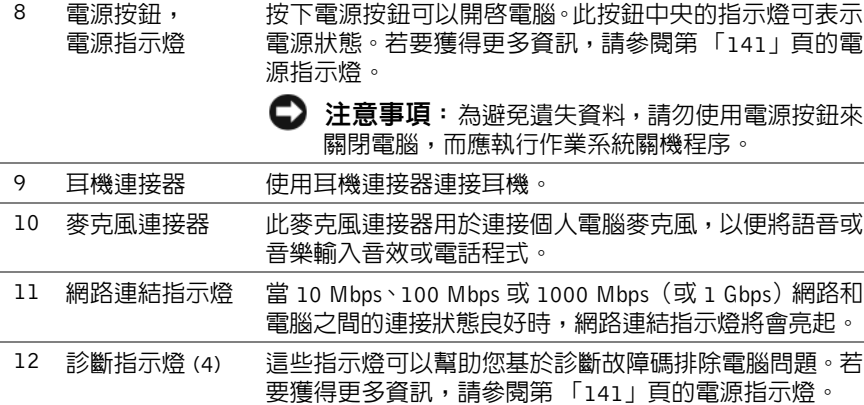

# <span id="page-138-0"></span>後視圖 (桌上型放置方式)

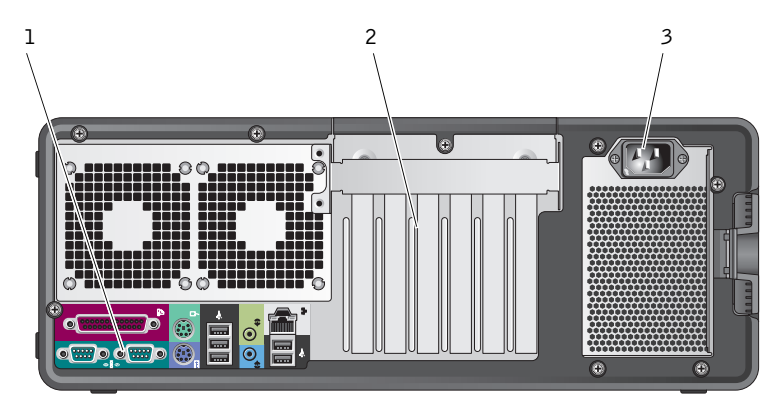

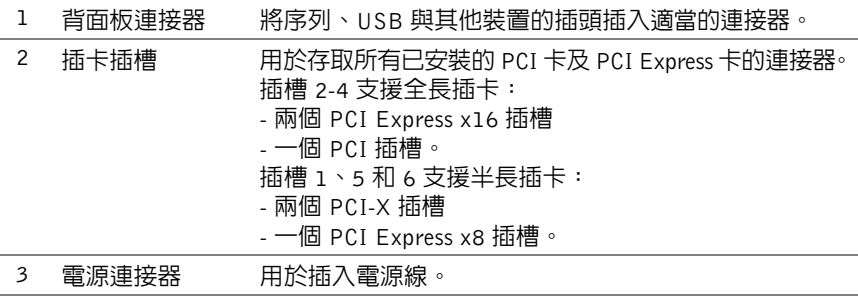

# <span id="page-139-0"></span>清潔您的電腦

<span id="page-139-1"></span>電腦、鍵盤和顯示器

警示:在清潔電腦之前,請從電源插座上拔下電腦的電源線。使用以水沾濕 的軟布清潔電腦。請勿使用可能含有易燃物質的液體或噴霧狀清潔劑。

 • 使用帶刷子的吸塵器輕輕地清除電腦插槽和插孔中的灰塵,以及鍵盤按鍵 之間的灰塵。

● 注意事項:請勿用肥皂或含酒精的溶劑擦拭顯示器螢幕。這樣做可能會捐壞 防反光的保護膜。

- 若要清潔顯示器螢幕,請用水稍微沾濕乾淨的軟布。如果可能,請使用顯 示器防靜電保護膜專用的螢幕清潔棉紙或溶劑。
- 使用沾濕水的乾淨軟布擦拭鍵盤、電腦以及顯示器的塑膠部份。 請勿將布完全浸濕或將水滴落到電腦或鍵盤內部。

### <span id="page-139-2"></span>滑鼠 (非光學)

- **1** 逆時針方向轉動滑鼠底部的定位環,然後取出滾球。
- **2** 用無纖的乾淨布擦拭滾球。
- **3** 向滾球的固定框架內輕輕吹氣,清除灰塵和毛絮。
- **4** 使用沾有異丙醇的棉花棒清潔滾球固定框架中的滾輪。
- **5** 視需要將滾軸重新置中在各自的軌道內。確保棉花棒上的絨毛沒有殘留 在滾輪上。
- **6** 裝回滾球與定位環,並順時針旋轉定位環,直至其卡入到位。

### <span id="page-139-3"></span>軟式磁碟機

■ 注意事項:請勿嘗試使用棉花棒清潔磁碟機磁頭。這可能會弄偏磁頭,從而 阻止磁碟機作業。

請使用從市面上購買的清潔套件來清潔軟式磁碟機。這些套件包括預先處 理過的軟式磁碟,用以清除正常作業中積聚的污物。

警示:在您執行本章節中的任何程序之前,請遵循 《產品資訊指南》中的 安全指示。

### <span id="page-140-0"></span>CD 和 DVD

- **← 注意事項**:請務心使用壓縮空氣來清潔 CD/DVD 光碟機的光孔,並按照壓 縮空氣隨附的說明進行操作。請勿觸摸光碟機的光孔。
	- **1** 拿住光碟的外邊緣。也可以觸摸光碟中心孔的內側邊緣。
- 注意事項: 為防止捐壞表面,請勿沿光碟的圓周方向擦拭。
	- **2** 使用無纖的軟布,沿著光碟中心到外側邊緣的直線方向,輕輕擦拭光碟 的底面 (沒有標籤的一面)。

對於難以去除的污垢,請嘗試使用水或用水稀釋的中性皂液。您也可以 從市面上購買清潔光碟的產品,它們提供某些保護來預防灰塵、指印和 刮傷。用於清潔 CD 的產品也可以用於清潔 DVD。

# <span id="page-140-1"></span>故障排除工具

### <span id="page-140-2"></span>電源指示燈

### 警示:在您執行本章節中的任何程序之前,請遵循 《產品資訊指南》中的 安全指示。

電源指示燈位於電腦正面,會亮起和閃爍或恆亮,以表示不同的狀態:

- 如果電源指示燈呈綠色亮起,且電腦沒有回應,第「[142](#page-141-0)」頁的診斷指示燈。
- 如果電源指示燈呈綠色閃爍,表示電腦處於待命模式。按鍵盤上的任一按 鍵、移動滑鼠或按下電源按鈕均可以恢復正常作業。
- 如果電源指示燈熄滅,表示電腦關機或未接通電源。
	- 將電源線重新插入電腦背面的電源連接器和電源插座中。
	- 如果將電腦連接至電源板,請確定電源板已連接至電源插座並且電 源板已開啟。
	- 繞過電源保護裝置、電源板及電源延長線,確認電腦可以正常開啟。
	- 使用其他裝置 (如檯燈)測試電源插座,以確定其功能正常。
	- 確定主電源線和前面板纜線已牢固地連接至主機板 (請參閱 《使 用者指南》中的 「主機板元件」)。
- 如果電源指示燈呈琥珀色閃爍,表示電腦已接通電源,但可能存在內部電 源問題。
	- 確定電壓選擇開關的設定與您所在地的交流電源(如果可用)相符。
	- 確定處理器纜線已牢固地連接至主機板 (請參閱 《使用者指南》 中的 「主機板元件」)。
- 如果電源指示燈呈琥珀色穩定亮起,表示某裝置可能出現故障或安裝不正確。
	- 卸下並重新安裝記憶體模組 (請參閱《**使用者指南**》中的「卸下 前面板」)。
	- 卸下並重新安裝任何插卡(請參閱《使用者指南》中的「插卡」)。
- 排除干擾。某些可能的干擾因素包括:
	- 電源、鍵盤和滑鼠延長線
	- 電源板上連接過多的裝置
	- 多個電源板連接至相同電源插座

### <span id="page-141-0"></span>診斷指示燈

### 警示:在您執行本章節中的任何程序之前,請遵循 《產品資訊指南》中的 安全指示。

為協助您解決問題,電腦前面板上安裝有四個指示燈,分別標為 *1*、*2*、*3* 和 *4* (請參閱 第 「133」頁的[前視圖](#page-132-1) (直立式放置方式))。電腦正常啟 動時,指示燈會先閃爍,然後熄滅。如果電腦出現故障,請使用指示燈的 順序協助識別問題。

■ 註:電腦完成 POST 後,所有四個指示燈都會在啓動至作業系統之前熄滅。

### POST 期間的診斷指示燈代碼

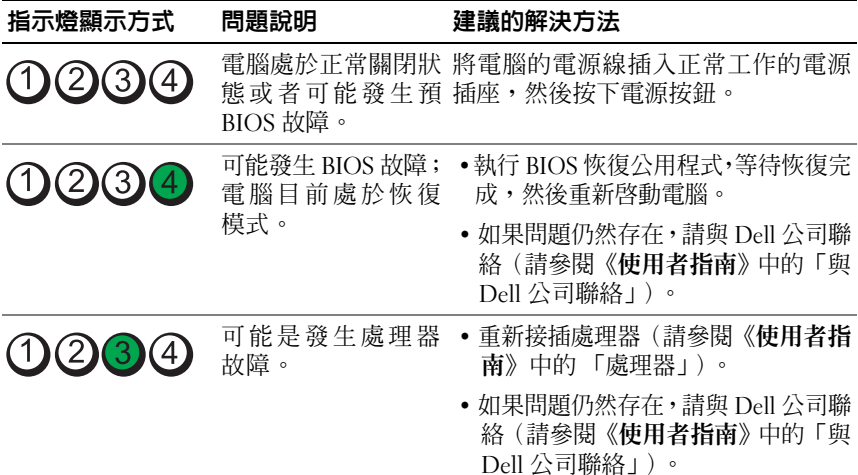

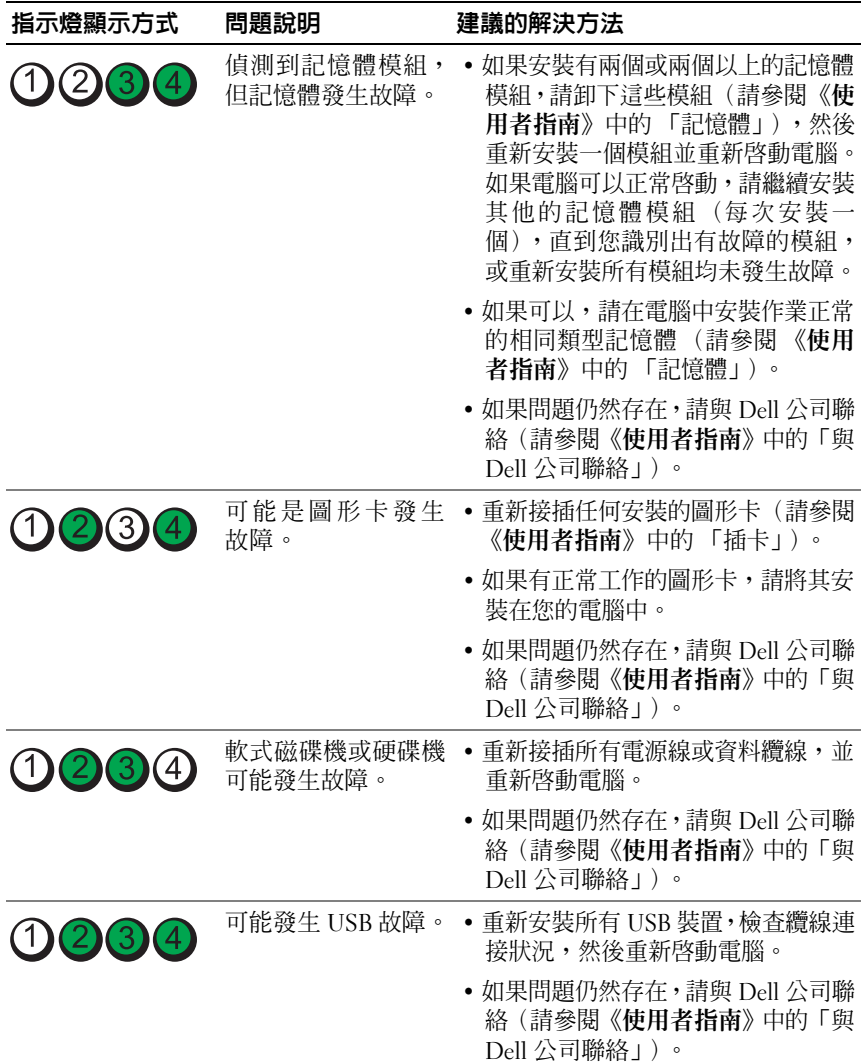

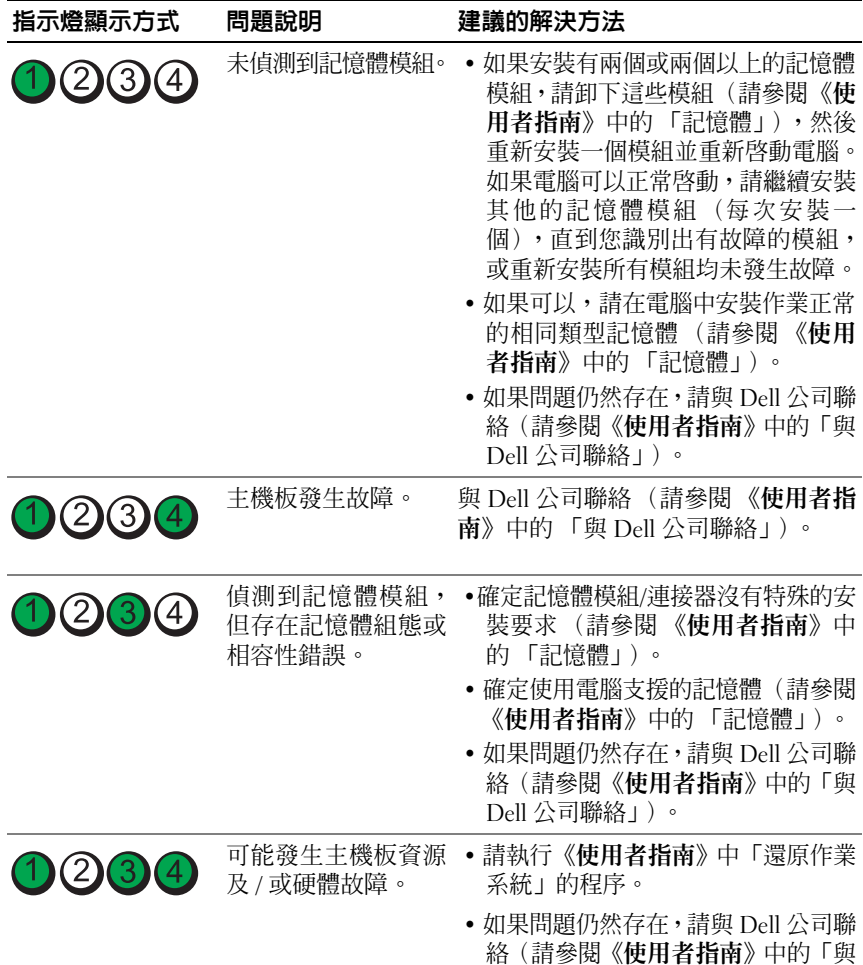

Dell 公司聯絡」)。
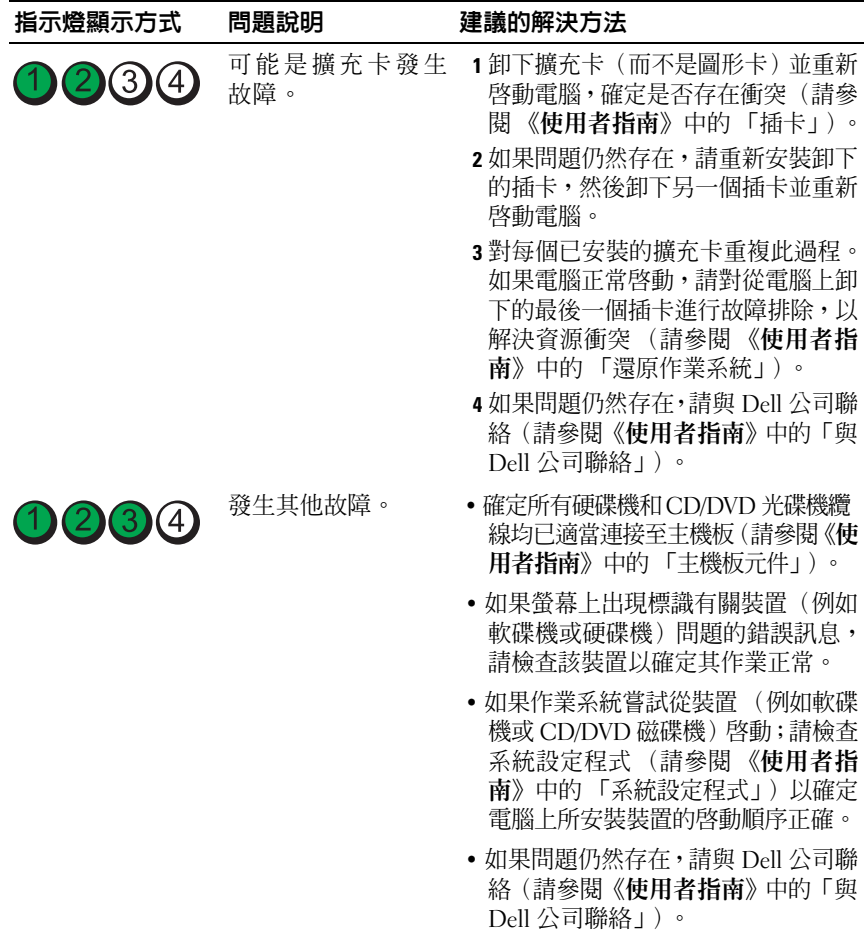

# <span id="page-144-1"></span><span id="page-144-0"></span>嗶聲代

您的電腦可能會在啟動期間發出一連串的嗶聲。這一連串的嗶聲稱為嗶聲 代碼,可用來幫助識別電腦的問題。

如果您的電腦在啟動期間發出一連串的嗶聲:

**1** 請寫下嗶聲代碼。

**2** 執行 Dell Diagnostics 以識別原因(請參閱第「149」頁的[Dell Diagnostics](#page-148-0))。

| 代碼     | 原因          |
|--------|-------------|
| 2短1長   | BIOS 總和檢查錯誤 |
| 1長3短2短 | 記憶體錯誤       |
| 1 短    | 按下 F12 鍵    |

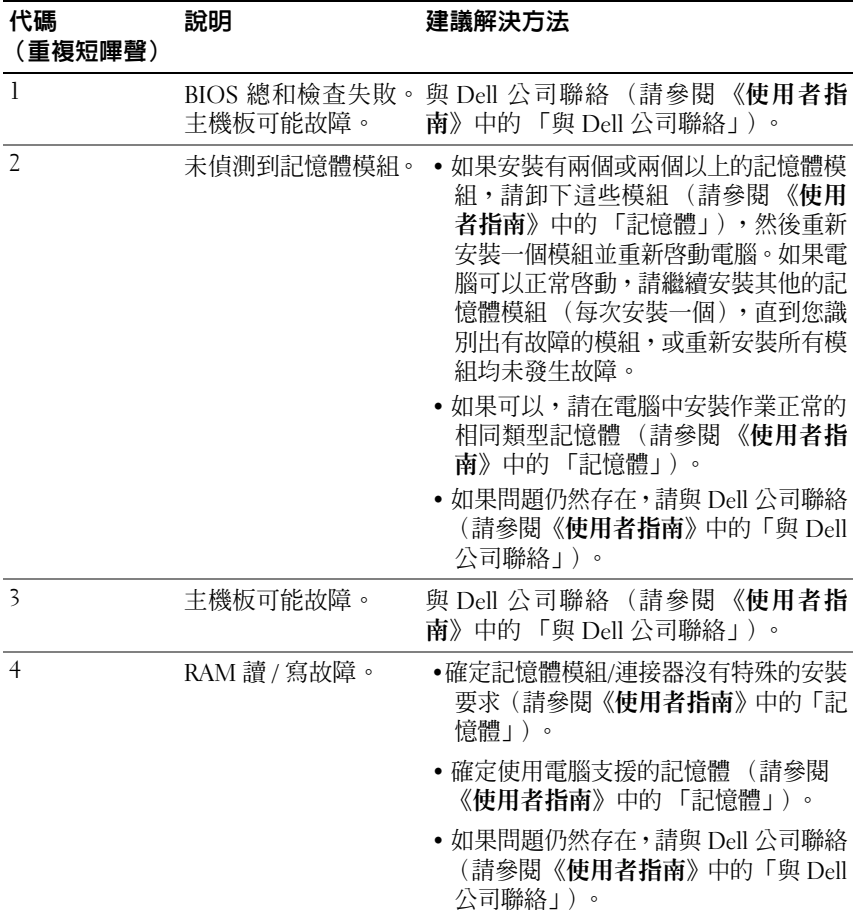

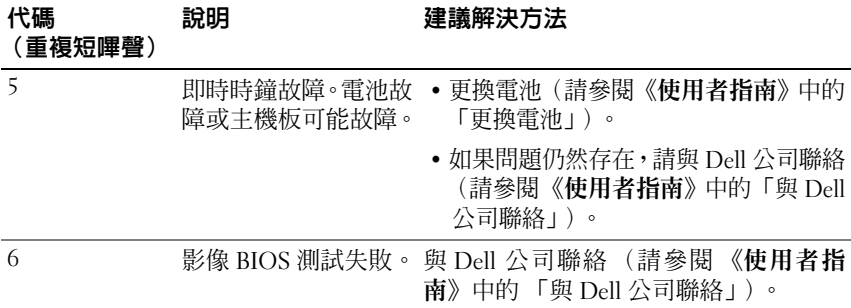

#### <span id="page-146-0"></span>系統訊息

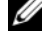

■ 註: 如果所收到的訊息沒有在下表中列出,請參閱作業系統或訊息顯示時所 執行的程式之說明文件。

ALERT!PREVIOUS ATTEMPTS AT BOOTING THIS SYSTEM HAVE FAILED A T CHECKPOINT [NNNN].FOR HELP IN RESOLVING THIS PROBLEM, PLEASE NOTE THIS CHECKPOINT AND CONTACT DELL TECHNICAL SUPPORT (警報!先前 嘗試啓動此系統在檢查點 [NNNN] 處失敗。若要獲得幫助以解決此問題,請 記下此檢查點並與 DELL 技術支援聯絡) — 雷腦連續三次因相同錯誤而無法 宗成開機程序(請參閱《**使用者指南**》中的「與 Dell 公司聯絡」,以尋求協助)。

CMOS CHECKSUM ERROR (CMOS 總和檢查錯誤) — 主板機可能故障或 即時時鐘電池電力不足。更換電池 (請參閱 《使用者指南》中的 「更換電池」或 「與 Dell 公司聯絡」,以尋求協助)。

CPU FAN FAILURE (CPU 風扇故障) — CPU 風扇故障。更換 CPU 風扇(請 參閱 《使用者指南》中的 「卸下處理器」)。

FLOPPY DISKETTE SEEK FAILURE (軟式磁片搜尋失敗) — 纜線可能鬆 了,或是電腦組態資訊可能與硬體組態不相符。請檢查纜線連接 (請參閱 《使用 者指南》中的 「與 Dell 公司聯絡」,以尋求協助)。

DISKETTE READ FAILURE (磁片讀取失敗) — 軟碟機可能故障或纜線鬆 脫。請更換軟碟及 / 或檢查纜線是否鬆脫。

HARD-DISK DRIVE READ FAILURE (硬碟機讀取失敗) — 在硬碟開機測試 期間可能發生硬碟故障 (請參閱 《使用者指南》中的 「與 Dell 公司聯絡」,以尋 求協助)。

KEYBOARD FAILURE (鍵盤發生故障) — 鍵盤故障或鍵盤纜線鬆脫(請參閱 《使用者指南》中的 「鍵盤問題」)。

NO BOOT DEVICE AVAILABLE (無可用的啟動裝置) — 系統偵測不到開機 裝置或分割區。

- 如果軟碟機是您的開機裝置,請確定纜線已連接好,而且磁碟機中有開機磁片。
- 如果硬碟機是您的開機裝置,請確定纜線已連接好、硬碟機已正確安裝且被分區 為開機裝置。
- 進入系統設定程式,確定開機順序資訊正確(請參閱《使用者指南》中的「進 入系統設定程式」)。

NO TIMER TICK INTERRUPT (無計時器計時訊號岔斷) — 主機板故障或是主機 板上的晶片可能故障(請參閱《**使用者指南**》中的「與 Dell 公司聯絡」,以尋求協助)。

NON-SYSTEM DISK OR DISK ERROR (非系統磁碟或磁碟錯誤) — 使用含有 開機作業系統的軟式磁碟更換原有的磁碟,或者從 A 磁碟機中取出軟式磁碟,然 後重新啟動電腦。

Not A BOOT DISKETTE (非開機磁片) — 插入開機磁片,並重新啓動電腦。 NOTICE - HARD DRIVE SELF MONITORING SYSTEM HAS REPORTED THAT A PARAMETER HAS EXCEEDED ITS NORMAL OPERATING RANGE.DELL RECOMMENDS THAT YOU BACK UP YOUR DATA REGULARLY. A PARAMETER OUT OF RANGE MAY OR MAY NOT INDICATE A POTENTIAL HARD DRIVE PROBLEM (注意事項 - 硬碟機 SELF MONITORING SYSTEM 報告參數 已超出其正常的作業範圍。DELL 建議您定期備份資料。超出範圍的參數可 能表示硬碟機會出現問題,也可能不表示會出現問題) — S.M.A.R.T 錯誤, 可能是 HDD 故障。此功能可在 BIOS 設定中啟用或停用。

#### <span id="page-147-1"></span><span id="page-147-0"></span>硬體疑難排解

如果在作業系統安裝期間系統未偵測到裝置,或者偵測到裝置但其組態不 正確,您可以使用硬體疑難排解來解決不相容問題。

**Windows XP**:

- **1** 按一下開始 → 說明及支援。
- **2** 在搜尋欄位中鍵入硬體疑難排解,然後按 <Enter> 開始搜尋。
- **3** 在修復問題區段中,按一下硬體疑難排解。
- **4** 在硬體疑難排解清單中,選擇描述最接近問題的選項,然後按下一步, 進行其餘的疑難排解步驟。

**Windows Vista:**

- 1 按一下 Windows Vista 開始按鈕 (2), 然後按一下說**明及支援**。
- **2** 在搜尋欄位中鍵入硬體疑難排解,然後按 <Enter> 開始搜尋。
- **3** 在搜尋結果中,選擇描述最接近問題的選項,然後進行其餘的疑難排解步驟。

# <span id="page-148-2"></span><span id="page-148-0"></span>Dell Diagnostics 警示:在您執行本章節中的任何程序之前,請遵循 《產品資訊指南》中的 安全指示。

如果您的電腦出現故障,請在與 Dell 公司聯絡以尋求技術援助之前,先執 行第「157」頁的鎖[定和軟體](#page-156-0)問題上的檢查程序,並執行 Dell Diagnostics。 Dell 建議您在開始之前先列印這些步驟。

**← 注意事項**: Dell Diagnostics 僅能在 Dell<sup>™</sup> 電腦上使用。

**么 註: Drivers and Utilities** 光碟是可選的,您的電腦可能未隨附此光碟。

進入系統設定程式 (請參閱您的 《使用者指南》的 「系統設定程式」中 之說明),檢查您的電腦組態資訊,並確認您要測試的裝置顯示在系統設 定程式中且已啟動。

從硬碟機或 **Drivers and Utilities** 光碟啟動 Dell Diagnostics。

## <span id="page-148-4"></span>從硬碟機啟動 Dell Diagnostics

- **1** 開啟 (或重新啟動)電腦。
- 2 當螢幕上出現 DELL™ 徽標時,請立即按<F12>鍵。
- 註: 如果您看到一則指出未找到診斷公用程式分割區的訊息,請從您的 Drivers and Utilities disc 執行 Dell Diagnostics。請參閱第「149」頁[的從](#page-148-1) [Drivers and Utilities](#page-148-1) 光碟啟動 Dell Diagnostics。

如果您等候已久,而螢幕上已出現作業系統徽標,請繼續等候,直至看 到 Microsoft**®** Windows**®** 桌面。然後將電腦關機 (請參閱 《使用者指 南》中的 「關閉電腦」),然後重試。

- **3** 當螢幕上顯示啟動裝置清單時,請反白顯示 **Boot to Utility Partition**(啟 動至公用程式分割區)然後按 <Enter> 鍵。
- **4** 當螢幕上出現 Dell Diagnostics **Main Menu** (主選單)時 (請參閱[第](#page-149-0) 「150」頁的 [Dell Diagnostics](#page-149-0) 主選單),請選擇您要執行的測試程式。

### <span id="page-148-3"></span><span id="page-148-1"></span>從 Drivers and Utilities 光碟啟動 Dell Diagnostics

- **1** 插入 **Drivers and Utilities** 光碟。
- **2** 關閉電腦,然後重新啟動電腦。

當螢幕上顯示 DELL 徽標時,請立即按 <F12> 鍵。

如果您等待過久,並且螢幕上已出現 Windows 徽標,請繼續等待,直 至看到 Windows 桌面。然後關閉電腦,並再試一次。

註:下面的步驟僅能對開機順序作單次變更。下一次啟動時,電腦按照 系統設定程式中指定的裝置啟動。

- **3** 當螢幕上出現啟動裝置清單時,請反白顯示 **Onboard or USB CD-ROM Drive** (機載或 USB 光碟機)並按 <Enter> 鍵。
- **4** 從出現的選單中選擇 **Boot from CD-ROM** (從 CD-ROM 啟動),然後 按 <Enter> 鍵。
- **5** 鍵入 1 以啟動選單,然後按 <Enter> 鍵繼續。
- **6** 從編號清單中選擇 **Run the 32 Bit Dell Diagnostics** (執行 32 位元 Dell Diagnostics)。如果列出多個版本,請選擇適用於您電腦的版本。
- **7** 當螢幕上出現 Dell Diagnostics **Main Menu** (主選單)時,請選擇您要 執行的測試程式。

#### <span id="page-149-0"></span>Dell Diagnostics 主選單

**1** 系統載入 Dell Diagnostics 後,將出現 **Main Menu** (主選單)螢幕,請 按一下所需選項的按鈕。

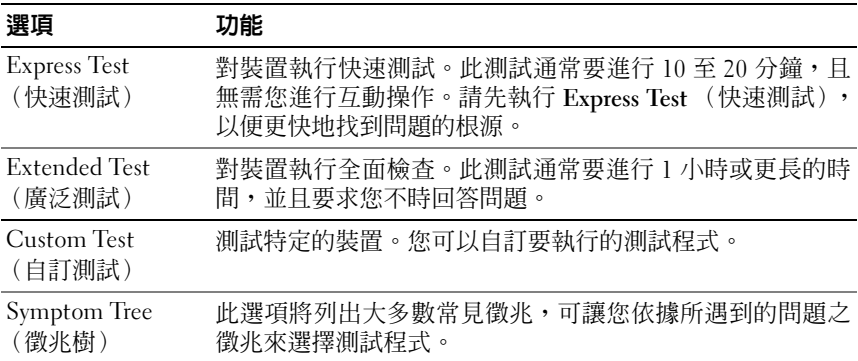

2 如果在測試期間遇到問題,螢幕上會出現訊息,顯示錯誤代碼及問題說 明。請記下錯誤代碼和問題說明,並依螢幕指示操作。

如果無法解決錯誤情況,請與 Dell 公司聯絡 (請參閱 《使用者指南》 中的 「與 Dell 公司聯絡」)。

■ 註:電腦的服務標籤位於每個測試螢幕的頂部。如果您與 Dell 公司聯 絡,技術支援人員會要求您提供服務標籤。

**3** 如果您從 **Custom Test** (自訂測試)或 **Symptom Tree** (徵兆樹)選項 執行測試程式,請按一下以下表格中所列的適當標籤以獲得更多資訊。

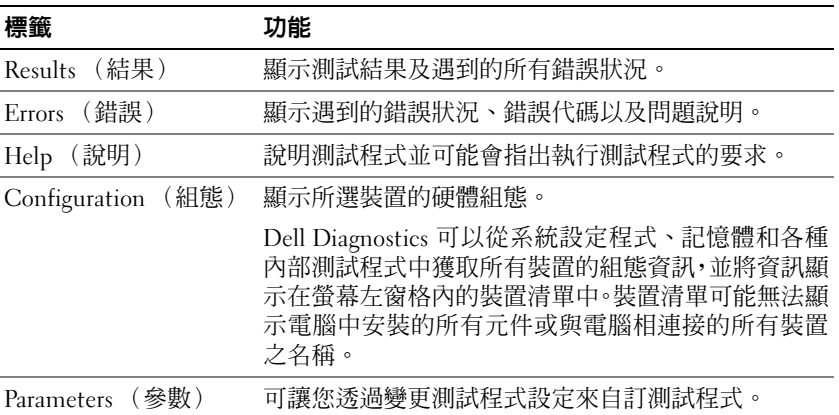

- 4 如果您從 Drivers and Utilities 光碟執行 Dell Diagnostics, 請在完成測 試後取出此光碟。
- **5** 關閉測試程式螢幕,返回至 **Main Menu**(主選單)螢幕。若要結束 Dell Diagnostics 並重新啟動電腦,請關閉 **Main Menu** (主選單)螢幕。

## 故障排除

對電腦進行故障排除時,請遵循以下秘訣:

- 如果您在出現問題前新增或卸下了零件,請杳看安裝程序,並確定該零件 安裝正確。
- 如果週邊裝置無法作業,請確定該裝置已正確連接。
- 如果螢幕上出現錯誤訊息, 請進確記下該訊息。該訊息可能有助於支援人 員診斷和解決問題。
- 如果程式中出現錯誤訊息,請參閱該程式的說明文件。

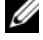

■ 註: 本文件中的程序針對 Windows 預設檢視撰寫, 因此, 如果您將 Dell 電 腦設定為 Windows 傳統檢視,則這些程序可能不適用。

#### <span id="page-151-1"></span>電池問題

警示:如果新電池安裝不正確,可能會有爆炸的危險。請僅以相同或由製造 廠商建議的同類型電池來更換原有的電池。請依照製造廠商的指示來丟棄用 過的電池。

警示:在您執行本章節中的任何程序之前,請遵循 《產品資訊指南》中的 安全指示。

更換電池 — 如果每次開啟電腦之後都需要重設時間和日期資訊,或者在啟動期 間顯示錯誤的時間或日期,請更換電池 (請參閱 《使用者指南》中的 「更換電 池」)。如果電池仍未正常運作,請與 Dell 公司聯絡 (請參閱 《**使用者指南**》中 的 「與 Dell 公司聯絡」)。

#### <span id="page-151-2"></span>磁碟機問題

#### 警示:在您執行本章節中的任何程序之前,請遵循 《產品資訊指南》中的 安全指示。

#### 確定 MICROSOFT WINDOWS 能夠識別磁碟機 —

**Windows XP:**

• 按一下開始,然後按一下我的電腦。

**Windows Vista:**

• 按一下 Windows Vista 開始按鈕  $\overline{G}$ , 然後按一下電腦。

如果未列出磁碟機,請使用防毒軟體執行徹底掃描,以檢查並移除病毒。病毒有時 會導致 Windows 無法識別磁碟機。

#### 測試磁碟機 —

- 插入另一張光碟,以排除原有磁碟機出現故障的可能性。
- 插入開機磁片,並重新啟動電腦。

清潔磁碟機或磁碟 — 請參閱第 「139[」頁的後視圖 \(桌上型放置方式\)](#page-138-0)。

#### 檢查纜線連接狀況

執行硬體疑難排解 — 請參閱 《使用者指南》中的 「還原作業系統」。

執行 DELL DIAGNOSTICS — 第 「149」頁的 [Dell Diagnostics.](#page-148-0)

#### <span id="page-151-0"></span>光碟機問題

註:高速光碟機的震動是正常現象,可能會產生噪音,但這並不表示光碟機 或媒體有瑕疵。

註:由於地區的差異以及光碟格式的不同,並非任何 DVD 光碟機均可識別 所有的 DVD 標題。

#### 調整 WINDOWS 音量控制 —

- 按一下螢幕右下角的喇叭圖示。
- 按住滑桿並向上拖曳,確定音量已調高。
- 按一下有核取標記的所有方塊,確定沒有開啟靜音功能。

檢查喇叭與次低音喇叭 — 請參閱第「162[」頁的聲音和喇叭問題](#page-161-0)。

#### <span id="page-152-0"></span>光碟機的寫入問題

關閉其他程式 — 光碟機寫入過程中,必須接收穩定的資料流。如果資料流岔 斷,則會發生錯誤。將資料寫入光碟機之前,請嘗試關閉所有程式。

將資料寫入光碟之前,請在 WINDOWS 中關閉待命模式 — 在 Windows 說明 及支援中搜尋關鍵字待命,以獲得有關電源管理模式的資訊。

#### <span id="page-152-1"></span>硬碟機問題

#### 執行磁碟檢查程式 —

**Windows XP:**

- 1 按一下**開始**,然後按一下**我的電腦**。
- **2** 在本機磁碟 **C:** 上按一下滑鼠右鍵。
- $\mathbf{3}$  按一下內容 → 工具 → 立即檢杳。
- 4 按一下**掃瞄和嘗試恢復損毀的磁區**,然後按一下**開始**。

**Windows Vista:** 

- 1 按一下**開始 <sup>(5)</mark>,然後按一下電腦。**</sup>
- **2** 在本機磁碟 **C:** 上按一下滑鼠右鍵。
- **3** 按一下內容 → 工具 → 立即檢查。

<span id="page-152-2"></span>使用者帳戶控制視窗可能會出現。如果您是電腦上的管理員,請按一下繼續,否 則,請聯絡管理員以繼續所需動作。

**4** 依螢幕指示操作。

#### 電子郵件、數據機與網際網路問題

警示:在您執行本章節中的任何程序之前,請遵循 《產品資訊指南》中的 安全指示。

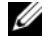

■ 註:數據機僅可以連接至類比電話插孔。如果將數據機連接至數位電話網 路,則數據機無法作業。

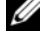

註:請勿將電話線插入網路配接器連接器(請參閱《使用者指南》中的「背 面板連接器」)。

檢查 MICROSOFT OUTLOOK EXPRESS 安全設定 — 如果您無法開啟電子郵 件的附加檔案,請:

1 在 Outlook Express 中,按一下工具 → 選項 → 安全性。

**2** 如有必要,請按一下不允許有附件來取消勾選。

#### 檢查電話線連接狀況 檢查電話插孔 將數據機直接連接至牆上的電話插孔 使用另一條電話線 —

- 確認電話線已連接至數據機上的插孔(插孔旁邊有綠色標籤或連接器形狀的圖示)。
- 確定將電話線連接器插入數據機時聽到卡嗒聲。
- 從數據機上拔下電話線,並將其連接到電話上,然後傾聽是否有撥號音。
- 如果您在此線路中連接有其他電話裝置(例如答錄機、傳真機、突波保護器或線路 分離器),請繞過這些裝置,使用電話線直接將數據機連接至牆上的電話插孔。如 果您使用的電話線長度為 3 公尺 ( 10 呎 )或更長,請嘗試使用較短的電話線。

#### 執行數據機診斷工具 —

#### **Windows XP:**

- **1** 按一下開始 → 所有程式 → 數據機輔助程式。
- **2** 依螢幕指示操作,以識別並解決數據機問題。某些電腦未配備數據機輔助程式。
- **Windows Vista:**
	- 1 按一下開始 → 所有程式 → 數據機診斷工具。
	- **2** 依螢幕指示操作,以識別並解決數據機問題。數據機診斷程式並非適用於所有的 電腦。

#### 確認數據機正在與 WINDOWS 通訊 —

#### **Windows XP:**

- **1** 按一下開始 → 控制台 → 印表機和其他硬體 → 電話和數據機選項 → 數據機。
- 2 依序按一下數據機的 COM 連接埠→內容→診斷程式→ 杏詢數據機,以確認數據 機正在與 Windows 通訊。

如果所有指令均收到回應,則表示數據機作業正常。

#### **Windows Vista:**

- **1** 按一下開始 → 控制台 → 硬體和音效 → 電話和數據機選項 → 數據機。
- 2 依序按一下數據機的 COM 連接埠 → 內**容 → 診斷程式 → 杳詢數據機**, 以確認數 據機正在與 Windows 通訊。 如果所有指令均收到回應,則表示數據機作業正常。

確定電腦已連接至網際網路 — 確定您已成為網際網路供應商的用戶。開啓 Outlook Express 電子郵件程式,按一下檔案。如果離線工作旁邊有核取標記,請按一下該核取 標記以取消勾選,然後連接至網際網路。若需協助,請與網際網路服務供應商聯絡。

**154** 快速參考指南

#### <span id="page-154-0"></span>錯誤訊息

### 警示:在您執行本章節中的任何程序之前,請遵循 《產品資訊指南》中的 安全指示。

如果此處未列出您收到的錯誤訊息,請參閱作業系統或訊息出現時正在執 行的程式之說明文件。

A FILENAME CANNOT CONTAIN ANY OF THE FOLLOWING CHARACTERS:  $\backslash$  / : \* ? " | (檔名中不可以包含下列字元:\/: \* ? " |) — 請勿在檔名中使用這 些字元。

A REQUIRED .DLL FILE WAS NOT FOUND (找不到需要的 .DLL 檔) — 您嘗 試開啟的程式缺少必要的檔案。若要移除並重新安裝程式,請:

**Windows XP:**

**1** 按一下開始 → 控制台 → 新增或移除程式 → 程式和功能。

- **2** 選擇要移除的程式。
- **3** 按一下移除。
- **4** 若要獲得有關安裝說明,請參閱程式說明文件。

**Windows Vista:**

- 1 按一下開始 → 控制台 → 程式 → 程式和功能。
- **2** 選擇要移除的程式。
- **3** 按一下移除。

**4** 若要獲得有關安裝說明,請參閱程式說明文件。

drive letter :\ IS NOT ACCESSIBLE.THE DEVICE IS NOT READY (磁碟機字 母 :\ 無法存取。裝置未就緒) — 磁碟機無法讀取磁碟。將磁碟插入磁碟機, 然後再試一次。

INSERT BOOTABLE MEDIA (插入開機媒體) — 請插入開機磁片、CD 或 DVD。 Non-system disk ERROR (非系統磁碟錯誤) — 請從軟式磁碟機取出軟 式磁碟並重新啓動雷腦。

NOT ENOUGH MEMORY OR RESOURCES. CLOSE SOME PROGRAMS AND TRY AGAIN (記憶體或資源不足。關閉某些程式後再試一次) — 關閉 所 有 視 窗,然後開啟您要使用的程式。在某些情況下,您可能必須重新啟動電腦才能恢復 電腦的資源。電腦重新啟動後,請先執行您要使用的程式。

OPERATING SYSTEM NOT FOUND (未找到作業系統) — 與 Dell 公司聯絡 (請參閱 《使用者指南》中的 「與 Dell 公司聯絡」)。

<span id="page-155-0"></span>IEEE 1394 裝置問題

警示:在您執行本章節中的任何程序之前,請遵循 《產品資訊指南》中的 安全指示。

確定 IEEE 1394 裝置的纜線已正確插入裝置及電腦的連接器中

確定在系統設定程式中啟用了 IEEE 1394 裝置 — 請參閱 《使用者指南》 中的 「系統設定程式選項」。

確定 WINDOWS 已識別 IEEE 1394 裝置 —

**Windows XP:**

**1** 按一下開始,然後按一下控制台。

**2** 在選取類別目錄底下,按一下效能及維護→系統→系統內容→硬體→裝置管理員。 **Windows Vista:**

1 按一下開始 <del>『『</del>』 控制台 → 硬體和音效。

**2** 按一下裝置管理員。

如果列出 IEEE 1394 裝置,則表示 Windows 已識別此裝置。

#### 確定 IEEE 1394 卡已正確接插

#### 確定 IEEE 1394 纜線已牢固地連接至主機板連接器以及正面 I/O 面板上 的連接器

如果您在使用 DELL IEEE 1394 裝置時遇到問題 — 與 Dell 公司聯絡(請參 閱 《使用者指南》中的 「與 Dell 公司聯絡」)。

如果您在使用非 DELL 提供的 IEEE 1394 裝置時遇到問題 — 請與 IEEE 1394 裝置製造廠商聯絡。

#### <span id="page-155-1"></span>鍵盤問題

警示:在您執行本章節中的任何程序之前,請遵循 《產品資訊指南》中的 安全指示。

#### 檢查鍵盤續線 —

- 確定鍵盤纜線已穩固地連接至電腦。
- 關閉電腦 (請參閱 《使用者指南》中的 「關閉電腦」),依電腦安裝圖解所示重 新連接鍵盤接線,然後重新啓動雷腦。
- 確定纜線未損壞或磨損,並檢查纜線連接器是否有彎曲或折斷的插腳。將所有彎曲 的插腳拉直。
- 拔下所有鍵盤延長線,並將鍵盤直接連接至電腦。

測試鍵盤 — 將作業正常的鍵盤連接至電腦,然後嘗試使用該鍵盤。

執行硬體疑難排解 — 請參閱 《使用者指南》中的 「還原作業系統」。

**156** 快速參考指南

<span id="page-156-1"></span><span id="page-156-0"></span>鎖定和軟體問題

警示:在您執行本章節中的任何程序之前,請遵循 《產品資訊指南》中的 安全指示。

<span id="page-156-4"></span>電腦無法啟動

檢查診斷指示燈 — 請參閱第 「141[」頁的電源指示](#page-140-0)燈。

確定電源線已穩固地連接至電腦和電源插座

#### 電腦停止回應

■ 注意事項: 如果您未能執行作業系統關機程序,則可能會遺失資料。

關閉電腦 — 如果您無法透過按鍵盤上的任一按鍵或移動滑鼠來取得回應,請按 住雷源按鈕至少 8 到 10 秒鐘,直至雷腦關機,然後重新啓動雷腦。

#### <span id="page-156-2"></span>程式停止回應

#### 結束程式 —

- **1** 同時按下 <Ctrl><Shift><Esc>,以存取工作管理員。
- **2** 按一下應用程式標籤。
- **3** 按一下以選擇無回應的程式。
- <span id="page-156-3"></span>**4** 按一下結束工作。

#### 程式多次當機

■ 註:大部份軟體在說明文件或者軟式磁碟、CD 或 DVD 中都會包含軟體的安 裝說明。

查看軟體說明文件 — 如有必要,請先解除安裝程式,然後再重新安裝。

#### 適用於舊版 Windows 作業系統的程式

#### 執行程式相容性精靈 —

**Windows XP:**

程式相容性精靈可組態程式,以便其可在類似於非 XP 作業系統的環境中執行。 **1** 按一下開始 → 所有程式 → 附屬應用程式 → 程式相容性精靈 → 下一步。 **2** 依螢幕指示操作。

#### **Windows Vista:**

程式相容性精靈可組態程式,以便其可在類似於非 Windows Vista 作業系統的環境 中執行。

1 按一下**開始 → 控制台 → 程式 → 在此版本的 Windows 上使用較舊版的程式。 2** 在歡迎畫面,按下一步。

<span id="page-157-2"></span>**3** 依螢幕指示操作。

#### 出現全藍畫面

關閉電腦 — 如果您無法透過按鍵盤上的任一按鍵或移動滑鼠來取得回 應,請按住電源按鈕至少 8 到 10 秒鐘,直至電腦關機,然後重新啓動電腦。

#### <span id="page-157-1"></span>其他軟體問題

#### 請查看軟體說明文件或與軟體製造廠商聯絡,以獲得有關故障排除的資訊 —

- 確定程式與電腦中安裝的作業系統相容。
- 確定電腦符合執行該軟體所需的最低硬體要求。請參閱軟體說明文件,以獲得相關 資訊。
- 確定已正確安裝並組態程式。
- 確認裝置驅動程式未與程式發生衝突。
- 如有必要,請先解除安裝程式,然後再重新安裝。

立即備份您的檔案

#### 使用病毒掃描程式檢查硬碟機、軟式磁碟、CD 或 DVD

儲存並關閉所有開啓的檔案或程式,然後透過 「開始」選單關閉電腦

#### <span id="page-157-0"></span>記憶體問題

#### 警示:在您執行本章節中的任何程序之前,請遵循 《產品資訊指南》中的 安全指示。

#### 如果您接收到記憶體不足的訊息 —

- 儲存並關閉所有開啓的檔案,結束所有開啓但目前未使用的應用程式,以查看是否 可以解決問題。
- 請參閱軟體說明文件,以獲得最小記憶體要求。必要時,安裝更多記憶體(請參閱 《使用者指南》中的 「安裝記憶體模組」)。
- 重新接插記憶體模組 (請參閱 《使用者指南》中的 「卸下前面板」),以確定電 腦正在與記憶體順利進行通訊。
- 執行 Dell Diagnostics (第 「149」頁的 [Dell Diagnostics](#page-148-0))。

#### 如果遇到其他記憶體問題 —

- 重新接插記憶體模組 (請參閱 《使用者指南》中的 「卸下前面板」),以確定電 腦正在與記憶體順利進行通訊。
- 確定您遵守記憶體安裝規範(請參閱《使用者指南》中的「安裝記憶體模組」)。
- 確定您的電腦支援您正使用的記憶體。若要獲得有關您電腦支援的記憶體類型的更 多資訊,請參閱《使用者指南》中的「制下前面板」。
- <span id="page-158-0"></span>• 執行 Dell Diagnostics (第 「149」頁的 [Dell Diagnostics](#page-148-0))。

#### 滑鼠問題

## △ 警示: 在您執行本章節中的任何程序之前, 請遵循 《產品資訊指南》中的 安全指示。

#### 檢杳滑鼠續線 —

- 確定纜線未損壞或磨損,並檢查纜線連接器是否有彎曲或折斷的插腳。將所有彎曲 的插腳拉直。
- 拔下所有滑鼠延長線,並將滑鼠直接連接至電腦。
- 確定滑鼠纜線的連接情況與電腦安裝圖解所示一致。

#### 重新啟動電腦 —

- **1** 同時按 <Ctrl><Esc> 以顯示開始功能表。
- 2 按 <u>,並按向上方向鍵與向下方向鍵以反白顯示關機或電腦關機,然後按 <Enter> 鍵。
- 3 關閉電腦後,請依安裝圖解所示重新連接滑鼠纜線。
- **4** 開啟電腦。

測試滑鼠 — 將作業正常的滑鼠連接至電腦,然後嘗試使用該滑鼠。

#### 檢查滑鼠設定 —

**Windows XP:**

- 1 按一下開始 → 控制台 → 滑鼠。
- **2** 如有必要,請調整設定。

#### **Windows Vista:**

 $1$  按一下開始  $\overline{P}$ → 控制台 → 硬體和音效 → 滑鼠。

**2** 如有必要,請調整設定。

重新安裝滑鼠驅動程式 — 請參閱 《使用者指南》中的 「驅動程式」。 執行硬體疑難排解 — 請參閱 《使用者指南》中的 「還原作業系統」。

#### 快速參考指南 **159**

#### <span id="page-159-1"></span>網路問題

警示:在您執行本章節中的任何程序之前,請遵循 《產品資訊指南》中的 安全指示。

檢查電腦正面的網路指示燈 — 如果連結完整性指示燈熄滅(請參閱《使用者 指南》中的 「控制鈕和指示燈」),表示沒有網路通訊。請更換網路纜線。

檢查網路纜線連接器 — 確定網路纜線已穩固地插入電腦背面的網路連接器和 網路插孔中。

重新啓動電腦,並嘗試再次登入網路

檢查網路設定 — 與您的網路管理員或為您設定網路的人員聯絡,以確認網路設 定正確,並且網路作業正常。

執行硬體疑難排解 — 請參閱《使用者指南》中的「還原作業系統」。

#### <span id="page-159-0"></span>電源問題

警示:在您執行本章節中的任何程序之前,請遵循 《產品資訊指南》中的 安全指示。

如果電源指示燈呈綠色亮起,且電腦沒有回應 — 請參閱第「141[」頁的電源](#page-140-0) [指示](#page-140-0)燈。

如果電源指示燈呈綠色閃爍 — 電腦處於待命模式。按鍵盤上的任一按鍵、移 動滑鼠或按下電源按鈕均可以恢復正常作業。

如果電源指示燈不亮 — 電腦可能關閉或未接通電源。

- 將電源線重新安插至電腦背面的電源連接器和電源插座。
- 繞過電源板、電源延長線和其他電源保護裝置,確認電腦是否可以正常開啟。
- 確定正使用的任何雷源板均已插入雷源插座, 並已開啓。
- 使用其他裝置 (如檯燈)測試電源插座,以確定其功能正常。
- 確定主電源線和前面板纜線已牢固地連接至主機板 (請參閱 《使用者指南》中的 「主機板元件」)。

如果電源指示燈呈琥珀色閃爍 — 電腦已接通電源,但可能存在內部電源問題。

- 確定電壓選擇開關的設定與您所在地的交流電源 (如果可用)相符。
- 確定所有元件和纜線均已正確安裝並牢固地連接至主機板(請參閱《使用者指南》 中的 「主機板元件」)。

如果電源指示燈呈穩定的琥珀色 — 某個裝置可能有故障或安裝不正確。

- 卸下並重新安裝記憶體模組 (請參閱 《使用者指南》中的 「卸下前面板」)。
- 卸下並重新安裝任何擴充卡,包括圖形卡 (請參閱 《使用者指南》中的 「卸下  $PCI$ 卡」)。

#### 排除干擾 — 某些可能的干擾因素包括:

- 電源、鍵盤和滑鼠延長線
- 連接到同一電源板的裝置過多
- <span id="page-160-0"></span>• 多個電源板連接至相同電源插座

#### 印表機問題

## 警示:在您執行本章節中的任何程序之前,請遵循 《產品資訊指南》中的 安全指示。

■ 註:如果您需要印表機的技術援助,請與印表機製造廠商聯絡。

查看印表機說明文件 — 請參閱印表機說明文件,以獲得有關安裝與故障排除的 資訊。

#### 確定印表機已開啟

#### 檢查印表機纜線連接狀況 —

- 請參閱印表機說明文件,以獲得纜線連接資訊。
- 確定印表機纜線已牢固地連接至印表機和電腦。

測試電源插座 — 使用其他裝置 (如檯燈)測試電源插座,以確定其功能正常。

#### 確認 WINDOWS 已識別印表機 —

**Windows XP:**

- 1 按一下開始 → 控制台 → 印表機和其他硬體 → 検視已安裝的印表機或傳真印表機。
- **2** 如果列出印表機,請在印表機圖示上按一下滑鼠右鍵。
- 3 按一下**內容 → 連接埠**。對於並列印表機,請確認**列印到下列連接埠:**的設定為 **LPT1:** 印表機連接埠。對於 USB 印表機,請確認列印到下列連接埠:的設定是 **USB**。

**Windows Vista:**

- 1 按一下**開始 → 控制台 → 硬體和音效 → 印表機**。
- **2** 如果列出印表機,請在印表機圖示上按一下滑鼠右鍵。
- **3** 按一下內容,然後按一下連接埠。
- **4** 如有必要,請調整設定。

重新安裝印表機驅動程式 — 請參閱印表機說明文件,以獲得有關重新安裝印 表機驅動程式的資訊。

#### <span id="page-160-1"></span>掃描器問題

警示:在您執行本章節中的任何程序之前,請遵循 《產品資訊指南》中的 安全指示。

■ 註:如果您需要掃描器技術協助,請與掃描器製造廠商聯絡。

查看掃描器說明文件 — 請參閱掃描器說明文件,以獲得有關安裝與故障排除的 資訊。

解除掃描器鎖定 — 確定掃描器未銷定 (如果掃描器上帶有銷定彈片或按鈕)。

#### 重新啟動電腦,並再試一次掃描器

#### 檢查纜線連接狀況 —

- 請參閱掃描器說明文件,以獲得有關纜線連接的資訊。
- <span id="page-161-2"></span>• 確定掃描器纜線已牢固地連接至掃描器和電腦。

#### 確認 MICROSOFT WINDOWS 已識別掃描器 —

**Windows XP:**

**1** 按一下開始 → 控制台 → 印表機和其他硬體 → 掃描器與數位相機。

**2** 如果列出您的掃描器,則表示 Windows 已識別掃描器。

#### **Windows Vista:**

- 1 按一下開始 → 控制台 → 硬體和音效 → 掃描器與數位相機。
- **2** 如果列出掃描器,則表示 Windows 已識別掃描器。

重新安裝掃描器驅動程式 — 請參閱掃描器說明文件,以獲得有關說明。

#### <span id="page-161-0"></span>聲音和喇叭問題

警示:在您執行本章節中的任何程序之前,請遵循 《產品資訊指南》中的 安全指示。

#### 喇叭未發出聲音

 $\mathbb{Z}$  註:MP3 和其他媒體播放器中的音量控制可能會置換 Windows 音量設定。 請務必進行檢查,以確定媒體播放器上的音量未調低或關閉。

檢查喇叭纜線連接狀況 — 確定喇叭的連接與喇叭隨附的安裝圖解所示一致。 如果您有購買音效卡,請確定已將喇叭連接至音效卡。

確定次低音喇叭和喇叭均已開啓 — 請參閱喇叭隨附的安裝圖解。如果您的喇 叭具有音量控制,請調整音量、低音或高音來消除失真。

<span id="page-161-1"></span>調整 WINDOWS 音量控制 — 按一下或逋按兩下螢墓右下角的喇叭圖示。確定 音量已調高並且未開啟靜音功能。

從耳機連接器中拔下耳機 — 如果耳機已連接至電腦的前面板耳機連接器,喇 叭中的聲音將會自動關閉。

測試電源插座 — 使用其他裝置 (如檯燈)測試電源插座,以確定其功能正常。 排除可能的干擾 — 關閉附近的風扇、螢光燈或鹵素燈,以檢查是否有干擾。

執行喇叭診斷程式

重新安裝聲音驅動程式 — 請參閱 《使用者指南》中的 「驅動程式」。 執行硬體疑難排解 — 請參閱 《使用者指南》中的 「還原作業系統」。

#### 耳機未傳出聲音

檢查耳機纜線的連接狀況 — 確定耳機纜線已牢固插入耳機連接器(請參閱 《使用者指南》中的 「關於您的電腦」)。

**調整 WINDOWS 音量控制 —** 按一下或連按兩下螢幕右下角的喇叭圖示。確定 音量已調高並且未開啟靜音功能。

#### 影像和顯示器問題

<span id="page-162-0"></span>警示:在您執行本章節中的任何程序之前,請遵循 《產品資訊指南》中的 安全指示。

 $\bigcap$  注意事項: 如果您的電腦出廠時安裝有 PCI Express 圖形卡, 則在安裝其他 圖形卡時不必卸下該插卡;然而,必須使用該插卡才可進行故障排除。如果 您卸下該插卡,請將其放置在安全妥善的地方。若要獲得有關圖形卡的資訊, 請移至 **support.dell.com**。

#### <span id="page-162-1"></span>螢幕呈現空白

■ ま:若要獲得故障排除步驟,請參閱顯示器的說明文件。

#### 檢查顯示器纜線的連接狀況 —

- 對於雙圖形卡組態,請確定顯示器纜線已連接至正確的圖形卡。
- 如果您使用的是 DVI-to-VGA 配接器,請確定該配接器已正確連接到圖形卡和顯示器上。
- 確定顯示器纜線的連接情況與電腦安裝圖解所示一致。
- 拔下所有影像延長線,並將顯示器直接連接至雷腦。
- 替換電腦和顯示器的電源線,確定顯示器電源線是否有問題。
- 檢查連接器是否有彎曲或折斷的插腳(顯示器纜線連接器缺少幾個插腳屬於正常 現象)。

#### 檢查顯示器電源指示燈 —

- 電源指示燈亮起或閃爍,表示顯示器有電。
- 如果電源指示燈不亮,請用力按下電源按鈕以確定顯示器開啓。
- 如果電源指示燈閃爍,請按鍵盤上的任一按鍵或移動滑鼠以恢復正常作業。

測試電源插座 — 使用其他裝置 (如檯燈)測試電源插座,以確定其功能正常。 檢查診斷指示燈 — 第 「141[」頁的電源指示](#page-140-0)燈。

#### 快速參考指南 **163**

#### <span id="page-163-0"></span>螢幕顯示不清晰

#### 檢查顯示器纜線的連接狀況 —

- 對於雙圖形卡組態,請確定顯示器纜線已連接至正確的圖形卡。
- •如果您使用的是可選 DVI-to-VGA 配接器,請確定該配接器已正確連接到圖形卡和 顯示器上。
- 確定顯示器纜線的連接情況與電腦安裝圖解所示一致。
- 拔下所有影像延長線, 並將顯示器直接連接至雷腦。
- 替換電腦和顯示器的電源線,確定顯示器電源線是否有問題。
- 檢查連接器是否有彎曲或折斷的插腳 (顯示器纜線連接器缺少幾個插腳屬於正常 現象)。

#### 檢查顯示器電源指示燈 —

- 電源指示燈亮起或閃爍,表示顯示器有電。
- 如果電源指示燈不亮,請用力按下電源按鈕以確定顯示器開啟。
- 如果電源指示燈閃爍,請按鍵盤上的任一按鍵或移動滑鼠以恢復正常作業。

測試電源插座 — 使用其他裝置(如檯燈)測試電源插座,以確定其功能正常。 檢查診斷指示燈 — 請參閱第 「141[」頁的電源指示](#page-140-0)燈。

檢查顯示器設定 — 請參閱顯示器說明文件,以獲得有關調整對比度與亮度、為 顯示器消磁以及執行顯示器自我測試程式的說明。

將次低音喇叭移至遠離顯示器的地方 — 如果您的喇叭系統包括次低音喇叭, 請確定將次低音喇叭放在距顯示器 60 公分 (2 呎)以外的地方。

將顯示器移至遠離外接式電源的地方 — 風扇、螢光燈、鹵素燈和其他雷氣裝 置均會使螢幕影像看起來有顫動的情形。關閉附近的裝置,檢查是否有干擾存在。

#### 旋轉顯示器以避免陽光照射和可能的干擾

#### 調整 WINDOWS 顯示設定 —

**Windows XP:**

**1** 按一下開始 → 控制台 → 外觀和主題。

2 按一下要變更的區域,或按一下**顯**示圖示。

**3** 嘗試使用不同的色彩品質和螢幕解析度設定。

#### **Windows Vista:**

1 按一下**開始 ● → 控制台 → 硬體和音效 → 個人化 → 顯示設定。** 

**2** 如有必要,請調整解析度和色彩設定。

#### 3D 影像品質不佳

檢查圖形卡電源線的連接情況 — 確定圖形卡的電源線已正確連接至插卡。 檢查顯示器設定 — 請參閱顯示器說明文件,以獲得有關調整對比度與亮度、為 顯示器消磁以及執行顯示器自我測試程式的說明。

#### 螢幕僅有部分清晰

開啓電腦和顯示器,然後調整顯示器的亮度和對比度控制項 — 如果顯示 器沒問題,可能是圖形卡發生故障。與 Dell 公司聯絡 (請參閱 《使用者指南》中 的 「與 Dell 公司聯絡」)。

# 快速參考指南

# 索引

# C

CD-RW 光碟機 問題 [, 153](#page-152-0)

# D

[Dell Diagnostics, 149](#page-148-2) Dell [支援網站](#page-122-0) , 123 Drivers and Utilities 光碟 [Dell Diagnostics, 149](#page-148-2)

# I

IEEE 1394 問題 [, 156](#page-155-0) IRQ 衝突 [, 148](#page-147-0)

# S

[S.M.A.R.T, 148](#page-147-1)

# U

[UPS, 132](#page-131-0) USB 連接器 [, 134,](#page-133-0) [137-](#page-136-0)[138](#page-137-0)

## W

Windows Vista [重新安裝](#page-124-0) , 125 [檔案及設定轉移精靈](#page-128-0) , 129 Windows XP

[重新安裝](#page-124-0) , 125 [硬體疑難排解](#page-147-0) , 148 [檔案及設定轉移精靈](#page-128-0) , 129

# 二劃

[人體工學資訊](#page-121-0) , 122

## 四劃

不斷電供應系統。請參閱 [UPS, 132](#page-131-0) [支援網站](#page-122-0) , 123

# 六劃

光碟機 問題 [, 152](#page-151-0) 印表機 問題 [, 161](#page-160-0) 設定 [, 129](#page-128-0) 連接 [, 129](#page-128-0) [安全說明](#page-121-0) , 122

索引 **167**

#### 耳機

連接器 [, 134,](#page-133-1) [139](#page-138-1)

# 七劃

作業系統 [重新安裝](#page-124-0) , 125 [作業系統光碟](#page-124-0) , 125

# 八劃

[使用者指南](#page-120-0) , 121

# 九劃

[保固資訊](#page-121-0) , 122 指示燈 [連結完整性](#page-135-0) , 136 [硬碟機活動](#page-133-2) , 134, [138-](#page-137-1)[139](#page-138-2) 診斷 [, 134,](#page-133-3) [139,](#page-138-2) [142](#page-141-0) [電腦背面](#page-141-0) , 142 網路 [, 136-](#page-135-0)[137](#page-136-1) [網路活動](#page-136-1) , 137 故障排除 [Dell Diagnostics, 149](#page-148-2) [系統訊息](#page-146-0) , 147 [硬體疑難排解](#page-147-0) 148 [診斷指示燈](#page-141-0) , 142 [電源指示燈](#page-140-1) , 141 [嗶聲代碼](#page-144-0) , 145 衝突 [, 148](#page-147-0)

音效連接器 [訊號線來源](#page-135-1) , 136 [訊號線輸出](#page-135-2) , 136 音量

調整 [, 162](#page-161-1)

## 十劃

記憶體 問題 [, 158](#page-157-0) 訊息 系統 [, 147](#page-146-0) 錯誤 [, 155](#page-154-0)

# 十一劃

問題 [CD-RW](#page-152-0) 光碟機 , 153 [Dell Diagnostics, 149](#page-148-2) [IEEE 1394, 156](#page-155-0) 一般 [, 157](#page-156-1) [光碟機](#page-151-0) , 152 [印表機](#page-160-0) , 161 [音量調整](#page-161-1) , 162 [記憶體](#page-157-0) , 158 [掃描器](#page-160-1) , 161 軟體 [, 157-](#page-156-2)[158](#page-157-1) [硬碟機](#page-152-1) , 153 [程式停止回應](#page-156-2) , 157 [程式當機](#page-156-3) , 157 [診斷指示燈](#page-141-0) , 142 滑鼠 [, 159](#page-158-0) [電子郵件](#page-152-2) , 153 電池 [, 152](#page-151-1)

問題 (續) 電源 [, 160](#page-159-0) [電源指示燈狀態](#page-159-0) , 160 [電腦停止回應](#page-156-4) , 157 [電腦當機](#page-156-4) , 157-[158](#page-157-2) [嗶聲代碼](#page-144-1) , 145 [磁碟機](#page-151-2) , 152 網路 [, 160](#page-159-1) [網際網路](#page-152-2) , 153 [影像和顯示器](#page-162-0) , 163 [數據機](#page-152-2) , 153 衝突 [, 148](#page-147-0) [螢幕呈現空白](#page-162-1) , 163 [螢幕顯示不清晰](#page-163-0) , 164 [錯誤訊息](#page-154-0) , 155 鍵盤 [, 156](#page-155-1) 藍屏 [, 158](#page-157-2) [顯示器呈現空白](#page-162-1) , 163 [顯示器顯示不清晰](#page-163-0) , 164 [將資訊傳送至新電腦](#page-128-0) , 129 從 Drivers and Utilities 光碟啟動 [Dell Diagnostics, 149](#page-148-3) 從硬碟機啟動 [Dell Diagnostics, 149](#page-148-4) 掃描器 問題 [, 161-](#page-160-1)[162](#page-161-2) [產品資訊指南](#page-121-0) , 122 軟體 問題 [, 157-](#page-156-2)[158](#page-157-1) 衝突 [, 148](#page-147-0) 連接器 [USB, 134,](#page-133-0) [137-](#page-136-0)[138](#page-137-0) 耳機 [, 134,](#page-133-1) [139](#page-138-1) 序列 [, 137](#page-136-2) 並列 [, 136](#page-135-3)

連接器 (續) [訊號線來源](#page-135-1) , 136 [訊號線輸出](#page-135-2) , 136 滑鼠 [, 136](#page-135-4) 電源 [, 139](#page-138-3) [網路配接器](#page-136-3) , 137 聲音 [, 136](#page-135-1) 鍵盤[, 137](#page-136-4)

# 十二劃

插卡 插槽 [, 139](#page-138-4) [最終使用者授權合約](#page-121-0) , 122 硬碟機 [活動指示燈](#page-133-2) , 134, [138-](#page-137-1)[139](#page-138-2) 問題 [, 153](#page-152-1) 硬體 [Dell Diagnostics, 149](#page-148-2) [嗶聲代碼](#page-144-1) , 145 衝突 [, 148](#page-147-0) [硬體疑難排解](#page-147-0) , 148 [診斷指示燈](#page-141-0) , 142 診斷程式 [Dell, 149](#page-148-2) 指示燈 [, 134,](#page-133-3) [139,](#page-138-2) [142](#page-141-0) [嗶聲代碼](#page-144-1) , 145

# 十三劃

滑鼠 問題 159 [連接器](#page-135-4) , 136 電子郵件 問題 153 電池 問題 [, 152](#page-151-1) 電源 [UPS, 132](#page-131-0) [保護裝置](#page-131-0) , 132 按鈕 [, 134,](#page-133-4) [139](#page-138-5) [突波保護器](#page-131-0) , 132 問題 [, 160](#page-159-0) [連接器](#page-138-3) , 139 [線路調節器](#page-131-0), 132 電源指示燈 狀態 [, 160](#page-159-0) 電腦 [停止回應](#page-156-4) , 157 當機 [, 157-](#page-156-4)[158](#page-157-2) [嗶聲代碼](#page-144-1) , 145

# 十四劃

[嗶聲代碼](#page-144-1) , 145 磁碟機 問題 [, 152](#page-151-2) [管制資訊](#page-121-0) , 122 精靈 [檔案及設定轉移精靈](#page-128-0) , 129 網路 問題 [, 160](#page-159-1) [連接器](#page-136-3) , 137 網際網路 問題 [, 153](#page-152-2)

說明文件 [人體工學](#page-121-0) , 122 安全 [, 122](#page-121-0) [使用者指南](#page-120-0) , 121 保固 [, 122](#page-121-0) [產品資訊指南](#page-121-0) , 122 [最終使用者授權合約](#page-121-0) , 122 管制 [, 122](#page-121-0) 線上 [, 123](#page-122-0)

# 十五劃

影像 問題 [, 163](#page-162-0) 數據機 問題 [, 153](#page-152-2) 衝突 [軟體和硬體不相容問題](#page-147-0) , 148

# 十六劃

[螢幕。請參閱顯示器](#page-162-0) 錯誤訊息 問題 [, 155](#page-154-0) [診斷指示燈](#page-141-0) , 142 [嗶聲代碼](#page-144-1) , 145

# 十七劃

[檔案及設定轉移精靈](#page-128-0) , 129 [檢查磁碟](#page-152-1) , 153 鍵盤 問題 156 [連接器](#page-136-4) , 137

**170** 索引

# 二十三劃

顯示器 空白 [, 163](#page-162-1) 問題 [, 163](#page-162-0) [顯示不清晰](#page-163-0) , 164

[顯示器。請參閱顯示器](#page-162-0)

索引

# Dell Precision™ T5400 クイックリファレンスガイド

モデル DCTA  $\ddot{\phantom{a}}$ 

- メモ、注意、警告 メモ:コンピュータを使いやすくするための重要な情報を説明しています。
- 注意:ハードウェアの損傷やデータの損失の可能性を示し、その危険を回 避するための方法を説明しています。
- 警告:物的損害、けが、または死亡の原因となる可能性があることを示し<br>ています。<br>ています。<br>-ています。

\_\_\_\_\_\_\_\_\_\_\_\_\_\_\_\_\_\_\_\_

モデル DCTA<br>モデル DCTA<br>2007 年 9 月 2 日 P/N NX045 ヒバ Dem<br>2007 年 9  $200 + 991 = 100000$  Rev.

本書の内容は予告なく変更されることがあります。 © 2007 Dell Inc. All rights reserved.

Dell Inc. の書面による計写のない<sub>象</sub>ョと、いかなる形態においても厳重に禁じられています。<br>本書に使用されている商標 : Dell、DELL ロゴ、および Dell Precision は Dell Inc. の商標です。<br>Microsoft、Windows および Windows Vista は米国やその他の国で Microsoft Corporation<br>の商標または登録商標です。<br>商標および商標名が使用される場合がありま <del>A L</del>ace of L Vindows および Windows Vista は米国やその他の国で Microsoft Corporation<br>の商標または登録商標です。<br>の商標または登録商標です。<br>本書では、商標および商標名を主張する会社またはその製品を参照するのに、これ以外の<br>商標および商標名が使用される場合があります。これらの商標や会社名は、一切 Dell Inc.<br>に帰属するものではありません。<br>**モデル DCTA**<br>2007 Microsoft、Windows Vista は米国で Windows Interests Corporation<br>本書では、商標および商標名を主張する会社またはその製品を参照するのに、これ以外の商標および商標される場合があります。これらの商標や会社名は、一切 Dell Inc.<br>店標高するものではありません。<br><br>**モデル DCTA**<br>2007 年 9 月 2 日 P/N NX045 Rev.A00 本書では、商標および商標名を主張する会社またはその製品を参照するのに、これ以外の商標および商標名が使用される場合があります。これらの商標や会社名は、一切 Dell Inc.<br>店標まなものではありません。<br>に帰属するものではありません。<br>**モデル DCTA**<br>2007 年 9 月 2 日 P/N NX045 Rev.A00 ,富さな、商品は3000高品色と主流がある会社さんできる会話とラ流するのに、これがいい。<br>商標および商標名が使用される場合があります。これらの商標や会社名は、一切 Dell Inc. 同様のあいのは、これらの商標名があります。これらの商標や会社<del>日</del>は、一切 Delf Inc.<br>に帰属するものではありません。<br>2007 年 9 月 2 日 P/N NX045 Rev.A00<br>2007 年 9 月 2 日 P/N NX045 Rev.A00

# 目次

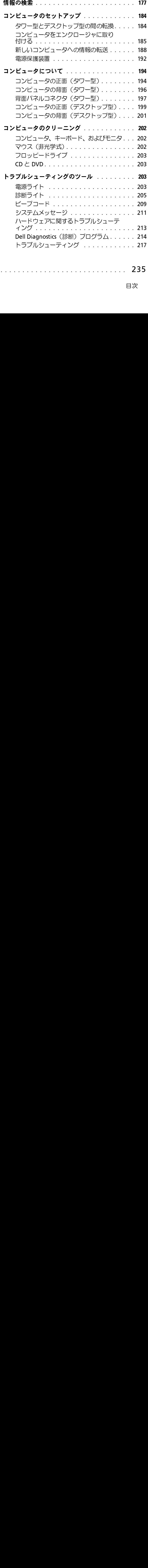

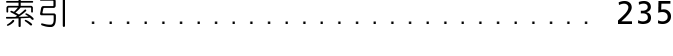

目次 **175**

# 176 | 目次

<span id="page-176-0"></span>情報の検索<br>■ メモ: 一部の機能やメディアはオプションであり、同梱されていない コンピュータもあります。一部の機能やメディアは、国によってはご 利用になれない場合があります。  $\frac{1}{2}$ 

メモ:追加情報がコンピュータに同梱されている場合があります。

| 何をお探しですか?                                                                            | こちらをご覧ください                                                                                                    |  |
|--------------------------------------------------------------------------------------|----------------------------------------------------------------------------------------------------|--|
| • コンピュータの診断プログラム<br>• コンピュータのドライバ<br>• デバイスのマニュアル<br>• Desktop System Software (DSS) | 『Drivers and Utilities』ディスク<br>マニュアルおよびドライバは、コン<br>ピュータにプリインストールされてい<br>ます。『Drivers and Utilities』ディスク<br>。、、ドライバの再インストール(『ユー<br>は、ドライバの再インストール(『ユー<br>ティリティの再インストール」を参<br>照)、Dell Diagnostics (診断) プログ<br>ラム (214 ページの「Dell Diagnostics<br>(診断) プログラム」を参照) の実行に |  |
|                                                                                      | 使用できます。<br><b>DRIVERS AND UTILITIES</b><br><b>ALREADY INSTALLED ON YOUR COMPUTER</b><br>or Reinstelling Dell System Softwar<br><b>Dell</b>                                                                                                    |  |
|                                                                                      | 19130000 Nov. AX<br>メモ:ドライバとマニュアルのアップ<br>デートに関しては <b>、support.jp.dell.com</b><br>をご覧ください。                                                                                                    |  |
|                                                                                      | クイックリファレンスガイド I<br>177                                                                                                    |  |
|                                                                                      |                                                                                                    |  |
|                                                                                      |                                                                                                    |  |
|                                                                                      |                                                                                                    |  |
|                                                                                      |                                                                                                    |  |
|                                                                                      |                                                                                                    |  |
|                                                                                      |                                                                                                    |  |
|                                                                                      |                                                                                                    |  |
|                                                                                      |                                                                                                    |  |
|                                                                                      |                                                                                                    |  |
|                                                                                      |                                                                                                    |  |
|                                                                                      |                                                                                                    |  |
|                                                                                      |                                                                                                    |  |
|                                                                                      |                                                                                                    |  |
|                                                                                      |                                                                                                    |  |
|                                                                                      |                                                                                                    |  |
|                                                                                      |                                                                                                    |  |
|                                                                                      |                                                                                                    |  |

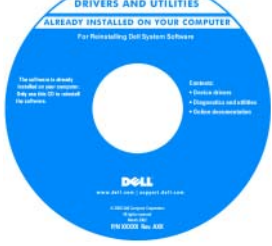

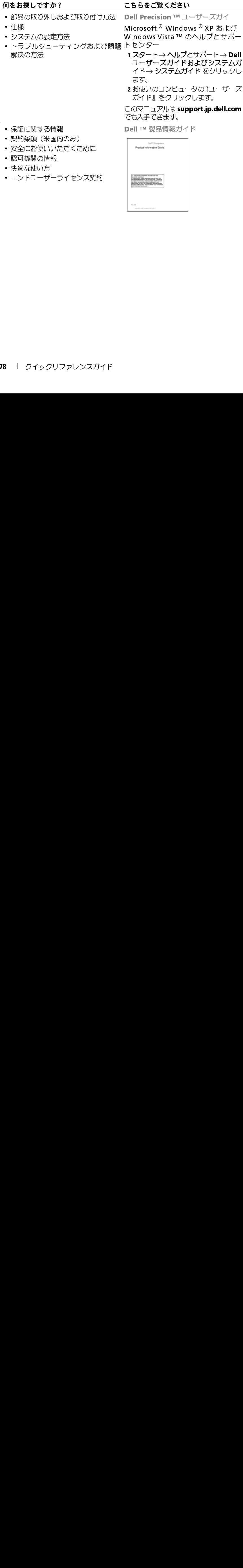

- 快適な使い方
- エンドユーザーライセンス契約

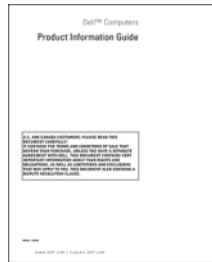

- サービスタグとエクスプレスサービ サービスタグと Microsoft Windows スコード <u>のうちはない でんしょう こううさこえ いたさい</u>
- Microsoft Windows ライセンスラベル ライセンス ラベルはお使いのコンピュータに貼ら れています:
	- サービスタグは、 support.jp.dell.com を使用の際、 またはサポートへのお問い合わせの際 に、コンピュータの識別に使用します。
	- サポートに連絡したときにエクスプ レスサービスコードを入力すると、通 話が直接接続されます。

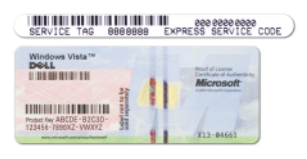

support.jp.dell.com を使用の際、またはサポートへのお問い合わせの際、<br>またはサポートへのお問に使用します。<br>サポートには終わせている戦闘に使用していました。<br>サポートに連絡したとき入すると、通り下げにはないます。<br>サスサービスコードを入すると、通りにもには、このサービスコードを入すると、通り<br>Marting - インスプリティを高める手段の1<br>Marting - インスプリティを高める手段の1<br>に、新たに設計された メモ: セキュリティを高める手段の 1 つとして、新たに設計された Microsoft Windows ライセンスラベルでは、ラベ ルの取り外しを阻止するために失われ た部分、つまりホールを組み込みます。

# $\frac{1}{2}$

- ンストールガイド、お問い合わせの 多い質問
- お客様とのオンラインディスカッ ション • カスタマーフォーラム ― 他のデルの 表示します。
- アップグレード ― メモリ、ハードド ライブ、オペレーティングシステムな どのコンポーネントのアップグレー ド情報
- 各種サービスのご案内 ― サービスプ ラン、登録内容変更申し込み、リサイ クル・買取サービス、引き取り修理状 況確認など
- サービスおよびサポートー サービス コールの状況とサービス履歴、サービ ス契約
- 技術情報 トラブル解消ナビ、 Diagnostics(診断)プログラム、インストールのデカスタマーフォーラム 一体のデザインストーリング カスタマーフォーティングシストリング カスタマーフォーティングシストリング ハイド・キャンプ スカール ハイティングシスティング インティングシスティング インティングシスティング インティングシスティング インデザイン スポーツ インプリント・スポーツ インデザイン スポーツ インデザイン スポーツ インデザイン スポーツ イン • カスタマーフォーラム — 他のデルのアインディスタマーフォーション・ルー・メモリ、ハード・スティングシステムのデジタブプレード ― メモリ、ハード ― インプスカペレーティングシステム サービス オントロア・サービス 高速ビリンポー ― ビスのご案内 ― サービス履歴 サービスの大戦サービス 引き取り修復 サービスおよびサポート ― サービス開発サービスおよびサポート ― サービス開発サービス開発サービス開発サービス開発サービス開発 • アップグレード — メモリ、ハードリステムなデータブズ、オペレーティングシステムなどのアプリレーネントのアップグレーネントのアップグレーネントのアップグレースで、自律サービスの企業中込みの一世のみ、管理サービスを取り継承を要求し込みのコンポート 一世の状況とサービスを開発しています。サービスの状況とサービスを開発して、引き取り修理状況を受けます。サービスの状況とサービスを開発して、引き取り修理状況をサービスのアップデートサービス)一 • 各種サービスのご案内 — サービスの演奏のリンプリングのアクリル・認識サービスの修理状況を受けています。サービスプロセットの状況サービス、引き取り修理状況を分かするとして、サービスプロセットのスポート 一サービスプロセット 一番 これがん 一つのパートリークのアプテートプロカルアップデートサービス — ラクスルアップデートサービス — ラクスルアップデートサービス — ラクリフトウェアのアップデート デクルアンプテートサービス — • サービスおよびサポート— サービス履歴、サービスの状況とサービス履歴、サービスの<br>• Dell Technical Update Service(Dell<br>• Dell Technical Update Service(Dell<br>• テクニカルアップデートサービス)一<br>アカニカのコンピュータのアップデー<br>アクトレびハードリュータのマニュアのアプデートに関する事前の E- メール通知<br>• 参照 スコンピュータの設定の詳細情報、<br>• 参 • Dell Technical Update Service (Dell • Dell Technical Update Service(Dell<br>テクニカルアップデートサービス)一<br>お使いのコンピュータのソフトウェア<br>アおよびハードウェアのアップデー<br>トに関する事前の E- メール通知<br>• 参照資料 — コンピュータのマニュア<br>ル、コンピュータの設定の詳細報、<br>ル、コンピュータの設定の詳細報、<br>数のエンピュータの設定の詳細報、<br>ダウンロード — 認定されたドライバ、<br>パッチ、およびソフトウェアのアップ<br>デー テクニカルアップデートサービス)– テクニカルアップデートサービス) ――<br>お使いのコンピュータのソフトウェアのアップデートに関する事前の E- メール通知<br>トに関する事前の E- メール通知<br>トに関する事前の E- メール通知<br>参照資料 ――コンピュータのマニュア<br>参照資料 ――コンピュータのマニュアパー<br>ダンピュータの設定の詳細情報、<br>ダウンロード ――認定されたドライバ<br>プート<br>デート<br>デート<br>デート お使いのコンピュータのソフトウェ アおよびハードウェアのアップデー トに関する事前の E- メール通知
- トに関する事前の E- メール通知<br>参照資料 ― コンピュータのマニ<br>ル、コンピュータの設定の詳細<br>ル、コンピュータの設定の詳細<br>製品の仕様、およびホワイトペー<br>ダウンロード ― 認定されたドラ<br>パッチ、およびソフトウェアのテ<br>デート<br>デート • 参照資料 ― コンピュータのマニュア • 参照資料 — コンピュータのマニュア<br>ル、コンピュータの設定の詳細情報、<br>製品の仕様、およびホワイトペーパー<br>• ダウンロード — 認定されたドライバー<br>バッチ、およびソフトウェアのアップ<br>デート<br>デート ル、コンピュータの設定の詳細情報、 製品の仕様、およびホワイトペーパー
- ダウンロード ― 認定されたドライバ、 • ダウンロード — 認定されたドライバ、<br>パッチ、およびソフトウェアのアップ<br>デート<br>デート<br>**)** | クイックリファレンスガイド パッチ、およびソフトウェアのアップ デート

 $\frac{1}{2}$   $\frac{1}{2}$  support.jp.dell.com

メモ: お住まいの地域または事業区分 を選択し、お近くのサポートサイトを
(DSS) — コンピュータにオペレータにオペレータにオペングライブグンスティングシステムを再インストールする必要があります。DSSは、PHティングシステムを出しています。DSS、スペレーティングシステ 出する アイト・レーティングシステム すいしょう アイカルドライブ および USB アイト・クリンピュータがひょう 重オンストールする必要があります。DSS は、Dell コンピュータがいしょうかい こうしょう こうしょう こうしょう ティングシステムを再インストール 行します: する場合、DSS ユーティリティも再イ する場合、DSS ユーティリティも再イリティも再イモののエーティリティも再インは、DSS ユーティリティも可能があるDSS コーティリティも可能があるのです。DSS アップデート、プロセッサを提供しま デバイティカルドライス および USB デバイ を提供していている アップデート プロセッサ を提供している DSS コンピュータという こうとうのう DSS コンピュータがのファート プロセッサ こうのうステムを使いのコンピュータがある ンストールする必要があります。DSS ンストールする必要があります。DSSは、アップティングストールする必要があります。DSSは、PHト、プロセッサスティングシステムの重要があります。DSSは、PHト、プロセッサスティカンピュータが正して<br>ボスタップデート、プロセッサ、および USB オートを提供してきます。このスピュータがポートを提供してきます。DSS は、Dell コンピュータが正していた。DSS は、Dell コンピュータが正しています。DSS は、Dell コンピュ は、オペレーティングシステムの重要 なアップデート、プロセッサ、オプ ティカルドライブ、および USB デバイ ティカルドライブ、および USB デバイスなどに関するサポートを提供しましています。DSS は、Dellコンピュータができなかった。<br>す。DSS は、Dellコンピュータがでいてきかいのコンピュータと<br>く動作するために必要です。このソピュータと<br>カペレーティングシステムを询りツピュータと<br>オペレーティングシステムを適切なアップ<br>ビギリルし、構成に合わせて適切なアップデート分をインストールします。 スなどに関するサポートを提供しま す。DSS は、Dell コンピュータが正し す。DSS は、Dell コンピュータが正し一タが正しています。このソフトです。このソフトですが正しているだけです。このソフトタクに必要です。このソフトのそのようなこのソフトタクトンのエンピュータという<br>トウェアは、お使いのコンピュータというステムを動動<br>オペレーティングシステムを自動の<br>プリートがをインストールします。<br>ブデート分をインストールします。 く動作するために必要です。このソフ トウェアは、お使いのコンピュータと オペレーティングシステムを自動的 に判別し、構成に合わせて適切なアッ プデート分をインストールします。

• デスクトップシステムソフトウェア デスクトップシステムソフトウェアを 何をお探しですか ? こちらをご覧ください(DSS) - コンピュータにオペレー ダウンロードするには、次の手順を実

- 1 support.jp.dell.com にアクセスし、 お住まいの地域または事業区分を選択 し、サービスタグを入力します。
- **<sup>2</sup>** Drivers & Downloads(ドライバ およびダウンロード)を選択し、Go (進む) をクリックします。
- **1 support.jp.dell.com** にアクセスし、お住まいの地域まだは事業区分を選択し、し、サービスタグを入力します。<br>- 2 **Drivers & Downloads**(ドライバ<br>およびダウンロード)を選択し**、Go**<br>(3進む) をクリックします。<br>(3進む) をクリックします。<br>おきびりつと、キーワード Notebook<br>System Software(ノートブックシステム<br>System Software(ノートブック し、サービスタグを入力します。<br>**Drivers & Downloads**(ドラ<br>およびダウンロード)を選択し、<br>(進む) をクリックします。<br>System Software(ノーティングシス<br>System Software(ノート「Notet」<br>をクリックし、キーワード「Notet」<br>テムソフトウェア)を検索しまり<br>モ:**support.jp.dell.com** ユーザ<br>タフェースは、選択内容により!<br>タフェースは、選択内容により!<br> **3** お使いのオペレーティングシステム なクリックし、キーワード Notebook をクリックし、キーワード Notebook<br>System Software(ノートプックシス<br>テムソフトウェア)を検索します。<br>モ:**support.jp.dell.com** ユーザーイ<br>2 : Support.jp.dell.com ユーザーイ<br>Sフェースは、選択内容により異な<br>場合があります。<br>' System Software (ノートブックシス テムソフトウェア)を検索します。
- System Software(ノートブックシス<br>テムソフトウェア)を検索します。<br>モ:**support.jp.dell.com** ユーザーイ<br>タフェースは、選択内容により異な<br>場合があります。<br><sub>リクリファレンスガイド | 181</sub> メモ: support.jp.dell.com ユーザーイ ンタフェースは、選択内容により異な る場合があります。

- Microsoft Windows XP または Vista ™<br>の使い方<br>• プログラムとファイルの使い方<br>• デスクトップのカスタマイズ方法<br>2 | クイックリファレンスガイド の使い方 winwows ヘルプとコンパート<br>・・・・・・・・・・・・・・・・ **MEDIACTS W**
- プログラムとファイルの使い方
- デスクトップのカスタマイズ方法
- 
- Microsoft Windows XP:<br>- 1 スタート ボタンをクリックして、ヘ ルプとサポート をクリックします。
	- 1スタート ボタンをクリックして、ヘルプとサポートをクリックします。<br>2 一覧化されたトピックの 1 つを選択する程度<br>2 一覧がまだは、問題に関連する用語やフレスを通称していくいます。<br>ビッキだけをクリックし、次に閲題。<br>レーズを検索ボックスに入力します。<br>10 アイコンをクリックし、次に閲題。<br>まか、または、そのスタート ボタンします。<br>3 回面に表示される指示に従ってくれプレートをクリックして、ヘルプとサポー<br>1 Vindows ルプとサポートをクリックします。<br>一覧化されたトピックの1つを選択します。<br>その、または、問題に関連する用語やプロスカレスの、または、問題の可能なサイコンクスの人力しています。<br>EDアイコンタクストリックし、次に関連する用意に関連する用語では、問題に関連する指示に従ってくれる。<br>エンターシクをクリックして、ヘルプとサポート。<br>CODアイコンタクリックして、ヘルプとサポート。<br>CODアイコンタクリックして、ヘルプとサポート。<br>Kindow 2-覧化されたトピックの 1 つを選択す 2 一覧化されたトピックの 1 つを選択するか、まだは、問題に関連する用語や、テストについて、してインタスカリアイコンを使用するトピックをクリックします。<br>レーズイビックスカックスカリカリスカリのティスカリスカリスカトピックをクリックします。<br>3 画面に表示される指示に従ってくだい。<br>1 Microsoft Windows Vista:<br>1 Windows Vista の スタート ボタン<br>1 Microsoft Windows Vi るか、または、問題に関連する用語やフ レーズを検索ボックスに入力して、矢 印アイコンをクリックし、次に問題に関 連するトピックをクリックします。
	- 3 画面に表示される指示に従ってくだ

- -さい。<br>さい。<br>crosoft Windows Vista:<br>Windows Vista の スタート ボタン<br>イタクリックして、ヘルプとサポートをクリックします。<br>ヘルプの検索 で、問題に関連する用<br>ヘルプの検索 で、問題に関連する用 J crosof<br>Windoをと プラを<br>ト へ語キ Microsoft Windows Vista:<br>1 Windows Vista の スタート ボタン
- レーズを 検索 ボックスに入力して、矢田アイコンをクリックし、次に問題に関連するトピックをクリックします。(「をクリックします。(「をクリックします」(「トランス」(「トランス」(「トランス」(表示される指示に従ってくだい)の人々のスタート ボタン(Kida のスタート ボタン(ション)のようになってくだい)が、東京、問題に関連するトピックをクリックします。<br>Windows Vista の スタート ボタン(Kida Da スタート 連するトピックをクリックします。<br>画面に表示される指示に従ってくれば、<br>erosoft Windows Vista:<br>crosoft Windows Vista の スタート ボター<br>Windows Vista の スタート ボナサカ<br>をクリックして、ヘルプとす。<br>ヘルプの検索 で、問題に関連する<br>キーを押すか、または拡大鏡をクリックして、それは、または拡大鏡をクリックします。<br>このサーズを入力して、それは、それは、これは、このサームを 1 Windows Vista の スタート ボタン<br>- イタクリックして、ヘルプとサポート をクリックします。<br>2 ヘルプの検索 で、問題に関連する用<br>- ネルプの検索 で、問題に関連する用<br>- 語やフレーズを入力して、<Enter><br>- テーを押すか、または拡大鏡をクリック<br>クします。<br>3 問題に関連するトピックをクリック こ<sub>ン・ソン</sub>フェン・<br>をクリックします。<br>レプの検索 で、問題に関連する用<br>かフレーズを入力して、<Enter><br>うフレーズを入力して、<Enter><br>そ押すか、または拡大鏡をクリック<br>ます。 - こフッフンし& s。<br>ヘルプの検索で、問題<br>語やフレーズを入力し<br>語やフレーズを入力し<br>キーを押すか、または<br>リーます。<br>固面に表示される指示<br>画面に表示される指示 2ヘルプの検索で、問題に関連する用 、アルプスを入力して、<Enter><br>語やフレーズを入力して、<Enter><br>キーを押すか、または拡大鏡をクリック<br>クします。<br>問題に関連するトピックをクリック<br>します。<br>画面に表示される指示に従ってくだ<br>心ます。 <sub>品やフタ</sub>ナスとスカして、これに<br>キーを押すか、または拡大鏡をクリック<br>クレます。<br>問題に関連するトピックをクリック<br>します。<br>画面に表示される指示に従ってくだ<br>さい。
	- 3問題に関連するトピックをクリック
	- ・リンポンのVondingがなどクリック<br>りします。<br>問題に関連するトピックをクリック<br>します。<br>画面に表示される指示に従ってくだ<br>さい。 、 胃道をつける しょうしょう しょうに関す。<br>問題する こうしょう こうしょう しょうにく えいしょう こうこう しょうこく します。<br>します。<br>画面に表示される指示に従ってくだ<br>さい。 このプップ<br>画面に表<br>さい。 4画面に表示される指示に従ってくだ  $\frac{1}{\sqrt{2}}\sum_{i=1}^{n} \frac{1}{i} \sum_{i=1}^{n} \frac{1}{i} \sum_{i=1}^{n} \frac{1}{i} \sum_{i=1}^{n} \frac{1}{i} \sum_{i=1}^{n} \frac{1}{i} \sum_{i=1}^{n} \frac{1}{i} \sum_{i=1}^{n} \frac{1}{i} \sum_{i=1}^{n} \frac{1}{i} \sum_{i=1}^{n} \frac{1}{i} \sum_{i=1}^{n} \frac{1}{i} \sum_{i=1}^{n} \frac{1}{i} \sum_{i=1}^{n} \frac{1}{i} \sum_{i=1$ さい。

• ストール方法<br>ストール方法  $\frac{1}{2}$ メモ:『オペレーティングシステム』 <u>のではないですが ? こううところ くんこく</u>

ディスクはオプションなので、同梱されていないコンピュータもあります。<br>オペレーティングシステムは、コンピュータにプリインステムは、コンピュータにプリインストールさんています。OS を再インストールするには、<br>ます。OS を再インストールするには、<br>ます。OS を再インストールするには、<br>『オペレーティングシステム』ディスク<br>NET Mindows XP または Windows Vista<br>の再インストール」を参照)。 れていないコンピュータもあります。<br>オペレーティングシステムは、コンピュータもあります。<br>ピュータにプリインストールされています。OS を再インストールするには、<br>ます。OS を再インストールするには、<br>『オペレーティングシステム』ディスク<br>を使用します(『ユーザーズガイド』の<br>「Windows XP または Windows Vista<br>の再インストール」を参照)。 インピュータにプリインストールするには、コンピュータにプリインストールするには、<br>ます。OS を再インストールするには、<br>『オペレーティングシステム』ディスク<br>『オペレーティングシステム』ディスク<br>『Windows XP または Windows Vista<br>の再インストール」を参照)。 ピュータにプリインストールされています。 OS を再インストールするには、<br>ます。 OS を再インストールするには、<br>『オペレーティングシステム』ディスク<br>を使用します(『ユーザーズガイド』の<br>「Windows XP または Windows Vista<br>の再インストール」を参照)。 ます。OS を再インストールするには、<br>『オペレーティングシステム』ディスク<br>を使用します(『ユーザーズガイド』の<br>Windows XP または Windows Vista<br>の再インストール」を参照)。

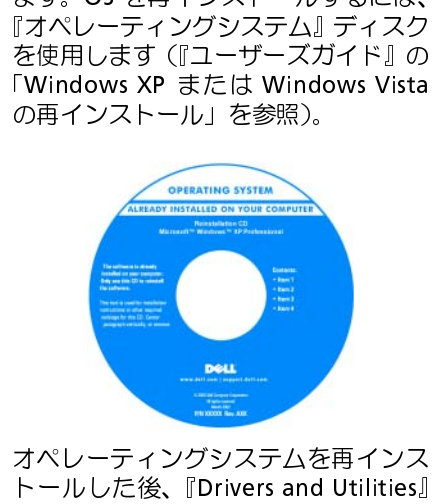

トールした後、『Drivers and Utilities』<br>ディスクを使用して、コンピュータに<br>オペレーティングシステムの Product<br>再インストールします。<br>オペレーティングシステムの Product<br>Key(プロダクトキー)ラベルは、コン<br>ピュータに貼付されています。<br>ピュータに貼付されています。<br>ピュータに貼付されています。<br>メモ:ディスクの色はご注文になって異<br>メモ:ディスクの色はご注文になって異<br>オペレーティングシステム - ブイスクを使用して、コンピュータに<br>オスクを使用して、コンピュータに<br>相互しているデバイス用のドライバを<br>再インストールします。<br>オペレーティングシステムの Product<br>Key(プロダクトキー)ラベルは、コン<br>ピュータに貼付されています。<br>メモ:ディスクの色はご注文になった<br>メモ:ディスクの色はご注文になった<br>メモ:ディスクの色はご注文になって異<br>メモ:ディスクの色はご注文になって異<br>アルがサポートする Linux サイト<br>・l

ディスクを使用して、コンピュータに - 再インストールします。<br>オペレーティングシステムの Product<br>Key (プロダクトキー) ラベルは、コンピュータに貼付されています。<br>メモ:ディスクの色はご注文になった<br>メモ:ディスクの色はご注文になって異<br>オペレーティングシステムによって異<br>なります。<br>ぶります。<br>デルがサポートする Linux サイト<br>• linux.dell.com<br>• lists.us.dell.com<br>• lists.us.dell.com ・・・・・・・・・・・・・・・・・・)<br>オペレーティングシステ<br>Key(プロダクトキー)<br>ピュータに貼付されてい<br>メモ:ディスクの色はこ<br>メモ:ディスクの色はこ<br>オペレーティングシステ<br>なります。<br>『ルがサポートする Linux.dell.com<br>・ linux.dell.com<br>・ lists.us.dell.com/mailma<br>precision

スペレーティングシステムの Thouaut<br>Key (プロダクトキー) ラベルは、コンピュータに貼付されています。<br>メモ:ディスクの色はご注文になった<br>オペレーティングシステムによって異<br>なります。<br>なります。<br>Fルがサポートする Linux サイト<br>• linux.dell.com<br>• lists.us.dell.com<br>• lists.us.dell.com<br>• lists.us.dell.com Key (ンランサイド・グランス<br>ピュータに貼付されています。<br>メモ:ディスクの色はご注文になった<br>オペレーティングシステムによって異なります。<br>なります。<br>デルがサポートする Linux サイト<br>• linux.dell.com<br>• lists.us.dell.com/mailman/listinfo/linux-precision ーメージー・アイスクの色はご注文に<br>オペレーティングシステムによ<br>オペレーティングシステムによ<br><br>こんがサポートする Linux サイ<br>・linux.dell.com<br>・lists.us.dell.com/mailman/listiningrecision<br>フィックリファレンスガイド - オペレーティングシステムによって異なります。<br>なります。<br>デルがサポートする **Linux** サイト<br>・linux.dell.com<br>・lists.us.dell.com/mailman/listinfo/linux-<br>precision<br>フイックリファレンスガイド - | 183

- 
- Linux の使用万法<br>• Dell Precision 製品および Linux OS の linux.dell.com<br>ユーザーとの E- メールディスカッ lists.us.dell.com/mailman/listinfo/li<br>ション<br>• Dell Precision および Linux に関する<br>その他の情報<br>- クイックリファレンスガイド • Dell Precision 製品および Linux OS の<br>ユーザーとの E- メールディスカッ<br>ション<br>• Dell Precision および Linux に関する<br>その他の情報 ユーザーとの E- メールディスカッ • lists.us.dell.com/mailman/listinfo/linux-
- ユーフ・ビック・ブリッキスカック<br>ション<br>Dell Precision および Linux に関する<br>その他の情報 ンコン<br>Dell Pr<br>その他 • Dell Precision および Linux に関する<br>- その他の情報<br>- アルトリング - アルトリング その他の情報
- 
- 
- なります。<br>デルがサポートする Linux サイト<br>• linux.dell.com<br>• lists.us.dell.com/mailman/listinfo/linux-<br>precision<br><br>フイックリファレンスガイド | 183 ーーーーー<br>デルがサポ<br>• linux.del<br>• lists.us.de<br>precisior<br>アイックリフ precision

# コンピュータのセットアップ<br><sup>タワー型とデスクトップ型の間の転換</sup>

# $\alpha$

- 警告: 本項の手板と前沿する前に、『製品情報ガイド』の文主手板に従うて<br>イださい
- ください。 メモ:コンピュータの向きをタワーまたはデスクトップに転換するに は、デルから提供されているオプションのキットを使用する必要があ ります。デルからのお取り寄せの詳細については、『ユーザーズガイ ド』の「製品情報」を参照してください。
- メモ:タワーコンピュータの場合は、正面に 3.5 インチドライブをデ スクトップコンピュータよりも 1 台多く取り付けることができます。
	- **1** 『ユーザーズガイド』の「作業を開始する前に」の手順に従います。
	- **2** コンピュータのカバーを取り外します(『ユーザーズガイド』の「コ ンピュータカバーの取り外し」を参照)。
	- **3** 前面パネルを取り外します(『ユーザーズガイド』の「前面パネルの 取り外し」を参照)。
	- **4** ドライブパネルを取り外し、必要に応じて、ドライブベイカバーの取 り付けや取り外しを行い、ドライブパネルを準備します(『ユーザー ズガイド』の「ドライブパネル」を参照)。

## タワー型からデスクトップ型への切り替え

- **1** 『ユーザーズガイド』の「フロッピードライブまたはメディアカード リーダーの取り外し(タワーコンピュータ)」の手順に従って、取り 付けられているすべてのフロッピードライブまたはメディアカード リーダーを取り外します。単一のフロッピードライブまたはメディア カードリーダーの再取り付けは、『ユーザーズガイド』の「フロッピー ドライブまたはメディアカードリーダーの取り付け(デスクトップコ ンピュータ)」の手順に従って行います。
- **2** 『ユーザーズガイド』の「オプティカルドライブの取り外し(タワー コンピュータ)」の手順に従って、取り付けられているすべてのオプ ティカルドライブを取り外します。また、オプティカルドライブの再 取り付けは、『ユーザーズガイド』の「オプティカルドライブの取り 付け(デスクトップコンピュータ)」の手順に従って行います。
- 184 | クイックリファレンスガイド クイックリファレンスガイド

- デスクトップ型からタワー型への切り替え **1** 『ユーザーズガイド』の「フロッピードライブまたはメディアカード リーダーの取り外し(デスクトップコンピュータ)」の手順に従って、 フロッピードライブまたはメディアカードリーダー(取り付けられて いる場合)を取り外します。フロッピードライブまたはメディアカー ドリーダーの再取り付けは、『ユーザーズガイド』の「フロッピード ライブまたはメディアカードリーダーの取り付け(タワーコンピュー タ)」の手順に従って行います。
	- **2** 『ユーザーズガイド』の「オプティカルドライブの取り外し(デスク トップコンピュータ)」の手順に従って、取り付けられているすべて のオプティカルドライブを取り外します。また、オプティカルドライ ブの再取り付けは、『ユーザーズガイド』の「オプティカルドライブ の取り付け(タワーコンピュータ)」の手順に従って行います。

コンピュータをエンクロージャに取り付ける コンピュータをエンクロージャに取り付けることによって、エアフローが 制限されたり、コンピュータがオーバーヒートを起こしたり、コンピュー タのパフォーマンスに影響が及ぶ場合があります。コンピュータをエンク ロージャに取り付ける場合は、以下のガイドラインに従います:

**● 注意**: このマニュアルで示される動作温度は、最大の動作周囲温度を反映し<br>ます。コンピュータをエンクロージャに取り付ける場合は、室内温度を考慮 に入れる必要があります。お使いのコンピュータの仕様の詳細については、 にユーザーズガイド』の「仕様」を参照してください。<br>『ユーザーズガイド』の「仕様」を参照してください。 • コンピュータの通気孔のすべての側面には少なくとも 10.2 cm のすき 間を残し、適切な通気に必要なエアフローを可能にします。

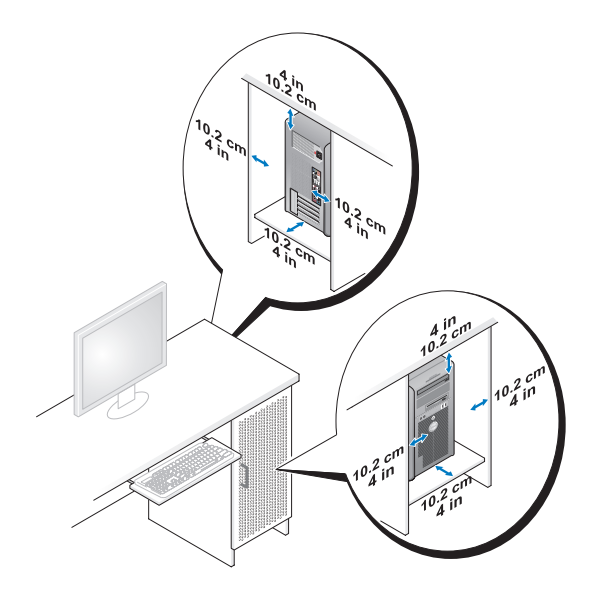

- コンピュータをデスクの隅またはデスクの下に設置する場合、コン ピュータの背面と壁の間には少なくとも 5.1 cm のすき間を残し、適 切な通気に必要なエアフローを可能にします。
- エンクロージャにドアがある場合は、エンクロージャ(の前後)を通 じて少なくとも 30 % のエアフローが可能になっているか確認します。

• エアフローが可能ではないエンクロージャにコンピュータを取り付 けないようにしてください。エアフローが制限されると、コンピュー タがオーバーヒートを起こしたり、コンピュータのパフォーマンスに 影響が及ぶ場合があります。

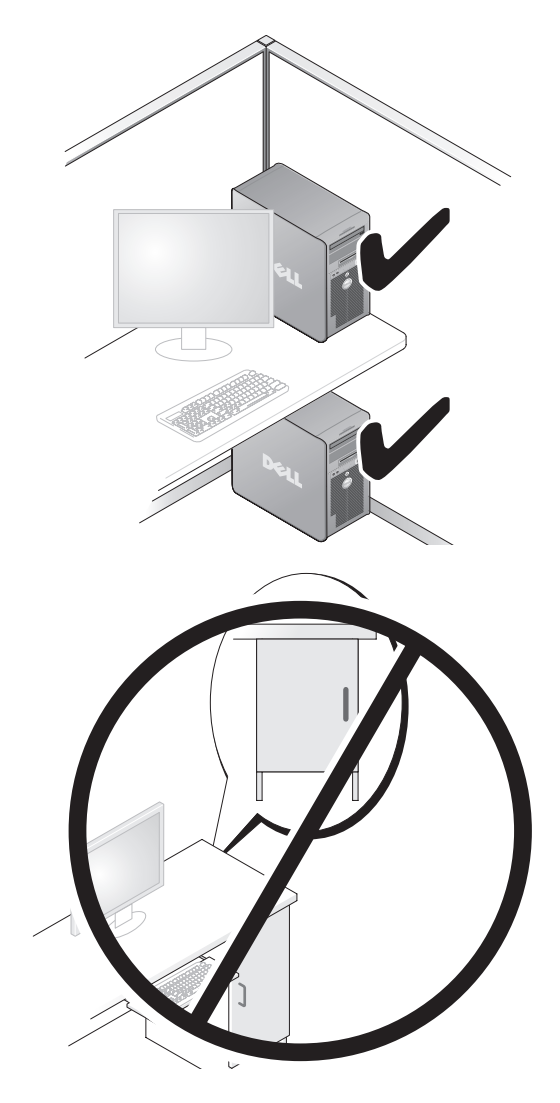

新しいコンピュータへの情報の転送 オペレーティングシステムのウィザードを使用して、コンピュータ間で ファイルまたは他のデータの転送を行うことができます。

## **Microsoft Windows XP**

...............................<br>Microsoft Windows XP にはファイルと設定の転送ウィザードがあります。<br>下記のデータが転送できます 下記のデータが転送できます:

- E- メールメッセージ
- ツールバーの設定
- ウィンドウのサイズ
- インターネットのブックマーク

コンピュータ間でネットワークまたはシリアル接続を介してデータを転送 したり、書き込み可能 CD または DVD などのリムーバブルメディアにデー タを保存したりできます。

■ メモ: コンピュータ間で情報を転送するには、シリアルケーブルを2台 のコンピュータの入力 / 出力(I/O) ポートに直接接続します。データ をシリアル接続を介して転送するには、コントロールパネルからネッ トワーク接続ユーティリティにアクセスして、詳細設定接続のセット アップ、およびホストコンピュータやゲストコンピュータの指定など、 追加の設定手順を実行する必要があります。

2 台のコンピュータで直接ケーブルを設置する手順に関しては、Microsoft Knowledge Base Article #305621 のタイトル「How to Set Up a Direct Cable Connection Between Two Computers in Windows XP」という文書を参照し てください。この情報は特定の国では使用できない場合もあります。

ファイルと設定の転送ウィザードを使用するには、お使いのコンピュータ に付属する『オペレーティングシステム』インストールディスクか、また はファイルと設定の転送ウィザードで作成可能なウィザードディスクが必 要になります。

- $\mathbb Z$  メモ:データ転送の詳細については、support.jp.dell.com から文書 #154781(「What Are The Different Methods To Transfer Files From My Old Computer To My New Dell ™ Computer Using the Microsoft Windows XP Operating System?」)を検索してください。
- メモ: Dell Knowledge Base へのアクセスは、特定の国では利用できな い場合もあります。
- **188** クイックリファレンスガイド

<sub>ンクイ</sub>ルと設定の転送ウィザード(オペレーティングシスク コンイバン ヒス::)<br>■ メモ: ファイルと設定の転送ウィザードでは、データの転送元のコン<br>- ピュ・タはまいコンピュ・タとして、またデ・タの転送生となるコン ピュータは古いコンピュータとして、またデータの転送先となるコン ピュータは新しいコンピュータとして示されます。

## ファイル転送のために転送先コンピュータの用意をするには次の手順を<br>実行します 実行します

- **<sup>1</sup>** スタート <sup>→</sup> すべてのプログラム <sup>→</sup> アクセサリ <sup>→</sup>システムツール <sup>→</sup> ファイルと設定の転送ウィザード をクリックします。
- **<sup>2</sup>** これはどちらのコンピュータですか ? 画面で、転送先の新しいコン ピュータ をクリックして、次へ をクリックします。
- **<sup>3</sup>** Windows XP CD がありますか ? 画面で Windows XP CD から ウィザードを使います をクリックし、次へ をクリックします。
- **4** 今、古いコンピュータに行ってください 画面が表示されたら、転送元のコ ンピュータに行きます。このときに、次へ をクリックしないでください。

<del>122009コンピュータがついっとコピープでには次の手続とスロとなり</del><br>- 1 Windows XP の『オペレーティングシステム』インストールディスク<br>- を転送元のコンピュータに挿入します を転送元のコンピュータに挿入します。

Microsoft Windows XP へようこそ 画面が表示されます。

- **<sup>2</sup>** 追加のタスクを実行する をクリックします。
- **<sup>3</sup>** 実行する操作の選択 画面で、ファイルと設定を転送する をクリック します。

ファイルと設定の転送ウィザード ウィンドウが表示されます。

- **<sup>4</sup>** 次へ をクリックします。
- **<sup>5</sup>** これはどちらのコンピュータですか? 画面で、転送元の古いコンピュー タ をクリックして、次へ をクリックします。
- **<sup>6</sup>** 転送方法を選択してください 画面で、希望の転送方法をクリックし、 次へ をクリックします。
- **<sup>7</sup>** 何を転送しますか ? 画面で、転送するデータを選択し、次へ をクリッ クします。 選択したデータがコピーされ、ファイルと設定の収集フェーズを処理

しています ... 画面が表示されます。

**<sup>8</sup>** 完了 をクリックします。

## 転送先のコンピュータにデータを転送するには次の手順を実行します

- **1** 転送先のコンピュータに行きます。
- **<sup>2</sup>** 今、古いコンピュータに行ってください 画面で、次へ をクリックし ます.
- **<sup>3</sup>** ファイルと設定はどこにありますか ? 画面で、設定とファイルの転送 方法を選択し、次へ をクリックします。 ウィザードは収集されたファイルと設定を読み取り、それらを転送先 のコンピュータに適用します。転送が完了すると、完了 画面が表示さ れます。
- **<sup>4</sup>** 完了 をクリックし、コンピュータを再起動します。

# ファイルと設定の転送ウィザード(オペレーティングシステムディスクを使<br>用しない)

用しない) 『オペレーティングシステム』インストールディスクを使用せずにファイル と設定の転送ウィザードを実行するには、ウィザードディスクの作成が必 要になります。ウィザードディスクにより、バックアップイメージファイ ルをリムーバブルメディアに作成できるようになります。

■ メモ:ファイルと設定の転送ウィザードでは、データの転送元のコン ピュータは古いコンピュータとして、またデータの転送先となるコン ピュータは新しいコンピュータとして示されます。

## ウィザードディスクを作成するには、次の手順を実行します

- **<sup>1</sup>** 転送先のコンピュータで、スタート <sup>→</sup> すべてのプログラム <sup>→</sup> アクセ サリ→システムツール→ ファイルと設定の転送ウィザード をクリッ クします。
- **<sup>2</sup>** これはどちらのコンピュータですか ? 画面で、転送先の新しいコン ピュータ をクリックして、次へ をクリックします。
- **<sup>3</sup>** Windows XP CD がありますか ? 画面で ウィザードディスクを次の ドライブに作成 をクリックし、次へ をクリックします。
- **<sup>4</sup>** 書き込み可能 CD または DVD などのリムーバブルメディアを挿入し て、OK をクリックします。
- **<sup>5</sup>** 今、古いコンピュータに行ってください 画面が表示されたら、転送元 のコンピュータに行きます。このときに、次へ をクリックしないでく ださい。
- 190 | クイックリファレンスガイド

## 転送元のコンピュータからデータをコピーするには次の手順を実行します

- **1** ウィザードディスクを転送元のコンピュータに挿入します。
- **<sup>2</sup>** スタート <sup>→</sup> ファイル名を指定して実行 をクリックします。
- **<sup>3</sup>** 参照 をクリックし、ウィザードディスクの fastwiz に移動し、OK を クリックします。
- **<sup>4</sup>** これはどちらのコンピュータですか? 画面で、転送元の古いコンピュー タ をクリックして、次へ をクリックします。
- **<sup>5</sup>** 転送方法を選択してください 画面で、希望の転送方法をクリックし、 次へ をクリックします。
- **<sup>6</sup>** 何を転送しますか ? 画面で、転送するデータを選択し、次へ をクリッ クします。 選択したデータがコピーされ、ファイルと設定の収集フェーズを処理
- **<sup>7</sup>** 完了 をクリックします。

# 転<mark>送先のコンピュータにデータを転送するには次の手順を実行します</mark><br>- 1 転送先のコンピュータに行きます。

**1** 転送先のコンピュータに行きます。

しています ... 画面が表示されます。

- **<sup>2</sup>** 今、古いコンピュータに行ってください 画面で、次へ をクリックし ます。
- **<sup>3</sup>** ファイルと設定はどこにありますか ? 画面で、設定とファイルの転送 方法を選択し、次へ をクリックします。 ウィザードは収集されたファイルと設定を読み取り、それらを転送先 のコンピュータに適用します。転送が完了すると、完了 画面が表示さ れます。
- **<sup>4</sup>** 完了 をクリックし、コンピュータを再起動します。

- **1** Windows Vista のスタートボタン をクリックして、ファイルと設<br>- 定の転送 → **Windows 転送ツールを**開始します をクロックします 定の転送 <sup>→</sup> Windows 転送ツールを開始します をクリックします。
- **<sup>2</sup>** ユーザー アカウントの制御 ダイアログボックスで、続行 をクリック します。
- **<sup>3</sup>** 新しい転送を開始する または 実行中の転送を続行する をクリックし ます。

Windows 転送ツールウィザードから示される画面の指示に従います。

電源保護装置 電圧変動や停電からシステムを保護するためのデバイスがあります:

- サージプロテクタ
- ラインコンディショナ
- 無停電電源装置(UPS)

サージプロテクタ サージプロテクタ、およびサージプロテクト機能を装備した電源タップは、 雷雨中または停電後に発生する可能性のある電圧スパイクがコンピュータ に損傷を及ぼすのを防ぎます。一部のサージプロテクタ製品には、特定の 種類の損傷に対する保証が含まれています。サージプロテクタを選ぶとき には該当する装置の保証の内容を注意深く読んでください。またジュール <sup>量</sup>を比較し別の装置との効率性の違いを認識するようにしてください。 ジュール量の大きさに比例して装置の保護の強度は高まります。

■ 注意: ほとんどのサージプロテクタは、すぐ近くで起きた落雷により生じる 電圧変動や停電からはシステムを保護できません。近隣で落雷が発生した場 合は、壁の電話ジャックから電話回線を外し、またコンピュータの電源ケー ブルをコンセントから抜くようにしてください。

多くのサージプロテクタにはモデム保護用の電話ジャックが付いていま す。モデム接続の手順については、サージプロテクタのマニュアルを参照 してください。

■ 注意: すべてのサージプロテクタがネットワークアダプタ保護を提供してい るとは限りません。雷雨時は、必ず壁のネットワークジャックからネットワー クケーブルを外してください。

ラインコンディショナ 注意: ラインコンディショナでは、停電からの保護はできません。

に保つことができます。

**▲☆☆☆☆☆☆☆☆☆☆☆**<br>● 注意:ハードドライブにデータを保存している最中に停電が発生すると、<br>データの損失またけファイルの場傷につながる場合があります データの損失またはファイルの損傷につながる場合があります。

■ メモ:最大のバッテリー動作時間を実現するには、コンピュータのみ を UPS に接続します。プリンタなどの他のデバイスは、サージ保護を 提供する別の電源タップに接続します。<br>UPS は電圧変動や停電からシステムを保護します。UPS 装置には、AC 電

ラインコンディショナの使用により、システムの AC 電源電圧をほぼ一定<br>に保つことができます。<br>無停電電源装置<br>● 注意:ハードドライブにデータを保存している最中に停電が発生すると、<br>データの損失またはファイルの損傷につながる場合があります。<br>ダメモ:最大のバッテリー動作時間を実現するには、コンピュータのみ<br>を UPS に接続します。プリンタなどの他のデバイスは、サージ保護を<br>提供する別の電源タップに接続します。<br>SPS は電圧変動や UPS は電圧変動や停電からシステムを保護します。UPS 装置には、AC 電力が使用できない場合に、接続されているデバイスに電力を一時的に供給するためのバッテリーが含まれています。バッテリーは AC 電源が利用可能な間に充電されます。バッテリーの駆動時間について、また該当の UPS 装置が Underwriters Laboratories(UL)によって承認されているものかどうかを確認するための方法については、UPS 製品のマニュアル 源が使用できない場合に、接続されているデバイスに電力を一時的に供給<br>するためのバッテリーが含まれています。バッテリーは AC 電源が利用可 するためのバッテリーが含まれています。バッテリーは AC 電源が利用可<br>能な間に充電されます。バッテリーの駆動時間について、また該当の UPS<br>装置が Underwriters Laboratories(UL)によって承認されているものか<br>どうかを確認するための方法については、UPS 製品のマニュアルを参照し<br>てください。<br>てください。 能な間に充電されます。バッテリーの駆動時間について、また該当の UPS<br>装置が Underwriters Laboratories(UL)によって承認されているものか<br>どうかを確認するための方法については、UPS 製品のマニュアルを参照し<br>てください。<br>てください。 装置が Underwriters Laboratories(UL)によって承認されているものかどうかを確認するための方法については、UPS 製品のマニュアルを参照してください。<br>どうかを確認するための方法については、UPS 製品のマニュアルを参照し<br>てください。 どうかを確認するための方法については、UPS 製品のマニュアルを参照してください。<br>てください。<br>-<br>-てください。

# コンピュータについて

<span id="page-193-0"></span>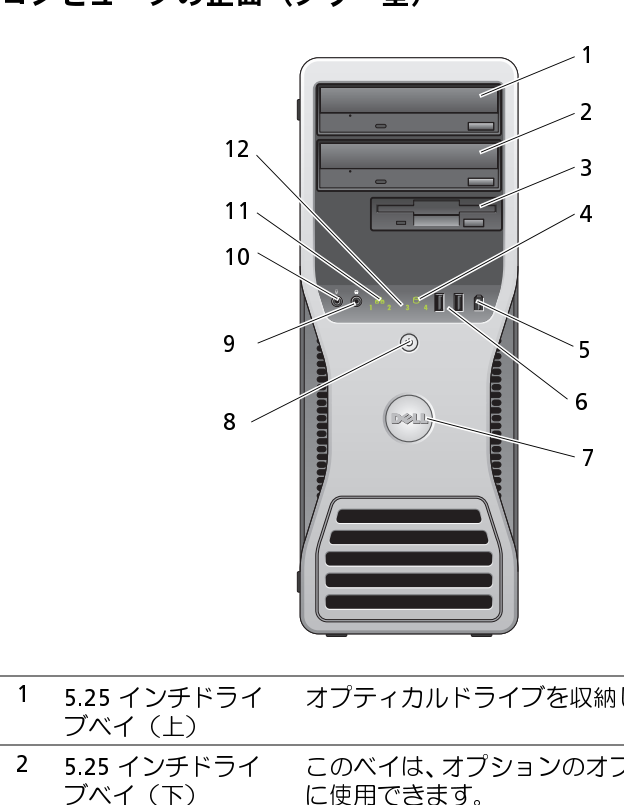

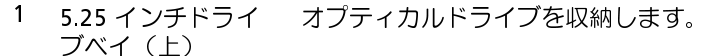

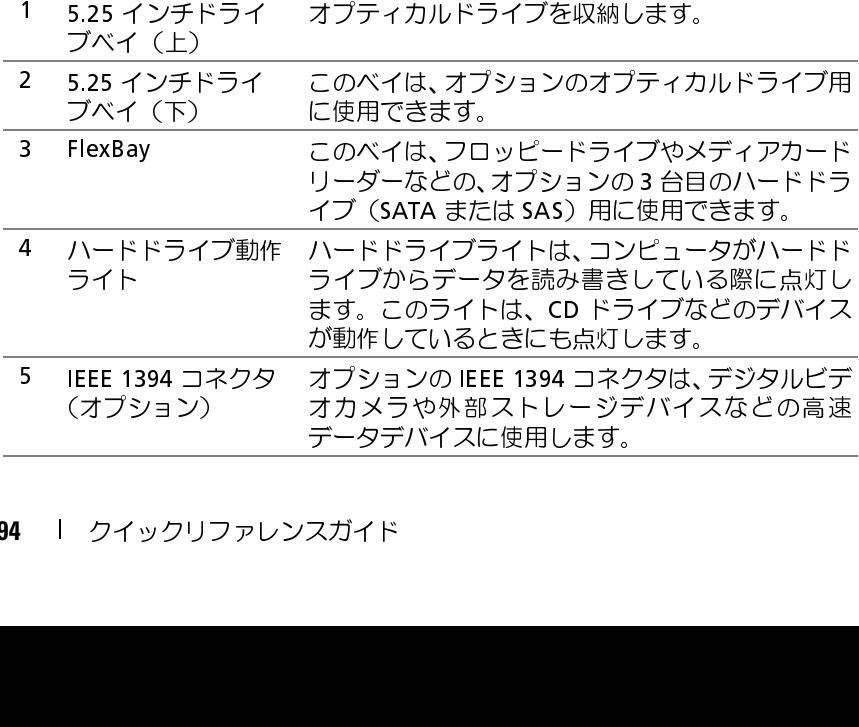

194 | クイックリファレンスガイド

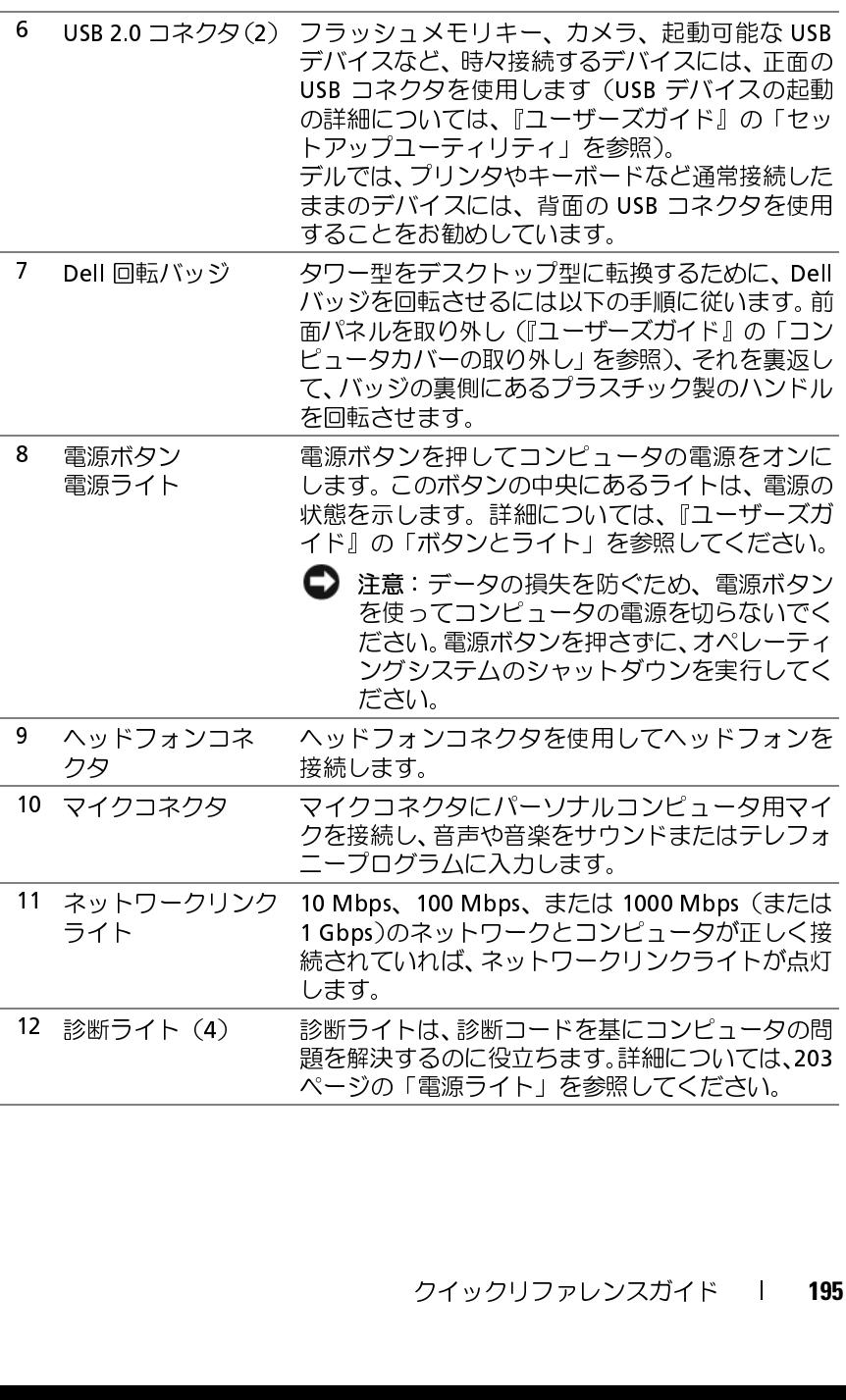

## コンピュータの背面(タワー型)

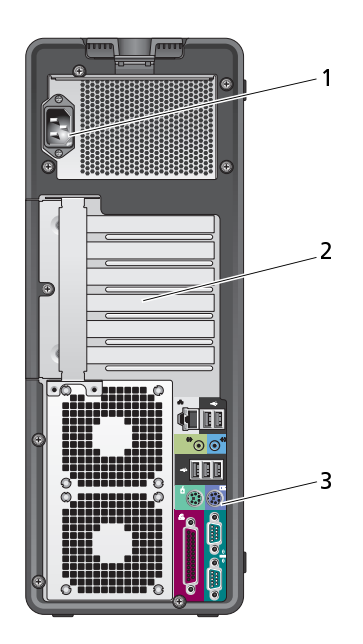

1 電源コネクタ 電源ケーブルを差し込みます。<br>
2 カードスロット 装着する PCI や PCI Express カードスロット 装着する PCI や PCI Express カードスロット なみます。<br>
中央の4つのコネクタスロット ないポートし、上部または下部<br>
スロット (1つの x8 PCI Expres スぴょう スロット (1つの x8 PCI Expres よび1つの PCI-X カード)は<br>
サポートします。<br>
サポー 2 カードスロット 装着する PCI や PCI Express カードのコネクタを差しなみます。<br>中央の4つのコネクタスロットはフルレングスカード<br>キサポートし、上部または下部のいすれかのコネクタ<br>スロット(1つの x8 PCI Express スロット (x4 配線) お<br>よび1つの x8 PCI Express スロット (x4 配線) お<br>よび1つの PCI-X カード)はハーフレングスカードを<br>サポートします。<br>サポートします 込みます。 中央の 4 つのコネクタスロットはフルレングスカードをサポートし、上部または下部のいすれかのコネクタスロット(1 つの x8 PCI Express スロット (x4 配線) および 1 つの PCI-X カード)はハーフレングスカードをサポートします。<br>よび 1 つの PCI-X カード)はハーフレングスカードをサポートします。<br>よび 1 つの PCI-X カード)はハーフレングスカードを<br>サポートします。<br>OSB、オーディオ、および をサポートし、上部または下部のいずれかのコネクタ サポートします。 スロット (1 つの x8 PCI Express スロット (x4 配線) お

スロット (1 つの x8 PCI Express スロット (x4 配線) および 1 つの PCI-X カード)はハーフレングスカードをサポートします。<br>サポートします。<br>USB、オーディオ、およびその他のデバイスのプラグを<br>XBB、オーディオ、およびその他のデバイスのプラグを<br>XDM するコネクタに差し込みます。詳細については、<br>201 ページの「コンピュータの背面(デスクトップ型)」<br>を参照してください。<br>**通気孔がふさがれてい** よび 1 つの PCI-X カード)はハーフレングスカードを<br>サポートします。<br>USB、オーディオ、およびその他のデバイスのプラグを<br>対応するコネクタに差し込みます。詳細については、<br>201 ページの 「コンピュータの背面(デスクトップ型)」<br>を参照してください。<br>通気**孔がふさがれていないか確認します。通気孔がふさ**<br>い**ぼする深刻な問題が生じます。** 3 背面パネルコネ<br>クタ<br>クタ<br>**1、警告:システム**。<br>**がれていると**、*i*l<br>i クイックリフ クタ USB、オーディオ、およびその他のデバイスのプラグを<br>対応するコネクタに差し込みます。詳細については、<br>201 ページの「コンピュータの背面(デスクトップ型)」<br>を参照してください。<br>通気**孔がふさがれていないか確認します。通気孔がふさ<br><sub>熱に関する深刻な問題が生じます。**<br><br><mark>次に関する深刻な問題が生じます。</mark></sub> 対応するコネクタに差し込みます。詳細については、201 ページの「コンピュータの背面 (デスクトップ型)」<br>201 ページの 「コンピュータの背面 (デスクトップ型)」<br>を参照してください。<br>**通気孔がふさがれていないか確認します。通気孔がふさ**<br>熱**に関する深刻な問題が生じます。**<br>ンスガイド 201 ページの「コンピュータの背面(デスクトップ型)」<br><u>を参照してください。<br>通気孔がふさがれていないか確認します。 通気孔がふさ<br><sub>憩に関する深刻な問題が生じます。<br><br>シンスガイド</u></sub> を参照してください。

## 警告: システムの通気孔がふさがれていないか確認します。通気孔がふさ  $\frac{1}{2}$

## 背面パネルコネクタ (タワー型)

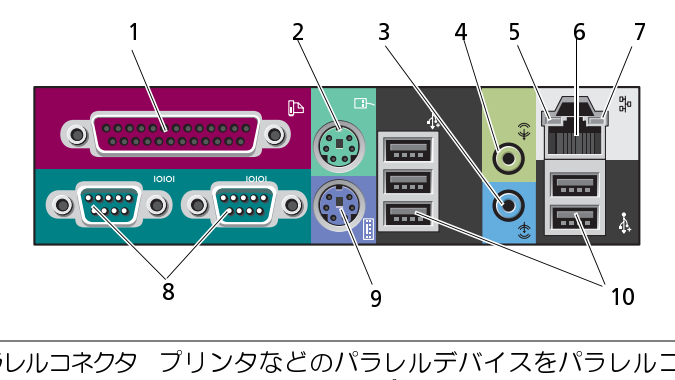

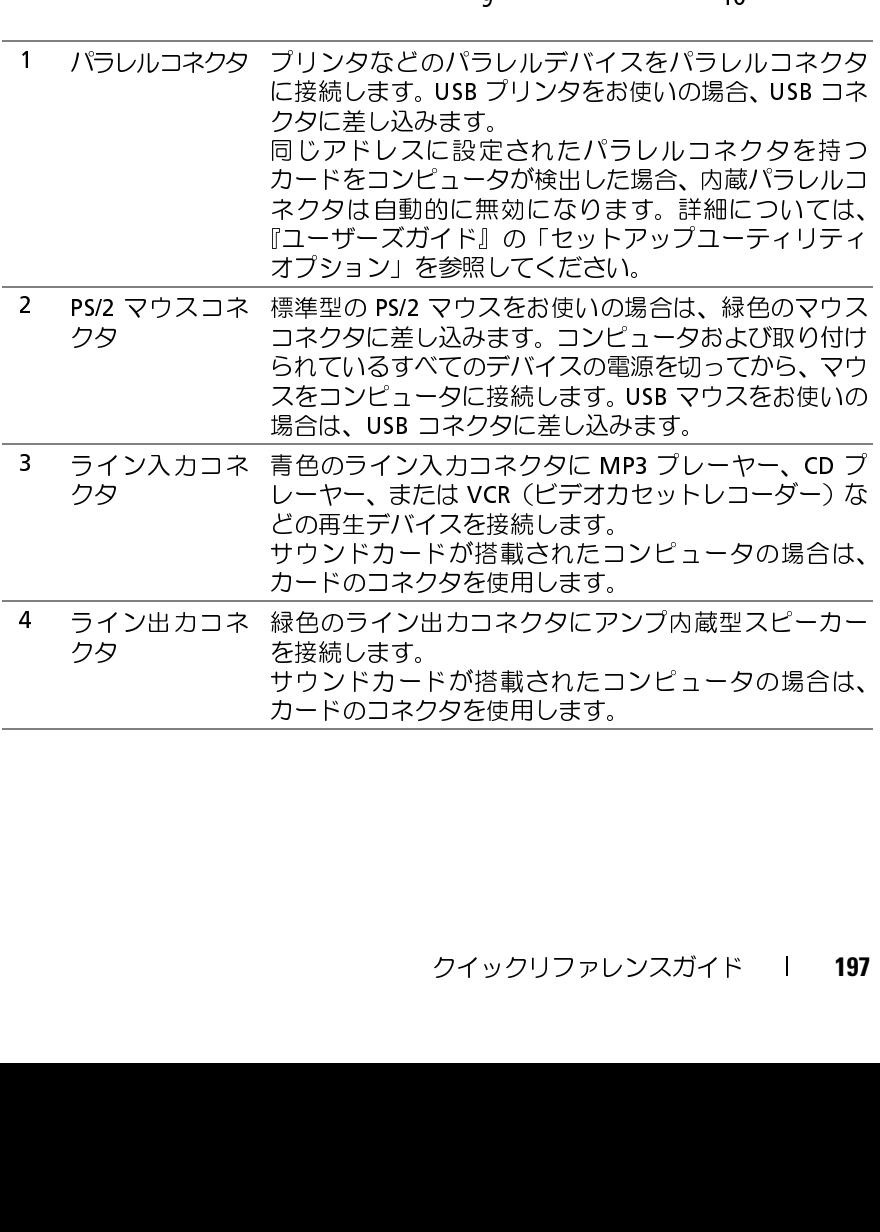

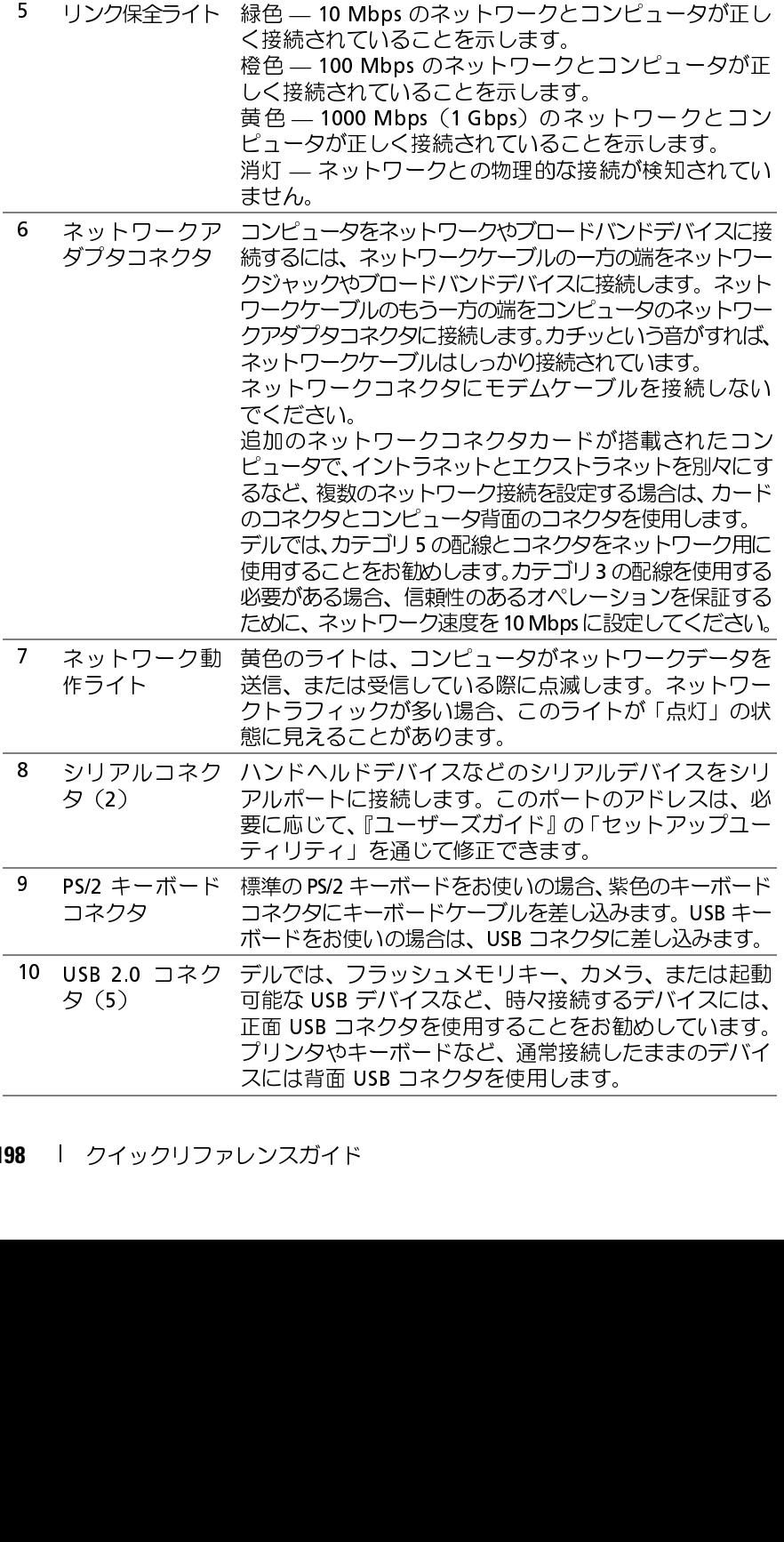

コンピュータの正面(デスクトップ型)

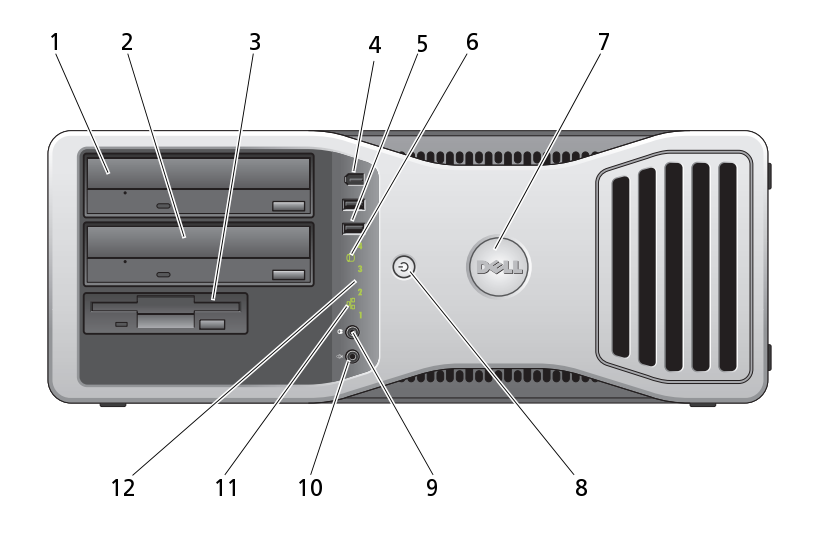

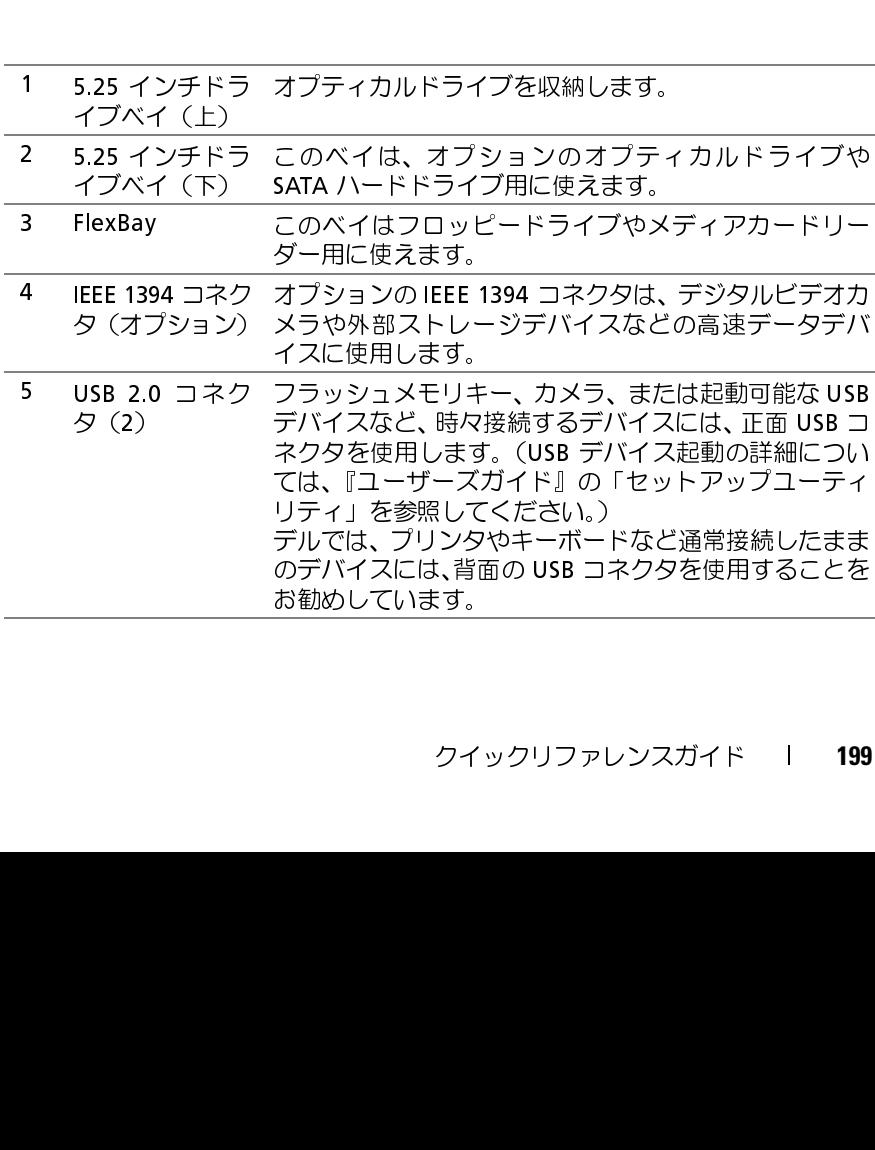

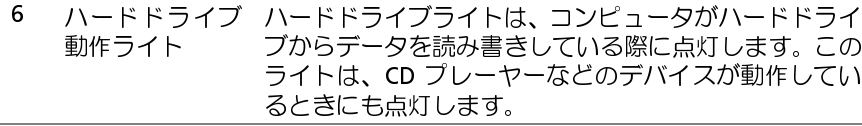

- 6 ハードドライブ<br>- 動作ライト<br>- Dell 回転バッジ<br>- 電源ボタン<br>- 電源ライト ブからデータを読み書きしている際に点灯します。このイトは、CD プレーヤーなどのデバイスが動作しているときにも点灯します。<br>ミントは、CD プレーヤーなどのデバイスが動作しているときにも点灯します。<br>クワー型をデスクトップ型に転換するために、Dell バット型をデスクトップ型に転換するために、Dell パネルの<br>シを取り外し(『ユーザーズガイド』の「前面パネルのの<br>外し」を擦)、それを裏返して、バッジの裏側にある<br>ダンタのハンドルを回 ライトは、CD プレーヤーなどのデバイスが動作しているときにも点灯します。<br>タワー型をデスクトップ型に転換するために、Dell バッジを回転させるには以下の手順に従います。面パネルの<br>シを取り外し(『ユーザーズガイド』の「前面パネルの取りを参照)、それを裏返して、バッジの裏側にあるの外し(『ユーザーズガイド』の「前面パネルの取りを参照)、それを裏返して、バッジの裏側にある<br>プラスチック製のハンドルを回転させます。<br>プラスチック製のハン るときにも点灯します。<br>タワー型をデスクトップ<br>ことにも点灯していいいいいいいいいいいいです。詳細についてす。詳細についてす。詳細についてす。詳細についてす。詳細については、まずのボタンのホタンのホタンを押している。<br>エスクンを押してください。<br>エスプレストランピュータの見えます。<br>エスプレストランピュータのシャットダウン?<br>のシャットダンを押タンを押さり?<br>ハッドフォンコネクタにパー?<br>トラスタースクリンピューター?!!!!!!!!! 7 Dell 回転バッジ タワー型をデスクトップ型に転換するために、Dell バッジ ジを回転させるには以下の手順に従います。前面パネルの取り そ取り外し(『ユーザーズガイド』の「前面パネルの取り を取り外し(『ユーザーズガイド』の「前面パネルの取り タマリューザーズガイド』の「前面パネルの取り タマリューザーズガイド』の「前面パネルの取り タマリューザーズガイド』の「前面パネルの取り タマリューザーズガイド』の「前面パネルの取り タ を取り外し(『ユーザーズガイド』の「前面パネルの取り<br>外し」を参照)、それを裏返して、バッジの裏側にある
- ジを回転させるには以下の手順に従います。前面パネルの外し(『ユーザーズガイド』の「前面パネルの裏の<br>外し」を参照)、それを裏返して、バッジの裏側にある<br>外し」を参照)、それを裏返して、バッジの裏側にあ<br>ブラスチック製のハンドルを回転させます。<br>このボタンを押してコンピュータの電源をオン版意イト」<br>す。このボタンの中央にあるライトは、電源の状態をホープ<br>します。詳細については、203 ページの「電源ボタンを用してください」。<br>しまま、て 外し」を参照)、それを裏返して、バッジの裏側にあ<br>プラスチック製のハンドルを回転させます。<br>電源ボタンを押してコンピュータの電源をオンにもす。このボタンの中央にあるライトは、電源の状態を示す。このボタンの中央にあるライトは、電源の状態を示す。このボタンの中央にあるライトは、電源の状態を示す。このボタンの中央にあるライトは、電源の状態を示す。<br>このボタンを押さずに、オペレーティングステムのシャットダウンを実行してください。<br>- アプリピ プラスチック製のハンドルを回転させます。<br>電源ボタンを押してコンピュータの電源をす。このボタンの中央にあるライトは、電源「す。このボタンの中央にあるライトは、電源「す。詳細については、203 ページの「電源」<br>とます。詳細については、203 ページの「電源」<br>を参照してください。<br>そのには、203 ページの「電源」<br>ことださい。<br>アコンピュータの電源を切らないでください。<br>のシャットダウンを実行してください。<br>のシャットダウンを実行し 8 電源ボタン<br>電源ライト<br>- 電源ライト<br>- ネクタ<br>- アイクコネ 電源ライト 電源ボタンを押してコンピュータの電源をオンにします。詳細については、203 ページの「電源ライト」を参照してください。<br>とます。詳細については、203 ページの「電源ライト」<br>を参照してください。<br>を参照してください。<br>アカタンを押さすに、オペレーティングステムの<br>源ボタンを押さすに、オペレーティングステムの<br>アカソフェクタを使用してヘッドフォンを 接続<br>のシャットダウンを使用してヘッドフォンを 接続<br>います。<br>マイクコネクタにパーソ を参照してください。
	- す。このボタンの中央にあるライトは、電源の[状態](#page-202-0)を示します。詳細については、203 ページの「電源ライト」を参照してください。<br>そう 注意: データの損失を防ぐため、電源ボタンを使ってコンピュータの電源を切らないでください。<br>- 源ボタンを押さすに、オペレーティングステクション<br>- 源ボタンを押さすに、オペレーティングステクション<br>- アイクコネクタにパーソナルコンピュータ用マイクを<br>- ポラットダウンを使用してヘッドフォンを接続<br>- します。詳細については、203 ページの「電源ライト」<br>を参照してください。<br>● 注意:データの損失を防ぐため、電源ボタンを使ってコンピュータの電源を切らないでください。<br>- 源ボタンを押さずに、オペレーティングシステ<br>- 源ボタンを押さすに、オペレーティングシステ<br>- のシャットダウンを実行してください。<br>- のシャットダウンを使用してヘッドフォンを接続<br>します。<br>マイクコネクタにパーソナルコンピュータ用マイクを<br>接続し、音声や音楽 注意: データの損失を防ぐため、電源ボタンを使っ のシャットダウンを実行してください。
- ネクタ します。
- てコンピュータの電源を切らないでください。電源ボタンを押さすに、オペレーティングシステム<br>のシャットダウンを実行してください。<br>ハシャットダウンを実行してください。<br>\*スオンコネクタを使用してヘッドフォンを接続<br>\*。<br>カスクタにパーソナルコンピュータ用マイクを<br>か。<br>い言声や音楽をサウンドまたはテレフォニープロ<br>Aに入力します。<br>pps、100 Mbps、または 1000 Mbps(または 1 Gbps)<br>ルトワークとコンピュータが正し 源ボタンを押さすに、オペレーティングシステム<br>のシャットダウンを実行してください。<br>- フォンコネクタを使用してヘッドフォンを接続<br>\*。<br>カラオンコネクタを使用してヘッドフォンを接続<br>\*。<br>カラクトリンパーソナルコンピュータ用マイクロ<br>+。<br>- AIC入力します。<br>pps、100 Mbps、または 1000 Mbps(または 1 Gbps)<br>ットワークとコンピュータが正しく接続されてい<br>ネットワークリンクライトが点灯します。<br>ライトは、 9 ヘッドフォンコ<br>- ネクタ - タイクコネクタ<br>10 マイクコネクタ<br>- ソクライト<br>- ソクライト - 2 診断ライト (4) ヘッドフォンコネクタを使用してヘッドフォンを接続<br>します。<br>マイクコネクタにパーソナルコンピュータ用マイクを<br>接続し、音声や音楽をサウンドまたはテレフォニープロ<br>グラムに入力します。<br>10 Mbps、100 Mbps、または 1000 Mbps(または 1 Gbps)<br>のネットワークとコンピュータが正しく接続されてい<br>れば、ネットワークリンクライトが点灯します。<br>診断ライトは、診断コードを基にコンピュータの問題を<br>診断ライトは、診断コー 10 マイクコネクタ マイクコネクタにパーソナルコンピュータ用マイクをな続し、音声や音楽をサウンドまたはテレフォニープログラムに入力します。<br>ニュータが正している。<br>エココネットワークリコのMbps、または1000Mbps(または1Gbps)<br>ンクライト のネットワークとコンピュータが正しく接続されていたが、<br>イベントワークリンクライトが点灯します。<br>おぼ、ネットワークリンクライトが点灯します。<br>アライト(4) 診断ライトは、診断コード
- ンクライト

接続し、音声や音楽をサウンドまたはテレフォニープロ<br><u>グラムに入力します。<br>10 Mbps、100 Mbps、または 1000 Mbps(または 1 Gbps)<br>のネットワークとコンピュータが正しく接続されてい<br>れば、ネットワークリンクライトが点灯します。<br>診断ライトは、診断コードを基にコンピュータの問題を<br>診断ライトは、診断コードを基にコンピュータの問題を<br><br>の「電源ライト」を参照してください。</u> グラムに入力します。<br>10 Mbps、100 Mbps、その<br>のネットワークとコン<br>れば、ネットワークリリークリークリークトは、診断<br>診断ライトは、診断可ま参<br>解決するのに役立ちま参<br>の「電源ライト」を参 11 ネットワークリ 10 Mbps、100 Mbps、または 1000 Mbps(または 1 Gbps)<br>のネットワークとコンピュータが正しく接続されてい<br>れば、ネットワークリンクライトが点灯します。<br>診断ライトは、診断コードを基にコンピュータの問題を<br>解決するのに役立ちます。詳細については、203 ページの「電源ライト」を参照してください。 のネットワークとコンピュータが正しく接続されていれば、ネットワークリンクライトが点灯します。<br>お断ライトは、診断コードを基にコンピュータの問題を<br>診断ライトは、診断コードを基にコンピュータの問題を<br>解決するのに役立ちます。詳細については、203 ページ<br>の「電源ライト」を参照してください。<br>-<br>-れば、ネットワークリンクライトが点灯します。<br>診断ライトは、診断コードを基にコンピュータの<br>解決するのに役立ちます。詳細については、203<br>の「電源ライト」を参照してください。<br>の「電源ライト」を参照してください。 12 診断ライト(4) 診断ライトは、診断コードを基にコンピュータの問題を 解決するのに役立ちます。詳細については、203 ページ の「電源ライト」を参照してください。

<span id="page-200-0"></span>コンピュータの背面(デスクトップ型)

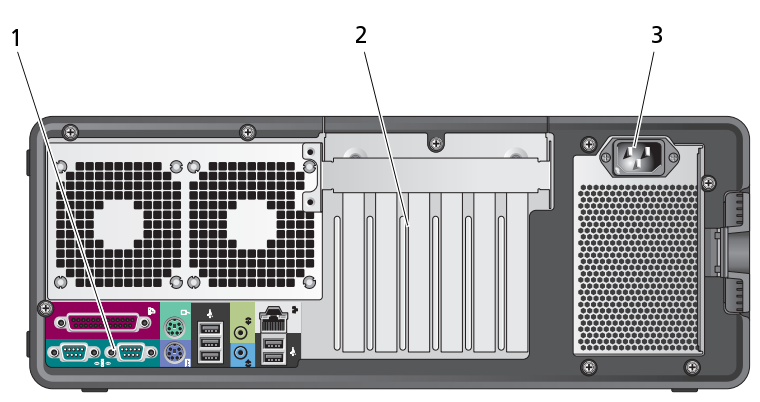

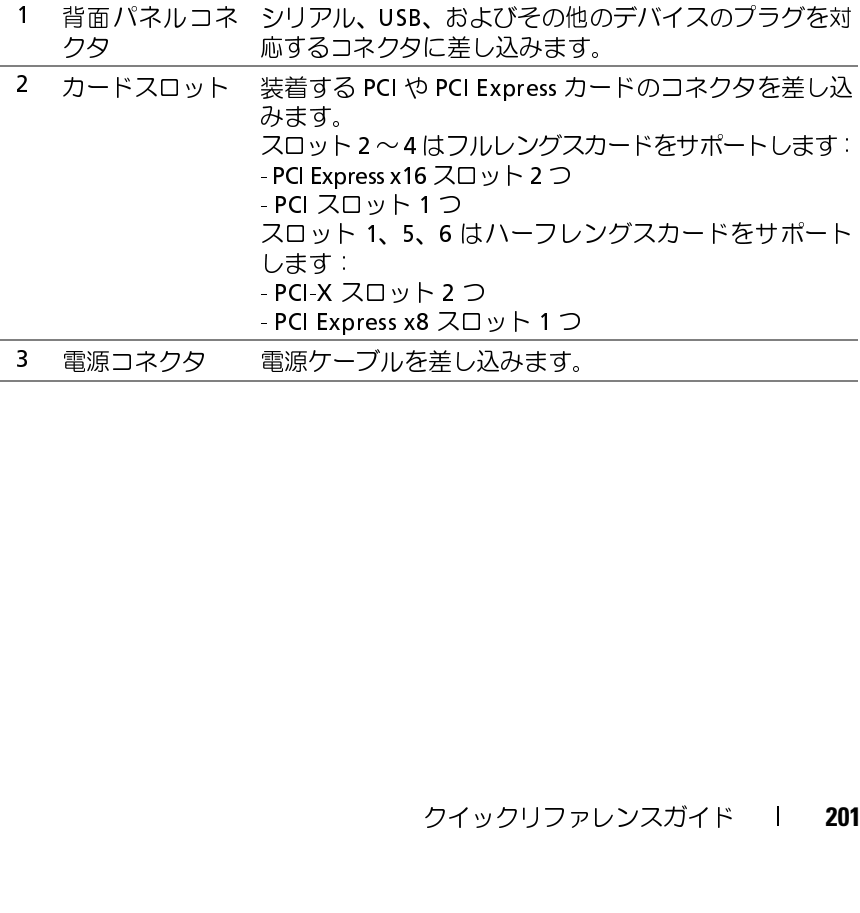

- コンピュータング ノーラング 警告:本項の手順を開始する前に、『製品情報ガイド』の安全手順に従って<br>ください。 **── ください。**<br>コンピュータ、キーボード、およびモニタ
- 
- ∕ 个、警告:コンピュータをクリーニングする前に、コンピュータの電源ケーブ ー」。<br>ルをコンセントから外します。コンピュータのクリーニングには、水で湿 らせた柔らかい布をお使いください。液体クリーナーやエアゾールクリー ナーは使用しないでください。可燃性物質を含んでいる場合があります。
- ブラシの付いた掃除機を使って、コンピュータのスロット部分や開口<br>部、およびキーとキーボードの間から慎重にほこりを取り除きます。

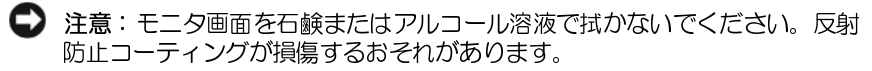

- 
- ブラシの付いた掃除機を使って、コンピュータのスロット部分や開口部、およびキーとキーボードの間から慎重にほこりを取り除きます。<br>● 注意:モニタ画面を石鹸またはアルコール溶液で拭かないでください。反射<br>防止コーティングが損傷するおそれがあります。<br>モニタ画面をクリーニングするには、水で軽く湿らせた柔らかくて清<br>※な布を使います。可能であれば、画面クリーニング専用ティッシュ<br>またはモニタの静電気防止コーティング用の溶液をお使いください 部、およびキーとキーボードの間から慎重にほこりを取り除きます。<br>注意:モニタ画面を石鹸またはアルコール溶液で拭かないでください。反射<br>防止コーティングが損傷するおそれがあります。<br>モニタ画面をクリーニングするには、水で軽く湿らせた柔らかくて清<br>果な布を使います。可能であれば、画面クリーニング専用ティッシュ<br>潔たはモニタの静電気防止コーティング用の溶液をお使いください。<br>またはモニタの静電気防止コーティング用の溶液をお使いください。<br>キー 注意: モニタ画面を石鹸またはアルコール溶液で拭かないでください。反射はユーティングが損傷するおそれがあります。<br>モニタ画面をクリーニングするには、水で軽く湿らせた柔らかくて清<br>モニタ画面をクリーニングするには、水で軽く湿らせた柔らかくシュ<br>潔な布を使います。可能であれば、画面クリーニング専用ティッシュ<br>またはモニタの静電気防止コーティング用の溶液をお使いください。<br>キーボード、コンピュータ、およびモニタのプラスチック部分は、水<br>で湿ら 。エコッコングの燃えのここは、水で軽<br>モニタ画面をクリーニングするには、あ面クリ<br>潔な布を使います。可能であれば、画面クリ<br>またはモニタの静電気防止コーティング用の<br>またはモニタの静電気防止コーティング用の<br>またはモニタの静電気防止コーティング用の<br>フリーニング布を浸さないでください。また<br>ドの内部に水が入らないようにしてください<br>ドの内部に水が入らないようにしてください<br>ドの内部に水が入らないようにしてください<br>ドの内部に水が入らない • モニタ画面をクリーニングするには、水で軽く湿らせた柔らかくて清潔な布を使います。可能であれば、画面クリーニング専用ティッシュまたはモニタの静電気防止コーティング用の溶液をお使いください。<br>キーボード、コンピュータ、およびモニタのプラスチック部分は、水で湿らせた柔らかくて清潔なクリーニング布を使って拭きます。<br>クリーニング布を浸さないでください。またコンピュータやキーボードの内部に水が入らないようにしてください。<br>**クウス(非光学式)** 潔な布を使います。可能であれば、画面クリーニング専用ティッシュまたはモニタの静電気防止コーティング用の溶液をお使いください。<br>キーボード、コンピュータ、およびモニタのプラスチック部分は、水で湿らせた柔らかくて清潔なクリーニング布を使って拭きます。<br>クリーニング布を浸さないでください。またコンピュータやキーボードの内部に水が入らないようにしてください。<br>**ス (非光学式)**<br>マウスの底の保持リングを反時計回りに回して、ボールを取り外します またはモニタの静電気防止コーティング用の溶液をお使いください。<br>キーボード、コンピュータ、およびモニタのプラスチック部分は、水で湿らせた柔らかくて清潔なクリーニング布を使って拭きます。<br>クリーニング布を浸さないでください。またコンピュータやキーボードの内部に水が入らないようにしてください。<br>**ス (非光学式)**<br>マウスの底の保持リングを反時計回りに回して、ボールを取り外します。<br>清潔で糸くすの出ない布でボールを拭きます。<br>ボールゲージを • キーボード、コンピュータ、およびモニタのプラスチック部分は、水で湿らせた柔らかくて清潔なクリーニング布を使って拭きます。<br>クリーニング布を浸さないでください。またコンピュータやキーボードの内部に水が入らないようにしてください。<br>ドの内部に水が入らないようにしてください。<br>マ**ウス(非光学式)**<br>1 マウスの底の保持リングを反時計回りに回して、ボールを取り外します。<br>2 清潔で糸くずの出ない布でボールを拭きます。<br>3 ボールケージを軽 で湿らせた柔らかくて清潔なクリーニング布を使って拭きます。<br>クリーニング布を浸さないでください。またコンピュータやキー:<br>ドの内部に水が入らないようにしてください。<br>マウスの底の保持リングを反時計回りに回して、ボールを取り外しまい<br>清潔で糸くすの出ない布でボールを拭きます。<br>ボールゲージを軽く吹いて、ほこりや糸くすを取り除きます。<br>ボールが入っているケージのローラーは、消毒用アルコール(イ<br>ロピルアルコール)を軽く浸した綿棒を使ってロー

- **マウス(非光学式)**<br>1 マウスの底の保持リングを反時計回りに回して、ボールを取り外します。
	-
	-
- クリーニング布を浸さないでください。またコンピュータやキーボードの内部に水が入らないようにしてください。<br>**ス(非光学式)**<br>マウスの底の保持リングを反時計回りに回して、ボールを取り外します。<br>清潔で糸くすの出ない布でボールを拭きます。<br>清潔で糸くすの出ない布でボールを拭きます。<br>ボールグ入っているケージのローラーは、消毒用アルコール(イソプ<br>ロピルアルコール)を軽く浸した綿棒を使ってローラーの汚れを拭き<br>取ります。<br>ローラーが溝からす ドの内部に水が入らないようにしてください。<br>**ス (非光学式)**<br>マウスの底の保持リングを反時計回りに回して、<br>清潔で糸くすの出ない布でボールを拭きます。<br>清潔で糸くすの出ない布でボールを拭きます。<br>ボールが入っているケージのローラーは、消毒。<br>ロピルアルコール)を軽く浸した綿棒を使って!<br>ロピルアルコール)を軽く浸した綿棒を使って!<br>のいます。<br>の綿毛がローラーに残っていないことを確認し 1 マウスの底の保持リングを反時計回りに回して、ボールを取り外します。<br>2 清潔で糸くすの出ない布でボールを拭きます。<br>3 ボールケージを軽く吹いて、ほこりや糸くすを取り除きます。<br>4 ボールが入っているケージのローラーは、消毒用アルコール(イソプ<br>ロピルアルコール)を軽く浸した綿棒を使ってローラーの汚れを拭き<br>取ります。<br>取ります。<br>6 ローラーが満からすれてしまった場合は中央の位置に置きます。綿棒<br>の綿毛がローラーに残っていないこと **2** 清潔で糸くずの出ない布でボールを拭きます。<br>3 ボールケージを軽く吹いて、ほこりや糸くずを<br>4 ボールが入っているケージのローラーは、消毒<br>ロピルアルコール)を軽く浸した綿棒を使って<br>取ります。<br>ローラーが溝からずれてしまった場合は中央の<br>めいます。<br>6 ボールと固定リングをマウスに取り付けて、固?<br>赤の位置にはめ込みます。 **3** ボールケージを軽く吹いて、ほこりや糸くずを取り除きます。<br>4 ボールが入っているケージのローラーは、消毒用アルコール(<br>ロピルアルコール)を軽く浸した綿棒を使ってローラーの汚れ<sup>;</sup><br>取ります。<br>取ります。<br>6 ローラーが溝からずれてしまった場合は中央の位置に置きます<br>の綿毛がローラーに残っていないことを確認します。<br>6 ボールと固定リングをマウスに取り付けて、固定リングを右に[<br>元の位置にはめ込みます。 4 ボールが入っているケージのローラーは、消毒用アルコール(イソプロピルアルコール)を軽く浸した綿棒を使ってローラーの汚れを拭き取ります。<br>取ります。<br>取ります。<br>5 ローラーが溝からずれてしまった場合は中央の位置に置きます。綿棒<br>の綿毛がローラーに残っていないことを確認します。<br>6 ボールと固定リングをマウスに取り付けて、固定リングを右に回して<br>元の位置にはめ込みます。<br>1 クイックリファレンスガイド ロピルアルコール) を軽く浸した綿棒を使ってローラーの汚れを拭き<br>取ります。<br>ローラーが溝からずれてしまった場合は中央の位置に置きます。綿棒<br>の綿毛がローラーに残っていないことを確認します。<br>ボールと固定リングをマウスに取り付けて、固定リングを右に回して<br>元の位置にはめ込みます。<br>-取ります。
	-
	- **5** ローラーが溝からずれてしまった場合は中央の位置に置きます。綿棒の綿毛がローラーに残っていないことを確認します。<br>6 ボールと固定リングをマウスに取り付けて、固定リングを右に回して<br>元の位置にはめ込みます。<br>元の位置にはめ込みます。<br>1 クイックリファレンスガイド の綿毛がローラーに残っていないことを確認します。<br>ボールと固定リングをマウスに取り付けて、固定リン:<br>元の位置にはめ込みます。<br>-<br>フイックリファレンスガイド **6** ボールと固定リングをマウスに取り付けて、固定リングを右に回して<br>元の位置にはめ込みます。<br>| クイックリファレンスガイド<br>| 元の位置にはめ込みます。<br><br><br>| クイックリファレンスガイ

**フロッピードライブ**<br>● 注意:綿棒でドライブヘッドを拭かないでください。ヘッドの位置がすれて

注意:綿棒でドライブヘッドを拭かないでください。ヘッドの位置がすれてライブが動作しなくなることがあります。<br>ハクリーニングキットを使ってフロッピードライブをきれいにしまいのキットには通常の動作中に付着した汚れを取り除くよう前処理<br>こフロッピーディスクが入っています。<br>こ**DVD**<br>こフロッピーディスクが入っています。<br>こ**DVD**<br>注意:CD/DVD ドライブのレンズの手入れには、必ず圧縮空気を使用して、<br>圧縮空気に付属しているマニュア - シーニングキットを使ってフロッと<br>カクリーニングキットを使ってフロッと<br>も取のキットには通常の動作中に付着し、<br>たフロッピーディスクが入っています。<br>と DVD<br>注意:CD/DVD ドライブのレンズの手入れに<br>圧縮空気に付属しているマニュアルの手順に<br>エズには絶対に触れないでください。<br>ディスクの外側の縁を持ちます。中央の穴<br>ディスクの外側の縁を持ちます。中央の穴<br>があります。<br>やわらかく、糸くずの出ない布でディスク<br>なります。<br>や 市販のクリーニングキットを使ってフロッピードライブをきれいにします。市販のキットには通常の動作中に付着した汚れを取り除くよう前処理<br>されたフロッピーディスクが入っています。<br>2D と DVD<br>2D 注意:CD / DVD ドライブのレンズの手入れには、必ず圧縮空気を使用して、<br>圧縮空気に付属しているマニュアルの手順に従ってください。ドライブのレ<br>ンズには絶対に触れないでください。<br>コ ディスクの外側の縁を持ちます。中央の穴の縁にも触る されたフロッピーディスクが入っています。

す。市販のキットには通常の動作中に付着した汚れを取り除くよう前処理<br>されたフロッピーディスクが入っています。<br>
CD と DVD<br>
全 違意:CD / DVD ドライブのレンズの手入れには、必ず圧縮空気を使用して、<br>
圧縮空気に付属しているマニュアルの手順に従ってください。ドライブのレ<br>
ンズには絶対に触れないでください。<br>
コ ディスクの外側の縁を持ちます。中央の穴の縁にも触ることができます。<br>
● 注意:円を描くようにディスクを拭 CD と DVD<br>● 注意:CD / DVD ドライブのレンズの手入れには、必ず圧縮空気を使用して、

- 
- 

注意: CD / DVD ドライブのレンズの手入れには、必ず圧縮空気を使用して、<br>圧縮空気に付属しているマニュアルの手順に従ってください。ドライブのレンズには絶対に触れないでください。<br>ディスクの外側の縁を持ちます。中央の穴の縁にも触ることができます。<br>ディスクの外側の縁を持ちます。中央の穴の縁にも触ることができます。<br>注意:円を描くようにディスクを拭くと、ディスク表面に傷をつけるおそれ<br>めわらかく、糸くずの出ない布でディスクの裏面(ラ ニズに絶対に触れないことさい。<br>ブズには絶対に触れないことさい。<br>ディスクの外側の縁を持ちます。中央の穴の縁にも触ることができます。<br>注意:円を描くようにディスクを拭くと、ディスク表面に傷をつけるおそれ<br>かあります。<br>やわらかく、糸くすの出ない布でディスクの裏面(ラベルのない側)<br>を中央から外側の縁に向かって放射状にそっと拭きます。<br>使用な汚れは、水、または水と刺激性の少ない石鹸の希釈溶液で試し<br>てください。ディスクの汚れを落とし、ほこ ンベビは<sub>がいこがないで、、、という。<br>ディスクの外側の縁を持ちます。<br>注意:円を描くようにディスクを拭く<br>なるす。<br>やちす。<br>やわら外側の縁に向かって放り<br>ないます。<br>それは、水、または水と刺激<br>ことない。ディスクの汚れを見て<br>こください。<br><br>フ ブ ルシューティング<br>フ ラ ブ ルシューティング<br>ラ ブ ルシューティング<br>ラ ブ ト</sub> 1 ディスクの外側の縁を持ちます。中央の穴の縁にも触ることができます。<br>2 注意:円を描くようにディスクを拭くと、ディスク表面に傷をつけるおそれがあります。<br>なわらかく、糸くすの出ない布でディスクの裏面(ラベルのない側)<br>を中央から外側の縁に向かって放射状にそっと拭きます。<br>頑固な汚れは、水、または水と刺激性の少ない石鹸の希釈溶液で試してください。ディスクの汚れを落とし、ほこりや指紋、ひっかき傷な。<br>どからディスクを保護する市販のディス 注意:円を描くようにディスクを拭くと、ディスク表面に傷をつけるおそれがあります。<br>があります。<br>やわらかく、糸くすの出ない布でディスクの裏面(ラベルのない側)<br>を中央から外側の縁に向かって放射状にそっと拭きます。<br>頑固な汚れは、水、または水と刺激性の少ない石鹸の希釈溶液で試してください。ディスクの汚れを落とし、ほこりや指紋、ひっかき傷な<br>どからディスクを保護する市販のディスククリーナーもあります。<br>CD 用のクリーニング製品は、DVD こやを 頑てどCD ラフラ ラ きぎく ピホ 電気 こし 源の中 固くか用 プレイ キぎ ユレ 源のら央 なだら アクリー トライ あい タす イン・ター たんこう たんしょう しゅう しょう しょう 2 やわらかく、糸くすの出ない布でディスクの裏面(ラベルのない側)<br>を中央から外側の縁に向かって放射状にそっと拭きます。<br>頑固な汚れは、水、または水と刺激性の少ない石鹸の希釈溶液で試してください。ディスクの汚れを落とし、ほこりや指紋、ひっかき傷などからディスクを保護する市販のディスククリーナーもあります。<br>CD 用のクリーニング製品は、DVD にも使用できます。<br><br>**マラブルシューティングのツール**<br>**源ライト**<br>ぶ**から** を中央から外側の縁に向かって放射状にそっと拭きます。<br>頑固な汚れは、水、または水と刺激性の少ない石鹸の希釈<br>てください。ディスクの汚れを落とし、ほこりや指紋、ひ<br>どからディスクを保護する市販のディスククリーナーも<br>CD 用のクリーニング製品は、DVD にも使用できます。<br>ラ **ブ ルシ ユ 一 テ イ ング の ツ 一 ル**<br>きキ : 本項**の手順を開始する前に、『製品情報ガイド』の安全手**<br>ください。 頑固な汚れは、水、または水と刺激性の少ない石鹸の希釈溶液で試してください。ディスクの汚れを落とし、ほこりや指紋、ひっかき傷などからディスクの汚れを落とし、ほこりや指紋、ひっかき傷な<br>どからディスクを保護する市販のディスククリーナーもあります。<br>CD 用のクリーニング製品は、DVD にも使用できます。<br>**ラ ブ ルシ ュ 一 テ イ ング の ツ 一 ル**<br>うイト<br>きき:本項の手順を開始する前に、『製品情報ガイド』の安全手順に従って<br>くだ てください。ディスクの汚れを落とし、ほこりや指紋、ひっかき傷な<br>どからディスクを保護する市販のディスククリーナーもあります。<br>CD 用のクリーニング製品は、DVD にも使用できます。<br>**ラ ブ ルシ ユ 一 テ イ ング の ツ 一 ル**<br>きょ・本項の手順を開始する前に、『製品情報ガイド』の安全手順に従って<br>ください。<br>ください。<br>示します:<br>示します:

# トラブ*ロシュ*ーティングのシール<br>---

## <span id="page-202-0"></span> $\mathsf{A}_{\mathsf{max}}$

どからディスクを保護する市販のディスククリーナーもあります。<br>CD 用のクリーニング製品は、DVD にも使用できます。<br>ラ プ ルシ ユ 一 テ イ ン グ の ツ 一 ル<br>きち : 本項の手順を開始する前に、『製品情報ガイド』の安全手順に従って<br>ください。<br>ピュータの前面にある電源ボタンライトは、点滅と点灯とで異なる状<br>示します:<br>電源ライトが緑色に点灯していて、コンピュータの反応が停止した場<br>合、205 ページの「診断ライト」を参照 警告: 本項の手順を開始する前に、『製品情報ガイド』の安全手順に従って **── ください。**<br>コンピュータの前面にある電源ボタンライトは、点滅と点灯とで異なる状

- CD 用のクリーニング製品は、DVD にも使用できます。<br>**ラ ブ ルシ ユ 一 テ イ ン グ の ツ 一 ル**<br>ライト<br>警告 : 本項の手順を開始する前に、『製品情報ガイド』の安全<br>ください。<br>ピュータの前面にある電源ボタンライトは、点滅と点灯。<br>こします :<br>電源ライトが緑色に点灯していて、コンピュータの反応;<br>合、205 ページの「診断ライト」を参照してください。<br><sub>電酒ライト</sub>が緑色に点刺している場合、コンピュータ!
- コンピュータの前面にある電源ボタンライトは、点滅と点灯とで異なる状態を示します:<br>・電源ライトが緑色に点灯していて、コンピュータの反応が停止した 場合、205 ページの「診断ライト」を参照してください。<br>・電源ライトが緑色に点滅している場合、コンピュータはスタンバイ<br>モードになっています。キーボードのキーを押すか、マウスを動かす<br>か、または電源ボタンを押して通常の動作状態に戻します。<br>か、または電源ボタンを押して通常の動作状態に戻します 態・『電合 電モかい 電合 電モかい こうしま いいます イベイトない しまう インスティング しょうしょう インスター • 電源ライトが緑色に点灯していて、コンピュータの反応が停止した場合、205 ページの「診断ライト」を参照してください。<br>• 電源ライトが緑色に点滅している場合、コンピュータはスタンバイ<br>• 電源ライトが緑色に点滅している場合、コンピュータはスタンバイ<br>モードになっています。キーボードのキーを押すか、マウスを動かす<br>か、または電源ボタンを押して通常の動作状態に戻します。<br>タイックリファレンスガイド | 203 合、205 ページの「診断ライト」を参照してください。<br>電源ライトが緑色に点滅している場合、コンピュータ|<br>モードになっています。キーボードのキーを押すか、マ<br>か、または電源ボタンを押して通常の動作状態に戻しまか、または電源ボタンを押して通常の動作状態に戻しま<br>クイックリファレンスガィ • 電源ライトが緑色に点滅している場合、コンピュータはスタンバイ モードになっています。キーボードのキーを押すか、マウスを動かす か、または電源ボタンを押して通常の動作状態に戻します。
- 電源ライトが消灯している場合、コンピュータの電源が切れている か、またはコンピュータに電力が供給されていません:
	- 電源ケーブルをコンピュータ背面の電源コネクタとコンセントの <sup>両</sup>方にしっかりと装着しなおします。
	- コンピュータが電源タップに接続されている場合、電源タップが コンセントに接続され電源タップがオンになっていることを確認 します。
	- 電源保護装置、電源タップ、電源延長ケーブルなどを使用してい る場合は、それらを取り外してコンピュータに正しく電源が入る か確認します。
	- 電気スタンドなどの電化製品でコンセントに問題がないことを確 認します。
	- <sup>主</sup>電源ケーブルおよび前面パネルケーブルがシステム基板にしっ かりと接続されているか確認します(『ユーザーズガイド』の「システム基板のコンポーネント」を参照)。
- 電源ライトが黄色に点滅している場合、コンピュータに電力は供給さ れていますが、内部で電源の問題が発生している可能性があります:<br>– 電圧選択スイッチの設定が、ご使用の地域の AC 電源に一致して
	- いるか確認します(該当する場合)。
	- 電圧選択スイッチの設定が、ご使用の地域の AC 電源に一致しているか確認します(該当する場合)。<br>- ブロセッサの電源ケーブルがシステム基板にしっかりと接続されているか確認します(『ユーザーズガイド』の「システム基板のコンボーネント」を参照)。<br>- ブロセッサの電源ケーブルがシステム基板にしっかりと接続のコマルトンが一次、または正しく取り付けられていない可能性があります:<br>- メモリモジュールを取り外して、再び取り付けます(『ユーザ – プロセッサの電源ケーブルがシステム基板にしっかりと接続され ているか確認します(『ユーザーズガイド』の「システム基板のコ ンポーネント」を参照)。
- 電源ライトが黄色に点灯している場合、デバイスが誤動作している か、または正しく取り付けられていない可能性があります:
	- メモリモジュールを取り外して、再び取り付けます(『ユーザーズ ガイド』の「前面パネルの取り外し」を参照)。
	- カードを取り外し、再び取り付けます(『ユーザーズガイド』の 「カード」を参照)。
- 電気的な妨害を解消します。電波障害の原因には、以下のものが考え られます:
	- 電源、キーボード、およびマウスの延長ケーブルが使用されている
	- 電源タップに接続されているデバイスが多すぎる
	- <sup>同</sup>じコンセントに複数の電源タップが接続されている
- **204** クイックリファレンスガイド

## <span id="page-204-0"></span> $\lambda$

# 警告: 本項の手順を開始する前に、『製品情報ガイド』の安全手順に従って

ーー、<br>たい・ラブルシューティングを容易にするため、コンピュータの前面パ<br>フルケ 1 2 2 4とラベル表示された 4つのライトがあります(194ペー ジの「コンピュータの正面(タワー型)」を参照)。コンピュータの起動プ ロセスが正常に開始すると、これらのライトが点滅し、そして消灯します。 コンピュータが誤作動している場合、ライトの組み合わせ順で問題を識別 することができます。

メモ:コンピュータが POST を完了すると、オペレーティングシステム の起動前に4つのライトすべてが消灯します。

POST 実行中の診断ライトコード

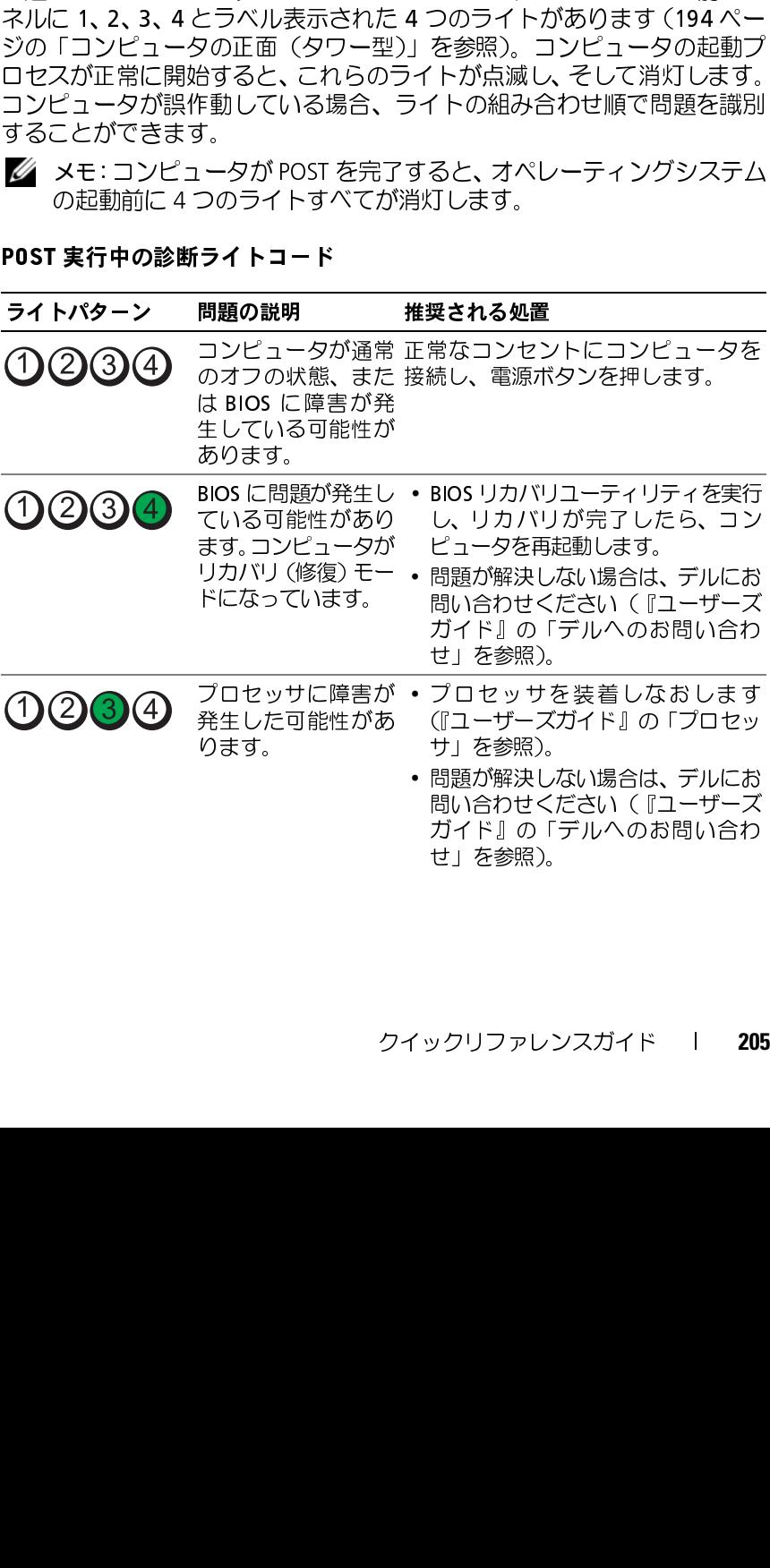

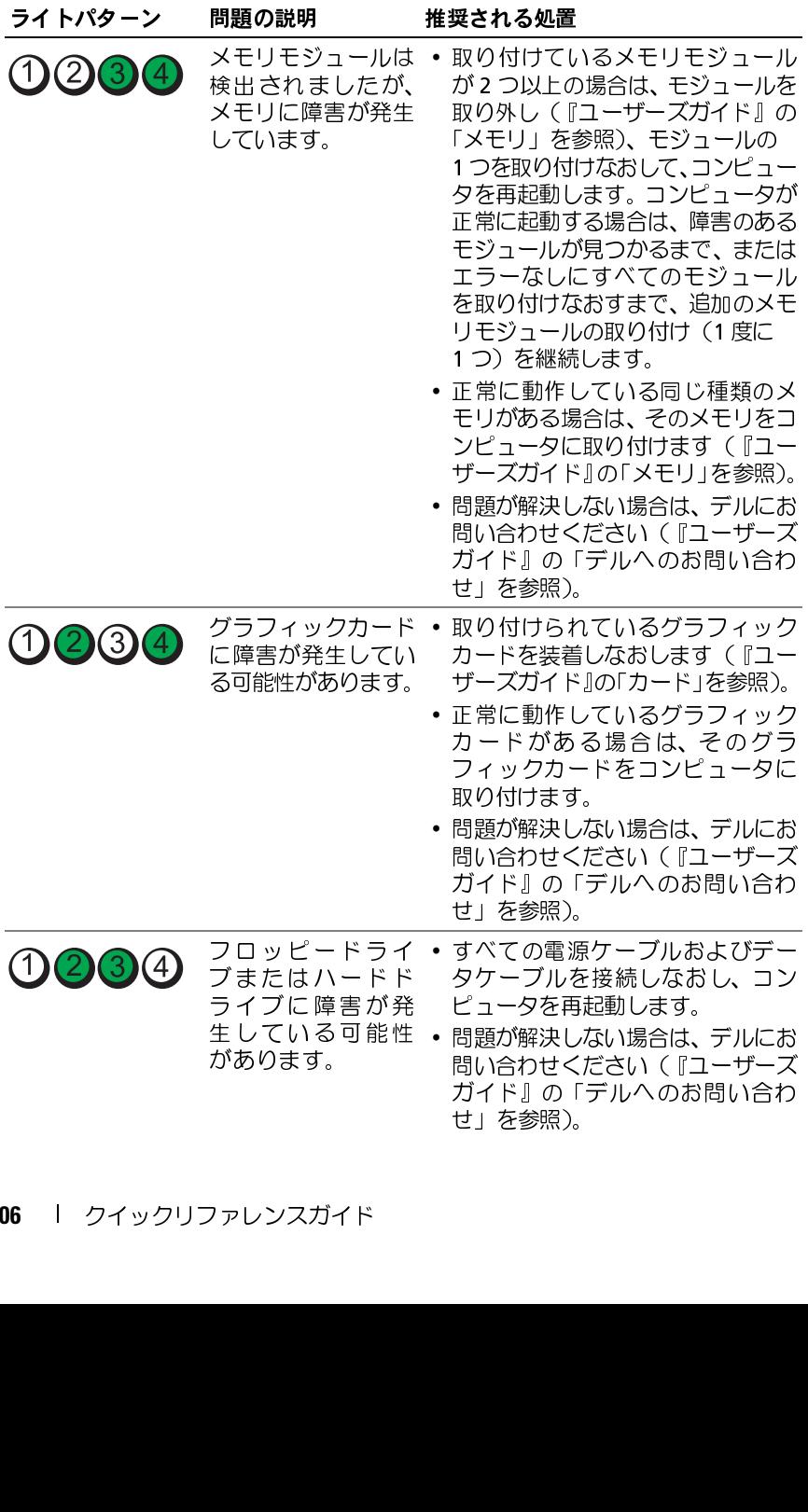

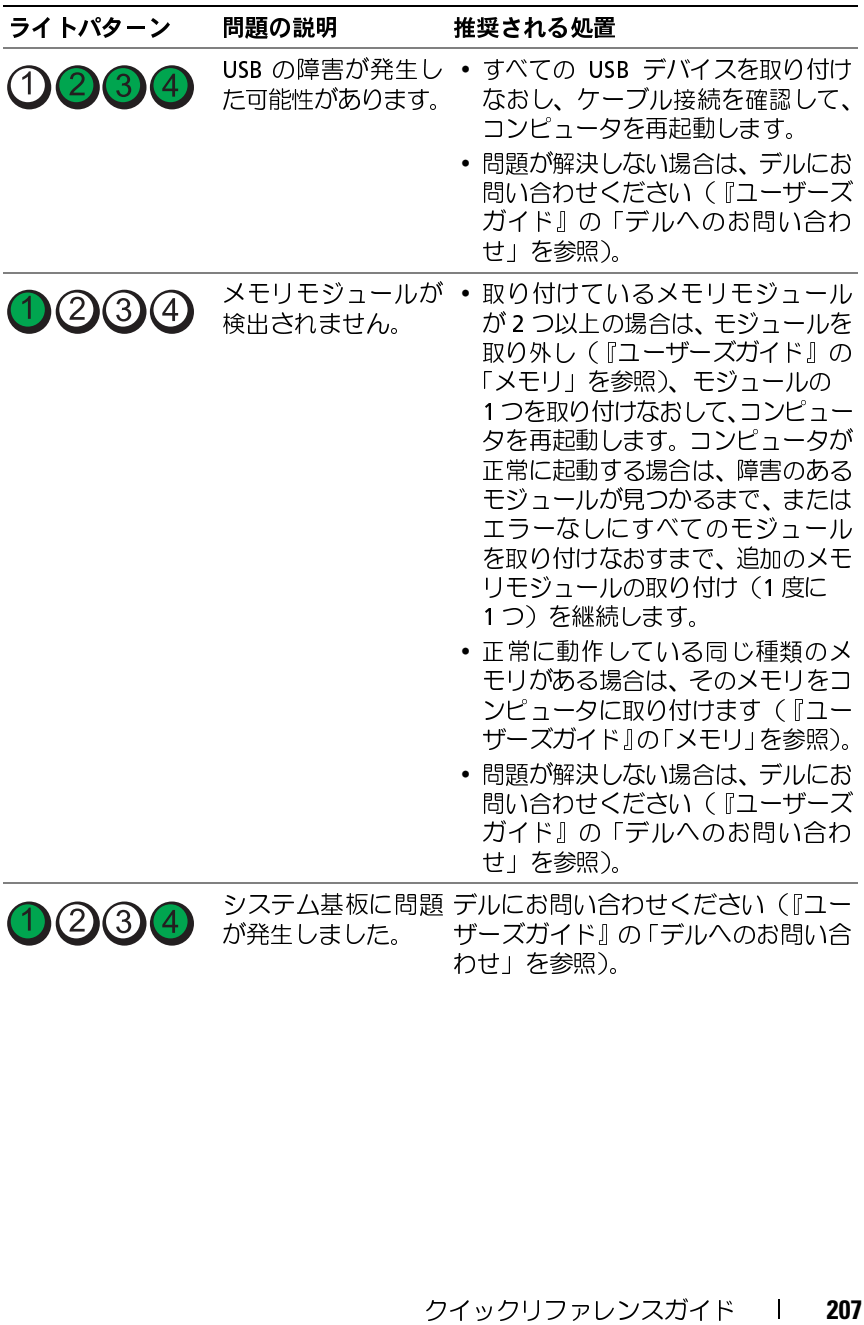

が発生しました。

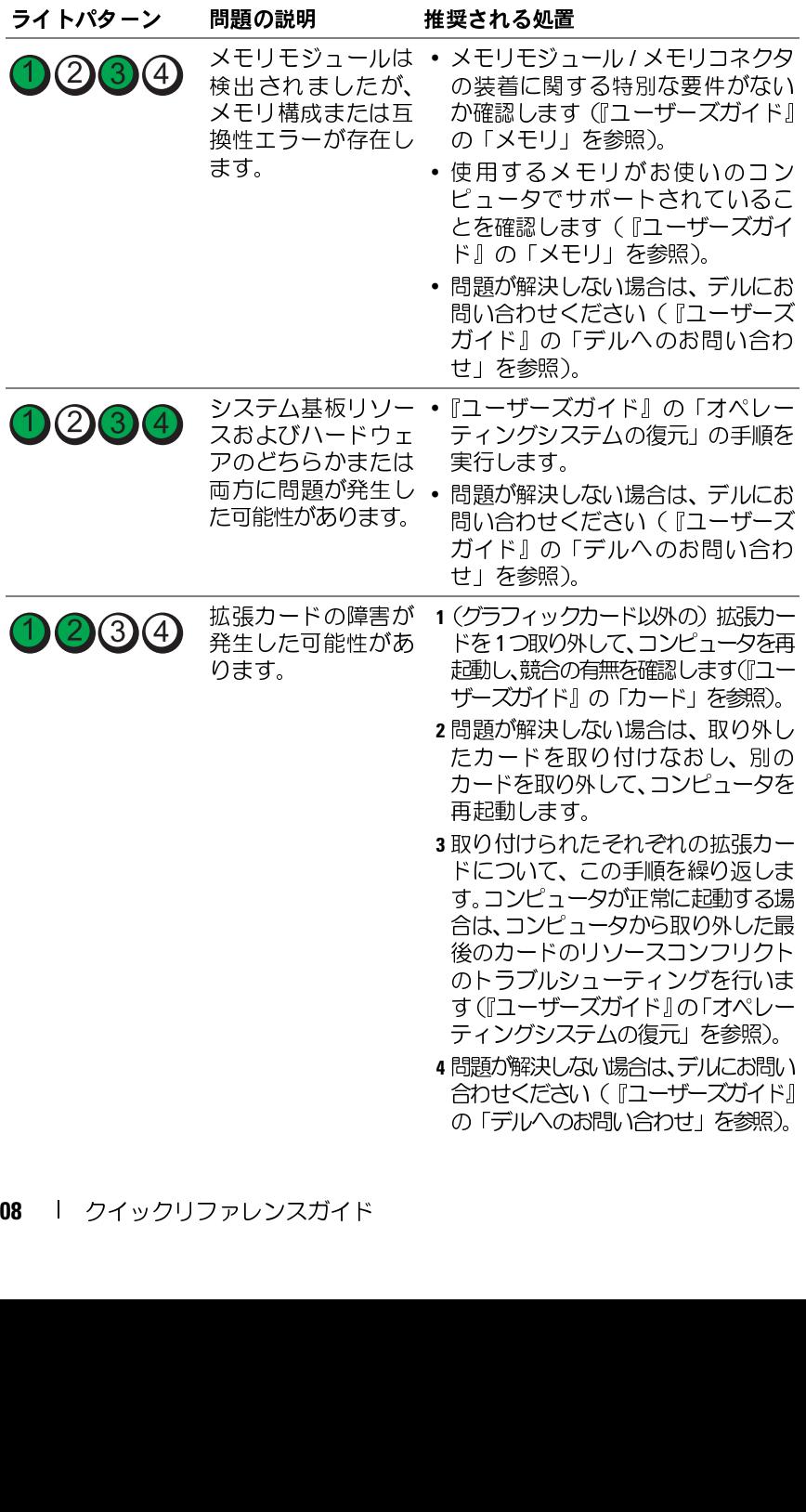

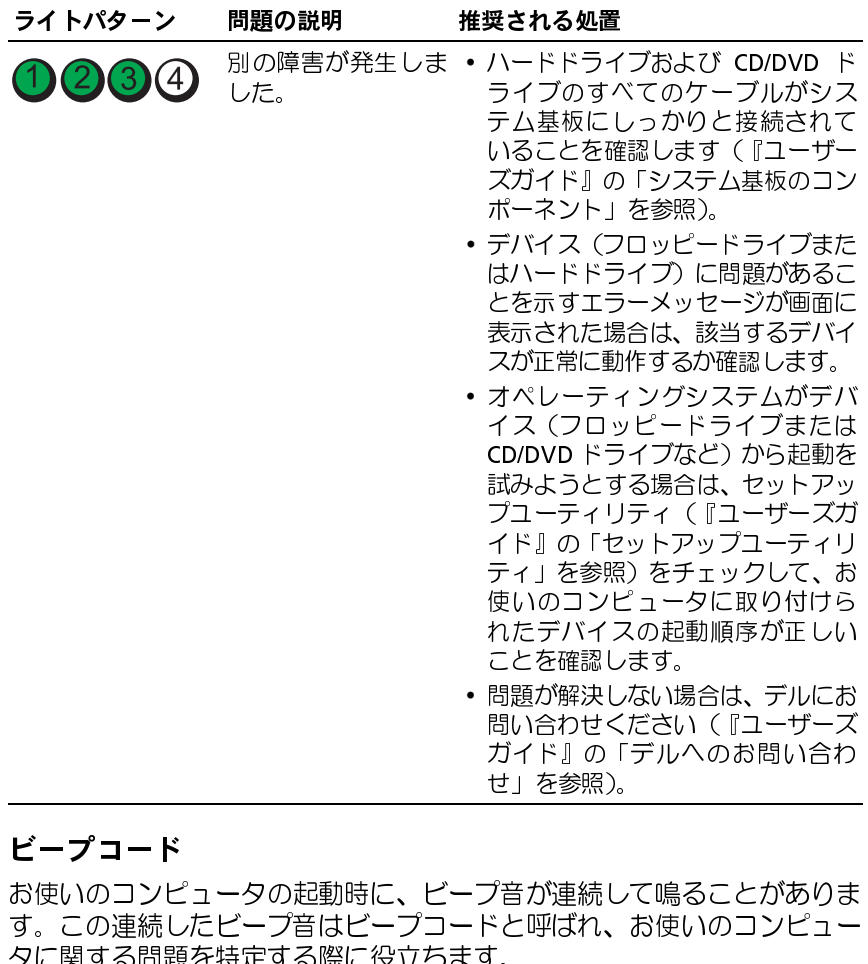

# ビープコード

。この連続したビープ音はビープコードと呼ばれ、お使いのコンピュータに関する問題を特定する際に役立ちます。<br>タに関する問題を特定する際に役立ちます。<br>起動時にコンピュータがビープ音を連続して発する場合、次の手順を実行<br>します:<br>1 ビープコードを書き留めます。 ガイド』の「デルへのお問い合わせ」を参照)。<br>せ」を参照)。<br>プ音が連続して鳴ることがありま<br>\*と呼ばれ、お使いのコンピュー<br>「。<br>「そうない、お使いのコンピュー<br>「。 せ」を参照)。<br>プ音が連続し<sup>-</sup><br>プ音が連続し、<br>\*<br>\*。<br>- て発する場?<br>ア

うに関する問題を特定する際に役立ちます。<br>タに関する問題を特定する際に役立ちます。<br>起動時にコンピュータがビープ音を連続して発する場合、次の手順を実行<br>します:<br>1 ビープコードを書き留めます。 <sub>フにぶって</sub>いる言えっていた。<br>起動時にコンピュータがビープ音を連続して<br>します:<br>1 ビープコードを書き留めます。 <sub>と動す。</sub><br>します:<br>1 ビープコードを書き留めます。<br>- クイックリファレンスガイド I 209

 $1 E$ **<sup>1</sup>** ビープコードを書き留めます。 2 Dell Diagnostics (診断) プログラムを実行して、その原因をつきと<br>めます (214 ページの「Dell Diagnostics (診断)プログラム」を参照)。

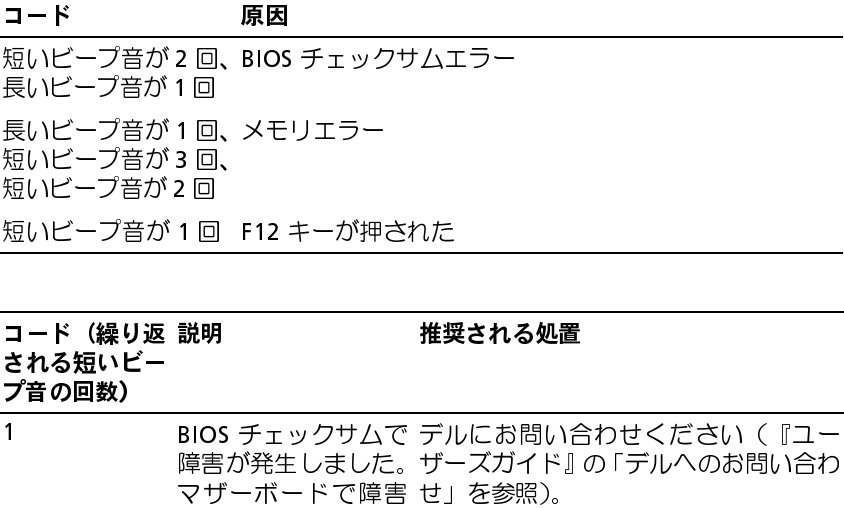

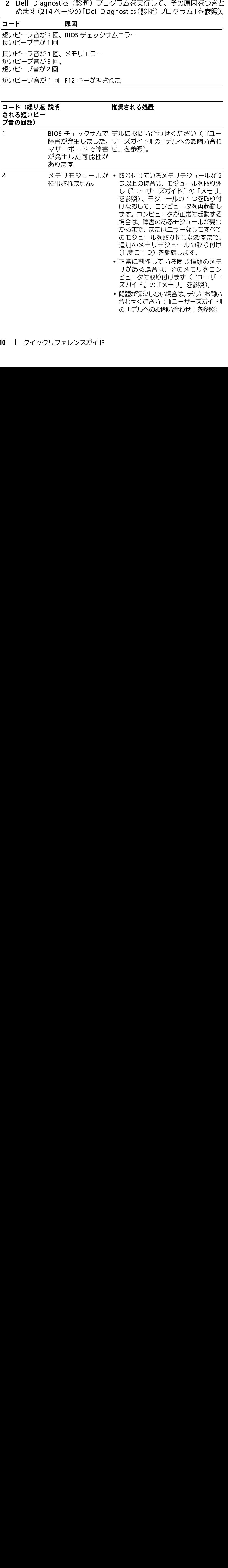

## コード(繰り返 説明

## 説明 推奨される処置

される短いビー

プ音の回数)

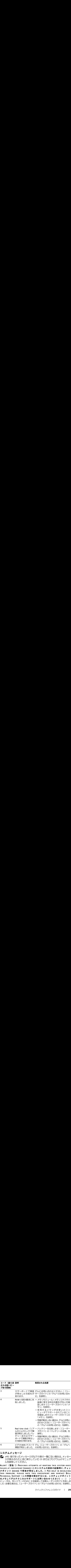

**システムメッセージ**<br>▼<mark>≪</mark> メモ:受け取ったメッセージが以下の表の一覧にない場合は、メッセー

ンが表示されたときに実行していた OS またはプログラムのマニュア<br>ジが表示されたときに実行していた OS またはプログラムのマニュア<br>ルを参照してください。<br>I! (警告!) PREVIOUS ATTEMPTS AT BOOTING THIS SYSTEM HAVE<br>ID AT CHECKPOINT [NNNN].(このシステムの前回の起動時に、チェッ<br>イント [NNNN] で障害が発生しました。) FOR HELP IN RESOL ノルを参照してください。<br>T! (警告!) PREVIOUS ATTEMPTS AT BOOTING THIS SYSTEM HAVE<br>ID AT CHECKPOINT [NNNN].(このシステムの前回の起動時に、チェッイント [NNNN] で障害が発生しました。) FOR HELP IN RESOLVING<br>PROBLEM, PLEASE NOTE THIS CHECKPOINT AND CONTACT DELL<br>NICAL SUP .r! (警告!)Previous<br>ED AT CHECKPOINT [NNN<br>イント [NNNN] で障害か<br>PROBLEM, PLEASE NO<br>NICAL SUPPORT(この間<br>NICAL SUPPORT(この間<br>ータは、同じエラーのため<br>クは、同じエラーのため<br>(必要な場合は、『ユーザー クポイント [NNNN] で障害が発生しました。) For HELP IN RESOLVING<br>THIS PROBLEM, PLEASE NOTE THIS CHECKPOINT AND CONTACT DELL<br>TECHNICAL SUPPORT(この問題を解決するには、このチェックポイント<br>をメモしてデルテクニカルサポートにお問い合わせください)— コーン<br>ピュータは、同じエラーのために3回連続して起動ルーチンの完了に失敗しま<br>した TE CHNICAL SUPPORT(この問題を解決するには、このチェックポイントをメモしてデルテクニカルサポートにお問い合わせください) — コーンピュータは、同じエラーのために3回連続して起動ルーチンの完了に失敗しました(必要な場合は、『ユーザーズガイド』の「デルへのお問い合わせ」を参照)。<br>レた(必要な場合は、『ユーザーズガイド』の「デルへのお問い合わせ」を参照)。<br>した(必要な場合は、『ユーザーズガイド』の「デルへのお問い合わせ TECHNICAL SUPPORT(この問題を解決するには、このチェックポイントをメモしてデルテクニカルサポートにお問い合わせください)— コーンピュータは、同じエラーのために3回連続して起動ルーチンの完了に失敗しました(必要な場合は、『ユーザーズガイド』の「デルへのお問い合わせ」を参照)。<br>ビュータは、同じエラーのために3回連続して起動ルーチンの完了に失敗しました(必要な場合は、『ユーザーズガイド』の「デルへのお問い合わせ」を参照)。 **をメモしてデルテクニカルサポートにお問い合わせください)—** コーンピュータは、同じエラーのために 3 回連続して起動ルーチンの完了に失敗しました (必要な場合は、『ユーザーズガイド』の 「デルへのお問い合わせ」 を参照 )。<br>した (必要な場合は、『ユーザーズガイド』の 「デルへのお問い合わせ」 を参照 )。<br>クイックリファレンスガイド | 211 ピュータは、同じエラーのために 3 回連続して起動ルーチンの完了に失敗しました (必要な場合は、『ユーザーズガイド』の 「デルへのお問い合わせ」 を参照)。<br>した (必要な場合は、『ユーザーズガイド』の 「デルへのお問い合わせ」 を参照)。<br>クイックリファレンスガイド | した(必要な場合は、『ユーザーズガイド』の「デルへのお問い合わせ」を参照)。 6 ビデオ BIOS テストで

充電量が低下している可能性があります。バッテリーを交換します(必要な場合は、 『ユーザーズガイド』の「バッテリーの交換」または「デルへのお問い合わせ」を参照)。<br>**CPU FAN FAILURE(CPU ファンに障害が発生しました)—** CPU ファン

で障害が発生したか、または real-time clock(リアルタイムクロック)バッテリー<br>充電量が低下している可能性があります。バッテリーを交換します(必要な場合は、<br>『ユーザーズガイド』の「バッテリーの交換」または「デルへのお問い合わせ」を参照)。<br>CPU FAN FAILURE(CPU ファンに障害が発生しました) — CPU ファン<br>に障害が発生しています。CPU ファンを交換します(『ユーザーズガイド』の<br>「プロセッサの取り ウェア構成と一致していない可能性があります。ケーブル接続を確認します(必<br>要な場合は、『ユーザーズガイド』の「デルへのお問い合わせ」を参照)。

に障害が発生しています。CPU ファンを交換します(『ユーザーズガイド』の<br>「プロセッサの取り外し」を参照)。<br>FLOPPY DISKETTE SEEK FAILURE(**フロッピーディスクでシークに失敗 し**<br>ました) — ケーブルが緩んでいるか、またはコンピュータ設定情報がハード<br>ウェア構成と一致していない可能性があります。ケーブル接続を確認します(必<br>ウェア構成と一致していない可能性があります。ケーブル接続を確認します(『ユーザー 「プロセッサの取り外し」を参照)。<br>**FLOPPY DISKETTE SEEK FAILURE**<br>ま**した)**――ケーブルが緩んでいる<br>ウェア構成と一致していない可能性<br>ウェア構成と一致していない可能性<br>DISKETTE READ FAILURE(フローラムの言いコープスクに問題<br>トーフロッピーディスクに問題<br>めた)――フロッピーディスクを交換方<br>いかを確認するか、またはその両方<br>NARD-DISK READ FAILURE(ハー<br>トA ります。フロッピーディスクを交換するか、またはケーブルの接続が緩んでいな いかを確認するか、またはその両方を行います。<br>HARD-DISK READ FAILURE (ハードディスクの読み取りに失敗しまし

CMOS elecksum Exter (CMOS チェックサムエラー) — マザーボード(WIS<br>
CMOS elecksum Exter (CMOS チェックサムエラー) — マザーボード (PMOS)<br>T20番がSFL/CLV-3可能性があります。バッテリーを公換します(必要な場合は、<br>
CPU FAM FAILURE(CMOS Fail DV-2の実現するが、バッテリーのプリーを公換します(必要な場合は、<br>
CPU FAM F CPU FAN FAILURE (CPU ファンに障害が発生しました) — CPU ファン<br>
CPU FAN FAILURE (CPU ファンを発射しましました) — CPU ファンディスピー<br>
CPU FAN FAILURE(FAILURE (フロッピーディスクでシーターを開かり、ビデオスピー<br>
CPU FANCETTS station を参照)。<br>
TAIとサブサの取り外しを参照)。<br>
ました) — ケーブルが隠んでいるか、または FLOPPY DISKETTE SEEK FAILURE(フロッピーディスクでシークとは実験し、行いの可能があります。<br>ました)一ケーブルが緩んでいるか、まだはコンピューダを定情報が、ドラエア構成とすると、エア構成と一致していない可能を確認します。<br>カテル語に一致していない可能性があります。ケーブルがある時間を参照)。<br>DiskETTE READ FAILURE(フロッピーディスクの読み取りである。ましましまり、プロッピーディスクで、 ました)——アナブが緩んでいるか、またはコンピュータ設定情報が小一ドステア構成は「コーザーズガイド」の「デル接続を確認します」<br>モンア場は、「ローザーズガイド」の「デルへのお問い合わせ」を参照)。<br>DISKETTE READ FAILURE(フロッピーディスクの読み取りに失敗しましましまい。<br>DISKETTE READ FAILURE(フロッピーディスクの読み取りに失敗しましましましまい。<br>CRISKETTE READ FAILURE 要な場合は、『ユーザーズガイド』の「デルへのお問い合わせ」を参照 )。<br>DISKETTE READ FAILURE(フロッピーディスクの読み取りに失敗し<br>た) — フロッピーディスクを交換するか、ケーブルが緩んでいる可能性<br>ります。フロッピーディスクを交換するか、またはケーブルの接続が緩んて<br>いかを確認するか、またはその両方を行います。<br>HARD-DISK READ FAILURE(ハードディスクの読み取りに失敗し<br>た) — ハードドラ DIskETTE READ FAILURE(フロッピーディスクの読み取りに失敗しましました。<br>ため、コフロッピーディスクに問題があるか、ケーブルが緩んでいる可能性があります。プロッピーディスクを受験するか、まだはケーブルが緩んがら可能性がでいまう、アカリンピーディスクを交換するが、まだはケーブルの接続が進んでいまいましょうか、またはでの前を行います。<br>いかを確認するか、またはその前方を行います。<br>イントントントントントントントントント た)— フロッピーディスクに問題があるか、ケーブルが緩んでいる可能性があります。フロッピーディスクを交換するか、まだはケーブルの接続が緩んでいないます。コンピーディスクの最も取りには、NR-PHINE(ハードディスクの読み取りには、NR-PHINE(NR-PHINE)には、NR-PHINE(NR-PHINE)を発行していることを使わずあり、またはテスト時に、ハードドライブルが提携したという。<br>性があります(必要な場合は、『コーザーズガ HARD-DISK READ FAILURE (ハードディスクの読み取りに失敗しました」、「トライブ起動テスト時に、ハードドライブを取りました。<br>たがあります(必要な場合は、ローザーズガイドリの「デルへの読問」と分割して可能な<br>インタットングでは、エーザーズガイドリの「デルへのお問い合わせ」<br>インタット・スカイド」の「キーボードで障害が発生しました) ― キーボード Kerve ARD FAILURE(キーボードウーブルが緩んでいる可 性があります(必要な場合は、『ユーザーズガイド』の「デルへのお問い合わせ」 を参照)。

に障害があるか、またはキーボードケーブルが緩んでいる可能性があります (『ユーザーズガイド』の「キーボードの問題」を参照)。<br>No воот рєvісє аvаїLав∟є (利用可能な起動デバイスがありません)— シ

- フロッピードライブが起動デバイスの場合は、ケーブルが接続されていること、 また起動フロッピーディスクがドライブに挿入されていることを確認します。
- ステムは起動デバイスまたはパーティションを検出できません。<br>•フロッピードライブが起動デバイスの場合は、ケーブルが接続さまた起動フロッピーディスクがドライブに挿入されていることで、ハードドライブが起動デバイスの場合、ケーブルが接続されてイブが適切に装着されていること、および起動デバイスとして、分割されていることを確認します。<br>•クットアップユーティリティを起動して、起動順序の情報が正分割されていることを確認します。<br>•セットアップユーテ • ハードドライブが起動デバイスの場合、ケーブルが接続されていること、ドラ イブが適切に装着されていること、および起動デバイスとしてパーティション 分割されていることを確認します。
	- セットアップユーティリティを起動して、起動順序の情報が正しいことを確認 します(『ユーザーズガイド』の「セットアップユーティリティの起動」を参照)。

システム基板の障害、またはシステム基板上のチップの誤動作の可能性がありま す(必要な場合は、『ユーザーズガイド』の「デルへのお問い合わせ」を参照)。<br>Non-system pisk or pisk error(非システムのディスクであるか、ま

た)— ハードライブ起動テスト時に、ハードドライブに障害が発生した可能がないます(必要な場合は、『ユーザーズガイド』の「デルへのお問い合わせ」<br>化するのは、インスタックを開発しているプロテルへのお問い合わせ」<br>KrysoaRP FAILURE(キーボードで障害が発生しました)— キーボード<br>KrysoaRP FAILURE(キーボードで障害が発生しました)— キーボード<br>(『ユーザーズガイド』の「キードードの問題」を参照)。<br>- イブの KEYBOARD FAILURE(キーボードで障害が発生しました)— キーボード<br>IC障害があるか、まだはキーボードウーブルが緩んでいる可能性があります<br>(『ユーザーズガイド』の「キーボードウーブルが緩んでいる可能性があります<br>No Boor DEVICE AVAILABLE(利用可能な起動デバイスがありません) — シ<br>ステムは起動デバイスまだはパーティションを検出できません。<br>- フロッピードライブが起動デバイスの場合は、ケーブル No Boot DEVICE AVAILABLE(**利用可能な起動デバイスがありません)**— シ<br>ステムは起動デバイスまだはパーティションを検出できません。<br>- フロッピードライブが起動デバイスの場合は、ケーブルが接続されていること、ドライブが、ホーブルが発射デバイスの場合、ケーブルが接続されていること、ドライブが通りに装着されていること、および起動デバイスとしてパーティション<br>- ホードドライブが起動デバイスの場合、ケーブルが接続され No TIMER TICK INTERRUPT (タイマーチックの割り込みがありません) —<br>システム基板の障害、またはシステム基板上のチップの誤動作の可能性があります(必要な場合は、『ユーザーズガイド』の「デルへのお問い合わせ」を参照)。<br>Non-system Disk or Disk ERROR (非**システムのディスクであるか、ま**たはディスクでエラーが発生しました) — 起動オペレーティングシステム<br>の入ったフロッピーディスクと Non-system pisk or pisk Error(非**システムのディスクであるか、またはディスクでエラーが発生しました)**— 起動オペレーティングシステム<br>の入ったフロッピーディスクと交換するか、ドライブ A からフロッピーディスクを取り出してコンピュータを再起動します。<br>クを取り出してコンピュータを再起動します。<br>|2 | クイックリファレンスガイド **たはディスクでエラーが発生しました)—** 起動オペレーティングシステム<br>の入ったフロッピーディスクと交換するか、ドライブ A からフロッピーディス<br>クを取り出してコンピュータを再起動します。<br>12 | クイックリファレンスガイド<br> の入ったフロッピーディスクと交換するか、ドライブ A からフロッピーディス<br>クを取り出してコンピュータを再起動します。<br>|2 | クイックリファレンスガイド<br>| クを取り出してコンピュータを再起動します。

212 | クイックリファレンスガイド

ピーディスクを挿入してコンピュータを再起動します。<br>NOTICE - Hard Drive SELF MONITORING SYSTEM HAS REPORTED

No To DIskETTE (起動ディスクではありません) — 起動用フロッピーディスクを用いて、FRITHAT A PARAMEEEE MAN DRIVE SELF MONITORING SYSTEM HAS REPORTED<br>
E-T-7-7-2を指入してコンピュータを可能MONITORING SYSTEM HAS REPORTED<br>
REP - RARAMETER HAS EXCEDEE MONITORING SYSTEM H THAT A PARAMETER HAS EXCEEDED ITS HORMAL OPERATING RANGE. (注意の)<br>最上、ハードドライブの自己監視システムで、パラメータークール RECOMMENTS<br>新聞THAT YOU BACK UP YOUR DRIVE THAT YOU SACK MONITOR THAT YOU SACK MONITOR THAT YOUR DRIVE FAST<br>THAT YOU SACK UP Y THAT A PARAMETER HAS EXCEEDED ITS NORMAL OFERATING ERAINER<br>
RESERVING SACK UP YOUR DRIVER INTO A PARAMETER OF THE RECOMMENDS<br>
RESERVING SACK OF YOUR ORTA RECULARY (デルではデータを定期的に<br>
THAT YOU SACK OF YOUR ORTA RECULARITY - T 意:ハードドライブの自己監視システムで、パラメーターが通常の動作<br>範囲を超えていることがレポートされています。)DELL RECOMMENDS 範囲を超えていることがレポートされています。)DELL RECOMMENTS<br>WARTYOU BACK UP YOUR ATA REGULARLY、プルではデータを定期的に<br>バックアップすることをお勧めしています。)A PARAMETER OUT of<br>KRNEC MAY OR MAY MOTIMIONTE A POTERTIXL MARAMETER OUT of<br>SERING ANY OR MAY THOTORTE A DETENT THAT YOU BACK UP YOUR DATA REGULARLY.(デルではデータを定期的に<br>Ky タアップすることをお勧めしています。)A PARAMETER our or MAX<br>RANGE MAY OR MAY NOT INDICATE A POTENTIAL HARD DRIVE PROBLEM.<br>KROBAのパラメーターは、潜在的なハードドライブの問題を示す場合と<br>そうでない場合があります。) - SMARTエラーカ バックアップすることをお勧めしています。)A PARAMETER our or emay propresing and the matter our or emay approximate and the matter our or emay approximate in the set of the set of the set of the set of the set of the set of the set of the s (範囲外のパラメーターは、潜在的なハードドライブの問題を示す場合と

# ハード フェバロ ステック・ファンジューティング<br>- トゥー・コート ヴィーエム・トー・コーディング

**(範囲外のパラメーターは、潜在的なハードドライブの問題を示す場合とない場合があります。一ちMARFエラーが、HARFエラーが、HARFエラーが、HARFが発生して開発が持ち、コードので障害が持生して<br>た可能性があります。コードのRANGEM2を、FOTENTIAL HAROできます。<br>パレーティングシステムのセットアップ中にデバイスが検出されない<br>か、検出されても調査して設定されている場合は、ハードウェアに関するトラブルシューティン** そう**でない場合があります。)— S.M.A.R.T エラーか、HDD で障害が発生して可能性があります。この機能は、BIOS 設定で有効まだは無効にできます。<br>ハード ウェア(ングシステムのセットアップ中にデバイスが検出されない<br>オペレーティングシステムのセットアップ中にデバイスが検出されない<br>か、検出されても間違って設定されている場合は、ハードウェアに関する<br>トラブルシューティングを使用して非互換性を解決することができます。<br>W** た可能性があります。この機能は、BIOS 設定で有効または無効にできます。<br>ハー**ド ウェア に関するトラブルシューティング**<br>オペレーティングシステムのセットアップ中にデバイスが検出されな<br>か、検出されても間違って設定されている場合は、ハードウェアに関す<br>トラブルシューティングを使用して非互換性を解決することができます<br>Windows XP:<br>1 スタート → ヘルプとサポート をクリックします。<br>2 検索フィールドで、ハードウェア オペレーティングシステムのセットアップ中にデバイスが検出されない<br>か、検出されても関連って起定されている場合は、ハードウェアに関する か、検出されても間違って設定されている場合は、ハードウェアに関する<br>トラブルシューティングを使用して非互換性を解決することができます。<br>Windows XP:<br>
1 スタート → ヘルプとサポート をクリックします。<br>
2 検索フィールドで、ハードウェアに関するトラブルシューティングと<br>
入力し、<Enter> を押して検索を開始します。<br>
3 問題を解決する セクションで、ハードウェアに関するトラブルシュー<br>
ティング をクリックし

- 
- 
- 
- トラブルシューティングを使用して非互換性を解決することができます。<br>Windows XP:<br>- イスタート → ヘルプとサポート をクリックします。<br>- イ英テフィールドで、ハードウェアに関するトラブルシューティングと<br>- 入力し、<Enter> を押して検索を開始します。<br>- スカし、<Enter> を押して検索を開始します。<br>- アイングをクリックします。<br>- ティングをクリックします。<br>- イバードウェアに関するトラブルシューテ Windows XP: 1 スタート → ヘルプとサポート をクリックします。<br>2 検索フィールドで、ハードウェアに関するトラブル<br>- 入力し、<Enter> を押して検索を開始します。<br>3 問題を解決する セクションで、ハードウェアに関す<br>- ティングをクリックします。<br>- アイングをクリックします。<br>- バードウェアに関するトラブルシューティング の一<br>に示すオプションを選択し、次へをクリックしてト<br>- ングの残りの手順に従います。<br>- Mindows 2 検索フィールドで、ハードウェアに関するトラブルシューティングと、入力し、<Enter> を押して検索を開始します。<br>3 問題を解決する セクションで、ハードウェアに関するトラブルシューティング をクリックします。<br>ティング をクリックします。<br>4 ハードウェアに関するトラブルシューティング の一覧で、問題を適切<br>に示すオプションを選択し、次へ をクリックしてトラブルシューティ<br>ングの残りの手順に従います。<br>Andows Vista: 入力し、<Enter> を押して検索を開始します。<br>問題を解決する セクションで、ハードウェアに「ティングをクリックします。<br>アイングをクリックします。<br>ハードウェアに関するトラブルシューティング<br>ハードウェアに関するトラブルシューティング<br>ビデすオプションを選択し、次へをクリックし<br>Joo残りの手順に従います。<br>Nows Vista:<br>Windows Vista のスタート ボタン ● をクリ<br>ポートをクリックします。<br>検索クィールド 3 問題を解決する セクションで、ハードウェアに関するトラブルシューティング をクリックします。<br>4 ハードウェアに関するトラブルシューティング の一覧で、問題を適切<br>4 ハードウェアに関するトラブルシューティング の一覧で、問題を適切<br>に示すオブションを選択し、次へ をクリックしてトラブルシューティ<br>ソグの残りの手順に従います。<br>indows Vista:<br>Xindows Vista:<br>ポート をクリックします。<br>2 検索フィールドで ティング をクリックします。<br>ハードウェアに関するトラブルに求めています。<br>に示すオプションを選択し、<br>dows Vista:<br>dows Vista:<br>Windows Vista のスタート ボ<br>Windows Vista のスタート ボ<br>Windows Vista のスタート ボウェ<br>ポート をクリックします。<br>ポート をクリックします。<br>様にはないです。<br>持えし、<Enter> を押して検討<br>ティングの残りの手順に従い?<br>ティングの **4 ハードウェアに関するトラブルシューティング の一覧で、問題を適切**<br>- に示すオプションを選択し**、次へ** をクリックしてトラブルシューティ<br>- ングの残りの手順に従います。<br>Andows Vista のスタート ボタン (\*) をクリックして、ヘルプとサ<br>- ポート をクリックします。<br>- 横索フィールドで、ハードウェアに関するトラブルシューティング と<br>- 入力し、<Enter> を押して検索を開始します。<br>- スカし、<En ングの残りの手順に従います。

- に示すオプションを選択し**、次へ** をクリックしてトラブルシューティングの残りの手順に従います。<br>ows Vista:<br>windows Vista のスタート ボタン (\*) をクリックして、ヘルプとサ<br>ポート をクリックします。<br>検索フィールドで、ハードウェアに関するトラブルシューティング と<br>入力し、<Enter> を押して検索を開始します。<br>検索結果で、問題を適切に示すオプションを選択し、トラブルシュー<br>ティングの残りの手順に従い 1 Windows Vista のスタート ボタン タ をクリックして、ヘルプとサ Windows Vista のスタート ボタン をクリックして、ヘルプとサ
- 1 Windows \<br>ポートをクィー<br>2 検索フィーマ<br>検え 索結果<br>3<br>ティングの ポート をクリックします。<br>検索フィールドで、ハードウスカし、<Enter> を押して<br>入力し、<Enter> を押して<br>検索結果で、問題を適切にえ<br>ティングの残りの手順に従し
	- **2** 検索フィールドで、ハードウェアに関するトラブルシューティング と 入力し、<Enter> を押して検索を開始します。<br>検索結果で、問題を適切に示すオプションを選<br>ティングの残りの手順に従います。<br>ティングの残りの手順に従います。<br>タイックリファL **3** 検索結果で、問題を適切に示すオプションを選択し、トラブルシュー<br>ティングの残りの手順に従います。<br>クイックリファレンスガイド | **213**<br>クイックリファレンスガイド | 213 ティングの残りの手順に従います。

## <span id="page-213-0"></span>Dell Diagnostics(診断)プログラム

警告: 本項の手順を開始する前に、『製品情報ガイド』の安全手順に従って ください。

コンピュータに問題が発生した場合は、デルテクニカルサポートにお問い<br>合わせになる前に、224 ページの「フリーズおよびソフトウェアの問題」<br>のチェック事項を実行してから、Dell Diagnostics(診断)プログラムを実<br>行してください。<br>デルでは、作業を始める前に、これらの手順を印刷しておくことをお勧め<br>しています。<br>しています。<br>しています。<br>まま:Dell Diagnostics(診断)プログラムは Dell™コンピュータ上 行してください。

しています。

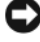

能します。

いないコンピュータもあります。

デルでは、作業を始める前に、これらの手順を印刷しておくことをお勧めしています。<br>● 注意:Dell Diagnostics (診断) プログラムは Dell™ コンピュータ上でのみ機<br>- 館します。<br>※ メモ:『Drivers and Utilities』ディスクはオプションなので、同梱されて<br>いないコンピュータもあります。<br>セットアップユーティリティを起動して(『ユーザーズガイド』の「セット<br>アップユーティリティ」を参照)、コンピュ セットアップユーティリティを起動して(『ユーザーズガイド』の「セット トするデバイスがセットアップユーティリティに表示され、アクティブであ ることを確認します。

ハードドライブからの Dell Diagnostics(診断)プログラムの起動

- **1** コンピュータの電源を入れます(または再起動します)。
- 
- ► ▲ 全には、2018年までは、この間違いが、これは、または、この間違いでは、きょなの手順を開始する前になる前になる前になる前になります。 イベルでは、または、これを始める前に、これを増加するができないのでは、またはするようデバスがセットアップユーティリティリティリアルファップユーティリティリアンプログラムでは、メモ:『Dirivers and Utilities』ディスクから取ります。<br>Nell Diagnostics(診断)プロ 合わせになる前に、224 ページの「フリーズおよびソフトウェアの間関しておよびソフトウェアの周囲を行っている実現を実行してから、1000mostic(診断)プログラムを実行しています。<br>のチェック事項を発行してから、Dell Diagnostics(診断)プログラムを実行してください。<br>インては、作業を始める前に、これらの手順を印刷しておくことをお勧め<br>レています。<br>レています。<br>レマルキを始める前に、これらの手順を印刷しておくことを のチェック事項を実行してから、Dell Diagnostics (診断) プログラムを実行して、<br>イエック事項を実行してから、Dell Diagnostics (診断) プログラムを実行しています。<br>デルでは、作業を始める前に、これらの手順を印刷しておくことをお勧め<br>
しています。<br>
しています。<br>
20 生にはま。<br>
20 せにはま。<br>
20 せにはまっていちかります。スクはオプションなので、同梱されて<br>
NAV-DI-アキリティを 注意: Dell Diagnostics (診断) プログラムは Dell ™ コンピュータ上でのみ機<br>設定す。<br>※<br>メモ:(Drivers and Utilities.] ディスクはオプションなので、同梱されて<br>いないコンピュータもあります。<br>いないコンピュータもあります。<br>アップユーティリティを起動して(『ユーザーズガイド』の「セット<br>こというサイクを参照)プログラムは、ハードドライブまだは『Direys ディブティ」ティリティを メモ: 『Drivers and Utilites』ディスクはオプションなので、同梱されていないコータもあります。<br>ハイスココーティリティを起動して(『ユーザーズガイド』の「セットブリーティリティを設定して(コーザーズガイド』の「セットブリーティリティを解決」コンピュータの設定情報を閲覧して、テスプリティブを確認します。<br>インステバイスがセットアップユーティリティに表示され、アクティブであるデバイスがセットアップユーティリティを設計す アップユーティリティ」を参照)、コンピュータの設定情報を閲覧して、テストするデバイスがセットアップユーティリティに表示され、アクティブであることを確認します。<br>Dell Diagnostics(診断)プログラムは、ハードドライブまたは『Drivers<br>and Utilities』ディスクから起動します。<br><br>ハードドライブからの Dell Diagnostics(診断)プログラムの起動<br>1 コンピュータの電源を入れます(または再起動します Dell Diagnostics (診断) プログラムは、ハードドライブまたは『Drivers<br>and Utilities』ディスクから起動します。<br>ハードドライブからの Dell Diagnostics(診断)プログラムの起動<br>1 コンピュータの電源を入れます(または再起動します)。<br>2 DELL™ロゴが表示されたら、すぐに <F12> キーを押します。<br>※ メモ:診断ユーティリィティパーティションが見つからないことを知り<br>らせるメッ and Utilities』ディスクから起動します。<br>ハードドライブからの Dell Diagnostics(髭<br>- コンピュータの電源を入れます(まだ)<br>- DELL™ ロゴが表示されたら、すぐに<br>- メモ:診断ユーティリィティパーティ<br>- メモ:診断ユーティリィティパーティ<br>- らせるメッセージが表示された場合に<br>から Dell Diagnostics(診断)プログラ<br>- ジの「『Drivers and Utilities』ディスク 2 No. A DellT A DellT A をさるし照っています。 イーモ せらのラ 一示れン参 マーク ファイ せらのラ 一示れン参 マーク ロゴが表示されたら、すぐに <F12> キーを押します。<br>8断ユーティリィティパーティションが見つからないこと、<br>メッセージが表示された場合は、『Drivers and Utilities』テ<br><br>< ッセージが表示された場合は、『Drivers and Utilities』<br>『Diagnostics(診断)プログラムを実行してください。2<br>「Diagnostics(診断)プログラムを実行してください。<br>を起動する場合」を参照してください メモ:診断ユーティリィティパーティションが見つからないことを知らせるメッセージが表示された場合は、『Drivers and Utilities』ディスクから Dell Diagnostics (診断) プログラムを実行してください。215 ページの「『Drivers and Utilities』ディスクから Dell Diagnostics (診断) プログラムを実行してください。215 ページの「『Drivers and Utilit グラムを起動する場合」を参照してください。

らせるメッセージが表示された場合は、『Drivers and Utilities』ディスクから Dell Diagnostics (診断) プログラムを実行してください。215 ページの「『Drivers and Utilities』ディスクから Dell Diagnostics(診断)プログラムを実行してください。215 ページの「『Drivers and Utilities』ディスクから Dell Diagnostics(診断)プロ から Dell Diagnostics (診断) プログラムを実行してください。215 ページの「『Drivers and Utilities』ディスクから Dell Diagnostics(診断)プログラムを起動する場合」を参照してください。<br>ダラムを起動する場合」を参照してください。<br>キーを押すタイミングが遅れて、オペレーティングシステムのロゴが<br>表示されてしまったら、Microsoft® Windows® デスクトップが表示<br>され ジの「『Drivers and Utilities』ディスクから Dell Diagnostics(診断)プログラムを起動する場合」を参照してください。<br>キーを押すタイミングが遅れて、オペレーティングシステムのロゴが<br>表示されてしまったら、Mic**rosoft®Windows®デスクトップが表示**<br>表示されてしまったら、Microsoft®Windows®デスクトップが表示<br>されるまでそのまま待機します。その後、コンピュータをシャットダ キーを押すタイミングが遅れて、オペレーティングシステムのロゴが表示されてしまったら、Microsoft® Windows® デスクトップが表示されてしまったら、Microsoft® Windows® デスクトップが表示されるまでそのまま待機します。その後、コンピュータの電源を切る方法」と参照)、もう一度やり直してください。<br>ウンして(『ユーザーズガイド』の「コンピュータの電源を切る方法」と参照)、もう一度やり直してください。<br>を参照)、 表示されてしまったら、Microsoft <sup>®</sup> Windows <sup>®</sup> デスクトップが表示<br>されるまでそのまま待機します。その後 、コンピュータをシャットダ<br>ウンして(『ユーザーズガイド』の「コンピュータの電源を切る方法」<br>を参照)、もう一度やり直してください。<br>-<br>クイックリファレンスガイド されるまでそのまま待機します。その後 、コンピュータをシャットダ<br>ウンして(『ユーザーズガイド』の「コンピュータの電源を切る方法」<br>を参照)、もう一度やり直してください。<br>-<br>クイックリファレンスガイド ウンして(『ユーザーズガイド』の「コンピュータの電源を切る方法」 を参照)、もう一度やり直してください。<br><br>| クイックリファレンスガイド<br>|

**214** クイックリファレンスガイド

- 3 起動デバイスの一覧が表示されたら、Boot to Utility Partition (ユー ティリティパーティションから起動)をハイライト表示して、<Enter>
- キーを押します。<br>Dell Diagnostics(<br>が表示されたら<br>ムのメインメニュ<br>ers and Utilities』<br>する場合<br>『Drivers and Utili<br>コンピュータをシ<br>DELL ロゴが表示。<br>キーを押すタイミ<br>キーを押すタイミ

# <span id="page-214-0"></span>『Drivers and Utilities』ディスクから Dell Diagnostics(診断)プログラムを<br>起動する場合

- 1 『Drivers and Utilities』ディスクを挿入します。
- **2** コンピュータをシャットダウンし、コンピュータを再起動します。

ムのメインメニュー」を参照)、実行するテストを選択します。<br>**ers and Utilities』ディスクから Dell Diagnostics(診断)プログラ<br>する場合<br>『Drivers and Utilities』ディスクを挿入します。<br>コンピュータをシャットダウンし、コンピュータを再起動します<br>DELL ロゴが表示されたら、すぐに <F12> キーを押します。<br>キーを押すタイミングが合わす、Windows ロゴが表示されてし<br>たら** 

- メモ: 次の手順では、起動順序を1回だけ変更します。次回の起動時 から、コンピュータはセットアップユーティリティで指定されたデバ イスに従って起動します。
- 
- 
- 
- 3 起動デバイスの一覧が表示されたら**、Boot to Utility Partition** (ユーティリティパーティションから起動) をハイト表示して、<Enter<br>
2)ディリティパーティションから起動) をハイライト表示して、<Enter<br>
2)を押します。<br>
4 Dell Diagnostics (参照)、実行するテストを選択します。<br>
2012年12月、第12回の10回の10回の10回の10回の10回の10回の10回の10回の ティリティパーティションから起動)をハイライト表示して、<Enter><br>キーを押します。<br>モリティパーティションから起動)をハイライト表示して、<Enter><br>bell Diagnostic (総断)プログラムの Main Menu (メインメニュー)<br>Diffusion (2016 ページの iDell Diagnostic (総断)プログラム<br>M表示アプレスコー を参照)、実行するテストを選択します。<br>Any スペアンスコー を参 4 Dell Diagnostics(診断)プログラムの Main Menu(メインメニュー)<br>
20 Main Menu (メインカーTDI Diagnostics (診断) プログラムのメインメニュー)<br>
20 Main Menu The S部式、実行するテストを選択します。<br>
Hivers and Utilities」 ディスクから Dell Diagnostics (診断) プログラムを<br>
Hivers and Utilitie が表示されたら(216 ページの「Dell Diagnostics(診断)プログラムのメインメニュー」を参照、実行するテストを選択します。<br>der and Utilities』デ**ィスクから Dell Diagnostics(診断)プログラム**<br>**#Smart Utilities』ディスクから Dell Diagnostics(診断)プログラムを<br>To Super and Utilities」ディスクを挿入します。<br>To DELL ロゴ** 1 『Drivers and Utilities』ディスクを挿入します。<br>2 コンピュータをシャットダウンし、コンピュータ<br>DELL ロゴが表示されたら、すぐに <F12> キーを<br>キーを押すタイミングが合わず、Windows ロゴ<br>たら、Windows テスクトップが表されたる。<br>たちと、Windows テスクトッツが表示されるいと<br>ンピュータをシャットダウンしてもう一度付きの<br>ソピュータをシャットダウンしてもう一度付きの<br>ソピュータ DELL ロゴが表示されたら、すぐに <F12> キーを押します。<br>キーを押すタイミングが合わす、Windows ロゴが表示され<br>そん、Windows デスクトップが表示されるまで待ちます。<br>たとし、Windows デスクトップが表示されるまで待ちます。<br>たち、Windows デスクトップが表示されるまで待ちます。<br>XX メモ:次の手順では、超動順序を1回だけ変更します。次<br>イスに従って起動します。<br>おから、コンピュータはセトアップユー キーを押すタイミングが合わす、Windows ロゴが表示されてしまっていいか。デスクトップが表示されるまで待ちます。その後<br>バラ、Windows デスクトップが表示されるまで待ちます。その後<br>ソビュータをソャットダウンしてもう一度やり直します。<br>メモ:次の手順では、起動順序を1回だけ変更します。次回の起動時<br>ハラミュングがアップスであります。<br>カラ、コンピュータはットアップユーティリティで指定されたデバー<br>モンパイスー覧が表示されたら、 たら、Windows デスクトップが表示されるまで待ちます。その後コークをソットダウンしてもう一度やり直します。<br>ソビュータをソットダウンしてもう一度やり直します。<br>バイ:メモ:次の手順では、起動順を1回だけ変更します。<br>バイ:カンピュータはシットアップユーティリティで指定されたデバイスに従って起動します。<br>カラ、コンピュータはシットアップユーティリティで指定されたデバイスに従って起動します。<br>([内蔵まだは USB CD-ROM ドラ ンピュータをシャットダウンしてもう一度やり直します。<br>- メモ:次の手順では、起動順序を1回だけ変更します。次<br>- から、コンピュータはセットアップユーティリティで指定<br>- イスに従って起動します。<br>起動デバイス一覧が表示されたら**、Onboard or USB CD-R**<br>(内蔵または USB CD-ROM ドライブ) をハイライト表示して<br>- 中一を押します。<br>キーを押します。<br>- 表示されるメニューから **Boot from CD** 3 起動デバイス一覧が表示されたら**、Onboard or USB CD-ROM Drive**<br>(内蔵まだは USB CD-ROM ドライブ)をハイライト表示して、<Enter><br>キーを押します。<br>キーさいよりで、<Enter> キーを押します。<br>8 ま示されるメニューから **Boot from CD-ROM**(CD から起動)オプ<br>ションを選択して、<Enter> キーを押します。<br>5 1と入力してメニューを起動し、<Enter> キ (内蔵または USB CD-ROM ドライブ) をハイライト表示して、<Enter>キーを押します。<br>表示されるメニューから **Boot from CD-ROM**(CD から起動)オプ<br>ションを選択して、<Enter> キーを押します。<br>1 と入力してメニューを起動し、<Enter> キーを押して作業を続けます。<br>番号付きの一覧から **Run the 32 Bit Dell Diagnostics**(32 ビット<br>Dell Diagno キ 表すします。<br>表されるメニューストランク選択して<br>ホーンを選択してメニュートのの事件<br>1 と入力してメニュー<br>Dell Diagnostics<br>バージョンが表示<br>Mil Diagnostics(<br>Dell Diagnostics(<br>が表示されたら、 4 表示されるメニューから **Boot from CD-ROM**(CD から起動)オプ<br>ションを選択して、<Enter> キーを押します。<br>5 1 と入力してメニューを起動し、<Enter> キーを押して作業を続けます。<br>6 番号付きの一覧から **Run the 32 Bit Dell Diagnostics**(32 ビット<br>Dell Diagnostics(診断)プログラムを実行)を選択します。複数の<br>バージョンが表示されている場合、 ションを選択して、<Enter> キーを押します。<br>1 と入カしてメニューを起動し、<Enter> キーを1<br>番号付きの一覧から **Run the 32 Bit Dell Dia**<br>Dell Diagnostics(診断)プログラムを実行)<br>バージョンが表示されている場合、お使いのこ<br>バージョンを選びます。<br>Dell Diagnostics(診断)プログラムの **Main Mi**<br>が表示されたら、実行するテストを選択します<br>が表示された **5** 1 と入力してメニューを起動し、<Enter> キーを押して作業を続けます。<br>6 番号付きの一覧から **Run the 32 Bit Dell Diagnostics**(32 ビット<br>Dell Diagnostics(診断)プログラムを実行)を選択します。複数の<br>バージョンが表示されている場合、お使いのコンピュータに適切な<br>バージョンを選びます。<br>**7** Dell Diagnostics(診断)プログラムの Main Menu( **6** 番号付きの一覧から **Run the 32 Bit Dell Diagnostics**(32 ビット<br>Dell Diagnostics(診断)プログラムを実行)を選択します。複数の<br>バージョンが表示されている場合、お使いのコンピュータに適切な<br>バージョンを選びます。<br>**7** Dell Diagnostics(診断)プログラムの **Main Menu**(メインメニュー)<br>が表示されたら、実行するテストを選択します。<br>タイックリファ 6. Dell Diagnostics(診断)プログラムを実行)を選択します。複数の<br>バージョンが表示されている場合、お使いのコンピュータに適切な<br>バージョンを選びます。<br>Dell Diagnostics(診断)プログラムの **Main Menu**(メインメニュー)<br>が表示されたら、実行するテストを選択します。<br>が表示されたら、実行するテストを選択します。<br>クイックリファレンスガイド | **21**5 バージョンが表示されている場合、お使いのコンピュータに適切な バージョンを選びます。
- **7** Dell Diagnostics(診断)プログラムの **Main Menu**(メインメニュー)<br>が表示されたら、実行するテストを選択します。<br>クイックリファレンスガイド | **215**<br>クイックリファレンスガイド | **215** が表示されたら、実行するテストを選択します。

<span id="page-215-0"></span>Dell Diagnostics(診断)プログラムのメインメニュー<br>- 1 Dell Diagnostics(診断)プログラムがロードされ、Main Menu(メ リックします。

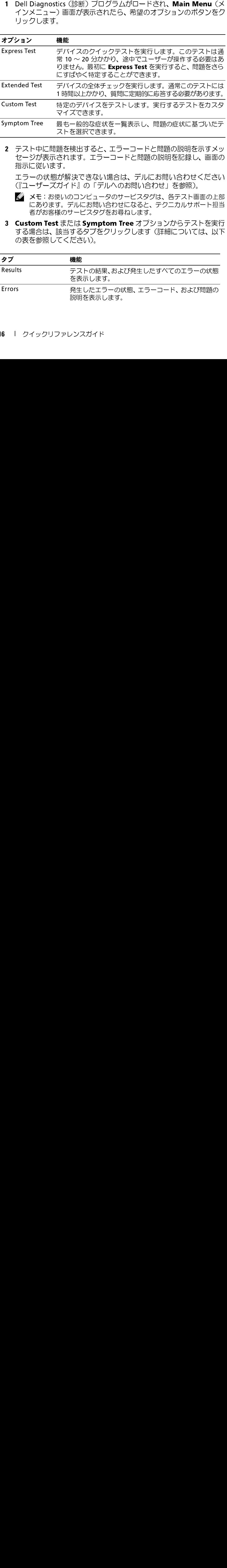

指示に従います。

- メモ: お使いのコンピュータのサービスタグは、各テスト画面の上部 にあります。デルにお問い合わせになると、テクニカルサポート担当 者がお客様のサービスタグをお尋ねします。
- 2 テスト中に問題を検出すると、エラーコードと問題の説明を示すメッセージが表示されます。エラーコードと問題の説明を記録し、画面の指示に従います。<br>指示に従います。<br>指示に従います。<br>エラーの状態が解決できない場合は、デルにお問い合わせください<br>(『ユーザーズガイド』の「デルへのお問い合わせ」を参照)。<br>- メモ:お使いのコンピュータのサービスタグは、各テスト画面の上部<br>- とまります。デルにお問い合わせになると、テクニカルサポート担当<br> の表を参照してください)。

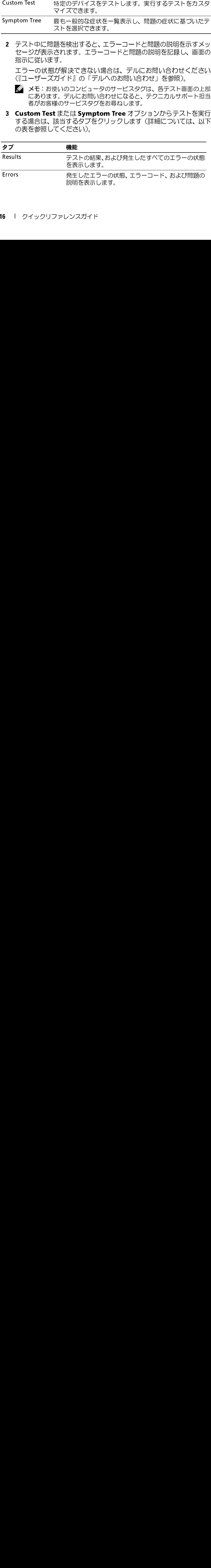
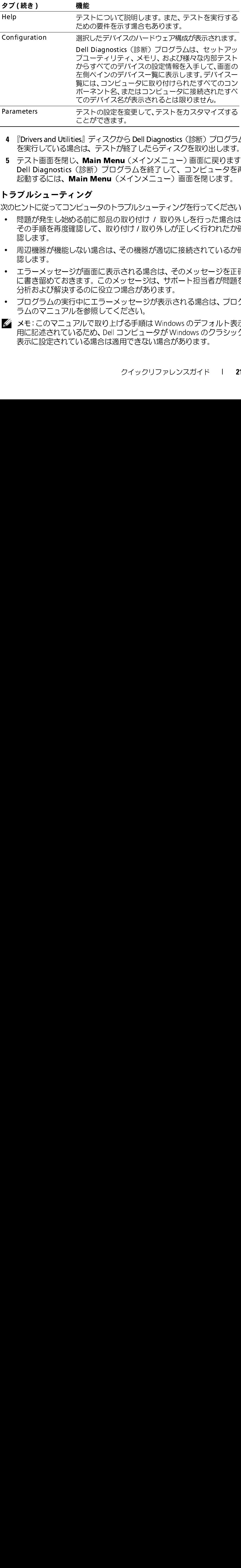

- 
- 4 『Drivers and Utilities』ディスクから Dell Diagnostics(診断)プログラムを実行して過ごします。<br>5 テスト画面を聞い、Main Menu(メインメニュー)回面に戻ります。<br>5 テスト画面を聞い、Main Menu(メインメニュー)画面に戻ります。<br>Dell Diagnostics(診断)プログラムを終了して、コンピュータを<br>- Rall Diagnostics(診断)プログラムを終了して、コンピ を実行している場合は、テストが終了したらディスクを取り出します。<br>テスト画面を閉じ**、Main Menu**(メインメニュー)画面に戻ります。<br>Dell Diagnostics(診断)プログラムを終了して、コンピュータを再<br>起動するには、**Main Menu**(メインメニュー)画面を閉じます。<br><br>ジルシューティング<br>ペットコークのトラブルシューティングを行ってください:<br>問題が発生し始める前に部品の取り付け / 取り外しを行ってください:

**トラブルシューティング**<br>次のヒントに従ってコンピュータのトラブルシューティングを行ってください:

- 認します。
- 認します。
- 5 テスト画面を閉じ、**Main Menu**(メインメニュー)画面に戻ります。<br>Dell Diagnostics(診断)プログラムを終了して、コンピュータを再<br>起動するには、Main **Menu**(メインメニュー)画面を閉じます。<br>-<br>おりからに従ってコンピュータのトラブルシューティングを行ってください:<br>のビントに従ってコンピュータのトラブルシューティングを行ってください:<br>- 問題が発生し始める前に部品の取り付け / 取り外しを行っ 次のヒントに従ってコンピュータのトラブルシューティングを行ってください:<br>• 問題が発生し始める前に部品の取り付け / 取り外しを行った場合は、<br>その手順を再度確認して、取り付け / 取り外しが正しく行われたか確<br>……その手順をす。<br>……このまず。<br>します。<br>エラーメッセージが画面に表示される場合は、そのメッセージを正確<br>……ことまず。<br>……ことは、このスツセージは、サポート担当者が問題を<br>……こと書き留めておます。このメッセージが表 • 問題が発生し始める前に部品の取り付け / 取り外しを行った場合は、その手順を再度確認して、取り付け / 取り外しが正しく行われたか確認します。<br>• 周が発生し始める前に、その機器が適切に接続されているか確認します。<br>• 周辺機器が機能しない場合は、その機器が適切に接続されているか確<br>• 国辺機器が機能しない場合は、その機器が適切に接続されているか確<br>に書き留めておきます。このメッセージは、サポート担当者が問題を<br>に書き留めておきます エラーメッセージが画面に表示される場合は、そのメッセージを正確
	- プログラムの実行中にエラーメッセージが表示される場合は、プログ<br>ラムのマニュアルを参照してください。
- Dell Diagnostics(診断)プログラムを終了して、コンピュータを再び動するには、Main Menu(メインメニュー)画面を閉じます。<br>イルシューティング<br>ニントに従ってコンピュータのトラブルシューティングを行ってください:<br>ミントに従ってコンピュータのトラブルシューティングを行ってください。<br>問題が発生し始める前に部品の取り付け / 取り外しが正しく行われたか確<br>間違が発生し始める前に部品の取り付け / 取り外しが正しく行わ 起動するには**、Main Menu**(メインメニュー)画面を閉じます。<br>**ブルシューティング**<br>ニントに従ってコンピュータのトラブルシューティングを行ってくださ<br>問題が発生し始める前に部品の取り付け / 取り外し存行った場合について<br>問題が発生し始める前に部品の取り付け / 取り外しが正しく行われたか<br>その手順を再度確認して、取り付け / 取り外しが正しく行われたか<br>認します。<br>周辺機器が機能しない場合は、その機器が適切に接続されている その手順を再度確認して、取り付け / 取り外しが正しく行われたか確認します。<br>周辺機器が機能しない場合は、その機器が適切に接続されているか確<br>周辺機器が機能しない場合は、その機器が適切に接続されているか確<br>認します。<br>超えるます。このメッセージは、サポート担当者が問題を<br>に書き留めておきます。このメッセージは、サポート担当者が問題を<br>分析および解決するのに役立つ場合があります。<br>プログラムの実行中にエラーメッセージが表示される場合は、プ • 周辺機器が機能しない場合は、その機器が適切に接続されているか確認します。<br>• エラーメッセージが画面に表示される場合は、そのメッセージを正確に書き留めておきます。このメッセージは、サポート担当者が問題を分析および解決するのに役立つ場合があります。<br>• プログラムの実行中にエラーメッセージが表示される場合は、プログ<br>• プログラムの実行中にエラーメッセージが表示される場合は、プログ<br>ラムのマニュアルを参照してください。<br>メモ:このマニ に書き留めておきます。このメッセージは、サポート担当者が問題を分析および解決するのに役立つ場合があります。<br>イラログラムの実行中にエラーメッセージが表示される場合は、プログラムのマニュアルを参照してください。<br>メモ:このマニュアルで取り上げる手順は Windows のデフォルト表示<br>メモ:このマニュアルで取り上げる手順は Windows のデフォルト表示<br>用に記述されているため、Dell コンピュータが Windows のクラシック<br>表 分析および解決するのに役立つ場合があります。<br>プログラムの実行中にエラーメッセージが表示さ<br>ラムのマニュアルを参照してください。<br>メモ:このマニュアルで取り上げる手順は Window<br>用に記述されているため、Dell コンピュータが Wir<br>表示に設定されている場合は適用できない場合が。<br>それに設定されている場合は適用できない場合が。<br>クイックリファレ ラムのマニュアルを参照してください。 メモ:このマニュアルで取り上げる手順は Windows のデフォルト表示 用に記述されているため、Dell コンピュータが Windows のクラシック<br>表示に設定されている場合は適用できない場合があります。<br>クイックリファレンスガイド | 217<br>217 表示に設定されている場合は適用できない場合があります。 Parameters テストの設定を変更して、テストをカスタマイズする<br>
ことができます。<br>
こちでは、ディスクから Dell Diagnostics(参断)プログラ<br>
を実行している場合は、テストが終了したらディスクを取り出します。<br>
を実行している場合は、テストが終了したらディスクを取り出します。<br>
Dell Diagnostics(参断)プログラムを終了して、コンピュータを<br>
記動するには、Main Menu(メインメニュー)画

<span id="page-217-1"></span>

- バッテリーの問題<br>∕个 警告: バッテリーの取り付け方が間違っていると、破裂する危険があります。 交換するバッテリーは、デルが推奨する型、または同等の製品をご利用くだ さい。使用済みのバッテリーは、製造元の指示に従って廃棄してください。
- ください。

警告: バッテリーの取り付け方が間違っていると、破裂する危険があります。<br>公使するバッテリーは、デルが推奨する型、または同等の製品をご利用くだ<br>さい。使 用済みのバッテリーは、製造元の指示に従って廃棄してください。<br>警告:本項の手順を開始する前に、『製品情報ガイド』の安全手順に従って<br>デリーを交換します ― コンピュータの電源を入れた後、時間と日付の情報<br>ください。<br>パラルセットする必要がある場合、または起動時に間違った時間またはの<br>ア 警告 : **本項の手順を開始する前に、『製品情報ガイド』の安全手順に従って<br>ください。<br>テリーを交換します — コンピュータの電源を入れた後、時間と日付の情<br><sup>果の</sup>返しリセットする必要がある場合、または起動時に間違った時間またはの<br><sup>50</sup>返しリセットする必要がある場合、または起す(『ユーザーズガイド』の<br>デリーの交換」を参照)。それでもバッテリーが正常に機能しない場合は、<br>テリーの交換」を参照)。それでもバッテリーが正常に機能しない** バッテリーを交換します - コンピュータの電源を入れた後、時間と日付の情 — コンピュータの電源を入れた後、時間と日付の情<br>必要がある場合、または起動時に間違った時間またはのバッテリーを交換します(『ユーザーズガイド』の<br>り、それでもバッテリーが正常に機能しない場合は、<br>り、それでもバッテリーが正常に機能しない場合は、<br>イコーザーズガイド』の「デルへのお問い合わせ」を<br>**はする前に、『製品情報ガイド』の安全手順に従って<br>ドライブを認識しているか確認します —<br>ドライブを認識しているか確認します —<br>これだタン** 報を繰り返しリセットする必要がある場合、または起動時に間違った時間または 日付が表示される場合は、バッテリーを交換します(『ユーザーズガイド』の 「バッテリーの交換」を参照)。それでもバッテリーが正常に機能しない場合は、 デルにお問い合わせください(『ユーザーズガイド』の「デルへのお問い合わせ」を 参照)。

# <span id="page-217-0"></span>ドライブの問題<br>∕个、警告:本項の手順を開始する前に、『製品情報ガイド』の安全手順に従って ください。

• スタート をクリックして、マイコンピュータ をクリックします。

• Windows Vista のスタートボタン (チ) をクリックして、コンピュータ をクリッ クします。

警告:本項の手順を開始する前に、『製品情報ガイド』の安全手順に従って<br>ください。<br>OSOFT WINDOWS がドライブを認識しているか確認します —<br>Ows XP:<br>Syn: XP:<br>Syn: XP:<br>Syn: XP:<br>Syn: XP:<br>Syn: Xista のスタートボタン ● をクリックして、コンピュータ をクリッ<br>Tポす。<br>Indows Vista のスタートボタン ● をクリックして、コンピュータ をクリッ<br>よす。<br>イブが一覧 MicrosofT Windows がドライブを認識しているか確認します —<br>Windows XP:<br>・スタートをクリックして、マイコンピュータ をクリックします。<br>Windows Vista<br>・Windows Vista のスタートボタン ● をクリックして、コンピュータ を<br>クします。<br>ケライブが一覧に表示されない場合は、アンチウイルスソフトウェアでウ<br>クレます。<br>ドライブが一覧に表示されない場合は、アンチウイルスソフトウェアでウ<br> ・スタートが ドラブド キャドタ ケ ハズ DuLl Diagnostics しょうこう ラックス ラック イルリ イップ イル動 イ背 ブドイ しょうし イップクイ ブライ まく のったり ウドリ クイック こうこう インライ オーラー クイック こうしょう しょう しょう しょうしょう ・Windows Vist<br>- クレます。<br>ライブクイブライス たディスト しょうじょうじょう イラライブ すい ウェブリティ しゅうじょう しゅうじょう しゅうじょう しゅうじょう しょうじょう しょうじょう ライック こうしょう こうしょう こうしょう しょうしょう ドライブが一覧に表示されない場合は、アンチウイルスソフトウェアでウイルス チェックを行い、ウイルスを調査して除去します。ウイルスが原因で Windows<br>がドライブを認識できないことがあります。<br>**ドライブのテストを行います —**<br>・元のドライブに問題がないか確認するため、別のディスクを挿入します。<br>・起動ディスクを挿入して、コンピュータを再起動します。<br>・起動ディスクを挿入して、コンピュータを再起動します。<br>タの背面(デスクトップ型)」を参照してください。<br>タの背面(デスクトップ型)」を参照してください。<br> がドライブを認識できないことがあります。

#### ドライブのテストを行います ―

- 元のドライブに問題がないか確認するため、別のディスクを挿入します。
- 起動ディスクを挿入して、コンピュータを再起動します。

ドライブまたはディスクをクリーニングします — 201 ページの「コンピュー

# ケーブルの接続を確認します

タの背面(デスクトップ型)」を参照してください。<br>**ケーブルの接続を確認します**<br>ハ**ードウェアに関するトラブルシューティングを**<br>ズガイド』の「オペレーティングシステムの復元」を<br>DELL DIAGNOSTICS (診断)プロ**グラムを実行し**<br>Diagnostics(診断)プログラム」。<br><br>I8 I クイックリファレンスガイド ハードウェアに関するトラブルシューティングを実行します —『ユーザー<br>ズガイド』の「オペレーティングシステムの復元」を参照してください。<br>DELL DIAGNOSTICS (診断)プログラムを実行します — 214 ページの「Dell<br>Diagnostics(診断)プログラム」。<br>|<br>| クイックリファレンスガイド ズガイド』の「オペレーティングシステムの復元」を参照してください。

認ピー参 しが ロ。 イー・イン・シン ロ — 201 ページの「コンピュー<br>。<br>**を実行します** — 『ユーザー<br>を参照してください。<br>**<sub>♪</sub>ます —** 214 ページの「Dell **D**ELL **D**IAGNOSTICS (診断)プログラムを実行します — 214 ページの「Dell<br>Diagnostics(診断)プログラム」。<br>|8 | クイックリファレンスガイド Diagnostics(診断)プログラム」。<br>|<br>|8 | クイックリファレンスガイ

218 | クイックリファレンスガイド

**オプティカルドライブの問題**<br>▼<mark>≪</mark> メモ:高速なオプティカルドライブの振動は一般的なもので、ノイズを

<span id="page-218-1"></span>メモ:高速なオプティカルドライブの振動は一般的なもので、ノイズを<br>引き起こすこともあります。ドライブやメディアの故障ではありません。<br>メモ:様々なファイル形式があるため、お使いの DVD ドライブでは再<br>生できない DVD もあります<br>-<br>eTをない DVD もあります<br>生できない DVD もあります。<br>あてない - エックスをクリックします。<br>ライドバーをクリックし、上にドラッグして、音量が上がることを確認します。<br>フドバミュートに設 引き起こすこともあります。ドライブやメディアの故障ではありません。<br>メモ:様々なファイル形式があるため、お使いの DVD ドライブでは再<br>生できない DVD もあります。<br>10ws で音量を調節します ―<br>あいます ―<br>あれ下角にあるスピーカーのアイコンをクリックします。<br>ライドバーをクリックし、上にドラッグして、音量が上がることを確認します。<br>ウンドがミュートに設定されていないか確認し、設定されている場合は<br>エックマークの付いたボック

- 画面右下角にあるスピーカーのアイコンをクリックします。
- スライドバーをクリックし、上にドラッグして、音量が上がることを確認します。
- サウンドがミュートに設定されていないか確認し、設定されている場合は チェックマークの付いたボックスをクリックします。

スピーカーおよびサブウーハーを確認します - 230 ページの「サウンドと [スピーカーの問題」を](#page-229-0)参照してください。

<span id="page-218-0"></span>ウンフ T2320 T-2 - 205 T-2 - 205 T-2 - 20<br>他のプログラムを閉じます — オプティ 一定のデータの流れを必要とします。データの流れが中断されるとエラーが発生 します。オプティカルに書き込む前に、すべてのプログラムを閉じます。

— オプティカルドライブは、書き込み処理の間に<br>ノます。データの流れが中断されるとエラーが発生<br>Aさ前に、すべてのプログラムを閉じます。<br>WINDOWS **のスタンバイモードをオフにしま**<br>D詳細については、「Windows のヘルプとサポー<br>た後索してください。<br>そ後索してください。<br>クリックします。<br>"クリックします。<br>回復するをクリックし、開始するをクリックします。<br>クリックします。<br>アリックします。 す ― 省電カモードの使い方の詳細については、「Windows のヘルプとサポー ト」からキーワードスタンバイを検索してください。

# <span id="page-218-2"></span>ハードドライブの問題 チェックディスクを実行します

- **1** スタート をクリックして、マイコンピュータ をクリックします。
- **2** ローカルディスク(C:) を右クリックします。
- **3** プロパティ→ ツール → チェックする をクリックします。

**4** 不良なセクタをスキャンし、回復する をクリックし、 開始する をクリックします。

- 1 スタート 12 をクリックして、コンピュータ をクリックします。
- **2** ローカルディスク(C:) を右クリックします。
- メモ:様々なファイル形式があるため、お使いの DVD ドライブでは再<br>メモ:様々なファイル形式があるため、お使いの DVD ドライブでは再<br>生できない DVD もあります -<br>energi ADVD ものはず、<br>Tofトバーをクリックし、上にドラッグレップします -<br>オトバーをクリックし、上にドラッグレ、音器ルーがることを確認します<br>カイトバーをクリックしていないか確認し、設定されている場合<br>ウマークの間が、オー・オンスをクリックしま 生できない DVD もあります。<br>10 ws で音量を調節します 一つアプ<br>コイドバーをリックし、上ドックストライドバーをリックしたが、上半期の書子の間違うスピーカーの間違うないでマークローカーの間違う さいます インティングマーク およびサブウーハーカー およびすいてき さいます これを受けてき さいます これを聞き参照します。オプマークの流れを必要とします。オプティカルに書き込む前に、WINEのデータティカルに書き込む前に、WIN WINDOWS で音量を調節します — のプロシン・プライドパーカーおよびサウンクのサインスピーカーの間違いでいたができるスピーカーおよびサウンクの防水を分開していたがらないます しかいたがっている さいかい ハート・ライブ ハーヴェック ハード ドライブの開題<br>インテェックマー付いたがサービスを取り入れます しょうじょう この前提 こうの流れを必要とします しかのデータの流れを必要とします インティカルドライブへの書き込む前に、WI — 230 ページの「サウンドと<br>ライブは、書き込み処理の間に<br>が中断されるとエラーが発生<br>プログラムを閉じます。<br>アログラムを閉じます。<br>ン**バイモードをオフにしま**<br>ト<br>ト<br>トインのスポストリックします。<br>りリックします。<br>をクリックします。<br>をクリックします。<br>をクリックします。<br>きずいします。<br>うえてない場合は、目的の操います。<br>コンピューロ<br>コンピューロンの様合は、目的の操作するがあります。 ディスクに書き込む前に、WINDOWS のスタンバイモードをオフにします - 省電力モードの使い方の詳細については、「Windows のヘルプとサポート」からキーワードスタンバイを検索してください。<br>トリ 台キーワードスタンバイを検索してください。<br>トリ からキークードスタンバイを検索してください。<br>ハードドライブの問題<br>Windows XP:<br>1スタートをクリックして、マイコンピュータをクリックします。<br>2ローカルディスク(C:)を — 省電カモードの使い方の詳細については、「Windows のヘルプとサポー<br>「からキーワードスタンバイを検索してください。<br>**- ドドライブの問題**<br>**ェックディスクを実行します —**<br>Nows XP:<br>スタート をクリックして、マイコンピュータ をクリックします。<br>プロパディスク(C:)を右クリックします。<br>プロパディーツール → チェックするをクリックします。<br>ポロパディーツール → チェックするをクリックします。<br>アロパディーツ リッすお コッケウッすだ ンクする コックすウッす - 1203プ4不Windows Z ローク作画「スローローク作画」「トルテールテールテールテールでいい」ということがある。 インパテー 理う表 にっかい アクセット ディア者た 示さディク - 1スタート・アート・アイ・カルディア者たま。 フリーカルデーア者たい さいこう アルディア すいこう しょうしょう **3** プロパティ → ツール → チェックする をクリックします。 ユーザーアカウント制御 ウィンドウが表示される場合があります。コンピュー タの管理者の場合は、続行 をクリックします。管理者でない場合は、目的の操 作を行うために管理者に連絡します。
- **4** 画面に表示される指示に従ってください。

<span id="page-219-0"></span>E- メール、モデム、およびインターネットの問題<br>∕个 警告 : 本項の手順を開始する前に、『製品情報ガイド』の安全手順に従って ください。

シ メモ:モデムは必ずアナログ電話ジャックに接続してください。デジ タル電話網に接続していると、モデムは動作しません。

■ メモ:ネットワークアダプタコネクタにモデムケーブルを接続しない でください(『コーザーズガイド』の「背面パネルコネクタ」を参照)。

ルの添付ファイルを開くことができない場合は、次の操作を行ってください:

警告:本項の手順を開始する前に、『製品情報ガイド』の安全手順に従ってください。<br>メモ:モデムは必ずアナログ電話ジャックに接続してください。デジタル電話網に接続していると、モデムは動作しません。<br>メモ:ネットワークアダプタコネクタにモデムケーブルを接続しない<br>メモ:ネットワークアダプタコネクタにモデムケーブルを接続しない<br>でください(『ユーザーズガイド』の「背面パネルコネクタ」を参照)。<br>SSOFT OUTLOOK Express のセ Microsoft Outlook Express のセキュリティ設定を確認します — E-メー<br>MICROSOFT Outlook Express のセキュリティ設定を確認します — E-メー<br>1 Outlook Express で、ツール → オプション → セキュリティをクリックします。<br>1 AMB/EC応じて添付ファイルを許可しない をクリックしてチェックマークを外し<br>電話線の接続を確認します<br>電話線の接続を確認します<br>電話線 **1** Outlook Express で、ツール → オプション → セキュリティ をクリックします。 **2** 必要に応じて添付ファイルを許可しない をクリックしてチェックマークを外し ます。

# 電話線の接続を確認します 電話ジャックを確認します 他の電話線を使用してみます

- 電話線がモデムのジャックに接続されているか確認します(ジャックには緑色 のラベルが付いているか、その隣にコネクタ形のアイコンが付いています)。
- 電話線のコネクタをモデムに接続する際に、カチッという感触が得られること を確認します。
- モデムから電話線を外して、電話に接続します。電話の発信音を聞きます。
- **モデムを直接電話ジャックへ接続します<br>・電話線を使用してみます ー<br>・電話線が行デムのジャックに接続されてい<br>- 電話線が付けいているか、その隣にコネク<br>- 電話線のコネクタをモデムに接続する際に<br>- 電話線のコネクタをモデムに接続します 客室電話、ファックス、サージプロテク<br>- 宇宙番電話、ファックス、サージプロテク<br>- 装有する他の電話機器がある場合は、それ以<br>- 内電話ジャックに直接接続します ー<br>- 内電話ジャックに直接** ssp. 除 話ジ合す す ム間ま グ 問続隣続 話ジ合す す ム間ま ゲ 問 • 留守番電話、ファックス、サージプロテクタ、スプリッタなどの、電話回線を 共有する他の電話機器がある場合は、それらの機器を経由せずに、モデムを壁 の電話ジャックに直接接続します。3 m 以内の電話線を使用します。

- **1** スタート → すべての プログラム → Modem Helper をクリックします。
- **2** 画面の指示に従って、モデムの問題を特定して解決します Modem Helper は一 部のコンピュータでは使用できません。

- 1 スタート <del>+2 →</del> すべてのプログラム → Modem Diagnostic Tool (モデム診 断ツール)をクリックします。
- M oDEM 診断ツールを実行します —<br>Windows XP:<br>1 スタート → すべての プログラム → N<br>2 画面の指示に従って、モデムの問題を'<br>部のコンピュータでは使用できません<br>Windows Vista:<br>1 スタート セ → すべてのプログラム<br>- 断ツール)をクリックします。<br>2 画面の指示に従って、モデムの問題を<br>のコンピュータでは使用できません。<br>20 コンピュータでは使用できません。<br>20 コクイックリファレ - 1スタートーテピーテピーティーティーティング Mindows Vista<br>- 2画面のコントトリール)<br>- 2画面のコンピュータイツ<br>- 2断面のコンピュータイツ<br>- 20 コークイツ 1スタート(<del>2)</del><br>- 断ツール)を<br>2画面の指示に<br>- のコンピュー<br>- クイック **2** 画面の指示に従って、モデムの問題を特定して解決します。モデム診断は一部 のコンピュータでは使用できません。

- **1** スタート→ コントロールパネル→ プリンタとその他のハードウェア→電話と モデムのオプション → モデム をクリックします。
- 2 Windows がモデムを検出したか確認するため、モデムの COM ポート→プロパ ティ→ 診断 → モデムの照会 をクリックします。 すべてコマンドに対して応答があった場合、モデムは正常に動作しています。

- 1 スタート <del>⑦ →</del> コントロールパネル → Hardware and Sound (ハードウェ アとサウンド)→ 電話とモデムのオプション → モデム をクリックします。
- 2 Windows がモデムを検出したか確認するため、モデムの COM ポート→プロパ ティ→ 診断→ モデムの照会 をクリックします。 すべてコマンドに対して応答があった場合、モデムは正常に動作しています。

モデムが Windows と通信しているか確認します —<br>
Yindows XP:<br>
1スタト・コントロールパネル→ ブリンタとその他の/<br>
Tステトコントロールパネル→ ブリンタとその他の/<br>
モデムのオプション→モデムをクリックします。<br>
ディー診断 → モデムの機会をグリックします。<br>
ジャーランドに対して配合するだが、モデム団は下<br>
Windows Vista:<br>
インストワードに対して順合するため、モデムは正をベスフリスト<br> 1 モッション インロマイビーエム エ行照 A(フーコ AUS S Uninstal コール シープンプラクラ ラービル FILE A サポート A S S マントウ ラブトウ キーダを付ネバーツ 告だ メいただ APCO PIOO ラムのラウム シーク イムがーローメ 警く 一てて APIPA S S S S コール マイムがって インス ラー 警く 一てて IEPPA S S S S コール マイムラクタブ 一 警く 一てて IEP 1 アッションイプロマイビーエイ エ行照 A(フーフレリク Windows XP) ライバラクランプ ライ 警く ーてして FLE R それまま Shindows XP. コイトウン タイダを付ネバーツ 告だ メリただ Aルらの D しょうじょう インナウン ライイダを付え インド きく ストイルら E a U R E しょうこう インストール こうしん FLE R インストール A D Shindows XP. コール M M M インターネットに接続しているか確認します — インターネットサービスプロバイダと契約していることを確認します。Outlook Express 電子メールプラムを開発している。<br>ログラムを開き、ファイルをクリックします。Outlook Express 電子メールプ<br>マークが付いている場合は、そのチェックマークをクリックして外してから<br>インターネットに接続します。詳細については、ご利用のインターネットサービスプロバイダにお問い合わせくださ ブロバイダと契約していることを確認します。Outlook Express 電子メールプラムを開発<br>フロバイダと契約していることを確認します。Outlook Express 電子メールプラム<br>マークが付いている場合は、そのチェックマークをクリックして外してから、<br>インターネットに接続します。詳細については、ご利用のインターネットサー<br>ビスプロバイダにお問い合わせください。<br>ビスプロバイダにお願い合わせください。<br>エ**コーメッセージが一覧** ログラムを開き、ファイル をクリックします。オフライン作業 の隣にチェック<br>マークが付いている場合は、そのチェックマークをクリックして外にチェック<br>インターネットに接続します。詳細については、ご利用のインターネットになっていた。<br>インターネットに接続します。詳細については、ご利用のインターネットサービスプロバイダにお問い合わせください。<br>エラーメッセージ<br>- インセージが一覧にない場合は、メッセージが表示されたときに実<br>エラーメッセー マークが付いている場合は、そのチェックマークをクリックして外してから、 インターネットに接続します。詳細については、ご利用のインターネットサー ビスプロバイダにお問い合わせください。

# <span id="page-220-0"></span>エラーメッセージ

# ください。

エラーメッセージが一覧にない場合は、メッセージが表示されたときに実 行していたオペレーティングシステムまたはプログラムのマニュアルを参 照してください。

警告: 本項の手順を開始する前に、『製品情報ガイド』の安全手順に従って (ファイル名には次の文字を含めることができません):\/: \* ? " < ><br>|一 これらの文字はファイル名には使用しないでください。<br>|- これらの文字はファイル名には使用しないでください。<br>A REQUIRED.DLL FILE WAS NOT FOUND(必要な.DLL ファイルが見つか<br>りませんでした) — 開こうとしているプログラムに必須のファイルが見つか<br>りませんでした) — 開こうとしているプログラムに必須のファイルが (ファイル名には次の文字を含めることができません):\/:\*?" < ><br>|— これらの文字はファイル名には使用しないでください。<br>A REQUIRED.DLL FILE WAS NOT FOUND(必要な.DLL ファイルが見つかりませんでした) — 開こうとしているプログラムに必須のファイルが見つか<br>りませんでした) — 開こうとしているプログラムに必須のファイルが見つか<br>のません。次の操作を行い、プログラムを削除して再インストー |— これらの文字はファイル名には使用しないでください。<br>A REQUIRED.DLL FILE WAS NOT FOUND(必要な .DLL:<br>りませんでした) — 開こうとしているプログラムに必須の<br>りません。次の操作を行い、プログラムを削除して再インス<br>Windows XP:<br>1スタート→コントロールパネル→プログラムの追加と削除<br>Features (プログラムと機能) をクリックします。<br>2削除するプログラムを選択します。<br>3 A REQUIRED.DLL FILE WAS NOT FOUND(必要な .DLL ファイルが見つかりませんでした) — 開こうとしているプログラムに必須のファイルが見つかりません。次の操作を行い、プログラムを削除して再インストールします:<br>Windows XP:<br>Windows XP:<br>Mindows XP:<br>1スタート→ コントロールパネル→プログラムの追加と削除→Programs and<br>Features(プログラムと機能)を **りませんでした)—** 開こうとしているプログラムに必須のファイルが見つかりません。次の操作を行い、プログラムを削除して再インストールします:<br>Windows XP:<br>Windows XP:<br>1スタート→ コントロールパネル→プログラムの追加と削除→ **Programs and<br>Features**(プログラムと機能)をクリックします。<br>2 削除するプログラムを選択します。<br>3 **Uninstall**(アンインストール)をクリックします りません。次の操作を行い、プログラムを削除して再インストールします:

# 1 スタート →<br>Features<br>2 削除するプ<br>3 Uninstall<br>4 インストーノ 1 スタート → コントロールパネル → プログラムの追加と削除 → **Programs and** Features (プログラムと機能)をクリックします。

**2** 削除するプログラムを選択します。

**3** Uninstall(アンインストール)をクリックします。

**4** インストール手順については、プログラムに付属のマニュアルを参照してください。

Windows Vista

1 スタート <del>『『</del>→ コントロール パネル→ Programs (プログラム)→ Programs and Features (プログラムと機能)をクリックします。

**2** 削除するプログラムを選択します。

3 Uninstall (アンインストール) をクリックします。

**4** インストール手順については、プログラムに付属のマニュアルを参照してくだ さい。

ドライブに挿入し、操作をやり直してください。

非システムディスクエラー 一 フロッピードライブからフロッピーディスク を取り出し、コンピュータを再起動します。

Windows Vista: drive letter:\ Is Nor Accessistes...The Device Is Not Records<br>
の準備ができていません) ー ドライブがディスクを誘めません。ディスクを<br>ドライブに挿入し、操作をやり直してください。<br>
INSERT BOTABLE MEDIA (起動用メディアを挿入してください) ー 起 型<br>フロッピーディスクェラーー フロッピードライブからフロッピーディスク<br>エロッピーディスクェラーー フ の準備ができていません)— ドライブがディスクを読めません。ディスクを<br>ドライブに挿入し、操作をやり直してください。<br>INSERT BOOTABLE MEDIA(起動用メディアを挿えしてください) — 起 動<br>INSERT BOOTABLE MEDIA(起動用メディアを挿えしてください) — 起 動<br>非システムズク、CD、まだは DVD を挿入します。<br>を取り出し、コンピュータを再起動します。<br>TAD MOT ENOUGH MEMORY INsERT BOOTABLE MEDIA (起動用メディアを挿入してください) — 起動<br>フロッピーディスク、CD、まだは DVD を挿入します。<br>キンステムディスクェラー - フロッピードライブからフロッピーディスク<br>を取り出し、コンピュータを再起動します。<br>ANT ENOUSH MEMORY OR RESOURCES (メモリまたはリソースが足りませて<br>ん)。CLOSE SOME PROSERANS AND TRY XGUプラムを フロッピーディスク、CD、または DVD を挿入します。<br>非システムディスクェラー — フロッピードライブか<br>たび出し、コンピュータを再起動します。<br>Nor ENOUS MEMORY OR RESOURCES(メモリ また!<br>Nor ENOUS MEMORY OR RESOURCES(メモリまた!<br>A)、CLOSE SOME PROGRAMS AND TRY AGAIN(プロ<br>SAをやり直してください) — すべてのウィンドウを再復<br> — フロッピードライブからフロッピーディスク<br><br><br><br><br><br><br><br><br><br><br><br><br><br><br><br><br><br><br><br><br>する前に、『製品情報ガイド』の安全手順に従って<br>こだください(『ユーザーズガイド』の「デルへの<br>こださい(『コーザーズガイド』の「デルへの<br><br><br><br>する前に、『製品情報ガイド』の『デルへの<br>おきていんを実現<br><br>する前に、『製品情報ガイド』の安全手順に従って<br><br>うめな確認します<br>タのコネクタに IEEE 1394 デバイスのケー<br>トイップューティリティで有 N or ENOUGH MEMORY oR RESOURCES(メモリまたはリソースが足りません), CLOSE SOME PRORRAMS AND TRY A6AIN (プログラムを開じ、操作することを用いているのみを開きます、場合によっては、コンピュータを再起動してコンピュータルのみを開きます。場合によっては、コンピュータを再起動してコンピュータリテムを使用したいプログラムを使用する必要があります。その場合、最初に使用したいプログラ ん)。CLOsE some PRoGRAMS AND TRY AGAIN(プログラムを閉じ、操作<br>をやり直してください)ー すべてのウィンドウを閉に、使用するアログラム<br>2)分割してください)ー すべてのウィンドウを閉じ、使用するフログラム<br>2)やスを復元する必要があります。その場合、最初に使用したいプログラムを実<br>行します。場合によっては、コンピュータを再起動してコンピュータリ<br>おいきおけ - デルにお問い合わせください(『ユーザー をやり直してください) — すべてのウィンドウを閉じ、使用するプログラムのみを開発さます。場合によっては、コンピュータを再起動してコンピュータリ<br>のみを開きます。場合によっては、コンピュータを再起動してコンピュータリ<br>ソースを復元する必要があります。その場合、最初に使用したいプログラムを実行します。<br>CPERATING SYSTEM NOT FOUND(オペレーティングシステムが見つかり<br>ません)— デルにお問い合わせください(『ユー のみを開きます。場合によっては、コンピュータを再起動してコンピュータリ ソースを復元する必要があります。その場合、最初に使用したいプログラムを実 行します。

お問い合わせ」を参照)。

<span id="page-221-0"></span>IEEE 1394 デバイスの問題 ください。

OPERATING SYSTEM NOT FOUND(オペレーティングシステムが見つかりません)ー デルにお問い合わせ<br>ません)ー デルにお問い合わせください(『ユーザーズガイド』の「デルへの<br>お問い合わせ」を参照)。<br>IEEE 1394 デバイスの問題<br><u>《へ</u>警告:本項の手順を開始する前に、『製品情報ガイド』の安全手順に従って<br>ズください。<br>デバイスおよびコンピュータのコネクタに IEEE 1394 デバイスのケー<br>ブルが適切に挿 ません) — デルにお問い合わせください(『ユーザーズガイド』の「デルへの<br>お問い合わせ」を参照)。<br>IEEE 1394 デパイスの問題<br><u>/、</u>警告:本項の手順を開始する前に、『製品情報ガイド』の安全手順に従って<br>デバイスおよびコンピュータのコネクタに IEEE 1394 デバイスのケー<br>デバイスおよびコンピュータのコネクタに IEEE 1394 デバイスのケー<br>バルが適切に挿入されているか確認します<br>IEEE 1394 デバイスが 警告 : 本項の手順を開始する前に、『製品情報ガイド』の安全手順に従ってください。<br>ください。<br>イスおよびコンピュータのコネクタに IEEE 1394 デバイスのケー<br>が適切に挿入されているか確認します<br>: 1394 デバイスがセットアップユーティリティで有効になってい<br>確認しますー『ユーザーズガイド』の「セットアップユーティリティオブ<br><sub>ノ」を参照して</sub>ください。<br>1394 デバイスが Winnows によって認識されているか確認し デバイスおよびコンピュータのコネクタに IEEE 1394 デバイスのケーブルが適切に挿入されているか確認します<br>IEEE 1394 デバイスがセットアップユーティリティで有効になってい<br>Sか確認します —『ユーザーズガイド』の「セットアップユーティリティオブ<br>ション」 を参照してください。<br>IEEE 1394 デバイスが Winnows によって認識されているか確認します—<br>Windows XP:<br>NIEEE 1394 デバイスが ブルが適切に挿入されているか確認します<br>IEEE 1394 デバイスがセットアップユー<br>るか確認します —『ユーザーズガイド』の「<br>ション」を参照してください。<br>IEEE 1394 デバイスが WINDOWS によって『<br>Windows XP:<br>1スタートをクリックし、コントロールパネル<br>2作業する分野を選びますで、パフォーマンスと<br>テムのプロパティ → ハードウェア → デバイ<br>アムのプロパティ → ハードウェア → デバイ IEEE 1394 デバイスがセットアップユーティリティで有効になっているか確認します —『ユーザーズガイド』の「セットアップユーティリティオブション」を参照してください。<br>ション」を参照してください。<br>IEEE 1394 デバイスが WINDOWS によって認識されているか確認します—<br>Windows XP:<br>4 エスタートをクリックし、コントロールパネルをクリックします。<br>2 作業する分野を選びますで、パフォーマンスとメンテナンス **るか確認します —『ユーザーズガイド』の**「セットアップユーティリティオプ<br>ション」を参照してください。<br>IEEE 1394 デ**バイスが Winpows によって認識されているか確認します—**<br>Windows XP:<br>1スタート をクリックし、コントロールパネル をクリックします。<br>2作業する分野を選びますで、パフォーマンスとメンテナンス → システム → シス<br>テムのプロパティ → ハードウェア → デバイスマネージャ をクリッ ション」を参照してください。

**1** スタート をクリックし、コントロールパネル をクリックします。

- I**EEE 1394 デバイスが Winpows によって認識されているか確認します—**<br>Windows XP:<br>1スタートをクリックし、コントロールパネルをクリックします。<br>2 作業する分野を選びます で、パフォーマンスとメンテナンス → システム → シス<br>テムのプロパティ → ハードウェア → デバイスマネージャ をクリックします。<br>22 | クイックリファレンスガイド Windows XP: 2 作業する分野を選びます で、パフォーマンスとメンテナンス → システム → シス テムのプロパティ→ ハードウェア → デバイスマネージャ をクリックします。
- 222 | クイックリファレンスガイド

Windows Vista:

- 1 スタート <sup>(フ</sup>ー) コントロールパネル → Hardware and Sound (ハードウェ アとサウンド)をクリックします。
- **2** デバイスマネージャ をクリックします。

お使いの IEEE 1394 デバイスが一覧に表示されている場合は、Windows がその デバイスを認識します。

. 1 2 おデ IE IE L4 デルをデ合 キ 人 キ・・キ キ キピ ハズスアデ 使バ E E ω ルに参 ルー ー ベ 警く ボーンをッケタま キま ーューガースプ いイ E E こ かお照 以 ― ボ 警く ボーンをッーがっーす ボー ドイーステビ いんてき B こ かお照 以 ― ボ 警く ボーンをッーがっーす ボー ドイー トウス E E S S S 外 E I ト ・・さ ドー ュる図プブ曲す ボ。 一タ ウドートウス ルにお問い合わせください(『ユーザーズガイド』の「デルへのお問い合わせ」 を参照)。

# <span id="page-222-0"></span>キーボードの問題

ください。

# キーボードケーブルを確認します ―

- キーボードケーブルがコンピュータにしっかりと接続されているか確認します。
- IEEE 1394 デバイスが正しく装着されているか確認します<br>IEEE 1394 ケーブルがシステム基板コネクタにしっかり。<br>いること、またそのコネクタが前面 I/0 パネルにあること。<br>デルから購入された IEEE 1394 デバイスに問題が発生してい<br>デルから購入された IEEE 1394 デバイスに問題が発生してい<br>たぶ問い合わせください(『ユーザーズガイド』の「デルへの<br>を参照)。<br>イー IEEE 1394 デバイスの製造元 IEEE 1394 ケーブルがシステム基板コネクタにしっかりと接続されていること、またそのコネクタが前面 I/0 パネルにあることを確認します<br>デルから購入された IEEE 1394 デバイスに問題が発生している場合 ー デルから購入された IEEE 1394 デバイスに問題が発生している場合 ー デル<br>ただお問い合わせください(『ユーザーズガイド』の「デルへのお問い合わせ」<br>を参照)。<br>その間題<br>- イルリ外から購入された IEEE 警告:**本項の手順を開始する前に、『製品情報ガイド』の安全手順に従ってください。**<br>**ください。**<br>ボードケーブルがコンピュータにしっかりと接続されているか確認します。<br>-ボードケーブルがコンピュータにしっかりと接続されているか確認します。<br>シブュータをシャットダウンし(『ユーザーズガイド』の「コンピュータのをット<br>シブコンを参照)、キーボードケーブルをお使いのコンピュータのセット<br>ことなる方法」を参照)、キーボードケーブルをお使いのコ こ『"し擦て 、 ニ。』テレユケズ擦( • コンピュータをシャットダウンし(『ユーザーズガイド』の「コンピュータの電 源を切る方法」を参照)、キーボードケーブルをお使いのコンピュータのセット アップ図に示されているように接続しなおし、コンピュータを再起動します。
- お使いのIEEE 1394 デバイスが一覧に表示されている場合は、Windows がその<br>デバイスを調節します。<br>デルスは、コキリイスが正しく装着されているか確認します<br>IEEE 1394 デバイスが正しく装着されているか確認します<br>IEEE 1394 デバイスが止しく装着されているか確認します<br>IEEE 1394 テイブルがシステム基板コネクタにしっかりと接続されている場<br>FILEでは、IEEE 1394 デバイスに関題が発生している いること、またそのコネクタが前面 I/O パネルにあることを確認します<br>デルから購入された IEEE 1394 デバイスに問題が発生している場合 — デ<br>ルにお問い合わせください(『ユーザーズガイド』の「デルへのお問い合わせ.<br>を参照)。<br>その照り、『エーザーズガイド』の「デルへのお問い合わせ.<br>イー「EEE 1394 デバイスの製造元にお問い合わせください。<br>キーボードの問題<br>キーボードケーブルを確認します —<br>キーボードケーブルを **デルから購入された IEEE 1394 デバイスに問題が発生している場合 — デル以合制い合わせください(『ユーザーズガイド』の「デルへのお問い合わせ」<br>たま参加)。<br>モントリック IEEE 1394 デバイスに関していくのお問い合わせ<br>デル以外から購入された IEEE 1394 デバイスに問題が発生している場<br>トーボードの問題<br>キーボードの問題<br>キーボードケーブルを確認します —<br>トーボードケーブルを確認します —<br>・キーボードケ デル以外から購入された IEEE 1394 デバイスに問題が発生している場合 — IEEE 1394 デバイスの製造元にお問い合わせください。<br>キーボードの問題<br>キーボードの問題<br>キーボードの手順を開始する前に、『製品情報ガイド』の安全手順に従って<br>ベード・キーブルを確認します —<br>・キーボードケーブルがコンピュータにしっかりと接続されているか確認します。<br>・キーボードケーブルがコンピュータにしっかりと接続されているか確認します。<br>** 合 — IEEE 1394 デバイスの製造元にお問い合わせください。<br>キーボードの問題<br><u><</u>▲ 警告:本項の手順を開始する前に、『製品情報ガイド』の<br>- 全ては、<br>マギントの事例を開始する前に、『製品情報ガイド』の「<br>ミギさい。<br>- キーボードケーブルがコンピュータにレっかリーズガイド」の「<br>- エーボードケーブルがコンピュータにレっかリーズガイド」の「<br>- アップ図に示されているように接続しなおし、コンピュータ。<br>アップ図に示され • ケーブルが損傷を受けていないか、擦り切れていないか、またケーブルコネク タが曲がっていないか、ピンが壊れていないかを確認します。曲がったピンを まっすぐにします。
- キーボード延長ケーブルを取り外し、キーボードを直接コンピュータに接続し ます。

キーボードを確認します — 正常に機能している別のキーボードをコン — 正常に機能している別のキーボードをコン<br><sub>ノ</sub>てみます。<br>**ぅブルシューティングを実行します** — 『ユーザー<br>ソグシステムの復元」を参照してください。<br>クイックリファレンスガイド **- I 22:** ピュータに接続して、使用してみます。

ハードウェ**アに関するトラブルシューティングを実行します** — 『ユーザーズガイド』の「オペレーティングシステムの復元」を参照してください。<br>ズガイド』の「オペレーティングシステムの復元」を参照してください。<br>クイックリファレンスガイド **– I 22**3 ズガイド』の「オペレーティングシステムの復元」を参照してください。

#### <span id="page-223-2"></span>フリーズおよびソフトウェアの問題

ください。

<span id="page-223-0"></span>コンピュータが起動しない

警告 : 本項の手順を開始する前に、『製品情報ガイド』の安全手順に従って<br>ください。<br>ピュータが起動しない<br>ピュータが起動します ― 203ページの「電源ライト」を参照してください。<br>ケーブルがコンピュータとコンセントにしっかりと接続されている<br>思します<br>選えます<br>注意:オペレーティングシステムのシャットダウンが実行できない場合、<br>データを損失するおそれがあります。<br>データを損失するおそれがあります。<br>ポータの電源を切ります ― キーボ 診断ライトを確認します - 203 ページの「電源ライト」を参照してください。 電源ケーブルがコンピュータとコンセントにしっかりと接続されている か確認します

#### コンピュータの反応が停止した場合

■ 注意: オペレーティングシステムのシャットダウンが実行できない場合。 データを損失するおそれがあります。

動かしてもコンピュータが応答しない場合、コンピュータの電源が切れるまで、

# <span id="page-223-1"></span>プログラムが応答しない

— 203 ページの「電源ライト」を参照してください。<br>- **タとコンセントにしっかりと接続されている**<br>:**した場合<br>バジステムのシャットダウンが実行できない場合、<br>ります — キーボードのキーを押したり、マウスを<br>ります — キーボードのキーを押したり、マウスを<br>i湾といい場合、コンピュータを再起動します。<br>-<br>ラムをクリックして選択します。<br>ういをクリックして選択します。<br>します。** コンピュータの電源を切ります — キーボードのキーを押したり、マウスを<br>動かしてもコンピュータが応答しない場合、コンピュータの電源が切れるまで、電源ボタンを8~10 秒以上押し続け、そしてコンピュータを再起動します。<br>プログラムが応答しない<br>プログラムが応答しない<br>ブログラムが応答しない<br>- イートンのトラー<br>- イートンのファートのサームを引きる。<br>2 アプリケーションタブをクリックして選択します。<br>- 2 アプリケーションタブをク 電源ボタンを 8 ~ 10 秒以上押し続け、そしてコンピュータを再起動します。<br>**ブログラムが応答しない**<br>**ブログラムを終了します ―**<br>1 <Ctrl><Shift><Esc> を同時に押して、タスクマネージャにアクセスします。<br>17 プリケーションタブをクリックします。<br>3 反応がなくなったブログラムをグリックして選択します。<br>3 反応がなくなったブログラムをグリックして選択します。<br>**ブログラムが繰り返しクラッシュする場合**<br>ブ プログラムを終了します —<br>1<Ctrl><Shift><Esc> を同時に<br>2アプリケーションタブをクリ<br>3反応がなくなったプログラム<br>4タスクの終了 をクリックしま<br>4タスクの終了 をクリックしま<br>プログラムが繰り返しクラッ<br>プログラムが繰り返しクラッ<br>プロッピーディスク、C<br>ソフトウェアのマニュアルを<br>ソフトウェアのマニュアルも<br>ソフトウェアのマニュアルも<br>ジラムが以前のバージョ<br>プログラムが以前のバージョ<br>プログラムが以前のバ **1** <Ctrl><Shift><Esc> を同時に押して、タスクマネージャにアクセスします。 **2** アプリケーション タブをクリックします。 **3** 反応がなくなったプログラムをクリックして選択します。 **4** タスクの終了 をクリックします。

# <span id="page-223-3"></span>プログラムが繰り返しクラッシュする場合

■ メモ:通常、ソフトウェアのインストール手順は、そのマニュアルか ̄ ̄ フロッピーディスク、CD、または DVD に収録されています。<br>**ソフトウェアのマニュアルを参照します** — 必要に応じて、プログラムをア

ンインストールしてから再インストールします。

# プログラムが以前のバージョンの Windows オペレーティングシステム用で ある場合

**ソフトウェアのマニュアルを参照します —** 必要に応じて、プログラムをアンインストールしてから再インストールします。<br>プ**ログラムが以前のバージョンの Windows オペレーティングシステム用である場合<br><b>ポログラムが以前のバージョンの Windows オペレーティングシステム用で**<br>**める場合**<br>Windows XP :<br>Windows XP には、Windows XP オペレーティングシステム環境とは異なるオ<br>ペレーティングシス **プログラム互換性ウィザードを実行します —**<br>Windows XP:<br>Windows XP には、Windows XP オペレーティン<br>ペレーティングシステムに近い環境で、プログラム<br>ログラム互換性ウィザードがあります。<br>24 l クイックリファレンスガイド ---------------<br>Windows XP<br>ペレーティン<br>ログラム互換<br>24 | クイッ Windows XP には、Windows XP オペレーティングシステム環境とは異なるオ<br>ペレーティングシステムに近い環境で、プログラムが動作するよう設定できるプ<br>ログラム互換性ウィザードがあります。<br>24 | クイックリファレンスガイド<br>24 | クイックリファレンスガイド ペレーティングシステムに近い環境で、プログラムが動作するよう設定できるプ ログラム互換性ウィザードがあります。

**224** クイックリファレンスガイド

**1** スタート→ すべてのプログラム→ アクセサリ→プログラム互換性ウィザード→ 次へ をクリックします。

**2** 画面に表示される指示に従ってください。

Windows Vista:

Windows Vista には、Windows Vista オペレーティングシステム環境とは異な るオペレーティングシステムに近い環境で、プログラムが動作するよう設定でき るプログラム互換性ウィザードがあります。

1 スタート <del>『A</del> → コントロールパネル → Programs (プログラム) → このバー ジョンの Windows でより古いプログラムを使用する をクリックします。

- **2** プログラム互換性ウィザードの開始画面で、次へ をクリックします。
- <span id="page-224-0"></span>**3** 画面に表示される指示に従ってください。

# 画面が青色(ブルースクリーン)になった

■Windowペロッ23 画 コをる起 そ トる • ● • • • フ ウス 開て™10次プログラロ面 が ピかでし 他 ブ・ンるンるさロバ要 イ ル・ て了「ハワリクョロ面 が ピかでし 他 ブ・ンるンるさロバ要 イ ル・ てていなプロタョロ面 が ピかでし 他 ブ・ンるンるさロバ要 イ ル・ てていしいオプログラミ 青 ュし、ま の ルソ ピかピかい グイに ル スD るていしい トラムテ 色 一て電す ファンティ 一認 ムド Windows Vista には、Windows Vista オペレーティングシステムに取得されているアプリスタステムに取得さるプログラムが指定できるブログラム国際世ウィザードがあります。<br>イスタート 『シントロール代えルートのキッション ジェクシステムにより、ジョンの Windows でよりもいつワクスを使用する をクリックします。<br>ブランの Windows でよりもいけつプラムを使用する をクリックします。<br>ジョンの Window コンピュータの電源を切ります — キーボードのキーを押したり、マウス<br>を動かしてもコンピュータが応答しない場合、コンピュータの電源が切れるまで、電源ボタンを8〜 10 秒以上押し続け、そしてコンピュータを<br>起動します。<br>起動します。<br>その他 のソフトウェアの製造元に問い合わせます —<br>トラブルシューティングについて、ソフトウェアのマニュアルを確 認す<br>トラブルシュータにインストールされているオペレーティングシステムと互換性が<br>その、ソ を動かしてもコンピュータが応答しない場合、コンピュータの電源が切れ

#### <span id="page-224-1"></span>その他のソフトウェアの問題

- コンピュータにインストールされているオペレーティングシステムと互換性が あるか確認します。
- るまで、電源ボタンを 8 ~ 10 秒以上押し続け、そしてコンピュータを再びます。<br>その他のソフトウェアの問題<br>トラブルシューティングについて、ソフトウェアのマニュアルを確 認す<br>トラブルシューティングについて、ソフトウェアのマニュアルを確 認す<br>あか、ソフトウェアの製造元に関い合わせますー<br>- コンピュータにインストールされているオペレーティングシステムと互換性が<br>- カンピュータがソフトウェアの実行に必要な最小ハードウェア要件を満た 起善そ トる・ ・ ・ しだ ・・ フ ウス 開て動善の ラか コあコいだ プデ必 ァ イク い終し 善の ルソ ピかピカい グイに ル スD るてま善の ルソュ確 ュ確。ラス応 を スD るてす シンフュ唯 ユ確 ムドじ 直 キョ フ、 トラブルシューティングについて、ソフトウェアのマニュアルを確認するか、ソフトウェアの製造元に問い合わせます —<br>- コンピュータだソストールされているオペレーティングシステムと互換性が<br>- コンピュータがソフトウェアの実行に必要な最小ハードウェア要件を満たして<br>- あるか確認します。詳細については、ソフトウェアのマニュアルを参照してく<br>- バイカドライバがプログラムと説明されているか確認します。<br>- プログラムが正しくインストールおよび るか、ソフトウェアの製造元に間い合わせます —<br>・コンピュータにインストールされているオペレーティ<br>あるか確認します。<br>・コンピュータがソフトウェアの実行に必要な最小ハー<br>いるか確認します。詳細については、ソフトウェアの<br>ださい。<br>ださい。<br>・プログラムがプログラムと競合していないか確<br>・プバイスドライバがプログラムと競合していないか確<br>・必要に応じて、プログラムをアンインストールしてか!<br>- 少愛に応じて、プログラムをアンインストール • コンピュータがソフトウェアの実行に必要な最小ハードウェア要件を満たして いるか確認します。詳細については、ソフトウェアのマニュアルを参照してく ださい。
- プログラムが正しくインストールおよび設定されているか確認します。
- デバイスドライバがプログラムと競合していないか確認します。
- 必要に応じて、プログラムをアンインストールしてから再インストールします。

ファイルを直ちにバックアップします<br>ウイルススキャンプログラムを使って<br>スク、CD、または DVD を調べます<br>開いているファイルをすべて保存してか<br>関いているファイルをすべて保存してか<br>て終了して、スタートメニューからコンク ウイルススキャンプログラムを使って、ハードドライブ、フロッピーディ スク、CD、または DVD を調べます<br>開いているファイルをすべて保存して<br>で終了して、スタートメニューからコ<br> 開いているファイルをすべて保存してから閉じ、実行中のプログラムをすべて終了して、スタートメニューからコンピュータをシャットダウンします<br>て終了して、スタートメニューからコンピュータをシャットダウンします<br>クイックリファレンスガイド | 22! て終了して、スタートメニューからコンピュータをシャットダウンします $\mathcal{O}(\mathcal{O})$ <br>  $\mathcal{O}(\mathcal{O})$ 

#### <span id="page-225-1"></span>メモリの問題

ください。

- 作業中のすべてのファイルを保存してから閉じ、使用していない実行中のプロ グラムをすべて終了して、問題が解決するか調べます。
- 警**告:本項の手順を開始する前に、『製品情報ガイド』の安全手順に従って<br>ください。<br>リが不足しているというメッセージが表示された場合 ―<br>巣中のすべてのファイルを保存してから閉じ、使用していない実行中のプロ<br>ろんをすべて終了して、問題が解決するか調べます。<br>ラムをすべて終了して、問題が解決するか調べます。<br>Eリの最小要件については、ソフトウェアのマニュアルを参照してください。<br>Eリ応じのり付け」を取り付けます(『ユーザーズガイド』の「前** • メモリの最小要件については、ソフトウェアのマニュアルを参照してください。 必要に応じて、増設メモリを取り付けます(『ユーザーズガイド』の「メモリモ ジュールの取り付け」を参照)。
- メモリモジュールを装着しなおし(『ユーザーズガイド』の「前面パネルの取り 外し」を参照)、コンピュータがメモリと正常に通信しているか確認します。
- Dell Diagnostics (診断) プログラム (214 ページの「Dell Diagnostics (診断) プログラム」を参照)を実行します。

# メモリにその他の問題がある場合

- メモリモジュールを装着しなおし(『ユーザーズガイド』の「前面パネルの取り 外し」を参照)、コンピュータがメモリと正常に通信しているか確認します。
- メモリの取り付けガイドラインに従っていることを確認します(『ユーザーズガ イド』の「メモリモジュールの取り付け」を参照)。
- メモリが不足しているというメッセージが表示された場合 —<br>・ゲラムをすべてのファイルを保存してから閉じ、使用していない!<br>グラムをすべて終了して、問題が解決するか調べます。<br>・メモリの最小要件については、ソフトウェアのマニュアルを参照し<br>必要にいて、増設メモリを取り付けます(『ユーザーズガイド』の<br>ジュールの取り付け」を教え、(『ユーザーズガイド』の「前面/<br>ショールの取り付けを参照)。(『ユーザーズガイド』の「前面/<br>トリモジュール 『三つ付一るを 』。 こ 擦て ウユリ 「俳一ジ参( • 使用するメモリがお使いのコンピュータでサポートされていることを確認しま す。お使いのコンピュータに対応するメモリの詳細については、『ユーザーズガ イド』 の「前面パネルの取り外し」を参照してください。
- Dell Diagnostics (診断) プログラム (214 ページの「Dell Diagnostics (診断) [プログラム」を](#page-213-0)参照)を実行します。

# <span id="page-225-0"></span>マウスの問題

# ください。

# マウスケーブルを確認します

- 警告:**本項の手順を開始する前に、『製品情報ガイド』の安全手順に従ってください。**<br>**ください。**<br>スケー**ブルを確認します ―**<br>―ブルが損傷を受けていないか、擦り切れていないか、またケーブルコネク<br>が曲がっていないか、ピンが壊れていないかを確認します。曲がったピンを<br>が曲がっていないか、ピンが壊れていないかを確認します。曲がったピンを<br>フス延長ケーブルを取り外し、マウスを直接コンピュータに接続します。<br>るします。<br>るします。<br>クイッ )か壊 へのの イークリング しょうしょう しょうしょう しょうしゅう しょうしょう しょうしょう • ケーブルが損傷を受けていないか、擦り切れていないか、またケーブルコネク タが曲がっていないか、ピンが壊れていないかを確認します。曲がったピンを まっすぐにします。
- マウス延長ケーブルを取り外し、マウスを直接コンピュータに接続します。
- コンピュータのセットアップ図のとおりにマウスケーブルが接続されているか 確認します。

**1** <Ctrl><Esc> の各キーを同時に押して、スタート メニューを表示します。

- 2 <u> を押してから、上下の矢印キーを押し、シャットダウン または 電源を切 る をハイライト表示して、<Enter> を押します。
- **3** コンピュータの電源を切った後、セットアップ図に従ってマウスケーブルを接 続しなおします。
- **4** コンピュータの電源を入れます。

マウスを確認します — 正常に機能している他のマウスをコンピュータに接 続して、使用してみます。

# マウスの設定を確認します ―

**1** スタート → コントロールパネル → マウス をクリックします。

**2** 必要に応じて設定を調整します。

- コンピュータを再起動します —<br>1 <Ctrl><Esc> の各キーを同時に押し<br>2 <u> を押してから、上下の矢印キ<br>こくいろハイライト表示して、<Enter<br>る人イライト表示して、<Enter<br>3 コンピュータの電源を入れます。<br>3 コンピュータの電源を入れます。<br>4 コンピュータの電源を入れます。<br>イコンピュータの電源を入れます。<br>マウスを確認します —<br>マウスの設定を確認します —<br>Windows XP:<br>1 スタート → — 正常に機能している他のマウスをコンピュータに接す。<br>す。<br>し**ます —**<br>リールパネル → マウス をクリックします。<br><sup>周整します。<br>ハロールパネル → **Hardware and Sound** (ハードウェア<br>スをクリックします。<br>えをリックします — 『ユーザーズガイド』の「ドラ<br>さい。<br>ら**トラブルシューティングを実行します** — 『ユーザー<br>こい。<br>トラブルシューティングを実行します — 『ユーザー<br>ーティングシステムの</sup> ネ…す ルリ…す ト・バノー すす ワニー 1 スタート <del>『『</del>→コントロールパネル→ Hardware and Sound (ハードウェア とサウンド)→ マウス をクリックします。
- **2** 必要に応じて設定を調整します。

イバ」を参照してください。

ハードウェアに関するトラブルシューティングを実行します – 『ユーザー ズガイド』の「オペレーティングシステムの復元」を参照してください。

#### <span id="page-226-0"></span>ネットワークの問題

ください。

12 2 W 1 2 マイ ハズ ネ ズム コ全ネ ネコし コ ネク常 ハズス必要と必 ウバ 一ガ しゃ 警く ピイトワッシン ツ構に 一ガタモにのタサ要 ス」 ドイ ト 警く ピイトワ トピか ピ ト築機 ドイト 応い マウに ドを ウェー ワ 告だ ュかー ワュク ュ ワ者能 ウドト 応い トン応 ラ参 ェ』 一 ・さ 一消ク ラーと 一 一にし ェクの一 じ けんじ ラ照 アの ク・オ じょうぶく ろう挿 ろう連て アの 1 │2 マイ ハズ│ネ/( ̄コ全ネ ネコし コ ネク常 ハズスと必 ウバ 一ガ │ッ / 警く ピイト ♪ピか ピ ト築機に 一ガーラウに ドを ウドーワ 告だ ュカウー ワュと ュ ワードのトン応 ラジ エリー・キさ 一消ク ーク挿 クェルミング ラック エリートドリ イ服 アの一ク 本い タ灯と ク背入 々々絡い にっぽん しょう しょうしょう しょうしょう しょうしょう しょうしょう マウスドライバを再インストールします —『ユーザーズガイド』の「ドライバ」を参照してください。<br>ハードウェアに関するトラブルシューティングを実行します — 『ユーザーズガイド』の「オペレーティングシステムの復元」を参照してください。<br>ネッ**トワーク の問題**<br>ネッ**トワークの問題**<br>イベドミッキ 順を開始する前に、『製品情報ガイド』の安全手順に従って<br>イドリークの問題<br>ください。<br>コンピュータ前面のネットワークインジケータを確認します ー『ユーザー』 こさい。 キートインクリック インタック マネキットワーク こころ インタックの両 オリンクの両 オリンク かんちょう リカラ ランカ オリワガ ザー コーザー エンク照ま がに ローエリー エリンクの両 オリワが サービス 警告:本項の手順を開始する前に、『製品情報ガイド』の安全手順に従ってください。<br>ください。<br>ピュータ前面のネットワークインジケータを確認します ー リンク保<br>ピュータ前面のネットワークインジケータを確認します ー リンク保<br>「ラークと通信していません。この場合は、ネットワークケーブルを交換します。<br>トワークゲーブルコネクタを確認します ー ネットワークケーブルがに<br>パークチョンのスットワークコネクタとネットワークジャックの両方に<br>ピュー コンピュータ前面のネットワークインジケータを確認します — リンク保全ライトが消灯している場合(『ユーザーズガイド』の「ボタンとライト」を参照)、ネットワークと通信していません。この場合は、ネットワークケーブルを交換します。<br>ネットワークケーブルコネクタを確認します — ネットワークケーブルを交換します。<br>ネットワークケーブルコネクタとネットワークシャックの両方に<br>コンピュータを再起動して、ネットワークに再度ログオンしてみます<br>レン<sup>か</sup> 全ライトが消灯している場合(『ユーザーズガイド』の「ボタンとライト」を参照)、 ネットワークと通信していません。この場合は、ネットワークケーブルを交換します。

コンピュータ背面のネットワークコネクタとネットワークジャックの両方に しっかりと挿入されているか確認します。

ネットワークケーブルコネクタを確認します — ネットワークケーブルが、コンピュータ背面のネットワークコネクタとネットワークジャックの両方に<br>しっかりと挿入されているか確認します。<br>**コンピュータを再起動して、ネットワークに再度口グオンしてみます**<br>**コンピュータを再起動して、ネットワークに再度口グオンしてみます**<br>ネットワークの設定を確認します — ネットワーク管理者またはネットワークが<br>労に機能しているか確認します。<br>ハードウェ**アに コンピュータを再起動して、ネットワークに再度ログオンしてみますネットワークの設定を確認します —** ネットワーク管理者またはネット<sup>ワ</sup><br>ネ**ットワークの設定を確認します —** ネットワーク管理者またはネットワーク<br>ク構築者に連絡して、ネットワークの設定が正しいか、またはネットワークガ<br>常に機能しているか確認します。<br>ハード**ウェアに関するトラブルシューティングを実行します —『ユ**ーサズガイド』の「オペレーティングシステムの復元」を ネ**ットワークの設定を確認します —** ネットワーク管理者またはネットワークが正ク構築者に連絡して、ネットワークの設定が正しいか、またはネットワークが正常に機能しているか確認します。<br>常に機能しているか確認します。<br>ハー**ドウェアに関するトラブルシューティングを実行します —『ユーザーズガイド』の「オペレーティングシステムの復元」を参照してください。<br>ズガイド』の「オペレーティングシステムの復元」を参照してください。<br>クイックリファレン** ク構築者に連絡して、ネットワークの設定が正しいか、またはネットワークが正 常に機能しているか確認します。

**ハードウェアに関するトラブルシューティングを実行します —『ユ**ーザー<br>ズガイド』の「オペレーティングシステムの復元」を参照してください。<br>クイックリファレンスガイド **| 22**7<br>- クイックリファレンスガイド | 227 ズガイド』の「オペレーティングシステムの復元」を参照してください。

<span id="page-227-0"></span>電源の問題

- ください。
- 

に入っています。キーボードのキーを押すか、マウスを動かすか、または電源ボ タンを押して通常の動作状態に戻します。

力が供給されていません。

- 電源ケーブルをコンピュータ背面の電源コネクタとコンセントの両方にしっか りと装着しなおします。
- また、電源タップ、電源延長ケーブル、電源保護装置などを使用している場合 は、それらを取り外してコンピュータに正しく電源が入るか確認します。
- 使用する電源タップがコンセントに接続され、電源タップがオンになっている ことを確認します。
- 電気スタンドなどの電化製品でコンセントに問題がないことを確認します。
- 警告: **本項の手順を開始する前に、『製品情報ガイド』の安全手順に従って<br>ください。<br>ライトが緑色に点灯していて、コンピュータの反応が停止した場<br>203ページの「電源ライト」を参照してください。<br>203ページの「電源ライト」を参照してください。<br>ライトが緑色に点滅している場合 ― コンピュータはスタンバイモード<br>アイトが緑色に点滅している場合 ― コンピュータはスタンバイモーボ<br>ことでして通常の動作状態に戻します。<br>このでして通常の前作** 電源ライトが緑色に点灯していて、コンピュータの反応が停止した場合 - 203ページの「電源ライト」を照じてください。<br>台 - 203ページの「電源ライト」を参照してください。<br>に入っています - キーボードのキーを押すか、マウスを動かすか、または電源ポ<br>レスっています。キーボードのキーを押すか、マウスを動かすか、または電源ポ<br>タンを押して通常の動作状態に戻します。<br>タンを押して通常の動作状態に戻します。<br>タンを押して通常の動作状態に戻し 合 — 203 ページの「電源ライト」を照してだされた。<br>電源ライトが最も点滅している場合 — コンピューの電話<br>に入っています-中小部分の「レインの制度」を感じている。<br>に入っています-中小時期に戻します。<br>エスタを持ちませんが、サイトのの間違いで、これは、これは、これは、これは、これを参照が、おころが、おころを受けています。また、それらののリンピントに要請が供給されていまって、またのは、これを参照が、これを参照が、内部で電源の問題 電源ライトが緑色に点滅している場合 — コンピュータはスタンバイモード<br>に入っています。キーボードのキーを押すか、マウスを動かすか、または電源ポータンを押して適常の動作状態に戻します。<br>カが供給されていません。<br>カが供給されていません。<br>カが供給されていません。<br>カが供給されていません。<br>インピュータ背面の電源コネクタとコンセントの両方にしっか<br>りと装着しなおします。<br>ことは、電源タップ、電源延長ケーブル、電源保護装置などを使用している 電源ライトが消灯している場合 — コンピュータの電源が切れているか、電源<br>カが供給されていません。<br>・電源ケーブルをコンピュータ背面の電源コネクタとコンセントの両方にしっか<br>・また、電源タップ、電源延長ケーブル、電源保護装置などを使用している場合<br>は、それらを取り外してコンピュータに正しく電源が入るか確認します。<br>・は、それら電源タップがコンセントに掲載があるかです。しているが、<br>・情報を取り、するのの電化製品でコンセントに問題がないこ • <sup>主</sup>電源ケーブルおよび前面パネルケーブルがシステム基板にしっかりと接続さ れているか確認します(『ユーザーズガイド』の「システム基板のコンポーネン ト」を参照)。

いますが、内部で電源の問題が発生している可能性があります。

- 電圧選択スイッチの設定が、ご使用の地域の AC 電源に一致しているか確認しま す(該当する場合のみ)。
- 電源ライトが黄色に点滅している場合 コンピュータに電力は供給されていますが、内部で電源の問題が発生している可能性があります。<br>・電圧選択スイッチの設定が、ご使用の地域の AC 電源に一致しているか確認 します 電圧選びスイッチの設定が、ご使用の地域の AC 電源に一致しているか確認 します (バラコンポーネントおよびケーブルが適切に取り付けられ、システム基板のコンポーネント」を参照)。<br>- す(該当する場合のみ)。<br>- すべてのコン • すべてのコンポーネントおよびケーブルが適切に取り付けられ、システム基板 にしっかりと接続されていることを確認します(『ユーザーズガイド』の「シス ーテム基板のコンポーネント」を参照)。<br>**電源ライトが黄色に点灯している場合 —** デバイスが誤動作しているか、ま

電源**ライトが黄色に点灯している場合 —** デバイスが誤動作しているか、または正しく取り付けられていない可能性があります。<br>・すべてのメモリモジュールを取り外して、再び取り付けます(『ユーザーズガイド』の「前面パネルの取り外し」を参照)。<br>・ダラフィックカードを含む拡張カードを取り外し、再び取り付けます(『ユーザーズガイド』の「拡張カードの取り外し」を参照)。<br>・グラフィックカードを含む拡張カードを取り外し、再び取り付けます(『ユーザー たは正しく取り付けられていない可能性があります。

- すべてのメモリモジュールを取り外して、再び取り付けます(『ユーザーズガイ ド』の「前面パネルの取り外し」を参照)。
- グラフィックカードを含む拡張カードを取り外し、再び取り付けます(『ユー ーザーズガイド』の「拡張カードの取り外し」を参照)。<br>**電気的な妨害を解消します —** 電波障害の原因には、以下のものが考えられます:

電**気 的な妨害を解消します —** 電波障害の原因には、以下のものが考えられます:<br>電源、キーボード、およびマウスの延長ケーブルが使用されている<br>・同じ電源タップに接続されているデバイスが多すぎる<br>・同じコンセントに複数の電源タップが接続されている<br>- 同じコンセントに複数の電源タップが接続されている 電源、キーボード、およびマウスの延長ケーブルが使用されている

- 同じ電源タップに接続されているデバイスが多すぎる
- 同じコンセントに複数の電源タップが接続されている
- 228 | クイックリファレンスガイド

<span id="page-228-0"></span>プリンタの問題

ください。

警告 : 本項の手順を開始する前に、『製品情報ガイド』の安全手順に従ってください。<br>ください。<br>メモ : プリンタのテクニカルサポートが必要な場合は、プリンタの製<br>造元にお問い合わせください。<br>造元にお問い合わせください。<br>こついては、プリンタのマニュアルを参照してください。<br>- シタのマニュアルを確認します ―<br>- コいては、プリンタのマニュアルを参照してください。<br>- タのケーブル接続を確認します ―<br>インタのケーブル接続を確認し メモ:プリンタのテクニカルサポートが必要な場合は、プリンタの製 造元にお問い合わせください。

プリンタのマニュアルを確認します — ヤットアップとトラブルシューティ ングについては、プリンタのマニュアルを参照してください。

#### プリンタの電源がオンになっていることを確認します

#### プリンタのケーブル接続を確認します —

- ケーブル接続については、プリンタのマニュアルを参照してください。
- プリンタケーブルがプリンタとコンピュータにしっかりと接続されていること を確認します。

コンセントを確認します — 雷気スタンドなどの雷化製品でコンセントに問 題がないことを確認します。

**1** スタート→ コントロールパネル→ プリンタとその他のハードウェア→ インス トールされているプリンタまたは FAX プリンタを表示する をクリックします。

**<sup>2</sup>** プリンタが一覧に表示されている場合、プリンタアイコンを右クリックします。

— セットアップとトラブルシューティ<br>•を参照してください。<br>**ことを確認します**<br>す —<br>マニュアルを参照してください。<br>ユータにしっかりと接続されていること<br>^ンドなどの電化製品でコンセントに問<br>**^か確認します —<br>りンタとその他のハードウェア→ インス<br>: プリンタを表示するをクリックします。<br>: プリンタアイコンを右クリックします。<br>; プリンタアイコンを右クリックします。<br>;す。パラレルプリンタの場合、印刷先の<br>設定されて** ニー ド 2 ンパプ 定こ Hはプリュス ド 確 タリリ 11を設 aまリ — 電気スタンドなどの電化製品でコンセントに問<br>2 **識しているか確認します —**<br>パネル→プリンタとその他のハードウェア→ インス<br>フまたは **FAX** プリンタを表示するをクリックします。<br>1ている場合、プリンタアイコンを右クリックします。<br>クリックします。パラレルプリンタの場合、印刷先の<br>アポート)に設定されているか確認します。USB プリ<br>ポート が USB に設定されているか確認します。<br>トート が USB に設定されている WINDOWS がプリンタを認識しているか確認します —<br>Windows XP:<br>1スタート→コントロールパネル→プリンタとその他のハースタート→コントロールパネル→プリンタを表示する<br>- トールされているプリンタまたは FAX プリンタを表示する<br>2プリンタが一覧に表示されている場合、プリンタアイコン:<br>3プロパティ→ ボート をクリックします。パラレルプリン<br>ポート が LPT1 (プリンタボート) に設定されているか確<br>- ンタ 1スト2プリロパン> Windows Vist トラブリングテトクのめ Vフリンク テルに タールさく じょうしょう じゅうしょう インタートクの場 Vフリンタテ 応 ドランダ テルに クリング テルについる インターサウタ デル ドランダ イビ ラフ **3** プロパティ→ ポート をクリックします。パラレルプリンタの場合、印刷先の ポート が LPT1 (プリンタポート) に設定されているか確認します。USB プリ ンタの場合は、印刷先のポート が USB に設定されているか確認します。

- 1 スタート <sup>49</sup>→コントロールパネル→Hardware and Sound (ハードウェ  $\nabla$ とサウンド) → プリンタ をクリックします。
- **<sup>2</sup>** プリンタが一覧に表示されている場合、プリンタアイコンを右クリックします。 **3** プロパティ をクリックし、ポート をクリックします。
- **4** 必要に応じて設定を調整します。
- 1スタート(カランド)<br>2 プリンタがインドー<br>3 プリンタがイじ ラインタンド ラインター ラインター ライン しょうしょう しょうしょう レールについ プリンタドライバを再インストールします — プリンタドライバの再イン ストールについては、プリンタのマニュアルを参照してください。

<span id="page-229-1"></span>スキャナーの問題

- ください。
- ■■ メモ: スキャナーのテクニカルサポートが必要な場合は、スキャナー の製造元にお問い合わせください。

警告:本項の手順を開始する前に、『製品情報ガイド』の安全手順に従って<br>ください。<br>メモ:スキャナーのテクニカルサポートが必要な場合は、スキャナー<br>の製造元にお問い合わせください。<br>ャナーのマニュアルを参照しますー スキャナーのセットアップとトラ<br>-2コーティングの詳細については、スキャナーのマニュアルを参照してくださ<br>6.4<br>まっているか確認します(お使いのスキャナーにロックタブやポタンが<br>参合)。<br>ビュータを再起動して、もう一度スキ スキャナーのマニュアルを参照します — スキャナーのセットアップとトラブルシューティングの詳細については、スキャナーのマニュアルを参照してください。<br>い。<br>い。<br>いい MICOK THE SCANNER(スキャナーのロックを解除します)— ロ ッ ク<br>が解除されているか確認します(お使いのスキャナーにロックタブやボタンが<br>が解除されているか確認します(お使いのスキャナーにロックタブやボタンが<br>ある場合)。<br>コンピュータを再起動して、も ブルシューティングの詳細については、スキャナーのマニュアルを参照してくださ い。

UNLOCK THE SCANNER(スキャナーのロックを解除します)— ロック<br>
UNLOCK THE SCANNER(スキャナーのロックを解除します)— ロック<br>お気遣分。<br>ホテルプトの接続をはて、もう一度スキャンしてみます<br>
サイビュータを再起動して、もう一度スキャンしてみます<br>
ケーブルの接続を確認します —<br>
・フーブルの接続を確認します — ウェブルを参照してください。<br>
ソビューターは、スキャナーのマニュアルを参照してく が解除されているか確認します(お使いのスキャナーにロックタブやボタンが ある場合)。

#### ケーブルの接続を確認します

- ケーブル接続については、スキャナーのマニュアルを参照してください。
- スキャナーケーブルがスキャナーとコンピュータにしっかりと接続されている ことを確認します。

- **1** スタート→ コントロールパネル→ プリンタとその他のハードウェア→ スキャ ナーとカメラ をクリックします。
- コンピュータを再起動して、もう一度スキャンしてみます<br>ケーブルの接続を確認します —<br>・ケーブル接続については、スキャナーのマニュアルを参照して<br>・スキャナーケーブルがスキャナーとコンピュータにしっかりと<br>ことを確認します。<br>MICROSOFT WINDOWS がスキャナーを 認識しているか確認<br>Windows XP:<br>1スタート→コントロールパネル→ プリンタとその他のハード<br>ナーとカメラをクリックします。<br>2 お使いのスキャナーが …ャー ヤ ルす示 パと示 スごやー こ しょう MicrosofT Winbows がスキャナーを認識しているか確認します —<br>1730ート→コントロールパネル→ プリンタとその他のハードウェア → ス<br>イナーシーションリックします。<br>- ナーシカメラ をクリックします。<br>2 お使いのスキャナーが一覧に表示されている場合は、Windows がそのスキャ<br><sup>-</sup> 石参闘はします。<br>Mindows Vista:<br>17タート → コントロールパネル → Hardware and Soun **<sup>2</sup>** お使いのスキャナーが一覧に表示されている場合は、Windows がそのスキャナー を認識します。<br>Windows Vista

- 1 スタート <del>『F</del>』→ コントロールパネル → Hardware and Sound (ハードウェ アとサウンド)→ スキャナーとカメラ をクリックします。
- **<sup>2</sup>** お使いのスキャナーが一覧に表示されている場合は、Windows がそのスキャナー を認識します。

ナーのマニュアルを参照してください。

# <span id="page-229-0"></span>サウンドとスピーカーの問題

# - 1 ナ2 松石 スアおを スナ サ (1) りの しんじょう キーウム ウイン 警ぐ キーウム クラビ 使認 かんご ドラマ ド 警ぐ ちょうしん こうしん ライサル いちょう しょう ライック ステートンスま ナーユース ネレーカのしょう 1スタートプキリンドチャック マックランサウンド さんおんきょう しょう しょうしん きょう しょう しょう しょう しょう しょう しょう フィック (サイ)のスキリング きょうしょう きょう しょう フィック スキャナードライバを再インストールします — 手順については、スキャナーのマニュアルを参照してください。<br>サウンドとスピーカーの問題<br>サウンドとスピーカーの問題<br><u>イ、</u>警告:本項の手順を開始する前に、『製品情報ガイド』の安全手順に従って<br>ください。<br>30 | クイックリファレンスガイド 警告:本項の手順を開始する前に、『製品情報ガイド』の安全手順に従って<br>ください。<br><br>クイックリファレンスガイド<br>-ください。

# スピーカーから音がしない場合

メモ:MP3 プレーヤーおよび他のメディアプレーヤーの音量調節は、 Windows の音量設定より優先されることがあります。メディアプレー ヤーの音量が下がっていないか、またはオフになっていないか常に確 認するようにします。

スピーカーケーブルの接続を確認します – スピーカーに付属のセット — スピーカーに付属のセット<br>-が接続されていることを確認して<br>-<br>- インガカードに接続されている<br>さい。スピーカーにボリュームコンを<br>または高音を調整して音のひすみ<br>転たは高音を調整して音のひすみ<br>- 周面右下にあるスピーカーのアイ<br>- 高量が上げてあり、サウンドが<br>- 高量が上げてあり、サウンドが<br>う。<br>う取り外します — コンピュータ的<br>す。<br>などの電化製品でコンセントに 問<br>す。 アップ図に示されているように、スピーカーが接続されていることを確認しま す。サウンドカードをご購入された場合、スピーカーがカードに接続されている か確認します。

**サブウーハーおよびスピーカーの電源が入っているか確認します —** スピーカーに付属のセットアップ図を参照してください。スピーカーにポリュームコンをリリックは、<br>トロールが付いている場合は、音量、低音、または高音を調整して音のひずみを<br>解消します。<br>解消します。<br>**WINBOWS のポリュームを調整します — 画面右下にあるスピーカーのアイ**<br>コンをクリックまたはダブルクリックします。音量が上げてあり、サウンドが<br>コントに設定されていな カーに付属のセットアップ図を参照してください。スピーカーにボリュームコン トロールが付いている場合は、音量、低音、または高音を調整して音のひずみを 解消します。

<span id="page-230-0"></span>WINDOWS のボリュームを調整します — 画面右下にあるスピーカーのアイプロシェンをハックスポイン・サーション・サーション・サーション・サーション・サーション・サーション・カメリカンとなり、サウンドが、コントに設定されていないか確認します。音量が上げてあり、サウンドが、カッドアオンをあるヘッドフォンはなくなります。<br>スピーカーからの音声は聞こえなくなります。<br>にズビーカーからの音声は聞こえなくなります。<br>にズビーカーからの音声は聞こ コンをクリックまたはダブルクリックします。音量が上げてあり、サウンドが ミュートに設定されていないか確認します。

の前面パネルにあるヘッドフォンコネクタにヘッドフォンを接続すると、自動的 にスピーカーからの音声は聞こえなくなります。

コンセントを確認します – 電気スタンドなどの電化製品でコンセントに問 題がないことを確認します。

光灯、ハロゲンランプの電源を切り、干渉を調べます。

スピーカーの診断プログラムを実行します

ライバ」を参照してください。

ズガイド』の「オペレーティングシステムの復元」を参照してください。

#### ヘッドフォンから音がしない場合

ヘッドフォンをヘッドフォンコネクタから取り外します — コンピュータ<br>の前面パネルにあるヘッドフォンコネクタにヘッドフォンを接続すると、自動的<br>にスピーカーからの音声は、これになります。<br>コンセントを確認します — 電気スタンドなどの電化製品でコンセントに 問題がないことを確認します — コンピュータの近くで使用している扇風機、蛍<br>題がないことを確認します — コンピュータの近くで使用している扇風機、蛍<br>光灯、ハロゲンランブの電源を切り — 電気スタンドなどの電化製品でコンセントに問 電気的な妨害を解消します — コンピュータの近くで使用している扇風機、蛍光灯、ハロゲンランプの電源を切り、干渉を調べます。<br>ス**ピーカーの診断プログラムを実行します**<br>サウンドドライバを再インストールします — 『ユーザーズガイド』の「ド<br>サウンドドライバを再インストールします — 『ユーザーズガイド』の「ド<br>ハードウェアに関するトラブルシューティングを実行します — 『ユ ーザー<br>ズガイド』の「オペレーティングシステムの復元」を参照し サウンドドライバを再インストールします — 『ユーザーズガイド』の「ドライバ」を参照してください。<br>ハードウェアに関するトラブルシューティングを実行します — 『ユーザーズガイド』の「オペレーティングシステムの復元」を参照してください。<br>ヘッドフォンから音がしない場合<br>ヘッドフォンから音がしない場合<br>ヘッドフォンクーブルの接続を確認します — ヘッドフォンケーブルが<br>ハッドフォンクーブルの接続を確認します — ヘッドフォンケーブルが<br>バ ハードウェアに関するトラブルシューティングを実行します — 『ユーザーズガイド』の「オペレーティングシステムの復元」を参照してください。<br>ヘッドフォンから音がしない場合<br>ヘッドフォンから音がしない場合<br>ヘッドフォンケーブルの接続を確認します — ヘッドフォンケーブルが<br>パリドフォンクタにしっかりと接続されていることを確認します(『ユーザーズガイド』の「コンピュータについて」<br>WINOOWS で音量を調節します。<br>クイックリックします — ヘ**ッドフォンケーブルの接続を確認します** — ヘッドフォンケーブルがハッドフォンコネクタにしっかりと接続されていることを確認します(『ユーザーズガイド』の「コンピュータについて」を参照)。<br>ベッドフォンコネクタにしっかりと接続されていることを確認します(『ユーザーズガイド』の「コンピュータについて」を参照)。<br>WINDOWS で音量を調節します — 画面右下にあるスピーカーのアイコンを<br>クリックまたはダブルクリックします。音量が上げて ヘッドフォンコネクタにしっかりと接続されていることを確認します(『ユー ザーズガイド』の「コンピュータについて」を参照)。

**Windows で音量を調節します —** 画面右下にあるスピーカーのアイコンを<br>クリックまたはダブルクリックします。音量が上げてあり、サウンドがミュート<br>に設定されていないか確認します。<br>- クイックリファレンスガイド **- I 231** クリックまたはダブルクリックします。音量が上げてあり、サウンドがミュート に設定されていないか確認します。

# ビデオとモニタの問題

- <span id="page-231-0"></span>ください。
- 警告:本項の手順を開始する前に、『製品情報ガイド』の安全手順に従って<br>ください。<br>注意:コンピュータに PCI Express グラフィックカードが内蔵されている場<br>冷、追加のグラフィックカードの取り付け時には必ずしもそのカードを取り<br>に必要になりません。ただし、そのカードはトラブルシューティングの際になります。<br>に必要になります。カードを取り外した場合は、そのカードを安全な場所に<br>に必要になります。カードを取り外した場合は、そのカード 注意: コンピュータに PCI Express グラフィックカードが内蔵されている場<br>6. 追加のグラフィックカードの取り付け時には防すした方式のコードをのかりません。<br>5. 追加のグラフィックカードの取り付け時には防すしもをのカードを全な防所になります。<br>バッシ型をありません。ただし、そのカードはトラブルシューティングの際に必要は防止した。<br>Expa要はありません。ただし、そのカードはトラブルシューティングの際<br>FCI Dまですブラフ 合、追加のグラフィックカードの取り付け時には必ずしもそのカードを取り 外す必要はありません。ただし、そのカードはトラブルシューティングの際 に必要になります。カードを取り外した場合は、そのカードを安全な場所に セスしてください。

#### <span id="page-231-1"></span>画面に何も表示されない場合

保管します。グラフィックカードの詳細については**、support.jp.dell.com** にアクセスしてください。<br>保管します**れない場合**<br>**と何も表示されない場合**<br>メモ:トラブルシューティングの手順については、モニタのマニュア<br>ルを参照してください。<br>ルを参照してください。<br>ルを参照してください。<br>サイトラブルシューティングの手順については、モニタの不動影します<br>-<br>1カラクラフィックカード構成の場合)。<br>11700000000 ■ メモ:トラブルシューティングの手順については、モニタのマニュア ルを参照してください。

#### モニタのケーブル接続を確認します ―

- モニタケーブルが適切なグラフィックカードに接続されているか確認します (デュアルのグラフィックカード構成の場合)。
- フ)場アまルタブ(裏が) 昜 ノ(フカ場アョニ をブ(れが) 合を(=) • DVI-to-VGA アダプタを使用する場合、アダプタがグラフィックカードとモニタ に正しく取り付けられているか確認します。
- コンピュータのセットアップ図のとおりにモニタが接続されているか確認します。
- ビデオ延長ケーブルを取り外し、モニタを直接コンピュータに接続します。
- コンピュータおよびモニタの電源ケーブルを交換し、モニタの電源ケーブルに 障害があるかどうか確認します。
- コネクタが曲がっていないか、ピンが壊れていないか確認します(モニタのケー ブルコネクタは、通常いくつかのピンが欠けています)。

#### モニタの電源ライトを確認します —

- 電源ライトが点灯または点滅している場合は、モニタに電力が供給されています。
- るタ ボ タ ご • 電源ライトが消灯している場合、ボタンをしっかり押して、モニタに電源が入っ ているか確認します。
- 電源ライトが点滅する場合は、キーボードのキーを押すかマウスを動かして通 常の動作状態に戻します。

コンセントを確認します — 電気スタンドなどの電化製品でコンセントに問 — 電気スタンドなどの電化製品でコンセントに問<br>— 203 ページの「電源ライト」。<br>—<br><br>スガイド 題がないことを確認します。

**診断ライトを確認します — 203 ページの「電源ライト」。**<br><br>32 | クイックリファレンスガイド<br>→

# 232 | クイックリファレンスガイド

#### <span id="page-232-0"></span>画面が見づらい場合

#### モニタのケーブル接続を確認します —

- モニタケーブルが適切なグラフィックカードに接続されているか確認します (デュアルのグラフィックカード構成の場合)。<br>• オプションの DVI-to-VGA アダプタを使用する場合、アダプタがグラフィック
- フ20 きていタブ(衷が) 論 ノー・コーン 力場使しに そブ(れり) 合[をう‐1] カードとモニタに正しく取り付けられているか確認します。
- コンピュータのセットアップ図のとおりにモニタが接続されているか確認します。
- ビデオ延長ケーブルを取り外し、モニタを直接コンピュータに接続します。
- コンピュータおよびモニタの電源ケーブルを交換し、モニタの電源ケーブルに 障害があるかどうか確認します。
- コネクタが曲がっていないか、ピンが壊れていないか確認します(モニタのケー ブルコネクタは、通常いくつかのピンが欠けています)。

#### モニタの電源ライトを確認します ―

- 電源ライトが点灯または点滅している場合は、モニタに電力が供給されています。
- 電源ライトが消灯している場合、ボタンをしっかり押して、モニタに電源が入っ ているか確認します。
- 電源ライトが点滅する場合は、キーボードのキーを押すかマウスを動かして通 常の動作状態に戻します。

コンセントを確認します ― 電気スタンドなどの電化製品でコンセントに問 題がないことを確認します。

モニタの設定を確認します - モニタのコントラストと輝度の調整、消磁、セ ルフテストを実行する手順については、モニタのマニュアルを参照してください。

を確認します。

• オプションの DVI-to-VGA アダプタを使用する場合、アダプタを使用する場合、アダプタが行うして、オンションのコンピュータのセットアップ図のとおりにモニタが確認します。<br>・コンピュータのセットアップ図のとおりにモニタが強続されているが確認します。<br>・コンピュータがアプアの国の主好のデーブルを交換し、モニタの電源プープルに<br>・コンピュータがおびまり、モニタを電源コンピュータに接続します(モニタのケーキコンピュータおびモニタの電 — — 電気スタンドなどの電化製品でコンセントに問<br>— 203 ページの「電源ライト」を参照してください。<br>す — モニタのコントラストと輝度の調整、消磁、セ<br>こついては、モニタのマニュアルを参照してください。<br>こついては、モニタのマニュアルを参照してください。<br>ら離します — スピーカーシステムにサブウーハー<br>ブウーハーがモニタから 60 cm 以上離れていること<br>順水態を不安定にすることがあります。近くのデバ<br>周べます。<br>周の状態を不 診断ライトを確認します — 203 ページの「電源ライト」を参照してください。<br>モニタの設定を確認します — モニタのコントラストと輝度の調整、消磁、セルフテストを実行する手順については、モニタのマニュアルを参照してください。<br>サプウーハーをモニタから離します — スピーカーシステムにサプウーハー<br>サプウーハーをモニタから離します — スピーカーシステムにサプウーハー<br>が含まれている場合は、サプウーハーがモニタから 60 cm 以上離 — モニタのコントラストと輝度の調整、消磁、セルでは、モニタのマニュアルを参照してください。<br>嫌します — スピーカーシステムにサブウーハー<br>第します — スピーカーシステムにサブウーハー<br>ウーハーがモニタから 60 cm 以上離れていること<br>ます — 扇風機、蛍光灯、ハロゲンライト、およ<br>求態を不安定にすることがあります。近くのデバ<br>ぶます。<br>**の反射および干渉を解消します**<br>なます。<br>なます →<br>ない、画面 アイコンをクリックしま サ**ブウーハーをモニタから離します —** スピーカーシステムにサブウーハーが含まれている場合は、サブウーハーがモニタから 60 cm 以上離れていることが確認します → 扇風機、蛍光灯、ハロゲンライト、および電話 -<br>2018年の電気機器は、画面の状態を不安定にすることがあります。近くのデバイスの電源を**モニタから離します — 扇風機、蛍光灯、ハロゲンライト、およびその他の電気機器は、画面の状態を不安定にすることがあります。<br>イスの電** が含まれている場合は、サブウーハーがモニタから 60 cm 以上離れていることを確認します。<br>各種認します。<br>外部電源をモニタから離します — 扇風機、蛍光灯、ハロゲンライト、およびその他の電気機器は、画面の状態を不安定にすることがあります。近くのデバイスの電源を切って干渉を調べます。<br>モニタの向きを変え、日光の反射および干渉を解消します<br>WINDOWS のディスプレイ設定を調整します —<br>WinDOWS のディスプレイ設定を調整しま **外部電源をモニタから離します —** 扇風機、蛍光灯、ハロゲンライト、およびその他の電気機器は、画面の状態を不安定にすることがあります。近くのデバイスの電源を切って干渉を調べます。<br>イスの電源を切って干渉を調べます。<br>モニ**タの向きを変え、日光の反射および干渉を解消します**<br>WINDOWS のデ**ィスプレイ設定を調整します —**<br>Windows XP:<br>1スタート → コントロールパネル → デスクトップの表示とテーマ をクリックし<br> びその他の電気機器は、画面の状態を不安定にすることがあります。近くのデバ イスの電源を切って干渉を調べます。

- **モニタの向きを変え、日光の反射および干渉を解消します<br>W≀noows のディスプレイ設定を調整します —**<br>Windows XP:<br>1スタート → コントロールパネル → デスクトップの表示とテー<br>ます。<br>2変更する領域をクリックするか、画面 アイコンをクリックしま<br>3画面の色 および画面の解像度 を別の設定にしてみます。<br>◇ クイックリファレンスガ **Windows のディスプレイ設定を調整します —**<br>Windows XP:<br>1スタート → コントロールパネル → デスクトップの<br>ます。<br>2 変更する領域をクリックするか、画面 アイコンをク<br>3 画面の色 および画面の解像度 を別の設定にしてみ;<br>*クイ*ックリフ<br>タイックリフ 1スタート 一<br>ます。<br>2 変更する領<br>3 画面の色 **1** スタート → コントロールパネル → デスクトップの表示とテーマ をクリックし ます。
- **<sup>2</sup>** 変更する領域をクリックするか、画面 アイコンをクリックします。
- **<sup>3</sup>** 画面の色 および画面の解像度 を別の設定にしてみます。

1 スタート <del>© →</del> コントロールパネル → Hardware and Sound (ハードウェア  $\zeta$ とサウンド)  $\rightarrow$  個人設定  $\rightarrow$  画面の設定 をクリックします。 **2** 必要に応じて解像度 および色の設定 を調整します。 Windows Vista:<br>1 スタート <del>ク →</del> コントロールパネル → **Hardware and**<br>とサウンド)→ 個人設定 → 画面の設定 をクリックしま<br>2 必要に応じて解像度 および色の設定 を調整します。<br>3D image quality is poor(3D 画**像の品質がよくない)** Windows Vista:<br>1スタート(ラ→コントロールパネル → **Hardware and Sound** (ハー<br>とサウンド)→ 個人設定 → 画面の設定 をクリックします。<br>2必要に応じて解像度 および色の設定 を調整します。<br>3D image quality is poor **(3D 画像の品質がよくない)**<br>グラフィックカードの電源ケーブル接続を確認します — グラフ<br>カードの電源ケーブルがグラフィックカードに正しく取り付

グラフィックカードの電源ケーブル接続を確認します — グラフィック カードの電源ケーブルがグラフィックカードに正しく取り付けられているか確 認します。

モニタの設定を確認します - モニタのコントラストと輝度の調整、消磁、セ ルフテストを実行する手順については、モニタのマニュアルを参照してください。

- 1スタートワンドフォックサンドフォックートワンドンでのす。 設在実現を実現しているのです。 みえトランド エックテストを実現する ひょう アイックモリ すいのお問い合わせ コーカバお問い合わせ コーカバお問い合わせ ディックモリ こうこう かんこう こうこう こうこう こうこう フィック こうこう こうこう こうこう こうこう こうこう フィック フィック こうしょう こうこう こうしょう アイリック — グラフィック<br>付けられているか確<br>度の調整、消磁、セ<br>き参照してください。<br>き然してください。<br>**されない)**<br>コ**ントラストを調**<br>コン**トラストを調**<br>デーズガイド』の「デ — モニタのコントラストと輝度の調整、消磁、セルでは、モニタのマニュアルを参照してください。<br>dable **(画面の一部しか表示されない)**<br>**顔を入れ、モニタの輝度とコントラストを調**<br>顕作する場合は、グラフィックカードに問題があ<br>割作する場合は、グラフィックカードに問題があ<br>B問い合わせください(『ユーザーズガイド』の「デ コンピュータとモニタの電源を入れ、モニタの輝度とコントラストを調整します — モニタが正常に動作する場合は、グラフィックカードに問題があ<br>整します — モニタが正常に動作する場合は、グラフィックカードに問題があ<br>る可能性があります。デルにお問い合わせください(『ユーザーズガイド』の「デ<br>ルへのお問い合わせ」を参照)。<br>ハへのお問い合わせ **整します —** モニタが正常に動作する場合は*、グ*ラフィックカードに問題があ<br>る可能性があります。デルにお問い合わせください(『ユーザーズガイド』の「デ<br>ルへのお問い合わせ」を参照)。<br>ルへのお問い合わせ」を参照)。 る可能性があります。デルにお問い合わせください(『ユーザーズガイド』の「デ ルへのお問い合わせ」を参照)。

# 索引

# C

C CD-RW ドライブ [問題](#page-218-0) 219

# D D

Dell Diagnostics(診断)プロ [グラム](#page-213-1) 214 Drivers and Utilities ディスク Dell Diagnostics (診断) プロ グラム 214

# F

E- メール [問題](#page-219-0) 220

# $\mathbf{I}$ T<br>I

IEEE 1394 [問題](#page-221-0) 222 [IRQ の競合](#page-212-0) 213

# $\overline{\mathbf{S}}$  $\tilde{\phantom{a}}$

[S.M.A.R.T](#page-212-1) 213

# $\mathbf{u}$  $\tilde{\phantom{a}}$

[UPS](#page-191-0) 192 USB [コネクタ](#page-194-0) 195, [198](#page-197-0), [199](#page-198-0)

# W

 $\mathbb{Z}$ Windows Vista [再インストール](#page-182-0) 183 ファイルと設定の転送ウィ [ザード](#page-187-0) 188 Windows XP

[ファイルと設定の転送ウィ](#page-187-0) ザード 188 [再インストール](#page-182-0) 183 [ハードウェアに関するトラブル](#page-212-0) シューティング 213

あ [新しいコンピュータへの情報の](#page-187-0) 転送 188

い インターネット [問題](#page-219-0) 220

う ウィザード [ファイルと設定の転送ウィ](#page-187-0) ザード 188

え エラーメッセージ [診断ライト](#page-204-0) 205 [ビープコード](#page-208-0) 209 [問題](#page-220-0) 221 [製品情報ガイド](#page-177-0) 178 [エンドユーザーライセンス契約](#page-177-0) 178

お オプティカルドライブ [問題](#page-218-1) 219 オペレーティングシステム [再インストール](#page-182-0) 183 オペレーティングシステムディ [スク](#page-182-0) 183

か カード [スロット](#page-200-1) 201 [画面](#page-231-0)

き キーボード [コネクタ](#page-197-1) 198 [問題](#page-222-0) 223 マニュアル [規制](#page-177-0) 178 競合 [ソフトウェアおよびハードウェ](#page-212-0) アの非互換性 213

こ コネクタ [USB](#page-194-0) 195, [198](#page-197-0), [199](#page-198-0) [キーボード](#page-197-1) 198 [サウンド](#page-196-0) 197 [シリアル](#page-197-2) 198 [電源](#page-200-2) 201 [ネットワークアダプタ](#page-197-3) 198 [パラレル](#page-196-1) 197 [ヘッドフォン](#page-194-1) 195, [200](#page-199-0) [マウス](#page-196-2) 197 [ライン出力](#page-196-3) 197 [ライン入力](#page-196-0) 197 コンピュータ [クラッシュ](#page-223-0) 224, [225](#page-224-0) [反応が停止した場合](#page-223-0) 224 [ビープコード](#page-208-0) 209

さ サウンドコネクタ [ライン出力](#page-196-3) 197 [ライン入力](#page-196-0) 197

**こ**<br>診断 [デル](#page-213-1) 214 [ビープコード](#page-208-0) 209 [ライト](#page-194-2) 195, [200](#page-199-1), [205](#page-204-0) [診断ライト](#page-204-0) 205

す スキャナー [問題](#page-229-1) 230

そ ソフトウェア [競合](#page-212-0) 213 [問題](#page-223-1) 224, [225](#page-224-1)

# ち

[チェックディスク](#page-218-2) 219

て [ディスプレイ](#page-231-0) [サポートサイト](#page-179-0) 180 [デルサポートサイト](#page-179-0) 180 電源 [保護装置](#page-191-0) 192 [UPS](#page-191-0) 192 [コネクタ](#page-200-2) 201 [サージプロテクタ](#page-191-0) 192

電源(続き) [ボタン](#page-194-3) 195, [200](#page-199-2) [問題](#page-227-0) 228 [ラインコンディショナ](#page-191-0) 192 電源ライト [状態](#page-227-0) 228

と ドライブ [問題](#page-217-0) 218 トラブルシューティング Dell Diagnostics (診断) プロ グラム 214 [競合](#page-212-0) 213 [システムメッセージ](#page-210-0) 211 [診断ライト](#page-204-0) 205 [電源ライト](#page-202-1) 203 [ハードウェアに関するトラブル](#page-212-0) シューティング 213 [ビープコード](#page-208-1) 209

# に

[快適な使い方](#page-177-0) 178

ね ネットワーク [コネクタ](#page-197-3) 198 [問題](#page-226-0) 227

は ハードウェア Dell Diagnostics (診断) プロ グラ $\overline{\triangle}$  214 [競合](#page-212-0) 213 [ビープコード](#page-208-0) 209 [ハードウェアに関するトラブル](#page-212-0) シューティング 213 ハードドライブ [動作ライト](#page-193-0) 194, [195](#page-194-4), [200](#page-199-3) [問題](#page-218-2) 219 ハードドライブからの Dell Diagnostics (診断) プログ ラムの起動 214 バッテリー [問題](#page-217-1) 218

ひ [ビープコード](#page-208-0) 209 ビデオ [問題](#page-231-0) 232

ふ ファイルと設定の転送ウィ [ザード](#page-187-0) 188 プリンタ

[connecting](#page-187-0) 188 [セットアップ](#page-187-0) 188 [問題](#page-228-0) 229

# $\hat{\phantom{a}}$

へ ヘッドフォン [コネクタ](#page-194-1) 195, [200](#page-199-0)

ほ 安全にお使いいただくための [注意](#page-177-0) 178 ボリューム [調整](#page-230-0) 231

ま マウス [コネクタ](#page-196-2) 197 [問題](#page-225-0) 226 マニュアル [安全](#page-177-0) 178 [オンライン](#page-179-0) 180 [快適な使い方](#page-177-0) 178 [エンドユーザーライセンス](#page-177-0) 契約 178 [製品情報ガイド](#page-177-0) 178 [保証](#page-177-0) 178 [ユーザーズガイド](#page-177-1) 178

# $\overline{\phantom{a}}$

[無停電電源装置 UPS を参照して](#page-191-0) ください。192

# め

メッセージ [エラー](#page-220-0) 221 [システム](#page-210-0) 211 メモリ [問題](#page-225-1) 226

も モデム [問題](#page-219-0) 220 モニタ [何も表示されない場合](#page-231-1) 232 [見づらい場合](#page-232-0) 233 [問題](#page-231-0) 232 問題 [CD-RW ドライブ](#page-218-0) 219 Dell Diagnostics (診断) プロ グラム 214 [E- メール](#page-219-0) 220 [IEEE 1394](#page-221-0) 222 [青色の画面](#page-224-0) 225 [一般的な注意](#page-223-2) 224 [インターネット](#page-219-0) 220 [エラーメッセージ](#page-220-0) 221 [オプティカルドライブ](#page-218-1) 219 [音量の調整](#page-230-0) 231 [画面が見づらい場合](#page-232-0) 233 [画面に何も表示されない場合](#page-231-1) 232 [キーボード](#page-222-0) 223 [競合](#page-212-0) 213 コンピュータがクラッシュした [場合](#page-223-0) 224, [225](#page-224-0)

問題(続き) [コンピュータの反応が停止した](#page-223-0) 場合 224 [診断ライト](#page-204-0) 205 [スキャナー](#page-229-1) 230 [ソフトウェア](#page-223-1) 224, [225](#page-224-1) [電源](#page-227-0) 228 [電源ライトの状態](#page-227-0) 228 [ドライブ](#page-217-0) 218 [ネットワーク](#page-226-0) 227 [ハードドライブ](#page-218-2) 219 [バッテリー](#page-217-1) 218 [ビープコード](#page-208-0) 209 [ビデオとモニタ](#page-231-0) 232 [プリンタ](#page-228-0) 229 [プログラムが応答しなくなった](#page-223-1) 場合 224 [プログラムがクラッシュする場](#page-223-3) 合 224 [マウス](#page-225-0) 226 [メモリ](#page-225-1) 226 [モデム](#page-219-0) 220 [モニタが見づらい場合](#page-232-0) 233 [モニタに何も表示されない](#page-231-1) 場合 232

# て

[ユーザーズガイド](#page-177-1) 178

ー<br>ライト [コンピュータの背面](#page-204-0) 205 [診断](#page-194-2) 195, [200](#page-199-1), [205](#page-204-0)

ライト(続き) [ネットワーク](#page-197-4) 198 [ネットワーク動作](#page-197-5) 198 [ハードドライブ動作](#page-193-0) 194, [195](#page-194-4), [200](#page-199-3) [リンク保全](#page-197-4) 198

# $\sum$

[『Drivers and Utilities』ディス](#page-214-0) クから Dell Diagnostics (診断) プログラムを起動す る場合 215 [認可機関の情報](#page-177-0) 178 [保証に関する情報](#page-177-0) 178

**240** 索引

# Dell Precision™ T5400 빠른 참조 안내서

모델 DCTA

# 주 , 주의사항 및 주의

■ 주: 참고는 컴퓨터를 보다 효율적으로 사용하는데 도움이 되는 중요 정보를 제공합니다.

- $\bigcirc$  주의사항: 알림은 하드웨어의 손상 또는 데이터 유실 위험을 설명하며, 이 러한 문제를 방지할 수 있는 방법을 알려줍니다.
- 주의: 주의는 재산상의 피해나 심각한 부상 또는 사망을 유발할 수 있는 위 험이 있음을 나타냅니다.

<sup>본</sup> 설명서에 수록된 정보는 사전 통보 없이 변경될 <sup>수</sup> 있습니다. **© 2007 Dell Inc. All rights reserved**.

Dell Inc.의 서면 허가를 받지 않은 일체의 모든 재생산은 엄격하게 금지됩니다.

본 설명서에 사용된 상표인 **Dell**, **DELL** 로고 및 **Dell Precision**은 Dell Inc.의 상표입니다. **Microsoft**, **Windows** 및 **Windows Vista**는 미국 및/또는 다른 국가에서 Microsoft Corporation의 상표 또는 등록 상표입니다.

본 설명서에서 특정 회사의 표시나 제품 이름을 지칭하기 위해 기타 상표나 상호를 사용할 수 도 있습니다. Dell Inc.는 자사가 소유하고 있는 것 이외의 타사 소유 상표 및 상표명에 대한 어 떠한 소유권도 갖고 있지 않습니다.

모델 DCTA

\_\_\_\_\_\_\_\_\_\_\_\_\_\_\_\_\_\_\_\_

2007 년 9 월 P/N NX045 Rev. A00

# 차례

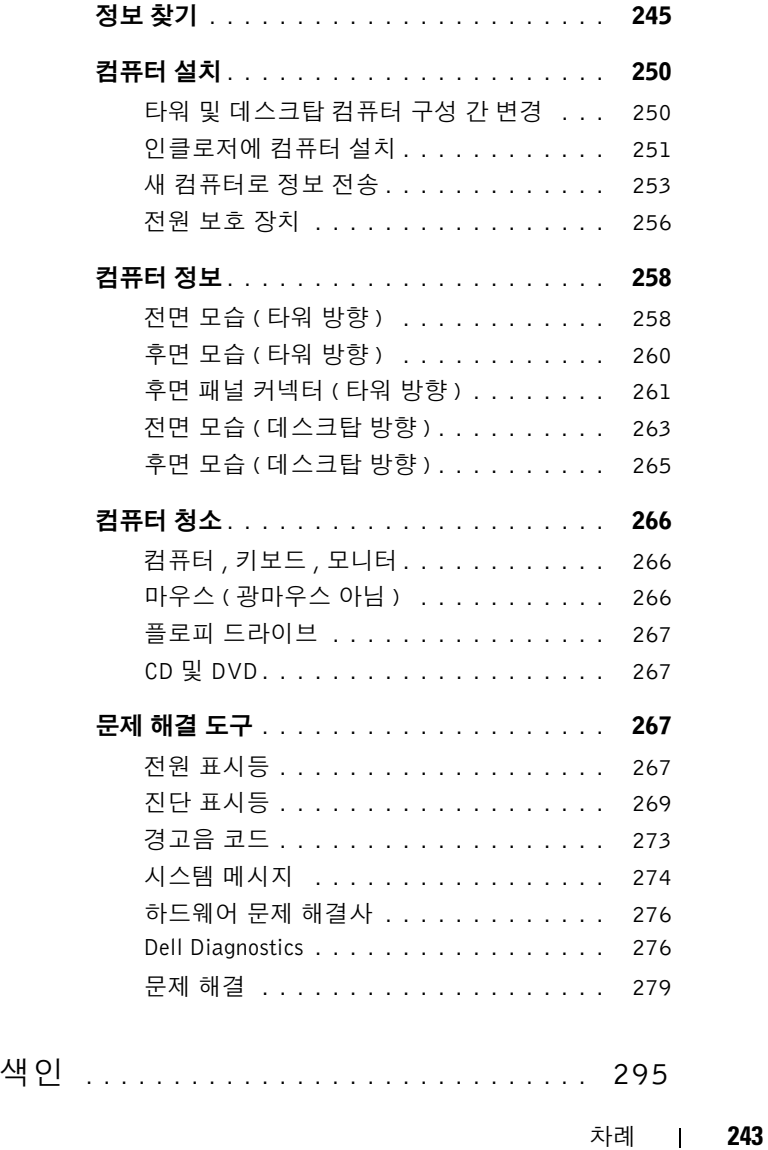

차례

# <span id="page-244-0"></span>정보 찾기

■ 주: 일부 기능 또는 매체는 선택 사양이며 컴퓨터와 함께 제공되지 않을 수 도 있습니다. 소재 국가에 따라 일부 기능 또는 매체를 사용할 수 없습니다. ■ 주: 추가 정보가 컴퓨터와 함께 제공될 수 있습니다.

# 찾는 정보? 참는 그래도 아주 찾을 위치

• 내 컴퓨터 진단 프로그램

- 내 컴퓨터 드라이버
- 내 장치 설명서
- 데스크탑 시스템 소프트웨어(DSS)

Drivers and Utilities 디스크

설명서와 드라이버는 이미 컴퓨터에 설 치되어 있습니다. **Drivers and Utilities** 디스크를 이용해서 드라이버를 재설치 (사용 설명서의 "드라이버 및 유틸리티 재설치" 참조)하거나 Dell™ Diagnostics (276 페이지의 ["Dell Diagnostics"](#page-275-1) 참조)를 실행할 수 있습니다.

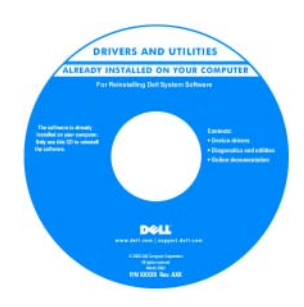

주: 드라이버 및 설명서 업데이트는 **support.dell.com** 에서 찾을 수 있습니다.

Dell Precision™ 사용 설명서

**Microsoft® Windows® XP** 및 **Windows Vist**a™ 도움말 및 지원 센터

- **1** 시작→ 도움말 및 지원→ Dell 사용자 및 시스템 안내서→ 시스템 안내서를 클릭합니다.
- **2** 컴퓨터에 대한 사용 설명서를 클릭합 니다.

본 설명서는 **support.dell.com**에서도 제 공됩니다.

- 부품 제거 및 교체 방법
- 사양
- 시스템 설정 구성 방법
- 문제점 해결 방법

# 찾는 정보? 아주머니는 아주 아주 찾을 위치

- 보증 정보 Dell™ 제품 정보 안내서 • 조건 및 조항(미국 전용) Del/W Computers **Product Information Guide** • 안전 지침 • 규정 정보 • 인체공학 정보 • 최종 사용자 사용권 계약
- 서비스 태그 및 특급 서비스 코드
- Microsoft Windows 라이센스 레이블

서비스 태그 및 Microsoft Windows 라 이센스

- 이 레이블은 컴퓨터에 있습니다.
- **support.dell.com**을 사용하거나 기술 지원부에 문의할 때 서비스 태그를 사 용하여 컴퓨터를 식별합니다.
- 기술 지원부에 문의할 때 특급 서비스 코드를 입력하여 전화 문의가 처리되 도록 합니다.

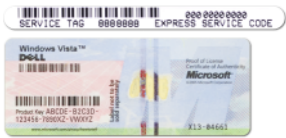

주: 보안 관련 규정이 강화됨에 따라 새 롭게 고안된 Microsoft Windows 라이센 스 레이블에는 레이블을 분리할 수 없도 록 누락된 부분 또는 "구멍" 처리가 되어 있습니다.

# 찾는 정보? 참여 부분 이 사람들 위치

- Solutions 문제해결참조및추가정보, Dell 지원 웹사이트 support.dell.com 기술 관련 기사 및 온라인 강좌 (FAQ)
- Community 다른 Dell 고객과 온라 인 토론
- Upgrades 메모리, 하드 드라이브, 운 영 체제와 같은 구성요소 업그레이드 정보
- Customer Care 연락처 정보, 서비스 콜 및 주문 상태, 보증, 수리 정보
- Service and support 서비스 콜 상태 및 지원 기록, 서비스 연락처, 기술 지 원이 제공되는 온라인 토론
- Dell 기술 업데이트 서비스 컴퓨터 소프트웨어 및 하드웨어 업데이트의 새로운 전자 우편 통지 제공
- Reference 컴퓨터설명서, 내컴퓨터구 성에관한세부사항, 제품사양및백서
- Downloads 인증 드라이버, 패치, 소 프트웨어 업데이트
- 터에 운영 체제를 재설치한 경우에 DSS 드하려면: 유틸리티도 재설치해야 합니다. DSS 에서는 운영 체제의 중요한 업데이트 를 제공하고 프로세서, 광학 드라이브, USB 장치 등을 지원합니다. DSS는 Dell 컴퓨터의 올바른 작동에 필수적입니다. 이 소프트웨어는 컴퓨터와 운영 체제 를 자동으로 감지하여 구성에 적합한 업데이트를 설치합니다.

주: 사용자의 지역 또는 업종 분야를 선 택하여 알맞은 지원 사이트를 찾습니다.

• Desktop System Software(DSS) — 컴퓨 데스크탑 시스템 소프트웨어를 다운로

- **1 support.dell.com**으로 가서, 사용자의 지역 또는 업종 분야를 선택하고, 서비 스 태그를 입력합니다.
- **2 Drivers & Downloads** (드라이버 및 다 운로드)를 선택하고 **Go** (이동)를 클 릭합니다.
- **3** 운영 체제를 클릭하고 **Notebook System Software** (노트북 시스템 소프트웨어) 키워드로 검색합니다.

주: **support.dell.com** 사용자 인터페이스 는 사용자의 선택사항에 따라 다를 수 있 습니다.

# 찾는 정보? 아주머니는 아주 아주 찾을 위치

- Microsoft Windows XP 또는 Vista™ 사 Windows 도움말 및 지원 센터 용 방법 **Microsoft Windows XP**:
- 프로그램 및 파일에 대해 작업하는 방법
- 바탕 화면을 개별화하는 방법
- 

- **1** 시작 단추를 클릭한 다음 도움말 및 지 원을 클릭하십시오.
- **2** 목록에있는항목중하나를선택하거나 검색 상자에 문제를 설명해주는 단어 또 는 문장을 입력한 다음 화살표를 클릭하 고 해당 문제를 설명하는 항목을 클릭하 십시오.
- **3** 화면의 지시사항을 따르십시오.

# **Microsoft Windows Vista**:

- **1** Windows Vista 시작 단추 를 클릭 하고 도움말 및 지원을 클릭하십시오.
- **2** 도움말 검색에서 문제를 설명해주는 단 어 또는 문장을 입력한 다음 <Enter> 키를 누르거나 돋보기를 클릭하십시오.
- **3** 문제를 설명하는 항목을 클릭하십시오.
- **4** 화면의 지시사항을 따르십시오.

# 찾는 정보? 참는 조용 가능 하는 것을 위치

• 내 운영 체제 재설치 방법 = 운영 체제 디스크

주: 운영 체제 디스크는 옵션이므로 일 부 컴퓨터에는 제공되지 않을 수도 있습 니다.

컴퓨터에는 이미 운영 체제가 설치되어 있습니다. 운영 체제를 재설치하려면 운 영 체제 디스크를 사용하십시오(사용 설 명서의 "Windows XP 또는 Windows Vista 재설치" 참조).

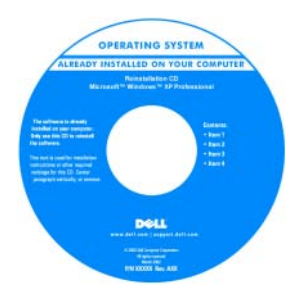

운영 체제를 다시 설치한 다음 **Drivers and Utilities** 디스크를 사용하여 컴퓨터 와 함께 제공된 장치에 맞는 드라이버를 다시 설치하십시오.

운영 체제 제품 키 레이블은 컴퓨터에 부 착되어 있습니다.

주: 디스크의 색상은 주문한 운영 체제 에 따라 다릅니다.

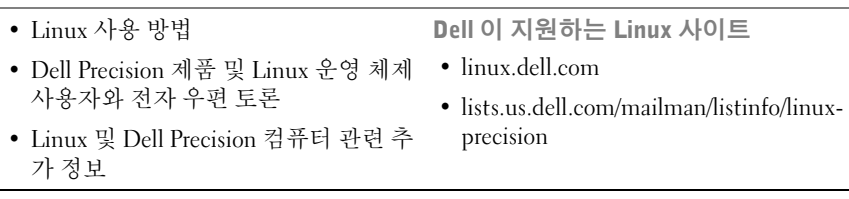

# <span id="page-249-0"></span>컴퓨터 설치

# <span id="page-249-1"></span>타워 및 데스크탑 컴퓨터 구성 간 변경

- $\bigwedge$  주의 : 이 항목의 절차를 시작하기 전에 제품 정보 안내에 있는 안전 지침을 따르십시오.
- $\mathbb Z$  주: 타워 또는 데스크탑 컴퓨터 구성으로 컴퓨터를 변경하려면 사용 가능한 Dell 옵션 키트를 사용해야 합니다. Dell에 주문하는 방법에 대한 자세한 내용 은 사용 설명서의 "제품 정보"를 참조하십시오.
- 주: 타워 컴퓨터는 데스크탑 컴퓨터에서 지원하는 항목 이외에도 3.5인치 전면 드라이브를 추가로 지원합니다.
	- **1** 사용 설명서의 "시작하기 전에"에 나온 절차를 수행하십시오.
	- **2** 컴퓨터 덮개를 분리하십시오(사용 설명서의 "컴퓨터 덮개 분리" 참조).
	- **3** 전면 패널을 분리하십시오(사용 설명서의 "전면 패널 분리" 참조).
	- **4** 필요하면 드라이브 패널을 분리한 후 삽입물을 추가 또는 분리하여 드 라이브 패널을 준비하십시오(사용 설명서의 "드라이브 패널" 참조).

# 타워에서 데스크탑 컴퓨터로 전환

- **1** 사용 설명서의 "플로피 드라이브 또는 매체 카드 판독기 분리(타워 컴퓨 터)"에 나온 단계에 따라 설치되어 있는 모든 플로피 드라이브나 매체 카드 판독기를 분리한 다음 사용 설명서의 "플로피 드라이브 또는 매체 카드 판독기 설치(데스크탑 컴퓨터)"에 나온 단계에 따라 하나의 플로 피 드라이브 또는 매체 카드 판독기를 다시 설치하십시오.
- **2** 사용 설명서의 "광학 드라이브 분리(타워 컴퓨터)"에 나온 단계에 따라 설치되어 있는 모든 광학 드라이브를 분리한 다음 사용 설명서의 "광학 드라이브 설치(데스크탑 컴퓨터)"에 나온 단계에 따라 드라이브를 다 시 설치하십시오.

# 데스크탑에서 타원 컴퓨터로 전환

**1** 사용 설명서의 "플로피 드라이브 또는 매체 카드 판독기 분리(데스크탑 컴퓨터)"에 나온 단계에 따라 플로피 드라이브나 매체 카드 판독기(설 치된 경우)를 분리한 다음 사용 설명서의 "플로피 드라이브 또는 매체 카 드 판독기 설치(타워 컴퓨터)"에 나온 단계에 따라 플로피 드라이브 또 는 매체 카드 판독기를 다시 설치하십시오.

**2** 사용 설명서의 "광학 드라이브 분리(데스크탑 컴퓨터)"에 나온 단계에 따라 설치되어 있는 모든 광학 드라이브를 분리한 다음 사용 설명서의 "광학 드라이브 설치(타워 컴퓨터)"에 나온 단계에 따라 드라이브를 다 시 설치하십시오.

# <span id="page-250-0"></span>인클로저에 컴퓨터 설치

인클로저에 컴퓨터를 설치하면 공기 흐름이 제한될 수 있어 컴퓨터가 과열 되고 성능에 영향을 미칠 수 있습니다. 컴퓨터를 인클로저에 설치하는 경 우 아래의 지침을 따르십시오.

- $\bullet$  주의사항: 본 설명서에 지정된 작동 온도는 최대 실내 작동 온도를 나타냅 니다. 컴퓨터를 인클로저에 설치할 때 실내 온도를 반드시 고려해야 합니다. 컴퓨터 사양에 대한 자세한 내용은 사용 설명서의 "사양"을 참조하십시오.
	- 알맞은 환기를 위해 필요한 공기 흐름을 갖도록 컴퓨터의 모든 환풍구 에 최소한 10.2 cm(4 인치)의 여유 공간을 남겨두십시오.

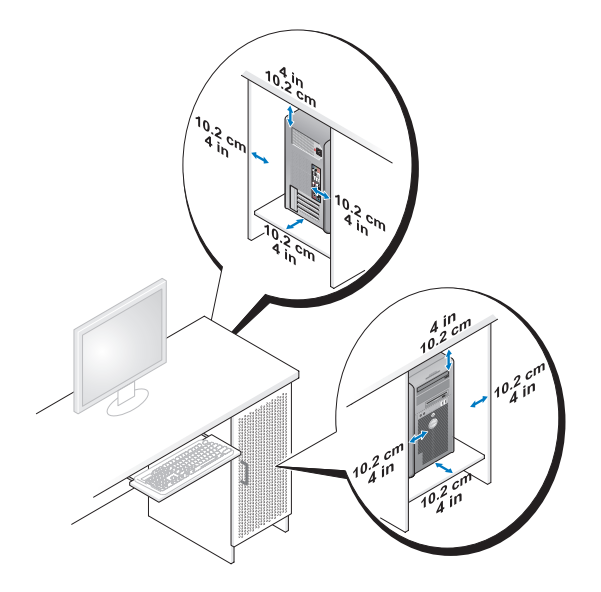

- 컴퓨터가 책상 구석 또는 아래에 설치되어 있는 경우에는 알맞은 환기를 위해 필요한 공기 흐름을 갖도록 컴퓨터의 뒷면과 벽 사이에 최소 5.1 cm (2 in)의 여유 공간을 남겨두십시오.
- 인클로저에 도어가 장착되어 있는 경우 인클로저(전면/후면)를 통해 최 소 30% 이상 환기가 가능한지 확인하십시오.

• 공기 흐름이 차단되어 있는 인클로저에는 컴퓨터를 설치하지 마십시오. 공기 흐름이 차단되면 컴퓨터가 과열되어 성능에 영향을 미칠 수 있습 니다.

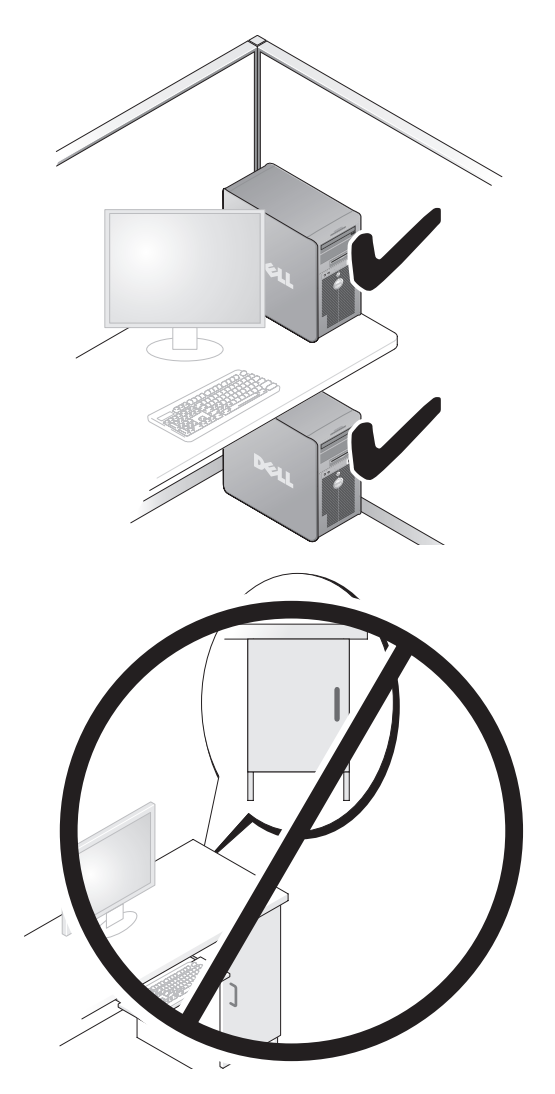
# 새 컴퓨터로 정보 전송

운영 체제 마법사를 사용하여 한 컴퓨터에서 다른 컴퓨터로 파일을 비롯한 다른 데이터를 편리하게 전송할 수 있습니다.

### Microsoft Windows XP

Microsoft Windows XP 운영 체제는 다음과 같이 데이터를 전송할 수 있는 파일 및 설정 전송 마법사를 제공합니다.

- 전자 우편 메시지
- 도구 모음 설정
- 창 크기
- 인터넷 즐겨찾기

네트워크나 직렬 연결을 사용하거나 쓰기 가능한 CD 또는 DVD와 같은 이 동식 매체에 저장해서 한 컴퓨터에서 다른 컴퓨터로 데이터를 전송할 수 있습니다.

 $\mathbb{Z}$  주: 직렬 케이블을 양쪽 컴퓨터의 입력/출력(I/O) 포트에 직접 연결하여 한 컴퓨터에서 다른 컴퓨터로 정보를 전송할 수 있습니다. 직렬 연결을 통하여 데이타를 전송하려면, 제어판의 네트워크 연결 유틸리티를 사용하여 고급 연결 설정 및 호스트 컴퓨터, 게스트 컴퓨터 지정과 같은 추가적인 구성 절차 를 수행해야 합니다.

두 컴퓨터 간에 직접 케이블 연결을 설치하는 방법은 Microsoft 기술 자료 문 서 #305621 Windows XP 에서 두 컴퓨터 간의 직접 케이블 연결을 설정하는 방법을 참조하십시오. 이 정보는 일부 국가에서는 사용할 수 없습니다.

파일 및 설정 전송 마법사를 사용하려면 컴퓨터 또는 마법사 디스크와 함 께 제공된 운영 체제 설치 디스크가 있어야 마법사를 통해 데이터를 전송할 수 있습니다.

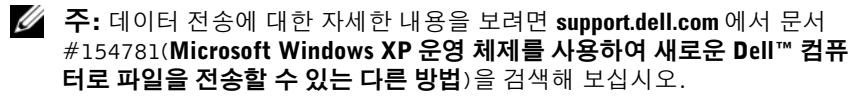

■ 주: Dell 기술 자료 문서는 일부 국가에서 사용할 수 없습니다.

#### 파일 및 설정 전송 마법사(운영 체제 디스크 사용)

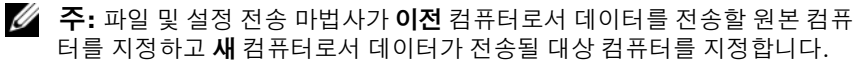

파일 전송을 위한 대상 컴퓨터 준비

- **1** 시작→ 모든 프로그램→ 보조 프로그램→ 시스템 도구→ 파일 및 설정 전송 마법사를 차례로 클릭합니다.
- **2** 어떤 컴퓨터 입니까?에서 새 컴퓨터를 클릭하고 다음을 클릭하십시오.
- **3 Windows XP CD**를 갖고 계십니까?에서 **Windows XP CD**에 있는 마법 사 사용을 선택하고 다음을 클릭하십시오.
- **4** 이제 이전 컴퓨터로 가십시오에 있는 정보를 검토한 다음 원본 컴퓨터 로 이동하십시오. 다음을 클릭하지 마십시오.

원본 컴퓨터에서 데이터 복사

- **1** 원본 컴퓨터에 Windows XP 운영 체제 설치 디스크를 삽입합니다. **Microsoft Windows NT** 설치 시작 화면이 나타납니다.
- **2** 추가 작업 수행을 클릭하십시오.
- **3** 원하는 작업을 선택하십시오에서 파일 및 설정 전송을 클릭하십시오. 파일 및 설정 전송 마법사 창이 나타납니다.
- **4** 다음을 클릭하십시오.
- **5** 어떤 컴퓨터입니까?에서 이전 컴퓨터를 클릭하고 다음을 클릭하십시오.
- **6** 전송 방법 선택에서 원하는 전송 방법을 선택하고 다음을 클릭하십시오.
- **7** 무엇을 전송하시겠습니까?에서 전송하고자 하는 데이터를 선택하고 다음을 클릭하십시오.

선택한 데이터가 복사되면 수집 단계 완료 화면이 나타납니다.

**8** 마침을 클릭하십시오.

#### 데이터를 대상 컴퓨터로 전송

- **1** 대상 컴퓨터로 이동하십시오.
- **2** 이제 이전 컴퓨터로 가십시오에서 다음을 클릭하십시오.
- **3** 파일 및 설정이 어디에 있습니까?에서 사용자가 선택한 설정 및 파일 전 송 방법을 선택하고 다음을 클릭하십시오. 마법사는 수집된 파일 및 설정을 읽은 다음 대상 컴퓨터에 적용시킵니 다. 전송이 완료되면 마침 화면이 나타납니다.
- **4** 마침을 클릭한 다음 컴퓨터를 재시작하십시오.

#### **254** 빠른참조안내서

#### 파일 및 설정 전송 마법사(운영 체제 디스크 사용 안함)

운영 체제 설치 디스크 없이 파일 및 설정 전송 마법사를 실행하려면 마법 사 디스크를 만들어야 합니다. 마법사 디스크를 사용하면 이동식 매체에 백업 이미지 파일을 만들 수 있습니다.

■ 주: 파일 및 설정 전송 마법사가 이전 컴퓨터로서 데이터를 전송할 원본 컴퓨 터를 지정하고 새 컴퓨터로서 데이터가 전송될 대상 컴퓨터를 지정합니다.

#### 마법사 디스크 작성

- **1** 대상컴퓨터에서시작→ 모든프로그램→보조프로그램→시스템 도구→ 파일 및 설정 전송 마법사를 차례로 클릭합니다.
- **2** 어떤 컴퓨터 입니까?에서 새 컴퓨터를 클릭하고 다음을 클릭하십시오.
- **3 Windows XP CD**를 갖고 계십니까?에서 다음 드라이브에 마법사 디스 크를 만듭니다를 클릭하고 다음을 클릭하십시오.
- **4** 기록 가능한 CD와 같은 이동식 매체를 삽입하고 확인을 클릭하십시오.
- **5** 이제 이전 컴퓨터로 가십시오에 있는 정보를 검토한 다음 원본 컴퓨터 로 이동하십시오. **다음**을 클릭하지 **마십시오**.

#### 원본 컴퓨터에서 데이터 복사

- **1** 마법사 디스크를 원본 컴퓨터에 삽입하십시오.
- **2** 시작→ 실행을 클릭하십시오.
- **3** 찾아보기...를 클릭하고 마법사 디스크에서 **fastwiz**로 이동한 다음 확인 을 클릭하십시오.
- **4** 어떤 컴퓨터입니까? 에서 이전 컴퓨터를 클릭하고 다음을 클릭하십시오.
- **5** 전송 방법 선택에서 원하는 전송 방법을 선택하고 다음을 클릭하십시오.
- **6** 무엇을 전송하시겠습니까?에서 전송하고자 하는 데이터를 선택하고 다 음을 클릭하십시오.

선택한 데이터가 복사되면 수집 단계 완료 화면이 나타납니다.

**7** 마침을 클릭하십시오.

#### 데이터를 대상 컴퓨터로 전송

- **1** 대상 컴퓨터로 이동하십시오.
- **2** 이제 이전 컴퓨터로 가십시오에서 다음을 클릭하십시오.
- **3** 파일 및 설정이 어디에 있습니까?에서 사용자가 선택한 설정 및 파일 전 송 방법을 선택하고 다음을 클릭하십시오. 마법사는 수집된 파일 및 설정을 읽은 다음 대상 컴퓨터에 적용시킵니 다. 전송이 완료되면 마침 화면이 나타납니다.
- **4** 마침을 클릭한 다음 컴퓨터를 재시작하십시오.

#### Microsoft Windows Vista

- 1 Windows Vista 시작 단추 <del>Ⅰ</del> 를 클릭한 다음, 파일 및 설정 전송→ **Windows Easy Transfer** 시작을 클릭하십시오.
- **2** 사용자 계정 컨트롤 대화 상자에서 계속을 클릭하십시오.
- **3** 새 전송 시작 또는 전송 계속 진행을 클릭하십시오.

Windows Easy Transfer 마법사 화면에 나타나는 지시사항을 따르십시오.

# 전원 보호 장치

전원 변동과 고장을 방지하는 데 사용할 수 있는 여러 가지 장치가 있습니다.

- 서지 방지기
- 라인 조절기
- UPS(무정전 전원 공급 장치)

#### 서지 방지기

서지 방지기 및 서지 방지기가 장착된 전원 스트립은 뇌우 시 또는 전원 정 전 후 발생하는 전압이 컴퓨터에 대한 손상을 방지해줍니다. 일부 서지 방 지기 제조업체는 특정 유형의 손상에 대해 보증을 제공합니다. 서지 방지 기 선택 시 장치 보증서를 자세히 읽어보십시오. 줄 등급을 비교하여 다른 장치의 상대적 효율을 결정할 수 있습니다. 줄 등급이 높을수록 방지 기능 이 더 뛰어납니다.

 $\bullet$  주의사항: 대부분 서지 방지기는 부근의 번개에 의해 발생된 전원 변동이 나 전원 간섭을 방지하지 못합니다. 해당 영역에서 번개가 발생한 경우, 전 화선을 전화 벽 잭에서 분리하고 컴퓨터를 전원 콘센트에서 분리하십시오.

많은 서지 방지기에는 모뎀 보호용 전화 잭이 있습니다. 모뎀 연결 지침은 서지 방지기 설명서를 참조하십시오.

 $\bullet$  주의사항: 일부 서지 방지기는 네트워크 어댑터 보호 기능을 제공하지 않 습니다. 뇌우 시에는 네트워크 케이블을 네트워크 벽 잭에서 분리하십시오.

# 라인 조절기

 $\bullet$  주의사항: 라인 조절기는 전원 간섭을 방지하지 못합니다.

라인 조절기는 매우 일정한 레벨에서 AC 전압이 유지되도록 설계되었습 니다.

# 무정전 전원 공급 장치

 $\bigcap$  주의사항: 데이타가 하드 드라이브에 저장될 때 정전되면 데이타 유실이나 파일 손상을 초래할 수 있습니다.

■ 주: 최대 전지 작동 시간을 확보하려면 컴퓨터만 UPS에 연결하십시오. 프 린터와 같은 기타 장치는 서지 방지 기능을 제공하는 별도의 전원 스트립에 연결하십시오.

UPS는 전원 변동과 정전을 방지합니다. UPS 장치에는 AC 전원이 차단되 었을 때 연결된 장치에 임시 전원을 제공하는 전지가 있습니다. AC 전원을 사용하는 동안에 전지가 충전됩니다. 전지 작동 시간에 대한 정보는 UPS 제조업체 설명서를 참조하고, 장치가 UL(Underwriters Laboratories)에 의 해 승인되었는지 확인하십시오.

# 컴퓨터 정보

# <span id="page-257-0"></span>전면 모습 ( 타워 방향 )

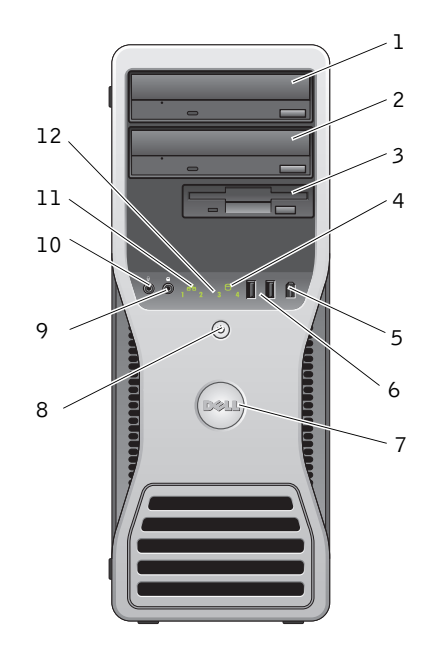

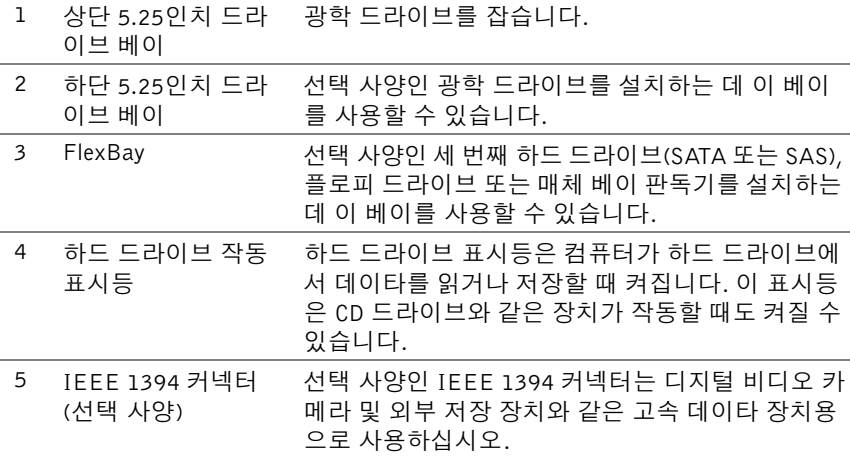

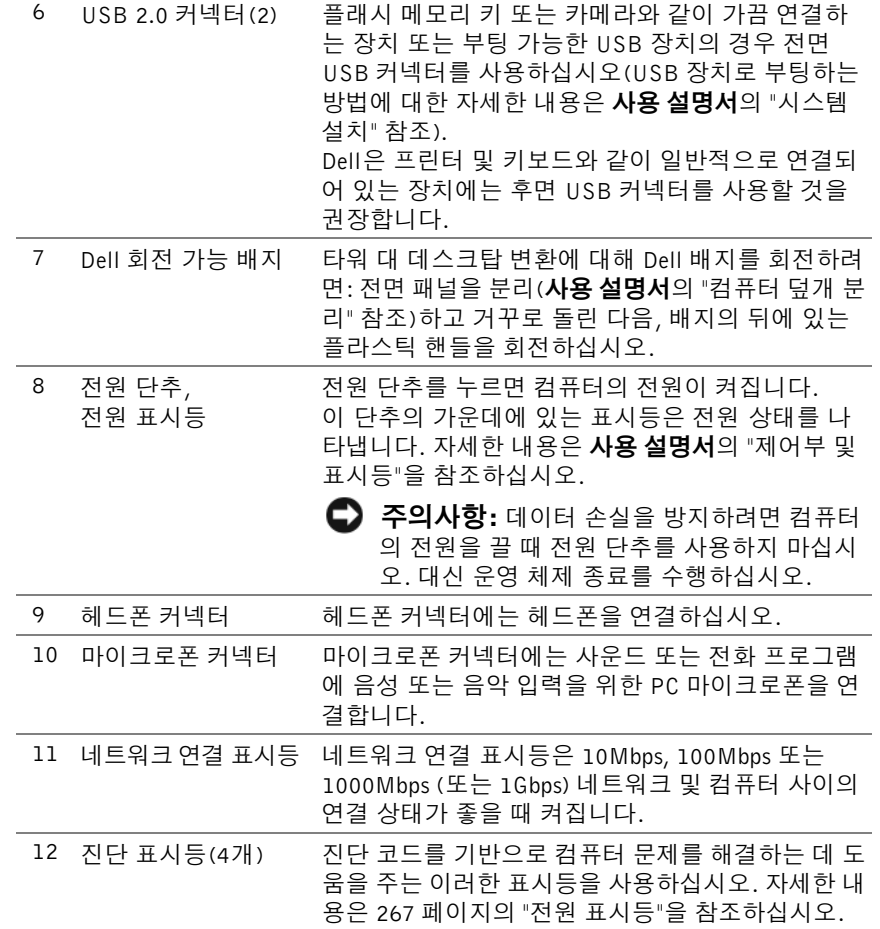

# 후면 모습 ( 타워 방향 )

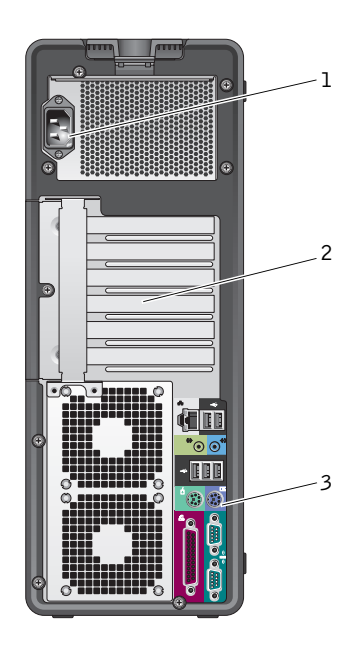

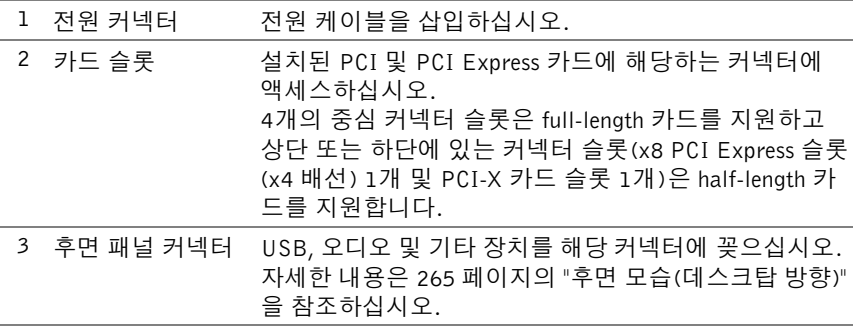

# 주의: 시스템의 공기 통풍구가 차단되어 있지 않은지 확인하십시오. 공기 통풍구가 막히면 심각한 열 문제가 발생할 수 있습니다.

# 후면 패널 커넥터 ( 타워 방향 )

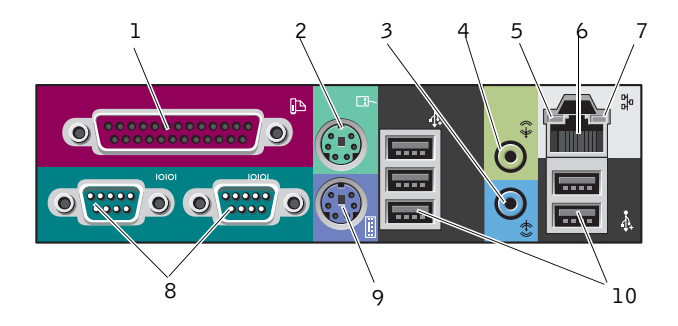

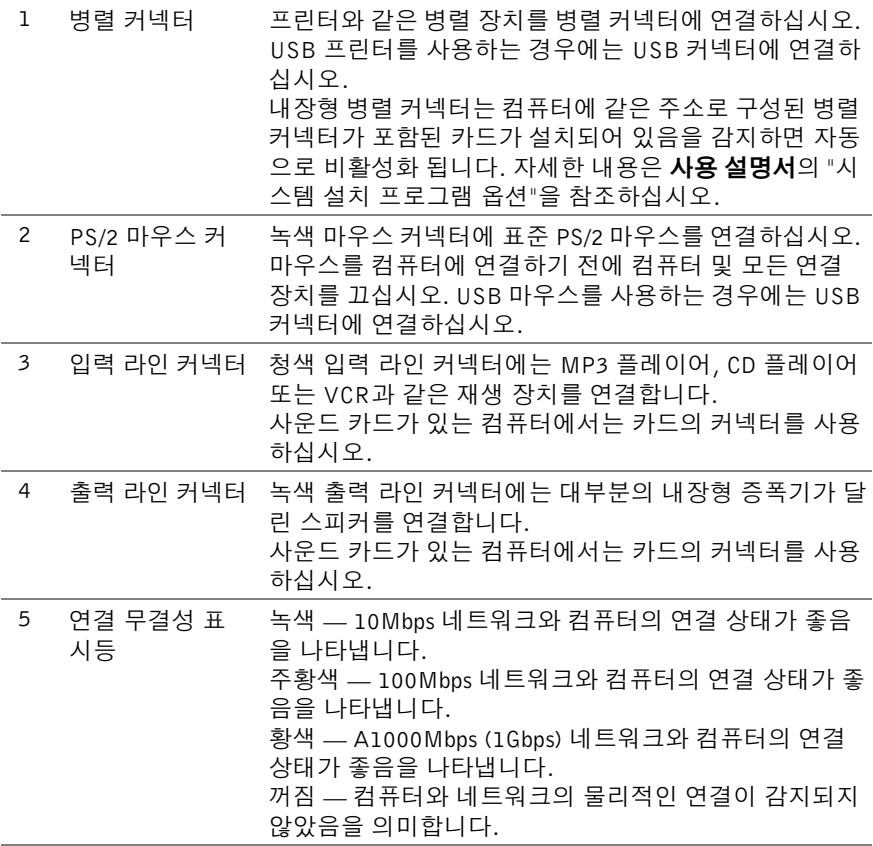

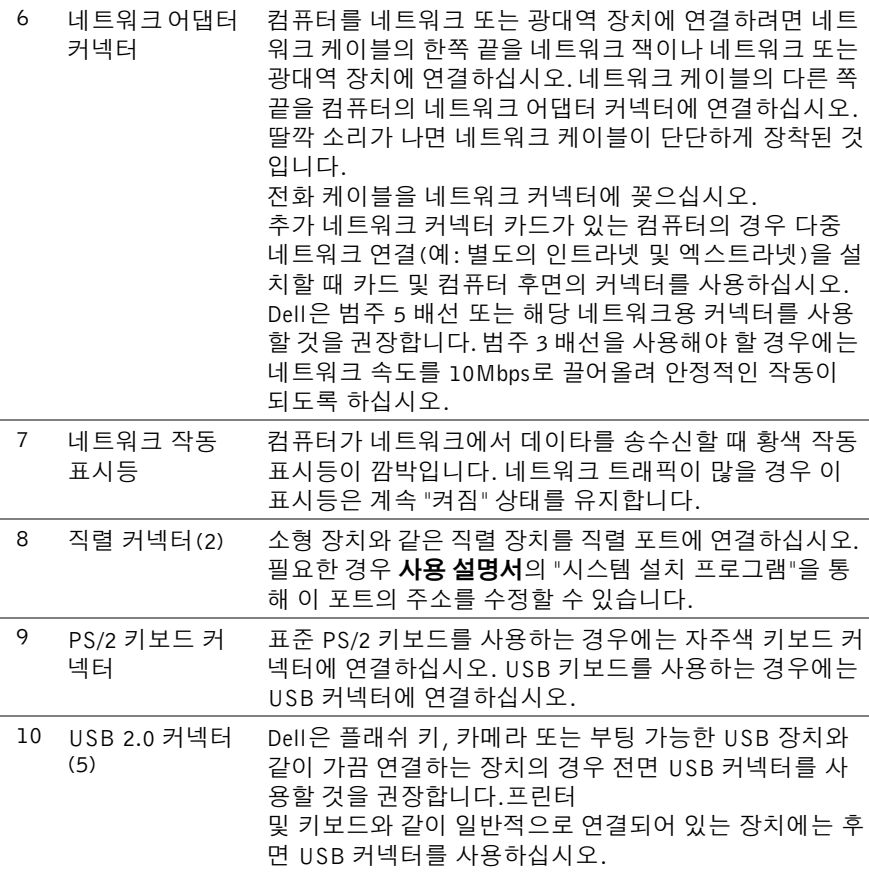

# 전면 모습 ( 데스크탑 방향 )

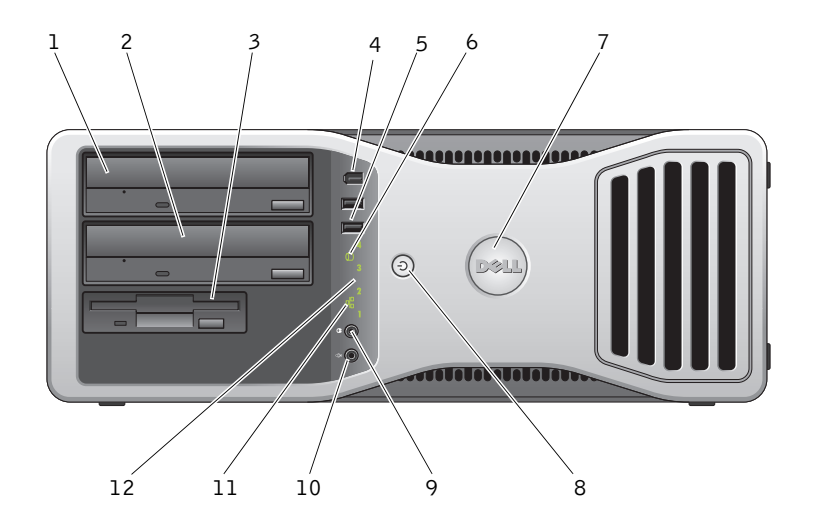

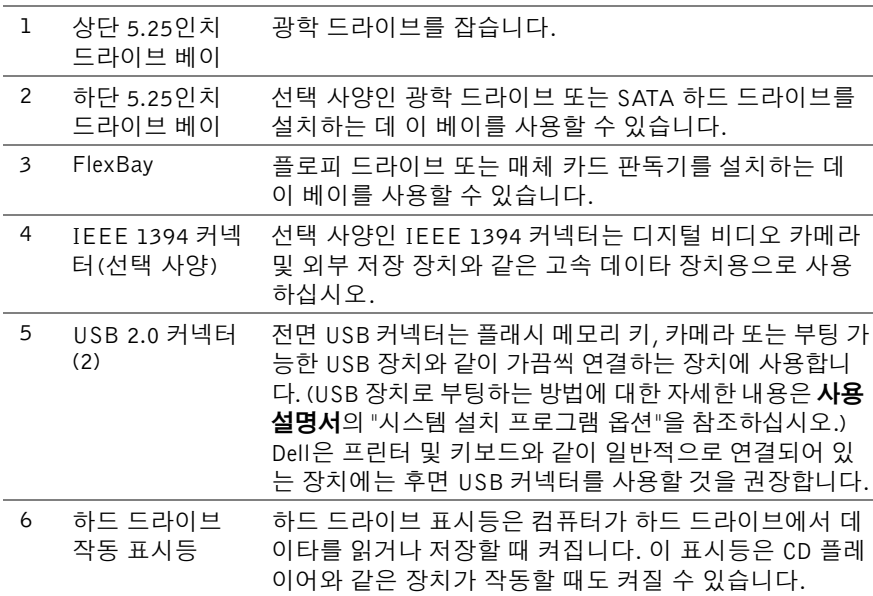

빠른참조 안내서 **263**

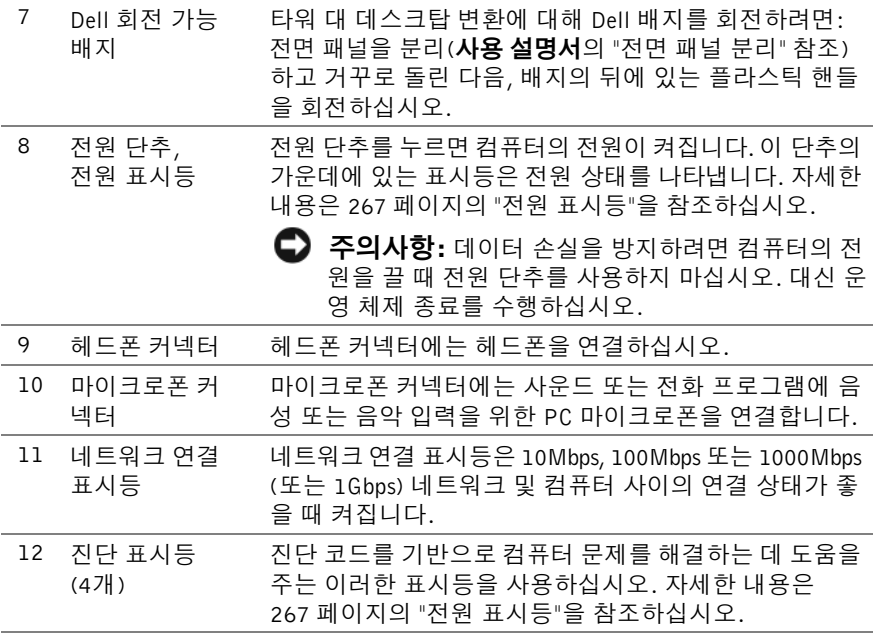

<span id="page-264-0"></span>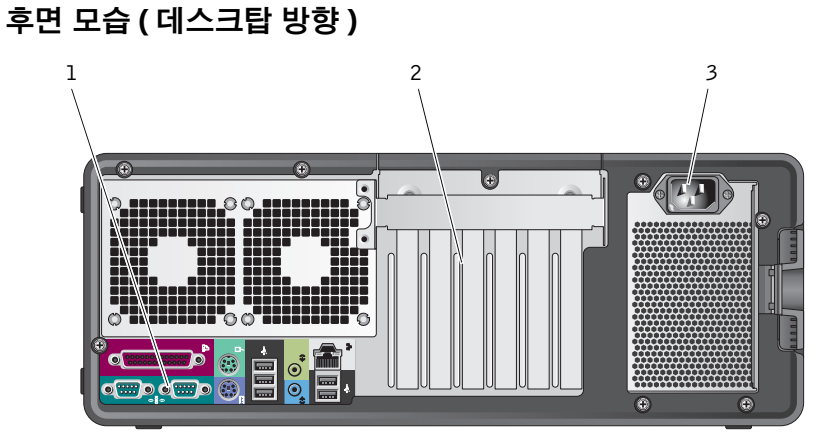

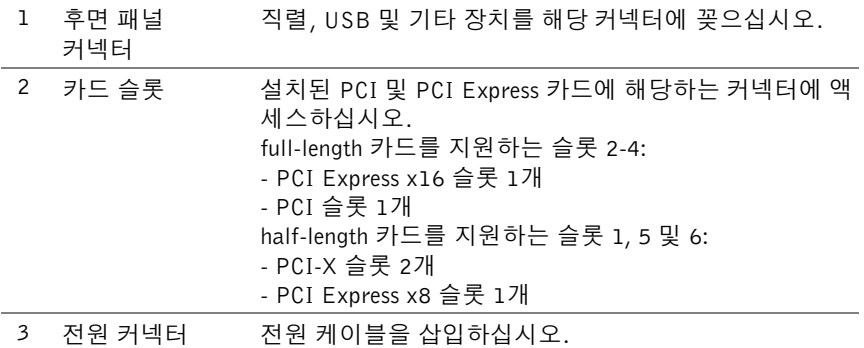

# 컴퓨터 청소

# $\sqrt{N}$  주의 : 이 항목의 절차를 시작하기 전에 제품 정보 안내에 있는 안전 지침을 따르십시오.

# 컴퓨터 , 키보드 , 모니터

- 주의: 컴퓨터를 청소할 때는 먼저 컴퓨터와 전원 콘센트를 분리한 다음, 물 기 있는 부드러운 천을 사용하여 컴퓨터를 청소하십시오. 인화성 물질이 포 함된 액체 세제나 에어졸 클리너를 사용하지 마십시오.
- 솔이 달린 진공 청소기를 사용하여 컴퓨터에 있는 슬롯과 구멍 및 키보 드의 키 사이에 있는 먼지를 제거하십시오.
- 주의사항: 디스플레이 화면을 비누나 알코올로 닦지 마십시오. 이 용액으 로 닦으면 반사 방지 코팅 처리가 벗겨질 수 있습니다.
- 모니터 화면을 닦으려면 부드럽고 깨끗한 천에 물을 살짝 적십니다. 가 능하면 모니터의 정전기 방지 코팅 처리에 적합한 특수 처리된 화면 청 소 티슈나 세제를 사용하십시오.
- 부드럽고 깨끗한 천을 물에 적신 후 키보드, 컴퓨터, 모니터의 플라스틱 처리된 부분을 닦으십시오. 천을 적시거나 물이 컴퓨터 또는 키보드에 떨어지지 않도록 하십시오.

# 마우스 ( 광마우스 아님 )

- **1** 마우스 밑면에 있는 지탱 고리를 반시계 방향으로 돌려 볼을 꺼내십시오.
- **2** 깨끗하고 보풀이 없는 천으로 볼을 닦으십시오.
- **3** 입으로 볼 용기 안쪽을 조심스럽게 불어 먼지와 보풀을 제거하십시오.
- **4** 볼 용기 안에 있는 롤러가 더러운 경우 소독용 알코올을 살짝 적신 면봉 으로 롤러를 닦으십시오.
- **5** 필요에 따라 롤러의 위치를 제자리로 돌려놓으십시오. 면봉의 솜털이 롤러에 남아 있지 않도록 확인하십시오.
- **6** 볼과 고정 링을 장착하고 고정 링을 시계 방향으로 돌려 고정하십시오.

# 플로피 드라이브

 $\bullet$  주의사항: 면봉으로 드라이브 헤드를 청소하지 마십시오. 헤더 정렬이 흐 트러져 드라이브가 작동하지 않을 수도 있습니다.

시중에서 판매하는 청소 키트 사용하여 플로피 드라이브를 청소하십시오. 청소용 키트에는 정상 작동 시 오염 물질을 제거할 수 있는 사전 처리된 플 로피 디스크가 들어 있습니다.

# CD 및 DVD

- $\bigcap$  주의사항: 항상 압착 공기를 사용해 CD/DVD 드라이브의 렌즈를 닦고 반드시 사용 지침을 따르십시오. 드라이브의 렌즈를 절대 손으로 만지지 마십시오.
- **1** 디스크를 잡을 때는 바깥쪽 테두리를 잡으십시오. 중앙 부분의 구멍 모 서리를 잡아도 됩니다.
- $\bullet$  주의사항: 표면이 손상되지 않도록 원을 그리면서 디스크를 닦지 마십시오.
	- **2** 부드럽고 보풀 없는 천을 사용하여 디스크 밑면(레이블이 없는 쪽)을 중 앙에서 바깥쪽을 향해 직선으로 부드럽게 닦으십시오.

찌든 때는 물이나 물과 중성 세제를 혼합하여 닦으십시오. 시중에서 판 매하는 제품을 사용해도 디스크를 청소하고 먼지, 지문, 긁힘 등을 방지 할 수 있습니다. CD 청소 제품은 DVD에 사용해도 됩니다.

# 문제 해결 도구

# <span id="page-266-0"></span>전원 표시등

# ∕ ़ 주의: 이 항목의 절차를 시작하기 전에 제품 정보 안내에 있는 안전 지침을 따르십시오.

컴퓨터 전면에 있는 전원 표시등은 켜지고 깜박이거나 단색을 계속 유지하 여 다음과 같이 여러 가지 상태를 나타냅니다.

- 전원 표시등이 녹색이고 컴퓨터가 응답하지 않는 경우 269 [페이지의](#page-268-0) "진 단 [표시등](#page-268-0)"을 참조하십시오.
- 전원 표시등이 녹색으로 깜박이는 경우 컴퓨터가 대기 모드에 있습니 다. 키보드의 키를 누르거나 마우스를 움직이거나 전원 단추를 눌러 일 반 작업을 재개하십시오.
- 전원 표시등이 꺼져 있는 경우 컴퓨터의 전원이 꺼져 있거나 전원이 공 급되지 않습니다.
	- 전원 케이블을 컴퓨터 후면의 전원 커넥터와 전원 콘센트에 다시 연결해보십시오.
	- 컴퓨터가 전원 스트립에 연결되어 있으면 전원 스트립이 전원 콘센트 에 연결되어 있고 전원 스트립의 전원이 켜져 있는지 확인하십시오.
	- 전원 보호 장치, 전원 스트립, 전원 확장 케이블을 사용하지 않아도 컴퓨터의 전원이 올바르게 켜지는지 확인하십시오.
	- 스탠드와 같은 다른 장치를 연결하여 전원 콘센트에 아무 이상이 없는지 검사하십시오.
	- 주 전원 케이블과 앞면 패널 케이블이 시스템 보드에 단단하게 연 결되어 있는지 확인하십시오(사용 설명서의 "시스템 보드 구성요 소" 참조).
- 전원 등이 황색으로 깜박이는 경우에는 컴퓨터 전력 공급을 받고 있는 중입니다. 그러나 내부 전력에 문제가 있을 수 있습니다.
	- 전압 선택 스위치가 사용 장소의 AC 전력과(적용 가능할 경우) 일 치하는지 확인하십시오.
	- 프로세서 전원 케이블이 시스템 보드에 단단하게 연결되어 있는지 확인하십시오 (**사용 설명서**의 "시스템 보드 구성요소" 참조).
- 전원 표시등이 황색으로 깜박이는 경우에는 장치가 오작동하거나 잘못 설치되어 있는 것입니다.
	- 메모리 모듈을 분리한 다음 다시 설치하십시오(사용 설명서의 "전 면 패널 분리" 참조).
	- 모든 카드를 분리한 다음 다시 설치하십시오(사용 설명서의 "카드" 참조).
- 장애 제거 장애를 유발할 수 있는 요인은 다음과 같습니다.
	- 전원, 키보드 및 마우스 확장 케이블
	- 전원 스트립에 너무 많은 장치 연결
	- 여러 개의 전원 스트립을 같은 전원 콘센트에 연결

# <span id="page-268-0"></span>진단 표시등

# 주의: 이 항목의 절차를 시작하기 전에 제품 정보 안내에 있는 안전 지침을 따르십시오.

문제 해결에 도움이 되도록 컴퓨터의 전면 패널에는 *1*, *2*, *3*, *4*라는 레이블 이 붙은 4개의 표시등이 있습니다(258 [페이지의](#page-257-0) "전면 모습(타워 방향)" 참조). 컴퓨터가 정상적으로 시작되면 표시등이 깜박인 후 계속 켜져 있습 니다. 컴퓨터가 오작동하면 문제를 식별하는 데 도움이 되는 표시등 순서 를 사용하십시오.

**■ 주:** 컴퓨터가 POST를 완료한 다음 운영 체제가 부팅되기 전에 4개의 표시 등이 꺼집니다.

## POST 동안의 진단 표시등 코드

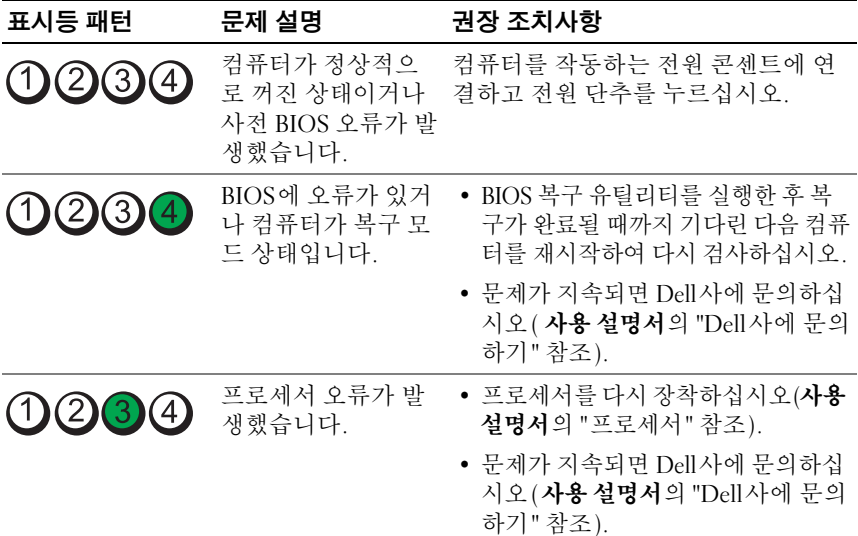

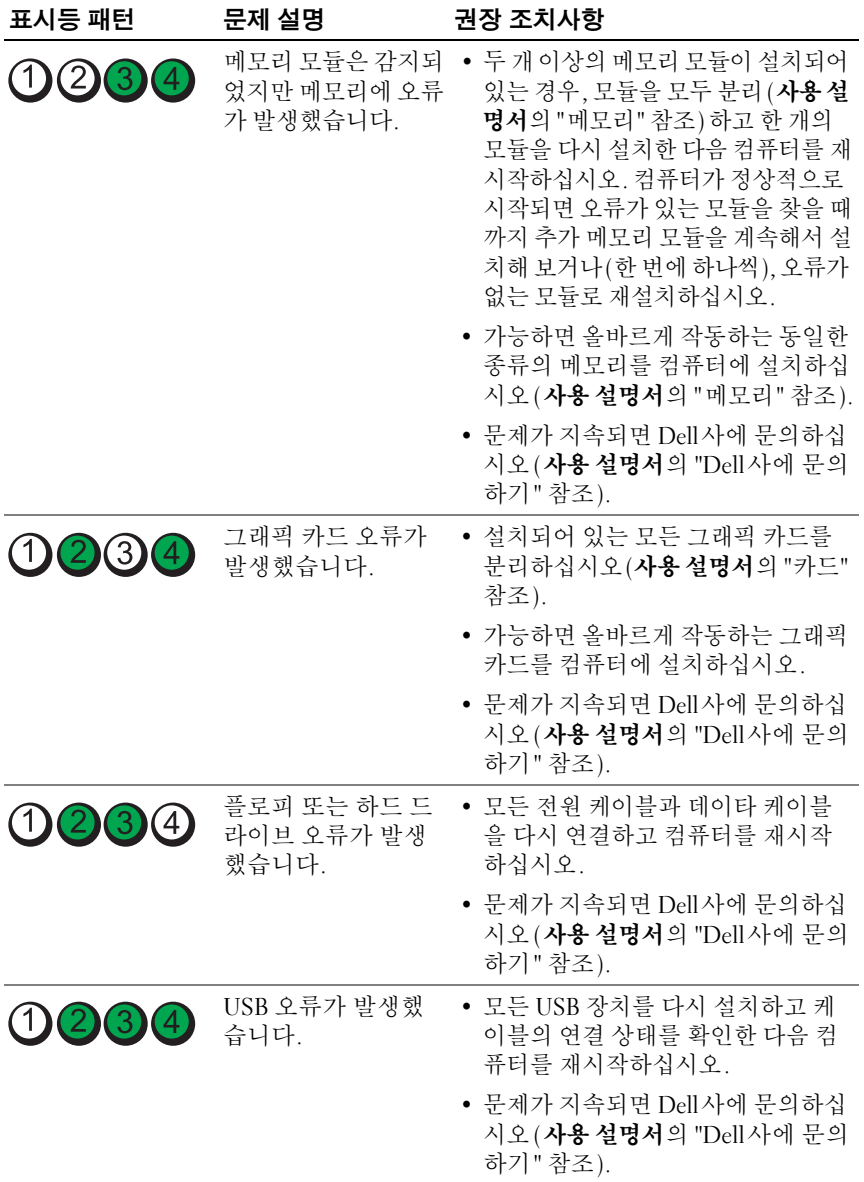

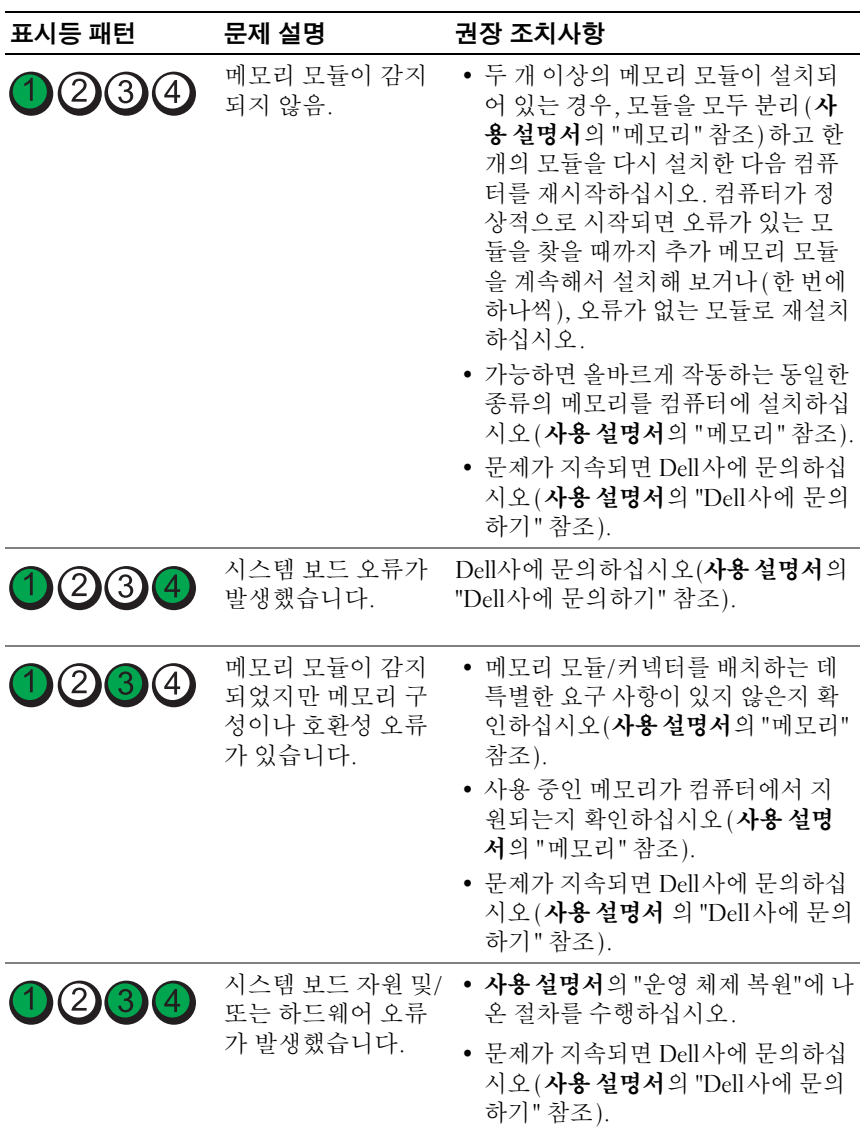

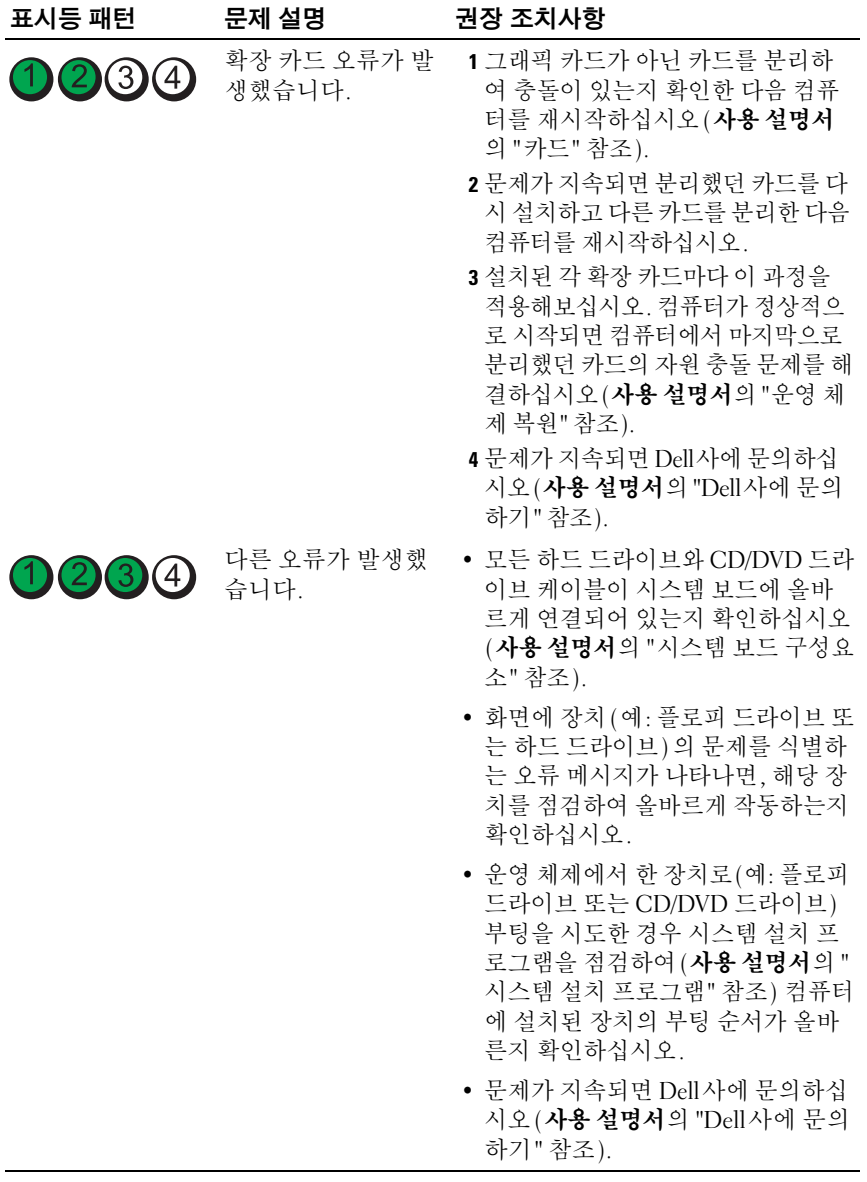

# 경고음 코드

컴퓨터 시동 시 경고음이 몇 차례 울릴 수 있습니다. 이러한 경고음을 경고음 코드라고 하며, 컴퓨터에 발생한 문제를 식별하는 데 사용될 수 있습니다. 컴퓨터 시동 시 경고음이 울린 경우:

- **1** 경고음 코드를 적습니다.
- **2** Dell Diagnostics를 실행하여 원인을 확인하십시오(276 [페이지의](#page-275-0) "Dell [Diagnostics"](#page-275-0) 참조).

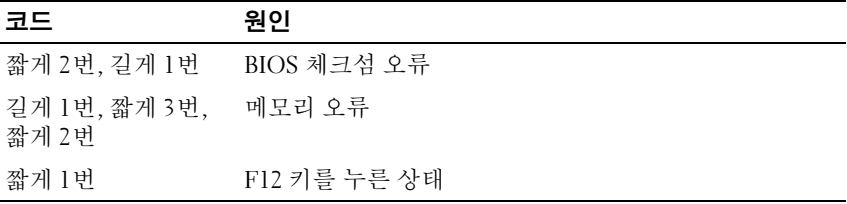

#### 코드 (짧은 경고음이 설명 권장 조치사항

반복해서 울림)

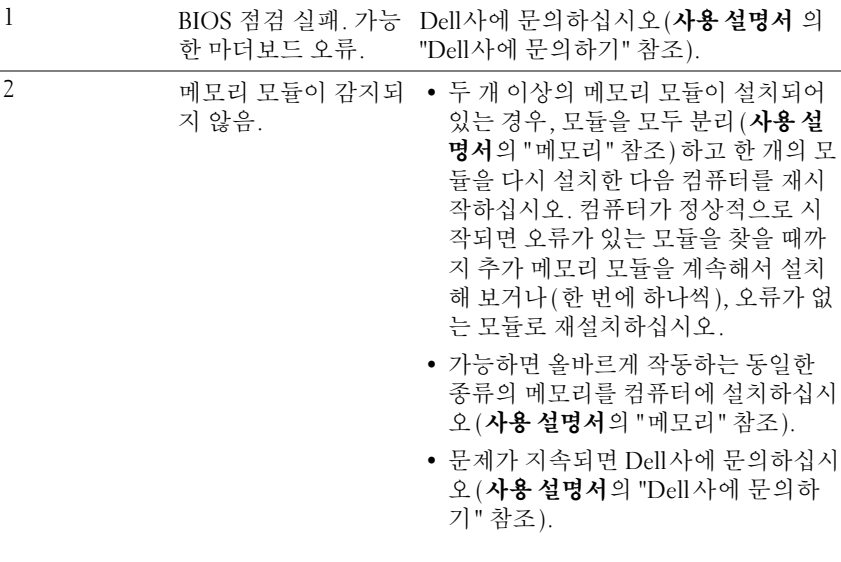

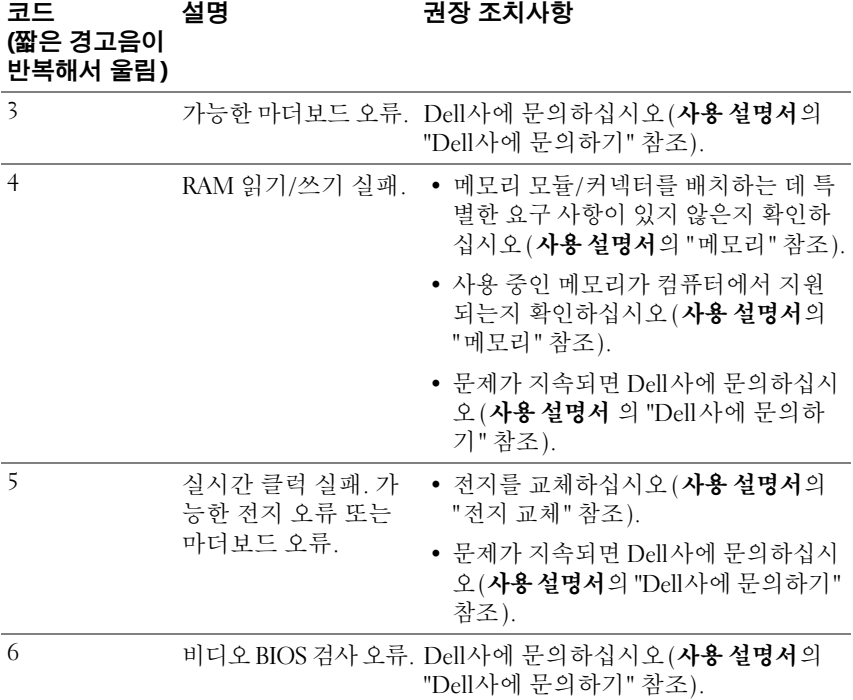

# 시스템 메시지

■ 주: 수신한 메시지가 다음 표에 없는 경우, 운영 체제 설명서 또는 메시지가 나타났을 때 사용하고 있던 프로그램 설명서를 참조하십시오.

ALERT! (경고!) PREVIOUS ATTEMPTS AT BOOTING THIS SYSTEM HAVE FAILED AT CHECKPOINT [NNNN](이 시스템을 부팅할 때 이전 시도가 체크 섬에서 실패했습니다[NNNN]). FOR HELP IN RESOLVING THIS PROBLEM, PLEASE NOTE THIS CHECKPOINT AND CONTACT DELL TECHNICAL SUPPORT (이 문제를 해결하려면 이 점검사항을 기록하고 DELL 기술 지원부로 문 의하십시오) — 동일한 오류 때문에 세 번 연속으로 컴퓨터의 부팅 루틴을 완료 하지 못했습니다(사용 설명서의 "Dell사에 문의하기" 참조).

CMOS CHECKSUM ERROR(CMOS 체크섬 오류) — 가능한 마더보드 오류이 거나 실시간 클럭 전지 충전량이 부족합니다. 전지를 교체하십시오(사용 설명서의 "전지 교체" 또는 "Dell사에 문의하기" 참조).

CPU FAN FAILURE(CPU 팬 오류) — CPU 팬 오류. CPU 팬을 교체하십시오 (사용 설명서의 "프로세서 분리" 참조).

**274** 빠른참조안내서

FLOPPY DISKETTE SEEK FAILURE(플로피 디스켓 검색 오류) — 케이블이 느슨하게 연결되었거나 컴퓨터 구성 정보가 하드웨어 구성과 일치하지 않는 것 같 습니다. 케이블 연결을 확인하십시오(사용 설명서의 "Dell사에 문의하기" 참조).

DISKETTE READ FAILURE(디스켓 읽기 오류) — 플로피 디스크에 결함이 있 거나 케이블이 느슨하게 연결되어 있습니다. 플로피 디스크를 교체하고 느슨하게 연결되어 있는 케이블을 확인하십시오.

HARD-DISK DRIVE READ FAILURE(하드 디스크 읽기 오류) — 하드 드라이 브 부팅 검사 중 발생할 수 있는 하드 드라이브 오류(사용 설명서의 "Dell사에 문의 하기" 참조).

KEYBOARD FAILURE(키보드 오류) — 키보드 오류 또는 키보드 케이블이 느 슨하게 연결되어 있음(사용 설명서의 "키보드 문제" 참조).

NO BOOT DEVICE AVAILABLE(사용 가능한 부팅 장치가 없음) — 시스템에 서 부팅 장치 또는 파티션을 찾을 수 없습니다.

- 플로피 드라이브가 부팅 장치인 경우 케이블이 연결되었는지, 드라이브에 부팅 플로피 디스크를 넣었는지 확인하십시오.
- 하드 드라이브가 부팅 장치인 경우 드라이브가 설치되어 있는지, 올바르게 장착 했는지, 부팅 장치로 분할되어 있는지 확인하십시오.
- 시스템 설치 프로그램을 시작하고 부팅 순서 정보가 올바른지 확인하십시오(사 용 설명서의 "시스템 설치 프로그램 시작" 참조).

NO TIMER TICK INTERRUPT(타임 틱 인터럽트 없음) — 시스템 보드에 오 류가 발생하거나 시스템 보드의 칩이 오작동한 것일 수 있습니다(**사용 설명서**의 "Dell사에 문의하기" 참조).

NON-SYSTEM DISK OR DISK ERROR(비-시스템 디스크 또는 디스크 오류) — 플 로피 디스크를 부팅 운영 체제가 있는 디스크로 교체하거나 드라이브 A에서 플로 피 디스크를 제거하고 컴퓨터를 재시작하십시오.

NOT A BOOT DISKETTE(부팅 디스켓 아님) — 부팅 플로피 디스크를 삽입하 고 컴퓨터를 재시작하십시오.

NOTICE - HARD DRIVE SELF MONITORING SYSTEM HAS REPORTED THAT A PARAMETER HAS EXCEEDED ITS NORMAL OPERATING RANGE(주의 사항 - 하드 드라이브 자체 모니터링 시스템에서 매개변수가 정상 작동 범 위를 초과하는 것으로 보고되었습니다). DELL RECOMMENDS THAT YOU BACK UP YOUR DATA REGULARLY(DELL은 데이터를 정기적으로 백업할 것 을 권장합니다). A PARAMETER OUT O F RANGE MAY OR MAY NOT INDICATE A POTENTIAL HARD DRIVE PROBLEM(범위를 벗어난 매개변수는 잠재적인 하드 드라이브 문제를 나타내는 것일 수 있습니다) — S.M.A.R.T 오류, 가 능한 HDD 오류. 이 기능은 BIOS 설정에서 활성화하거나 비활성화할 수 있습니다.

# 하드웨어 문제 해결사

운영 체제를 설치하는 동안 장치가 검색되지 않거나 검색되었지만 잘못 구 성된 경우 하드웨어 문제 해결사를 사용하여 비호환성 문제를 해결할 수 있습니다.

**Windows XP:**

- **1** 시작→ 도움말 및 지원을 클릭하십시오.
- **2** 검색 필드에 하드웨어 문제 해결사 를 입력한 다음, <Enter> 키를 눌러 검색을 시작하십시오.
- **3** 문제 해결 섹션에서 하드웨어 문제 해결사를 클릭하십시오.
- **4** 하드웨어 문제 해결사 목록에서 발생한 문제를 가장 잘 나타내고 있는 옵션을 선택한 후 다음을 클릭하고 나머지 문제 해결 단계를 수행하십 시오.

**Windows Vista:**

- 1 Windows Vista 시작 단추 (2)를 클릭하고 **도움말 및 지원**을 클릭하십시오.
- **2** 검색 필드에 하드웨어 문제 해결사를 입력한 다음, <Enter> 키를 눌러 검색을 시작하십시오.
- **3** 검색 결과에서 발생한 문제를 가장 잘 나타내고 있는 옵션을 선택한 후 다음을 클릭하고 나머지 문제 해결 단계를 수행하십시오.

# <span id="page-275-0"></span>Dell Diagnostics 주의: 이 항목의 절차를 시작하기 전에 제품 정보 안내에 있는 안전 지침을 따르십시오.

컴퓨터에 문제가 생긴 경우, Dell에 기술 지원을 문의하기 전에 285 [페이지](#page-284-0) 의 "잠금 및 [소프트웨어](#page-284-0) 문제"의 점검사항을 수행하고 Dell Diagnostics를 실행하십시오.

Dell은 작업을 시작하기 전에 본 설치 과정을 인쇄할 것을 권장합니다.

◯ 주의사항: Dell Diagnostics는 Dell™ 컴퓨터에서만 작동합니다.

 $\mathbb Z$  주: Drivers and Utilities 디스크는 선택사양이며 일부 컴퓨터에 제공됩니다.

시스템 설치 프로그램(사용 설명서의 "시스템 설치 프로그램"을 참조)을 실행하여 컴퓨터의 구성 정보를 재검토한 다음 검사할 장치가 시스템 설치 프로그램에 표시되고 활성화되어 있는지 확인하십시오.

하드 드라이브 또는 **Drivers and Utilities** 디스크에서 Dell Diagnostics를 시 작하십시오.

# 하드 드라이브에서 Dell Diagnostics 시작

- **1** 컴퓨터를 켜거나 재시작하십시오.
- **2** DELL™ 로고가 나타나면 즉시 <F12> 키를 누르십시오.

```
\mathbb Z 주: 진단 유틸리티 분할을 찾을 수 없다는 메시지가 나타나면 Drivers and
Utilities 디스크에서 Dell Diagnostics를 실행하십시오. 277 페이지의 "Drivers 
and Utilities 디스크에서 Dell Diagnostics 시작"을 참조하십시오.
```
시간이 초과되어 운영 체제 로고가 나타나면 Microsoft**®** Windows**®** 바 탕 화면이 표시될 때까지 기다린 다음 컴퓨터를 종료(사용 설명서의 "컴퓨터 종료" 참조)하고 다시 시도해보십시오.

- **3** 부팅 장치 목록이 표시되면 **Boot to Utility Partition**(유틸리티 파티션으 로 부팅)을 선택하고 <Enter> 키를 누르십시오.
- **4** Dell Diagnostics **Main Menu** (기본 메뉴)가 나타나면(278 [페이지의](#page-277-0) ["Dell Diagnostics](#page-277-0) 기본 메뉴" 참조), 실행할 검사를 선택하십시오.

# <span id="page-276-0"></span>Drivers and Utilities 디스크에서 Dell Diagnostics 시작

- **1 Drivers and Utilities** 디스크를 넣으십시오.
- **2** 컴퓨터를 종료하고 재시작하십시오.

DELL 로고가 나타나면 즉시 <F12> 키를 누르십시오.

시간이 초과되어 Windows 로고가 나타나면 Windows 바탕 화면이 표 시될 때까지 기다리십시오. 그런 다음 컴퓨터를 종료한 후 다시 시작해 보십시오.

 $\mathbb Z$  주: 이 단계를 사용하면 부팅 순서가 한 번만 변경됩니다. 다음 부팅 시 시스템 설치 프로그램에서 지정된 장치 순서대로 부팅됩니다.

- **3** 부팅 장치 목록이 표시되면 **Onboard or USB CD-ROM Drive**(온보드 및 USB CD-ROM 드라이브)를 선택하고 <Enter> 키를 누르십시오.
- **4** 나타나는 메뉴에서 **Boot from CD-ROM**(CD-ROM에서 부팅) 옵션을 선택하고 <Enter> 키를 누르십시오.
- **5** 1을 입력하여 메뉴를 시작하고 <Enter> 키를 눌러 계속하십시오.
- **6** 번호가 지정된 목록에서 **Run the 32 Bit Dell Diagnostics** (32 Bit Dell Diagnostics 실행)를 선택하십시오. 목록에 여러 버전이 표시되면 자신 의 컴퓨터에 해당하는 버전을 선택하십시오.
- **7** Dell Diagnostics **Main Menu** (기본 메뉴)가 나타나면 실행할 검사를 선 택하십시오.

# <span id="page-277-0"></span>Dell Diagnostics 기본 메뉴

**1** Dell Diagnostics가 로드되고 **Main Menu** (기본 메뉴) 화면이 나타나면 원하는 옵션 단추를 클릭하십시오.

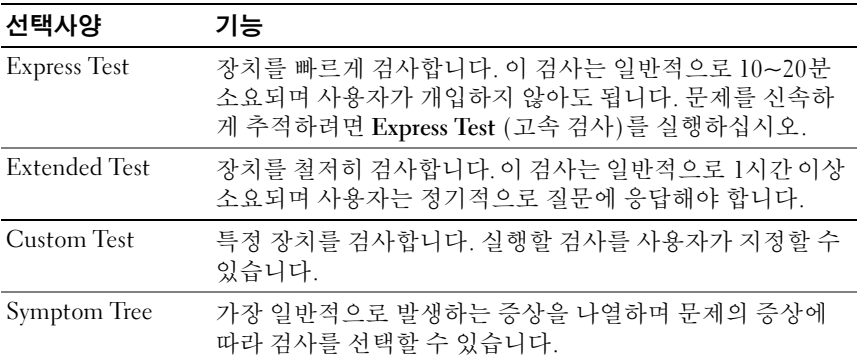

**2** 검사 도중 문제가 발견되면 오류 코드와 문제 설명이 함께 표시된 메시 지가 나타납니다. 오류 코드와 문제 설명을 기록해 두고 화면의 지시사 하을 따르십시오.

오류 상태를 해결할 수 없는 경우에는 Dell사에 문의하십시오 (사용 설 명서의 "Dell사에 문의하기" 참조).

- $\mathbb Z$  주: 컴퓨터의 서비스 태그는 각 검사 화면 상단에 표시됩니다. Dell사에 문의할 경우 기술 지원부에서 서비스 태그를 알려달라고 요청할 것입 니다.
- **3 Custom Test** (사용자 정의 검사) 또는 **Symptom Tree** (증상 트리) 옵션 에서 검사를 실행할 경우 다음 표에서 설명하는 적용 가능한 탭을 클릭 하여 추가 정보를 얻으십시오.

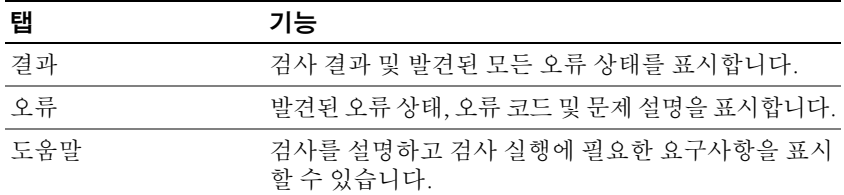

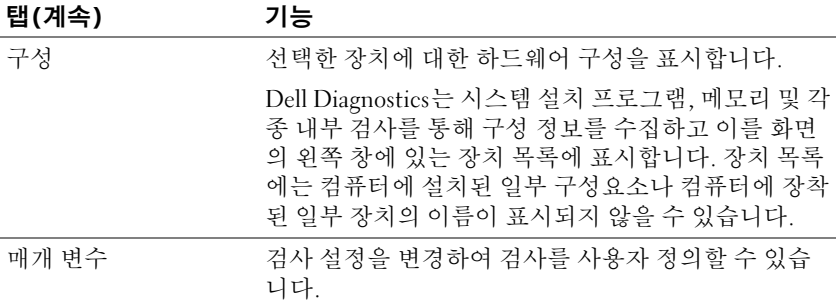

- **4** 검사가 완료되면 **Drivers and Utilities** 디스크, 에서 Dell Diagnostics를 실행하고 있는 경우 디스크를 꺼내십시오.
- **5** 검사 화면을 닫고 **Main Menu** (기본 메뉴) 화면으로 복귀하십시오. Dell Diagnostics를 종료하고 컴퓨터를 재시작하려면, **Main Menu** (기본 메 뉴) 화면을 닫으십시오.

# 문제 해결

컴퓨터 문제를 해결할 때 다음 추가 정보를 따르십시오.

- 문제가 발생하기 전에 컴퓨터 부품을 추가하거나 분리한 경우, 설치 과 정을 다시 검토한 다음 부품이 올바르게 설치되었는지 확인하십시오.
- 주변장치가 작동하지 않으면 장치가 올바르게 연결되었는지 확인하십 시오.
- 화면에 오류 메시지가 나타나면 정확히 받아 적으십시오. 이 메시지는 지원 담당자가 문제를 진단하고 수정하는 데 도움을 줄 수 있습니다.
- 응용프로그램에서 오류 메시지가 나타나면 프로그램 설명서를 참조하 십시오.

 $\mathbb Z$  주: 이 설명서의 절차는 Windows 기본 보기를 기준으로 설명하기 때문에 Dell 컴퓨터를 Windows 클래식 보기로 설정한 경우에는 적용되지 않을 수 있습니다.

전지 문제

∕ ़ 주의: 새 전지를 올바르게 설치하지 않으면 전지가 폭발할 위험이 있습니다. 제조업체에서 권장하는 것과 동일하거나 동등한 종류의 전지로만 교환하십 시오. 사용한 전지는 제조업체의 지시사항에 따라 폐기하십시오.

 $\bigwedge$  주의: 이 항목의 절차를 시작하기 전에 제품 정보 안내에 있는 안전 지침을 따르십시오.

전지 교체 — 컴퓨터를 켠 후에 시간과 날짜를 반복해서 재설정해야 하거나 컴퓨 터를 시작하는 동안 시간이나 날짜가 올바르지 않은 경우 전지를 교체하십시오(사 용 설명서의 "전지 교체" 참조). 그래도 전지가 제대로 작동하지 않으면 Dell사에 문 의하십시오(**사용 설명서**의 "Dell사에 문의하기" 참조).

### 드라이브 문제

# $\bigwedge$  주의 : 이 항목의 절차를 시작하기 전에 제품 정보 안내에 있는 안전 지침을 따르십시오.

#### MICROSOFT WINDOWS가 드라이브를 인식하는지 확인 —

**Windows XP**:

• 시작을 클릭하고 내 컴퓨터를 클릭하십시오.

#### **Windows Vista**:

• Windows Vista 시작 단추 1를 클릭하고 **켜퓨터**를 클릭하십시오.

드라이브가 표시되지 않으면 안티바이러스 소프트웨어로 전체 검사를 하고 바이 러스가 삭제되었는지 확인하십시오. 때때로 바이러스로 인해 Windows가 드라이 브를 인식하지 못할 수 있습니다.

#### 드라이브 검사 —

- 다른 디스크를 넣어 기존의 광학 디스크에 결함이 있는지 확인하십시오.
- 부팅 플로피 디스크를 넣고 컴퓨터를 재부팅하십시오.

드라이브 또는 디스크 청소 — 265 [페이지의](#page-264-0) "후면 모습(데스크탑 방향)"를 참조 하십시오.

#### 케이블 연결 상태 점검

하드웨어 문제 해결사 실행 — 사용 설명서의 "운영 체제 복원"을 참조하십시오. DELL DIAGNOSTICS를 실행하십시오 — 276 페이지의 ["Dell Diagnostics"](#page-275-0) 참조.

## 광학 드라이브 문제

■ 주: 고속 광학 드라이브에서 진동이 발생하는 것은 정상이며 소음이 들릴 수 도 있고 드라이브나 매체의 결함은 아닙니다.

주: 전세계 파일의 형식은 각기 다르기 때문에 모든 DVD 드라이브에서 모든 DVD 타이틀을 실행할 수 있는 것은 아닙니다.

#### WINDOWS 볼륨 제어부 조절 —

- 화면 우측 하단에 있는 스피커 아이콘을 클릭하십시오.
- 슬라이드 바를 클릭하고 위로 올려 볼륨을 켜십시오.
- 선택 표시된 상자를 클릭하여 사운드가 음소거 상태가 아닌지 확인하십시오.

스피커 및 서브우퍼 점검 — 291 페이지의 "사운드및 [스피커문제](#page-290-0)"를 참조하십시오.

#### **280** 빠른참조안내서

#### 광학 드라이브 쓰기 문제

다른 프로그램 닫기 — 광학 드라이브에서 쓰기 프로세스를 진행할 때 데이타 를 일정하게 받아야 합니다. 데이타를 받다가 끊기면 오류가 발생합니다. 광학 드 라이브에 기록하기 전에 모든 프로그램을 닫으십시오.

디스크에 기록하기 전에 WINDOWS의 대기 모드 끄기 — 전원 관리 모드에 대한 정보는 Windows 도움말 및 지원에서 키워드 대기를 검색하십시오.

#### 하드 드라이브 문제

#### 디스크 검사 실행 —

#### **Windows XP**:

- **<sup>1</sup>** 시작을 클릭하고 내 컴퓨터를 클릭하십시오.
- **<sup>2</sup>** 로컬 디스크 C:를 마우스 오른쪽 단추로 클릭하십시오.
- **<sup>3</sup>** 속성→도구→ 지금 검사를 클릭하십시오.
- **<sup>4</sup>** 불량 섹터 검사 및 복구 시도를 클릭하고 시작을 클릭하십시오.

#### **Windows Vista**:

- 1 **시작 <sup>49</sup>을 클릭하고 컴퓨터**를 클릭하십시오.
- **<sup>2</sup>** 로컬 디스크 C:를 마우스 오른쪽 단추로 클릭하십시오.
- **<sup>3</sup>** 속성→도구→ 지금 검사를 클릭하십시오.

사용자 계정 컨트롤 창이 나타날 수 있습니다. 컴퓨터에 대한 관리자 권한이 있는 경우 계속을 클릭하십시오. 그렇지 않으면 원하는 작업을 계속할 수 있도록 관리 자에게 문의하십시오.

**4** 화면의 지시사항을 따르십시오.

#### 전자 우편, 모뎀, 인터넷 문제

# 주의: 이 항목의 절차를 시작하기 전에 제품 정보 안내에 있는 안전 지침을 따르십시오.

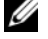

■ 주: 모뎀은 아날로그 전화 벽 잭에만 연결하십시오. 디지털 전화 네트워크 에 연결하면 모뎀이 작동되지 않습니다.

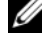

■ 주: 네트워크 어댑터 커넥터에 전화 케이블을 연결하지 마십시오(사용 설명 서의 "후면 패널 커넥터" 참조).

MICROSOFT OUTLOOK EXPRESS 보안 설정점검 — 전자 우편 첨부 파일을 열 수 없으면:

**<sup>1</sup>** Outlook Express에서 도구→ 옵션→ 보안을 클릭하십시오.

**<sup>2</sup>** 첨부 파일 허용 안 함을 클릭하여 확인 표시를 제거하십시오.

# 전화선 연결 상태 점검 전화 잭 점검 모뎀을 전화 벽 잭에 직접 연결 다른 전화선 사용 —

- 전화선이 모뎀 잭에 연결되어 있는지 확인하십시오(잭에는 녹색 레이블 또는 레이 블 옆에 커넥터 모양의 아이콘이 있습니다).
- 전화선 커넥터를 모뎀에 꽂을 때 '딸각' 소리가 나는지 확인하십시오.
- 전화선을 모뎀에서 분리하여 전화기에 연결한 다음 신호음을 들어 보십시오.
- 자동 응답기, 팩스, 서지 방지기 또는 라인 분리기와 같은 회선을 공유하는 다른 전 화 장치가 있는 경우에는 회선을 경유하지 말고 전화를 사용하여 모뎀을 전화벽 잭에 직접 연결하십시오. 사용하는 라인 길이가 3 m(10 ft)보다 길면 좀 더 짧은 라 인을 사용해 보십시오.

# 모뎀 진단 도구 실행 —

**Windows XP**:

**<sup>1</sup>** 시작→ 모든 프로그램→ 모뎀을 클릭하십시오.

**2** 화면의 지시사항에 따라 모뎀 문제를 식별하고 해결하십시오. Modem Helper는 일부 컴퓨터에서 사용할 수 없습니다.

**Windows Vista**:

- **<sup>1</sup>** 시작 → 모든 프로그램→ **Modem Diagnostic** 도구를 클릭하십시오.
- **2** 화면의 지시사항에 따라 모뎀 문제를 식별하고 해결하십시오. 모뎀 진단 도구는 일 부 컴퓨터에서 사용할 수 없습니다.

#### 모뎀이 WINDOWS와 통신하는지 확인 —

**Windows XP**:

- **1** 시작→ 제어판→ 프린터 및 기타 하드웨어→ 전화 및 모뎀 옵션→ 모뎀을 클릭하십 시오.
- **<sup>2</sup>** 모뎀에 대한 COM 포트→ 속성→ 진단→ 모뎀 쿼리를 클릭하여 모뎀이 Windows와 통신하는지 확인하십시오.

모든 명령이 응답을 수신하면 모뎀이 올바르게 작동하는 것입니다.

**Windows Vista**:

- 1 **시작 <mark>→</mark> 제어파 → 하드웨어 및 사운드 → 저화 및 모뎀 옵션 → 모뎀**을 클릭하 십시오.
- 2 모뎀에 대한 COM 포트→ **속성 → 진단→ 모뎀 쿼리**를 클릭하여 모뎀이 Windows와 통신하는지 확인하십시오.

모든 명령이 응답을 수신하면 모뎀이 올바르게 작동하는 것입니다.

인터넷에 연결되었음을 확인 — 인터넷 제공업체에 가입했음을 확인하십시 오. Outlook Express 전자 우편 프로그램을 열고 파일을 클릭하십시오. 오프라인 작 **업** 옆에 서택 표시가 있으면 서택 표시를 클릭하여 해제하고 인터넷에 연결하십시 오. 도움이 필요하면 인터넷 서비스 제공업체에 문의하십시오.

# 오류 메시지

# 주의: 이 항목의 절차를 시작하기 전에 제품 정보 안내에 있는 안전 지침을 따르십시오.

목록에 오류 메시지가 없으면 메시지가 나타났을 때 사용하고 있던 운영 체제 또는 프로그램의 설명서를 참조하십시오.

A FILENAME CANNOT CONTAIN ANY OF THE FOLLOWING CHARACTERS(파일 이 름에는 다음과 같은 문자가 포함될 수 없습니다): \ / : \* ? " < > | — 파일 명에 이러한 문자를 사용하지 마십시오.

A REQUIRED .DLL FILE WAS NOT FOUND(필수 .DLL 파일을 찾을 수 없습 니다) — 열려고 하는 프로그램에 필수 파일이 누락되었습니다. 이 프로그램을 삭 제하고 다시 설치하려면:

**Windows XP**:

**<sup>1</sup>** 시작→ 제어판→프로그램 추가/제거→프로그램 및 기능을 클릭하십시오.

**2** 삭제할 프로그램을 선택하십시오.

- **<sup>3</sup>** 설치 제거를 클릭하십시오.
- **4** 설치 지침은 프로그램 설명서를 참조하십시오.

**Windows Vista**:

- 1 시작 → 제어판→프로그램→프로그램 및 기능을 클릭하십시오.
- **2** 삭제할 프로그램을 선택하십시오.
- **<sup>3</sup>** 설치 제거를 클릭하십시오.
- **4** 설치 지침은 프로그램 설명서를 참조하십시오.

drive letter :\ IS NOT ACCESSIBLE(드라이브 문자 :\에 액세스할 수 없습니 다). THE DEVICE IS NOT READY(장치가 준비되지 않았습니다) — 드라이 브에서 디스크를 읽을 수 없습니다. 드라이브에 디스크를 삽입하고 다시 시도하십 시오.

INSERT BOOTABLE MEDIA(부팅 매체를 삽입하십시오) — 부팅 플로피 디스 크, CD 또는 DVD를 삽입하십시오.

NO N-SYSTEM DISK ERROR(비-시스템 디스크 오류) — 플로피 드라이브에 서 플로피 디스크를 제거하고 컴퓨터를 재시작하십시오.

NO T ENOUGH MEMORY OR RESOURCES(메모리 또는 자원이 부족합니다). CLOSE SOME PROGRAMS AND TRY AGAIN(일부 프로그램을 닫고 다시 시도 하십시오) — 모든 창을 닫고 사용할 프로그램을 여십시오. 간혹 컴퓨터의 자원 을 복구하기 위해 컴퓨터를 재시작해야 하는 경우도 있습니다. 이런 경우 먼저 사 용할 프로그램을 실행하십시오.

OPERATING SYSTEM NOT FOUND(운영 체제를 찾을 수 없습니다) — Dell 사에 문의하십시오(**사용 설명서**의 "Dell사에 문의하기" 참조).

# IEEE 1394 장치 문제

주의: 이 항목의 절차를 시작하기 전에 제품 정보 안내에 있는 안전 지침을 따르십시오.

IEEE 1394 장치의 케이블이 장치와 컴퓨터의 커넥터에 올바르게 연결 되었는지 확인하십시오

IEEE 1394 장치가 시스템 설치 프로그램에서 활성화되었는지 확인하십 시오 — 사용 설명서의 "시스템 설치 프로그램 옵션"을 참조하십시오.

#### WINDOWS에서 IEEE 1394 장치 인식하는지 확인 —

Windows XP:

**<sup>1</sup>** 시작을 클릭하고 제어판을 클릭하십시오.

**2** 종류 선택에서 성능 및 유지관리→ 시스템→ 시스템 등록 정보 → 하드웨어→ 장 치 관리자를 클릭하십시오.

Windows Vista:

1 **시작 <del>+ A</del> → 제어판 → 하드웨어 및 사운드**를 클릭하십시오.

**<sup>2</sup>** 장치 관리자를 클릭하십시오.

IEEE 1394 장치가 나열된 경우, Windows는 장치를 인식합니다.

#### IEEE 1394 장치가 올바르게 장착되었는지 확인하십시오

## IEEE 1394 케이블이 시스템 보드 커넥터와 전면 I/O 패널의 커넥터에 단단히 연결되어 있는지 확인하십시오

DELL IEEE 1394 장치에 문제가 발생한 경우 — Dell사에 문의하십시오 (사용 설명서의 "Dell사에 문의하기" 참조).

# DELL이 제공하지 않은 IEEE 1394 장치에 문제가 있는 경우 — IEEE 1394 장치 제조업체에 문의하십시오.

#### 키보드 문제

# $\bigwedge$  주의 : 이 항목의 절차를 시작하기 전에 제품 정보 안내에 있는 안전 지침을 따르십시오.

#### 키보드 케이블 점검 —

- 키보드 케이블이 컴퓨터에 단단히 연결되어 있는지 확인하십시오.
- 컴퓨터를 종료(사용 설명서의 "컴퓨터 종료" 참조)하고 키보드 케이블을 컴퓨터 설 치 안내서에 나온 대로 다시 연결한 다음 컴퓨터를 재시작하십시오.
- 케이블이 손상되거나 마모되지 않았는지, 케이블 커넥터의 핀이 휘어지거나 손상 되지 않았는지 점검하십시오. 휜 핀을 바로 세우십시오.
- 키보드 확장 케이블을 분리하고 키보드를 직접 컴퓨터에 연결하십시오.

키보드 검사 — 올바르게 작동하는 키보드를 컴퓨터에 연결하고 키보드를 사용 해 보십시오.

하드웨어 문제 해결사 실행 — 사용 설명서의 "운영 체제 복원"을 참조하십시오.

#### <span id="page-284-0"></span>잠금 및 소프트웨어 문제

주의: 이 항목의 절차를 시작하기 전에 제품 정보 안내에 있는 안전 지침을 따르십시오.

컴퓨터가 시작되지 않음

진단 표시등 점검 — 267 [페이지의](#page-266-0) "전원 표시등"를 참조하십시오.

전원 케이블이 컴퓨터와 전원 콘센트에 단단하게 연결되어 있는지 확인

#### 컴퓨터가 응답을 중지함

 $\Box$  주의사항: 운영 체제 종료를 실행하지 않으면 데이터가 손실될 수 있습니다. 컴퓨터 끄기 — 키보드의 키를 누르거나 마우스를 움직여도 응답이 없으면 컴퓨 터가 꺼질 때까지 8 ~ 10초 정도 손을 떼지 말고 전원 단추를 누른 다음 컴퓨터를 재시작하십시오.

#### 프로그램이 응답하지 않는 경우

#### 프로그램 종료 —

1<Ctrl><Shift><Fsc>를 동시에 눌러 작업 관리자에 액세스합니다.

**<sup>2</sup>** 응용 프로그램 탭을 클릭합니다.

**3** 응답하지 않는 프로그램을 클릭하여 선택하십시오.

**<sup>4</sup>** 작업 종료를 클릭하십시오.

#### 프로그램이 계속 충돌하는 경우

 $\mathbb Z$  주: 소프트웨어에는 일반적으로 플로피 디스크, CD, DVD 또는 설명서에 설 치 지침이 수록되어 있습니다.

소프트웨어 설명서 확인 — 필요한 경우 프로그램을 제거하고 다시 설치하십 시오.

# 프로그램이 이전 버전의 Windows 운영 체제용으로 설계되었습니다 프로그램 호환성 마법사 실행 —

#### **Windows XP**:

프로그램 호환성 마법사는 프로그램이 비 XP 운영 체제 환경과 유사한 환경에서 실행되도록 프로그램을 구성합니다.

- **1** 시작→ 모든 프로그램→ 보조 프로그램→ 프로그램 호환성 마법사→ 다음을 클릭 하십시오.
- **2** 화면의 지시사항을 따르십시오.

#### **Windows Vista**:

프로그램 호환성 마법사는 프로그램이 비 Windows Vista 운영 체제 환경과 유사한 환경에서 실행되도록 프로그램을 구성합니다.

- 1 시작 <mark>→</mark> 제어파→ 프로그램→ 이 버전의 Windows에서 이전 프로그램 사용을 클릭하십시오.
- **<sup>2</sup>** 시작 화면에서 다음을 클릭하십시오.
- **3** 화면의 지시사항을 따르십시오.

#### 청색 화면이 나타남

컴퓨터 끄기 — 키보드의 키를 누르거나 마우스를 움직여도 응답이 없으 면 컴퓨터가 꺼질 때까지 8 ~ 10초 정도 손을 떼지 말고 전원 단추를 누른 다음 컴퓨터를 재시작하십시오.

#### 기타 소프트웨어 문제

# 문제 해결 방법은 소프트웨어 설명서를 확인하거나 소프트웨어 제조업체 에 문의하십시오 —

- 프로그램이 컴퓨터에 설치된 운영 체제와 호환되는지 확인하십시오.
- 컴퓨터가 소프트웨어를 실행하는 데 필요한 최소 요구 사항을 충족시키는지 확인 하십시오. 자세한 내용은 소프트웨어 설명서를 참조하십시오.
- 프로그램을 올바르게 설치하고 구성했는지 확인하십시오.
- 장치 드라이버가 프로그램과 충돌하지 않는지 확인하십시오.
- 필요한 경우 프로그램을 제거하고 다시 설치하십시오.

#### **286** 빠른참조안내서

즉시 파일 백업

바이러스 검사 프로그램을 사용하여 하드 드라이브, 플로피 디스크, CD 또는 DVD를 검사하십시오

모든 파일 또는 프로그램을 저장하고 닫은 후 시작 메뉴를 통해 컴퓨터를 종료하십시오

#### 메모리 문제

# 주의: 이 항목의 절차를 시작하기 전에 제품 정보 안내에 있는 안전 지침을 따르십시오.

#### 메모리 부족 메시지가 나타날 경우 —

- 열려 있는 모든 파일을 저장한 다음 닫고 사용하지 않는 프로그램을 종료하면 문 제가 해결되는지 확인하십시오.
- 소프트웨어 설명서에서 최소 메모리 요구사항을 확인하십시오. 필요하면 추가 메 모리를 설치하십시오(사용 설명서의 "메모리 모듈 설치" 참조).
- 메모리 모듈을 다시 장착하여 (사용 설명서의 "전면 패널 분리" 참조) 컴퓨터와 메 모리 사이의 통신이 원활히 이루어지는지 확인하십시오.
- Dell Dell Diagnostics를 실행하십시오(276 페이지의 ["Dell Diagnostics"\)](#page-275-0).

#### 기타 메모리 문제가 발생할 경우 —

- 메모리 모듈을 다시 장착하여(**사용 설명서**의 "전면 패널 분리" 참조) 컴퓨터와 메 모리 사이의 통신이 원활히 이루어지는지 확인하십시오.
- 반드시 메모리 설치 지침을 따르십시오.(**사용 설명서**의 "메모리 모듈 설치" 참조).
- 사용 중인 메모리가 컴퓨터에서 지원되는지 확인하십시오. 컴퓨터에서 지원되는 메 모리 종류에 대한 자세한 내용은 사용 설명서의 "전면 패널 분리"를 참조하십시오.
- Dell Dell Diagnostics를 실행하십시오(276 페이지의 ["Dell Diagnostics"\)](#page-275-0).

#### 마우스 문제s

# $\bigwedge$  주의 : 이 항목의 절차를 시작하기 전에 제품 정보 안내에 있는 안전 지침을 따르십시오.

#### 마우스 케이블 점검 —

- 케이블이 손상되거나 마모되지 않았는지, 케이블 커넥터의 핀이 휘어지거나 손상 되지 않았는지 점검하십시오. 휜 핀을 바로 세우십시오.
- 마우스 확장 케이블을 분리하고 마우스를 직접 컴퓨터에 연결하십시오.
- 마우스 케이블이 컴퓨터 설치 안내서의 그림처럼 연결되어 있는지 확인하십시오.

#### 컴퓨터를 재시작 —

**<sup>1</sup>** <Ctrl><Esc> 키를 동시에 누르면 시작 메뉴가 나타납니다.

- **<sup>2</sup>** <u> 키를 누르고 위/아래 화살표 키를 눌러 시스템 종료 또는 끄기를 강조 표시 한 다음 <Enter> 키를 누르십시오.
- **3** 컴퓨터를 끈 후, 컴퓨터의 설치 안내서에서 설명한 대로 마우스 케이블을 다시 연결 하십시오.
- **4** 컴퓨터를 켜십시오.

마우스 검사 — 올바르게 작동하는 마우스를 컴퓨터에 연결하고 마우스를 사용 해 보십시오.

# 마우스 설정 점검 —

**Windows XP**:

1 **시작 → 제어판 → 마우스**를 클릭하십시오.

**2** 필요에 따라 설정을 조정하십시오.

**Windows Vista**:

1 시작 <del>→</del> 제어판→ 하드웨어 및 사운드→ 마우스를 클릭하십시오.

**2** 필요에 따라 설정을 조정하십시오.

마우스 드라이버 재설치 — 사용 설명서의 "드라이버"를 참조하십시오.

**하드웨어 문제 해결사 실행 — 사용설명서** 의 "운영 체제 복원"을 참조하십시오.

#### 네트워크 문제

 $\bigwedge$  주의 : 이 항목의 절차를 시작하기 전에 제품 정보 안내에 있는 안전 지침을 따르십시오.

컴퓨터 전면에 있는 네트워크 표시등 확인 — 연결 무결성 표시등이 꺼져 있 으면(사용 설명서의 "제어부 및 표시등" 참조) 네트워크 통신이 없음을 의미합니다. 네트워크 케이블을 교체하십시오.

**네트워크 케이블 커넥터 점검 —** 네트워크 케이블이 컴퓨터 후면의 네트워크 커넥터와 네트워크 잭에 안전하게 꽂혀 있는지 확인하십시오.

#### 컴퓨터를 다시 시작하고 네트워크로 다시 로그온하십시오

**네트워크 설정 검사 —** 네트워크 관리자 또는 네트워크 설정 담당자에게 네트 워크 설정이 올바른지, 네트워크가 작동하는지 각각 문의하십시오.

하드웨어 문제 해결사 실행 — 사용 설명서의 "운영 체제 복원"을 참조하십시오.
<span id="page-288-0"></span>전원 문제

- $\bigwedge$  주의 : 이 항목의 절차를 시작하기 전에 제품 정보 안내에 있는 안전 지침을 따르십시오.
- 전원 표시등이 녹색이고 컴퓨터가 응답하지 않는 경우 267 [페이지의](#page-266-0) "전 원 [표시등](#page-266-0)"를 참조하십시오.

전원 표시등이 녹색으로 깜박이는 경우 — 컴퓨터가 대기 모드에 있습니다. 키보드의 키를 누르거나 마우스를 움직이거나 전원 단추를 눌러 일반 작업을 재개 하십시오.

전원 표시등이 꺼져 있는 경우 — 컴퓨터의 전원이 꺼져 있거나 전력을 공급 받지 못하고 있습니다.

- 전원 케이블을 컴퓨터 후면의 전원 커넥터와 전원 콘센트에 다시 연결해보십시오.
- 전원 스트립, 전원 확장 케이블, 기타 전원 보호 장치를 사용하지 않아도 컴퓨터의 전원이 올바르게 켜지는지 확인하십시오.
- 사용된 전원 스트립이 전기 콘센트에 연결되어 있고 켜져 있는지 확인하십시오.
- 스탠드와 같은 다른 장치를 연결하여 전원 콘센트에 아무 이상이 없는지 검사하십 시오.
- 주 전원 케이블과 앞면 패널 케이블이 시스템 보드에 단단하게 연결되어 있는지 확인하십시오 (**사용 설명서**의 "시스템 보드 구성요소" 참조).

전원 표시등이 호박색으로 깜박이는 경우 — 컴퓨터가 전력을 공급받고 있 지만 내부 전원 문제가 있을 수 있습니다.

- 전압 선택 스위치가 사용 장소의 AC 전력과(적용 가능할 경우) 일치하는지 확인하 십시오.
- 모든 구성요소와 케이블이 시스템 보드에 단단하게 연결되어 있는지 확인하십시 오(사용 설명서의 "시스템 보드 구성요소" 참조).

전원 표시등이 호박색으로 켜져 있는 경우 — 장치가 오작동하거나 잘못 설 치된 것일 수 있습니다.

- 모든 메모리 모듈을 분리한 다음 다시 설치하십시오 (사용 설명서의 "전면 패널 분 리" 참조).
- 그래픽 카드를 포함한 모든 확장 카드를 분리한 다음 다시 설치하십시오 (**사용 설** 명서의 "PCI 카드 제거" 참조).

장애 제거 — 장애를 유발할 수 있는 요인은 다음과 같습니다.

- 전원, 키보드 및 마우스 확장 케이블
- 전원 스트립에 너무 많은 장치가 연결됨
- 여러 개의 전원 스트립을 같은 전원 콘센트에 연결

<span id="page-289-1"></span>프린터 문제

주의: 이 항목의 절차를 시작하기 전에 제품 정보 안내에 있는 안전 지침을 따르십시오.

주: 프린터에 대한 기술 지원이 필요하면 프린터 제조업체에 문의하십시오. 프**리터 설명서 확인 —** 프린터 설명서에서 설정 및 문제 해결 정보를 참조하십시오. 프린터 전원 켜짐 여부 확인

### 프린터 케이블의 연결 상태 점검 —

- 프린터 설명서에서 케이블 연결 정보를 참조하십시오.
- 프린터 케이블이 프린터와 컴퓨터에 제대로 연결되어 있는지 확인하십시오.

전원 콘센트 검사 — 스탠드와 같은 다른 장치를 연결하여 전원 콘센트에 아무 이상이 없는지 검사하십시오.

### WINDOWS의 프린터 인식 확인 —

**Windows XP**:

- **1** 시작→ 제어판→ 프린터 및 기타 하드웨어→ 설치된 프린터 또는 팩스 프린터 보 기를 클릭하십시오.
- **2** 프린터가 나열되었으면 프린터 아이콘을 마우스 오른쪽 단추로 클릭하십시오.
- **<sup>3</sup>** 속성→ 포트를 클릭하십시오. 병렬 프린터의 경우, 다음 포트로 인쇄합니다 설정이 **LPT1**(프린터 포트)로 되어 있는지 확인하십시오. USB 프린터의 경우, 다음 포트 로 인쇄합니다 설정이 **USB**로 되어 있는지 확인하십시오.

**Windows Vista**:

1 **시작 ♥ →제어판 →하드웨어 및 사운드 →프린터**를 클릭하십시오.

**2** 프린터가 나열되었으면 프린터 아이콘을 마우스 오른쪽 단추로 클릭하십시오.

- **<sup>3</sup>** 속성을 클릭한 다음 포트를 클릭하십시오.
- **4** 필요에 따라 설정을 조정하십시오.

프린터 드라이버 재설치 — 프린터 설명서에서 프린터 드라이브 재설치에 관 한 정보를 참조하십시오.

### <span id="page-289-0"></span>스캐너 문제

∕ ͡\ 주의 : 이 항목의 절차를 시작하기 전에 제품 정보 안내에 있는 안전 지침을 따르십시오.

주: 스캐너에 대해 기술 지원이 필요하면 스캐너 제조업체에 문의하십시오. 스캐너 설명서 확인 — 스캐너 설명서에서 설정 및 문제 해결 정보를 참조하십시오. 스캐너 잠금 해제 — 스캐너에 잠금 탭이나 단추가 있으면 잠금 해제되어 있는 지 확인하십시오.

# 컴퓨터를 재시작하고 스캐너를 다시 사용해보십시오 케이블 연결 상태 점검 —

• 스캐너 설명서에서 케이블 연결 정보를 참조하십시오.

<span id="page-290-1"></span>• 스캐너 케이블이 스캐너와 컴퓨터에 제대로 연결되어 있는지 확인하십시오.

### WINDOWS에서 스캐너 인식하는지 확인 —

**Windows XP**:

**<sup>1</sup>** 시작→ 제어판→ 프린터 및 기타 하드웨어→ 스캐너 및 카메라를 클릭하십시오. **2** 스캐너가 목록에 있으면 Windows에서 스캐너를 인식합니다.

**Windows Vista**:

1 시작 <del>→</del> 제어파→ 하드웨어 및 사운드→ 스캐너 및 카메라를 클릭하십시오. **2** 스캐너가 목록에 있으면 Windows에서 스캐너를 인식합니다.

스캐너 드라이버 재설치 — 자세한 지시사항은 스캐너 설명서를 참조하십시오.

### 사운드 및 스피커 문제

# 주의: 이 항목의 절차를 시작하기 전에 제품 정보 안내에 있는 안전 지침을 따르십시오.

### 스피커에서 아무 소리도 나지 않는 경우

 $\mathbb Z$  주: MP3 플레이어 및 다른 매체 플레이어의 볼륨 제어부는 Windows 볼륨 설정을 무시할 수 있습니다. 매체 플레이어의 볼륨이 줄여져 있거나 꺼져 있 지 않은지 항상 확인하십시오.

스피커 케이블의 연결 상태 점검 — 스피커와 함께 제공된 설치 안내서에 표 시된 것처럼 스피커가 연결되어 있는지 확인하십시오. 사운드 카드를 구입했으면 스피커가 카드에 연결되었는지 확인하십시오.

서브우퍼와 스피커의 전원이 켜져 있는지 확인 — 스피커와 함께 제공된 설 치 안내서를 참조하십시오. 스피커에 볼륨 제어가 있으면 볼륨, 저음 또는 고음을 조절하여 소음을 제거하십시오.

<span id="page-290-0"></span>WINDOWS 볼륨 제어부 조절 — 화면 우측 하단에 있는 스피커 아이콘을 클릭 하거나 더블 클릭하십시오. 볼륨이 켜져 있거나 사운드가 음소거로 설정되어 있는 지 확인하십시오.

**헤드폰 커넥터에서 헤드폰 분리 —** 컴퓨터 전면 패널에 있는 헤드폰 커넥터에 헤드폰을 연결하면 스피커에서 나는 소리가 자동으로 비활성화됩니다.

전원 콘센트 검사 — 스탠드와 같은 다른 장치를 연결하여 전원 콘센트에 아무 이상이 없는지 검사하십시오.

**간섭 유발 요인 제거 —** $근처에 있는 꽤, 형광등, 할로겐 램프를 끄고 간섭을 일$ 으켰는지 점검하십시오.

빠른참조 안내서 **291**

### 스피커 진단 프로그램 실행

사운드 드라이버를 다시 설치하십시오 — 사용 설명서의 "드라이버"를 참조 하십시오.

**하드웨어 문제 해결사 실행 — 사용성명서**의 "운영 체제 복원"을 참조하십시오.

### 헤드폰에서 아무 소리도 나지 않는 경우

**헤드폰 케이블 연결 상태 점검 —** 헤드폰 케이블이 헤드폰 커넥터에 제대로 꽂혀 있는지 확인하십시오(**사용 설명서**의 "컴퓨터 정보" 참조).

WINDOWS **볼륨 제어부 조절 —** 화면 우측 하단에 있는 스피커 아이콘을 클릭 하거나 더블 클릭하십시오. 볼륨이 켜져 있거나 사운드가 음소거로 설정되어 있는 지 확인하십시오.

# 비디오 및 모니터 문제

# <span id="page-291-0"></span>주의: 이 항목의 절차를 시작하기 전에 제품 정보 안내에 있는 안전 지침을 따르십시오.

 $\bullet$  주의사항: 컴퓨터에 PCI Express 그래픽 카드가 설치된 상태로 제공된 경우 추가 그래픽 카드를 설치할 때 이 카드를 제거할 필요가 없습니다. 그러나 이 카드는 문제 해결 시에 필요합니다. 카드를 분리한 후에는 안전한 장소에 보 관하십시오. 그래픽 카드에 대한 자세한 내용은 **support.dell.com**으로 이동하 십시오.

# <span id="page-291-1"></span>화면에 아무 것도 나타나지 않음

■ 주: 문제 해결 절차를 보려면 모니터 설명서를 참조하십시오.

### 모니터 케이블 연결 상태 점검 —

- 모니터 케이블이 올바른 그래픽 카드에 연결되어 있는지 확인하십시오(이중 그래 픽 카드 구성의 경우).
- DVI-to-VGA 어댑터를 사용하고 있는 경우에는 어댑터가 그래픽 카드와 모니터에 올바르게 연결되어 있는지 확인하십시오.
- 모니터 케이블이 컴퓨터 설치 안내서의 그림처럼 연결되어 있는지 확인하십시오.
- 비디오 확장 케이블을 분리하고 비디오를 직접 컴퓨터에 연결하십시오.
- 컴퓨터와 모니터 전원 케이블을 바꿔 연결하여 모니터의 전원 케이블에 결함이 있 는지 확인하십시오.
- 커넥터에 구부러지거나 파손된 핀이 없는지 확인하십시오(모니터 케이블 커넥터 의 핀이 빠진 것은 정상입니다).

### 모니터 전원 표시등 점검 —

- 전원 표시등이 켜지거나 깜박이면 모니터에 전원이 공급되고 있는 것입니다.
- 전원 표시등이 꺼져 있으면 전원 단추를 올바르게 눌러서 모니터를 켜십시오.
- 전원 표시등이 깜박이면 키보드의 키를 누르거나 마우스를 움직여 일반 작업을 재 개하십시오.

전원 콘센트 검사 — 스탠드와 같은 다른 장치를 연결하여 전원 콘센트에 아무 이상이 없는지 검사하십시오.

진단 표시등 점검 — 267 [페이지의](#page-266-0) "전원 표시등".

### <span id="page-292-0"></span>화면 내용을 읽기 어려운 경우

### 모니터 케이블 연결 상태 점검 —

- 모니터 케이블이 올바른 그래픽 카드에 연결되어 있는지 확인하십시오(이중 그래 픽 카드 구성의 경우).
- DVI-to-VGA 어댑터를 사용하고 있는 경우에는 어댑터가 그래픽 카드와 모니터 에 올바르게 연결되어 있는지 확인하십시오.
- 모니터 케이블이 컴퓨터 설치 안내서의 그림처럼 연결되어 있는지 확인하십시오.
- 비디오 확장 케이블을 분리하고 비디오를 직접 컴퓨터에 연결하십시오.
- 컴퓨터와 모니터 전원 케이블을 바꿔 연결하여 모니터의 전원 케이블에 결함이 있 는지 확인하십시오.
- 커넥터에 구부러지거나 파손된 핀이 없는지 확인하십시오(모니터 케이블 커넥터 의 핀이 빠진 것은 정상입니다).

## 모니터 전원 표시등 점검 —

- 전원 표시등이 켜지거나 깜박이면 모니터에 전원이 공급되고 있는 것입니다.
- 전원 표시등이 꺼져 있으면 전원 단추를 올바르게 눌러서 모니터를 켜십시오.
- 전원 표시등이 깜박이면 키보드의 키를 누르거나 마우스를 움직여 일반 작업을 재 개하십시오.

전원 콘센트 검사 — 스탠드와 같은 다른 장치를 연결하여 전원 콘센트에 아무 이상이 없는지 검사하십시오.

진단 표시등 점검 — 267 [페이지의](#page-266-0) "전원 표시등"를 참조하십시오.

모니터 설정 확인 — 밝기 및 대비 조정, 모니터의 자기 제거 및 모니터 자체 검 사 실행에 대한 지침은 모니터 설명서를 참조하십시오.

모니터와 서브우퍼의 간격 조정 — 스피커 시스템에 서브우퍼가 함께 제공된 경우, 서브우퍼와 모니터의 간격이 최소 60 cm(2 ft)가 되도록 멀리 놓으십시오.

#### 빠른참조 안내서 **293**

모니터를 외부 전원과 멀리 놓기 — 팬, 형광등, 할로겐 램프, 기타 장치들이 화면 이미지 떨림을 유발할 수 있습니다. 간섭 유발 여부를 점검하기 위해 근처에 있는 장치의 전원을 끄십시오.

### 모니터를 회전하여 햇빛과 간섭 유발 요인 제거

### WINDOWS 디스플레이 설정 조정 —

**Windows XP**:

1 시작→ 제어파→ 화면 배색 및 테마를 클릭하십시오.

**<sup>2</sup>** 변경하려는 영역을 클릭하거나 디스플레이 아이콘을 클릭하십시오.

**<sup>3</sup>** 색 품질 및 화면 해상도를 다르게 설정해 보십시오.

**Windows Vista**:

1 **시작 ◆ →제어판 →하드웨어 및 사운드 →개인 설정 →디스플레이 설정**을 클릭 하십시오.

**<sup>2</sup>** 필요에 따라 해상도 및 색상 설정을 조정하십시오.

### 3D 이미지 품질이 나쁨

그래픽 카드 전원 케이블 연결을 확인하십시오 — 그래픽 카드의 전원 케이 블이 카드에 올바르게 연결되어 있는지 확인하십시오.

모니터 설정 확인 — 밝기 및 대비 조정, 모니터의 자기 제거 및 모니터 자체 검 사 실행에 대한 지침은 모니터 설명서를 참조하십시오.

## 화면 전체를 읽을 수 없음

컴퓨터와 모니터를 켜고 모니터 밝기와 대비를 조절하십시오 — 모니터 가 작동하면 그래픽 카드에 결함이 발생할 수 있습니다. Dell사에 문의하십시오(**사** 용 설명서의 "Dell사에 문의하기" 참조).

# 색인

# C

[CD-RW](#page-280-0) 드라이브 문제, 281

# D

[Dell Diagnostics, 276](#page-275-0) Dell 지원 [사이트](#page-246-0), 247 [Drivers and Utilities](#page-275-0) 디스크 Dell Diagnostics, 276 [Drivers and Utilities](#page-276-0) 디스크에서 Dell Diagnostics 시작, 277

# I

IEEE 1394 문제[, 284](#page-283-0) IRQ 충돌[, 276](#page-275-1)

# S

[S.M.A.R.T, 275](#page-274-0)

# U

[UPS, 256](#page-255-0) USB 커넥터[, 259,](#page-258-0) [262-](#page-261-0)[263](#page-262-0)

# W

Windows Vista [재설치](#page-248-0), 249 파일 및 설정 전송 [마법사](#page-252-0), 253 Windows XP [재설치](#page-248-0), 249 파일 및 설정 전송 [마법사](#page-252-0), 253 [하드웨어](#page-275-1) 문제 해결사, 276

# ㄱ

[경고음](#page-272-0) 코드, 273 광학 드라이브 문제[, 280](#page-279-0) 규[정사항](#page-245-0), 246

# ㄴ

네트워크 문제[, 288](#page-287-0) 커넥터[, 262](#page-261-1)

# ㄷ

드라이브 문제[, 280](#page-279-1) [디스크](#page-280-1) 점검, 281 [디스플레이](#page-291-0). 모니터 참조

색인 **295**

## ㅁ

마법사 파일 및 설정 전송 [마법사](#page-252-0), 253 마우스 문제[, 287](#page-286-0) 커넥터[, 261](#page-260-0) 메모리 문제[, 287](#page-286-1) 메시지 [시스템](#page-273-0), 274 오류[, 283](#page-282-0) 모니터 문제[, 292](#page-291-0) 아무 것도 [나타나지](#page-291-1) 않음, 292 읽기 [어려움](#page-292-0), 293 모뎀 문제[, 281](#page-280-2) 무[정전전원공급장치](#page-255-0) UPS 참조, 256 문제 CD-RW [드라이브](#page-280-0), 281 [Dell Diagnostics, 276](#page-275-0) [IEEE 1394, 284](#page-283-0) [경고음](#page-272-0) 코드, 273 광학 [드라이브](#page-279-0), 280 [네트워크](#page-287-0), 288 [드라이브](#page-279-1), 280 [마우스](#page-286-0), 287 [메모리](#page-286-1), 287 [모니터](#page-292-0) 읽기 어려움, 293 모니터에 아무 것도 [나타나지](#page-291-1) 않음, 292 모뎀[, 281](#page-280-2) 볼륨 조절[, 291](#page-290-0)

문제(계속) [비디오](#page-291-0) 및 모니터, 292 [소프트웨어](#page-284-0), 285-[286](#page-285-0) 스캐너[, 290](#page-289-0) 오류 [메시지](#page-282-0), 283 인터넷[, 281](#page-280-2) 일반[, 285](#page-284-1) 전원[, 289](#page-288-0) 전원 [표시등](#page-288-0) 상태, 289 전자 우편[, 281](#page-280-2) 전지[, 279](#page-278-0) 진단 [표시등](#page-268-0), 269 청색 화면[, 286](#page-285-1) 충돌[, 276](#page-275-1) [컴퓨터가응답하지않는경우](#page-284-2), 285 [컴퓨터가](#page-284-2) 충돌하는 경우 , 285-[286](#page-285-1) [키보드](#page-284-3), 285 프로그램이 응답하지 않는 경우 [, 285](#page-284-0) [프로그램이](#page-285-0) 충돌하는 경우, 286 [프린터](#page-289-1), 290 하드 [드라이브](#page-280-1), 281 화면 읽기 [어려움](#page-292-0), 293 화면에 아무 것도 [나타나지](#page-291-1) 않음, 292 문제 해결 [Dell Diagnostics, 276](#page-275-0) [경고음](#page-272-1) 코드, 273 [시스템](#page-273-0) 메시지, 274 전원 [표시등](#page-266-1), 267 진단 [표시등](#page-268-0), 269 충돌[, 276](#page-275-1) [하드웨어](#page-275-1) 문제 해결사, 276

### ㅂ

보증 정보[, 246](#page-245-0) 볼륨 조절[, 291](#page-290-0) 비디오 문제[, 292](#page-291-0)

# ㅅ

사용자 [설명서](#page-244-0), 245 사운드 커넥터 입력 라인[, 261](#page-260-1) 출력 라인[, 261](#page-260-2) 새 [컴퓨터로](#page-252-0) 정보 전송, 253 설명서 규정[, 246](#page-245-0) 보증[, 246](#page-245-0) [사용자](#page-244-0) 설명서, 245 안전[, 246](#page-245-0) 온라인[, 247](#page-246-0) 인체 공학[, 246](#page-245-0) 제품 정보 안내서[, 246](#page-245-0) 최종 [사용자](#page-245-0) 사용권 계약, 246 소프트웨어 문제[, 285-](#page-284-0)[286](#page-285-0) 충돌[, 276](#page-275-1) 스캐너 문제[, 290-](#page-289-0)[291](#page-290-1)

# ㅇ

안전 지침[, 246](#page-245-0) 오류 메시지 [경고음](#page-272-0) 코드, 273 문제[, 283](#page-282-0) 진단 [표시등](#page-268-0), 269 운영 체제 [재설치](#page-248-0), 249 운영 체제 [디스크](#page-248-0), 249 인체 공학 정보[, 246](#page-245-0) 인터넷 문제[, 281](#page-280-2)

# ㅈ

전원 [UPS, 256](#page-255-0) 단추[, 259,](#page-258-1) [264](#page-263-0) 라인 [조절기](#page-255-0), 256 문제[, 289](#page-288-0) 보호 장치[, 256](#page-255-0) 서지 [방지기](#page-255-0), 256 커넥터[, 265](#page-264-0) 전원 표시등 조건[, 289](#page-288-0) 전자 우편 문제[, 281](#page-280-2) 전지 문제[, 279](#page-278-0) 제품 정보 안내서[, 246](#page-245-0) 지원 웹 [사이트](#page-246-0), 247

진단 [Dell, 276](#page-275-0) [경고음](#page-272-0) 코드, 273 [표시등](#page-258-2), 259, [264,](#page-263-1) [269](#page-268-0) 진단 [표시등](#page-268-0), 269

## ㅊ

최종 [사용자](#page-245-0) 사용권 계약, 246 충돌 [소프트웨어](#page-275-1) 및 하드웨어 비호환성, 276

## ㅋ

카드 슬롯[, 265](#page-264-1) 커넥터 [USB, 259,](#page-258-0) [262-](#page-261-0)[263](#page-262-0) [네트워크](#page-261-1) 어댑터, 262 [마우스](#page-260-0), 261 병렬[, 261](#page-260-3) [사운드](#page-260-1), 261 입력 라인[, 261](#page-260-1) 전원[, 265](#page-264-0) 직렬[, 262](#page-261-2) 출력 라인[, 261](#page-260-2) [키보드](#page-261-3), 262 헤드폰[, 259,](#page-258-3) [264](#page-263-2) 컴퓨터 [경고음](#page-272-0) 코드, 273 [응답하지](#page-284-2) 않음, 285 충돌하는 경우[, 285-](#page-284-2)[286](#page-285-1) 키보드 문제[, 285](#page-284-3) 커넥터[, 262](#page-261-3)

### ㅍ

파일 및 설정 전송 [마법사](#page-252-0), 253 표시등 [네트워크](#page-260-4), 261-[262](#page-261-4) [네트워크](#page-261-4) 작동, 262 연결 무결성[, 261](#page-260-4) 진단[, 259,](#page-258-2) [264,](#page-263-1) [269](#page-268-0) [컴퓨터](#page-268-0) 후면, 269 하드 [드라이브](#page-257-0) 작동, 258-[259,](#page-258-4)  [263-](#page-262-1)[264](#page-263-1) 프린터 문제[, 290](#page-289-1) 설정[, 253](#page-252-0) 연결[, 253](#page-252-0)

# ㅎ

하드 드라이브 문제[, 281](#page-280-1) 작동 [표시등](#page-257-0), 258-[259,](#page-258-4) [263-](#page-262-1)[264](#page-263-1) 하드 드라이브에서 Dell [Diagnostics](#page-276-1) 시작, 277 하드웨어 [Dell Diagnostics, 276](#page-275-0) [경고음](#page-272-0) 코드, 273 충돌[, 276](#page-275-1) [하드웨어](#page-275-1) 문제 해결사, 276 헤드폰 커넥터[, 259,](#page-258-3) [264](#page-263-2) 화면. [모니터](#page-291-0) 참조